# Večnamenski tiskalnik Navodila za uporabo

## svet neskončnih možnosti

Zahvaljujemo se vam za nakup izdelka podjetja Samsung.

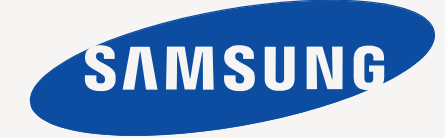

## <span id="page-1-0"></span>Avtorske pravice

© 2008 Samsung Electronics Co., Ltd. Vse pravice pridržane.

Ta navodila za uporabo so zgolj informativne narave. Vse informacije v teh navodilih se lahko spremenijo brez predhodnega obvestila. Samsung Electronics ni odgovoren za kakršno koli neposredno ali posredno škodo, ki nastane zaradi uporabe teh navodil za uporabo ali v povezavi z njimi.

- Samsung in logotip Samsung sta blagovni znamki podjetja Samsung Electronics Co., Ltd.
- PCL in PCL 6 sta blagovni znamki podjetja Hewlett-Packard.
- Microsoft, Windows, Windows Vista, Windows 7 in Windows 2008 Server R2 so blagovne znamke ali zaščitene blagovne znamke podjetja Microsoft Corporation.
- PostScript 3 je blagovna znamka podjetja Adobe System, Inc.
- UFST<sup>®</sup> in MicroType™ sta registrirani blagovni znamki podjetja Monotype Imaging Inc.
- TrueType, LaserWriter in Macintosh so blagovne znamke podjetja Apple Computer, Inc.
- Vsa ostala imena znamk ali izdelkov so blagovne znamke v lasti posameznih podjetij ali organizacij.
- Obrnite se na datoteko LICENSE.txt na priloženem CD-ROM-u za informacije o odprtokodni licenci.

**REV.4.00**

<span id="page-2-0"></span>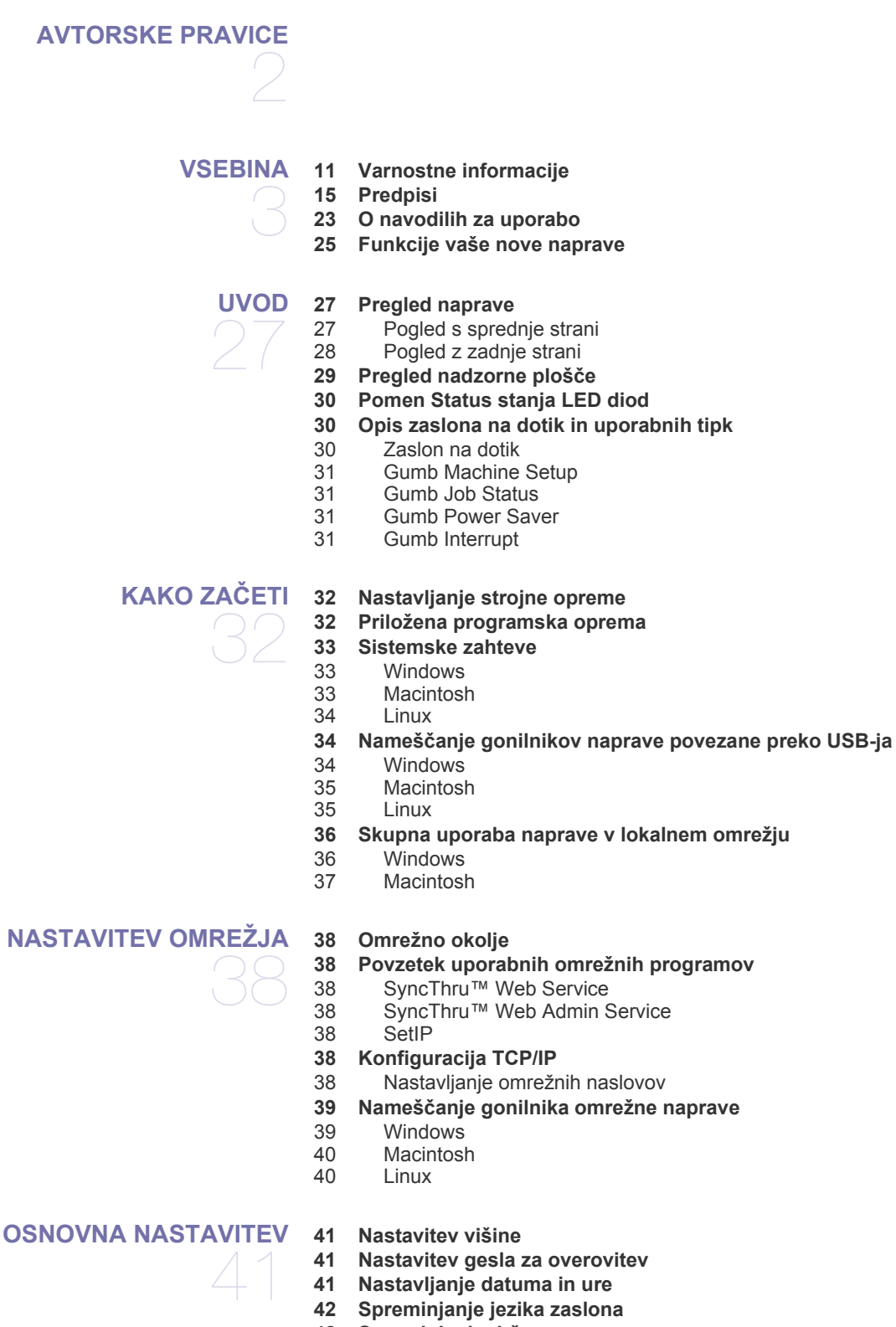

- **[42 Nastavljanje premora med opravili](#page-41-2)**
- **[42 Uporaba funkcije Var](#page-41-3)čevanje z energijo**
- **[42 Nastavljanje privzetega pladnja in papirja](#page-41-4)**
- [42 Na nadzorni ploš](#page-41-5)či<br>42 Na računalniku
- Na računalniku
- **[43 Spreminjanje privzetih nastavitev](#page-42-0)**
- **[43 Sprememba nastavitev pisave](#page-42-1)**
- **[43 Razumevanje tipkovnice](#page-42-2)**

#### **[MEDIJI IN PLADENJ](#page-43-0)**

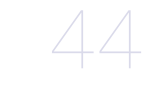

- **[44 Priprava izvirnikov](#page-43-1) [44 Nalaganje izvirnikov](#page-43-2)**
- 
- [44 Na stekleni ploš](#page-43-3)či optičnega čitalnika<br>45 V podajalniku dokumentov [45 V podajalniku dokumentov](#page-44-0)
- **[45 Izbira medijev za tiskanje](#page-44-1)**
- 45 Priporoč[ila za izbiro medijev za tiskanje](#page-44-2)
- [45 Velikosti medijev, podprte v vsakem na](#page-44-3)činu

#### **[46 Sprememba velikosti pladnja](#page-45-0)**

- **[46 Nalaganje papirja v pladenj](#page-45-1)**
- [46 pladenj 1 / dodatni pladenj](#page-45-2)<br>47 Večnamenski pladeni
- Več[namenski pladenj](#page-46-0)
- **[48 Tiskanje na posebne medije](#page-47-0)**
- [48 Ovojnica](#page-47-1)
- [49 Prosojnica](#page-48-0)<br>49 Nalepke
- **Nalepke**
- 49 Kartoteč[ni papir / papir s prilagojeno velikostjo](#page-48-2)
- [49 Prednatisnjen papir](#page-48-3)<br>49 Fotografija
- Fotografija
- [49 Bleš](#page-48-5)čeče svetleč
- **[50 Nastavljanje velikosti in vrste papirja](#page-49-0)**
- **[50 Uporaba izhodne podpore](#page-49-1)**

51

- **[TISKANJE](#page-50-0) [51 Funkcije gonilnika tiskalnika](#page-50-1)**
	- [51 Gonilnik PCL za tiskalnik](#page-50-2)
	- [51 Gonilnik PostScript za tiskalnik](#page-50-3)
	- **[51 Osnovno tiskanje](#page-50-4)**
	- [52 Preklic tiskanja](#page-51-0)

#### **[52 Uporaba posebnih funkcij tiskanja](#page-51-1)**

- 52 Tiskanje več[kratnikov strani na en list papirja](#page-51-2)
- [52 Tiskanje plakatov](#page-51-3)<br>53 Tiskanje knjižic
- 53 Tiskanje knjižic<br>53 Tiskanje na obe
- Tiskanje na obe strani papirja
- [53 Spremeni odstotek dokumenta](#page-52-2)<br>54 Prilagajanje dokumenta na izbr
- Prilagajanje dokumenta na izbrano velikost papirja
- [54 Uporaba vodnih žigov](#page-53-1)
- [54 Uporaba prekrivkov](#page-53-2)

#### **[55 Razumevanje Nastavitve tiskanja](#page-54-0)**

- [55 Odpiranje Nastavitve tiskanja](#page-54-1)
- [55 Zavihek Basic](#page-54-2)
- [56 Zavihek Paper](#page-55-0)<br>56 Zavihek Graph
- Zavihek Graphics
- [57 Zavihek Advanced](#page-56-0)
- 
- [58 Zavihek Samsung](#page-57-0)<br>58 Uporaba priljubljer Uporaba priljubljene nastavitve
- [58 Uporaba pomo](#page-57-2)či
- **[58 Uporaba Direct Printing Utility](#page-57-3)**
- [58 Kaj je Direct Printing Utility?](#page-57-4)

## Vsebina

- [58 Tiskanje](#page-57-5)
- Uporaba ikone bližnjice
- [59 Uporaba kontekstnega menija](#page-58-1)
- **[59 Spreminjanje privzetih nastavitev tiskanja](#page-58-2)**
- **[59 Nastavljanje naprave kot privzete](#page-58-3)**
- **[59 Tiskanje v datoteko \(PRN\)](#page-58-4)**
- **[59 Macintosh tiskanje](#page-58-5)**
- [59 Tiskanje dokumenta](#page-58-6)<br>60 Spreminianie nastavi
- Spreminjanje nastavitev tiskalnika
- 61 Tiskanje več[kratnikov strani na en list papirja](#page-60-0)<br>61 Tiskanje na obe strani papirja
- Tiskanje na obe strani papirja

#### **[61 Linux tiskanje](#page-60-2)**

- [61 Tiskanje iz aplikacij](#page-60-3)
- [62 Tiskanje datotek](#page-61-0)<br>62 Konfiguracija last
- Konfiguracija lastnosti tiskalnika
- **[62 Tiskanje z gonilnikom PS](#page-61-2)**
- [62 Razumevanje PS gonilnikov Nastavitve tiskanja](#page-61-3)

#### **[KOPIRANJE](#page-63-0)**

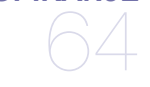

- **[64 Razumevanje Copy zaslona](#page-63-1)** [64 Zavihek Basic](#page-63-2)
- [64 Zavihek Advanced](#page-63-3)
- [65 Zavihek Image](#page-64-0)
- **[65 Osnovna kopija](#page-64-1)**
- **[65 Spreminjanje nastavitev za vsako kopijo](#page-64-2)**
- 65 lzbira velikosti izvirnikov<br>65 Pomaniševanie ali poved
- [65 Pomanjševanje ali pove](#page-64-4)čevanje kopij
- [66 Kopiranje na obe strani izvirnikov](#page-65-0)
- 66 Določanje oblike kopije<br>66 lzbira vrste izvirnikov
- Izbira vrste izvirnikov
- [66 Nastavljanje zatemnitve](#page-65-3)

#### **[67 Uporaba posebnih funkcij kopiranja](#page-66-0)**

- 
- [67 Združitev ve](#page-66-1)č opravil v eno kopijo<br>67 Kopiranje osebnih dokumentov [67 Kopiranje osebnih dokumentov](#page-66-2)<br>68 Kopiranje 2x ali 4x na eno stran
- Kopiranje 2x ali 4x na eno stran papirja (N-krat)
- [68 Kopiranje plakatov](#page-67-1)<br>68 Kloniranje kopij
- Kloniranje kopij
- [68 Kopiranje knjig](#page-67-3)
- [69 Kopiranje knjižic](#page-68-0)<br>69 Kopiranje platnic
- 
- [69 Kopiranje platnic](#page-68-1)<br>69 Kopiranje prosojr Kopiranje prosojnic
- [69 Brisanje robov](#page-68-3)<br>70 Brisanie vsebir
- [70 Brisanje vsebine ozadja](#page-69-0)<br>70 Spreminjanje obrob
- Spreminjanje obrob
- **[70 Spreminjanje privzetih nastavitev kopiranja](#page-69-2)**

#### **OPTIČ[NO BRANJE](#page-70-0)**

- **[71 Osnovna metoda za opti](#page-70-1)čno branje**
- **[71 Razumevanje Scan zaslona](#page-70-2)**
- [72 Zavihek Basic](#page-71-0)<br>73 Zavihek Advar
- [73 Zavihek Advanced](#page-72-0)<br>73 Zavihek Image
- Zavihek Image
- [73 Zavihek Output](#page-72-2)
- **73 Optič[no branje izvirnikov in pošiljanje po elektronski pošti \(Scan to](#page-72-3)  Email)**
- 73 Nastavitev rač[una elektronske pošte](#page-72-4)
- 74 Optično branje in pošiljanje več [dokumentov z eno e-pošto](#page-73-0)
- [74 Pošiljanje opti](#page-73-1)čno prebrane slike večjemu številu različnih prejemnikov, v
- 
- 

71

## Vsebina

[obliki priponke elektronske pošte](#page-73-1)

- [75 Shranjevanje elektronskih naslovov](#page-74-0)
- **75 Optič[no prebere izvirnik in ga pošlje na vaš ra](#page-74-1)čunalnik (Scan to PC)**
- [75 Za naprave priklju](#page-74-2)čene preko USB-ja
- Za omrežne naprave
- **76 Optič[no branje izvirnikov in pošiljanje preko SMB/FTP \(Scan to Server\)](#page-75-1)**
- Priprave za optično branje na SMB/FTP
- 76 Optič[no branje in pošiljanje na SMB/FTP strežnik](#page-75-3)
- 76 Optično branje in pošiljanje več [dokumentov na strežnik\(e\) SMB/FTP](#page-75-4)  hkrati

#### **[77 Uporaba Samsung Scan Manager](#page-76-0)**

- [77 Zavihek Set Scan Button](#page-76-1)
- [78 Zavihek Change Port](#page-77-0)
- **[78 Sprememba nastavitev funkcij opti](#page-77-1)čnega branja**
- [78 Duplex](#page-77-2)
- [78 Resolution](#page-77-3)<br>78 Original Siz
- [78 Original Size](#page-77-4)<br>78 Original Type
- [78 Original Type](#page-77-5)<br>78 Color Mode
- [78 Color Mode](#page-77-6)<br>79 Erase Back
- [79 Erase Background](#page-78-0)<br>79 Darkness
- **Darkness**
- [79 Erase Background](#page-78-2)<br>79 Scan to Edge
- [79 Scan to Edge](#page-78-3)<br>79 Ouality
- Quality
- [79 File Format](#page-78-5)<br>79 PDF Encryp
- [79 PDF Encryption](#page-78-6)<br>80 Scan Preset Scan Preset
- 
- **80 Postopek optič[nega branja s programsko opremo, ki podpira TWAIN](#page-79-1)**
- **80 Optič[no branje z gonilnikom WIA](#page-79-2)**
- [80 Windows XP](#page-79-3)
- [80 Windows Vista](#page-79-4)<br>80 Windows 7
- Windows 7
- **81 Optič[no branje v okolju Macintosh](#page-80-0)**
- 81 Optič[no branje preko USB](#page-80-1)
- 81 Optič[no branje preko omrežja](#page-80-2)
- **[81 Linux Opti](#page-80-3)čno branje**
- [81 Opti](#page-80-4)čno branje<br>82 Dodajanje nast
- Dodajanje nastavitev vrste opravila
- [82 Uporaba Image Manager](#page-81-1)

#### **[FAKSIRANJE](#page-83-0)**

#### **[84 Priprava za faksiranje](#page-83-1) [84 Razumevanje telefaks zaslona](#page-83-2)**

- [84 Zavihek Basic](#page-83-3)
- [85 Zavihek Advanced](#page-84-0)
- [85 Zavihek Image](#page-84-1)

#### **[85 Pošiljanje telefaksa](#page-84-2)**

- [85 Nastavljanje zaglavja faksa](#page-84-3)
- [86 Pošiljanje telefaksa](#page-85-0)
- 86 Roč[no pošiljanje telefaksa](#page-85-1)<br>86 Samodeino ponovno pošili
- [86 Samodejno ponovno pošiljanje](#page-85-2)<br>86 Ponovno klicanje zadnje številk
- Ponovno klicanje zadnje številke
- [86 Prenos telefaksa z zamikom](#page-85-4)<br>87 Pošilianie prednostnega telet
- [87 Pošiljanje prednostnega telefaksa](#page-86-0)<br>87 Pošiljanje več telefaksov z enim fa
- Pošiljanje več [telefaksov z enim faksiranjem](#page-86-1)

#### **[87 Prejemanje telefaksa](#page-86-2)**

- [87 Spreminjanje na](#page-86-3)činov prejemanja<br>88 Ročno prejemanje v načinu Telefo
- Roč[no prejemanje v na](#page-87-0)činu Telefon

84

## Vsebina

- [88 Samodejno prejemanje v na](#page-87-1)činu Odzivnik / Telefax<br>88 Ročno prejemanje telefaksov z uporabo dodatnega
- Roč[no prejemanje telefaksov z uporabo dodatnega telefona](#page-87-2)
- [88 Prejemanje v na](#page-87-3)činu varnega prejemanja
- [88 Tiskanje prejetih telefaksov na obe strani papirja](#page-87-4)<br>88 Prejemanje telefaksov v pomnilnik
- Prejemanje telefaksov v pomnilnik

#### **[88 Prilagajanje nastavitev dokumenta](#page-87-6)**

- 
- [88 Duplex](#page-87-7)<br>89 Resolut [89 Resolution](#page-88-0)<br>89 Original Tv
- [89 Original Type](#page-88-1)<br>89 Darkness
- [89 Darkness](#page-88-2)<br>89 Frase Bag
- [89 Erase Background](#page-88-3)<br>89 Color Mode
- Color Mode

#### **[89 Ustvarjanje imenika številk telefaksov](#page-88-5)**

- [89 Shranjevanje posameznih telefaks številk \(Speed Dial No.\)](#page-88-6)<br>89 Urejanje skupin shranjenih številk telefaksa (Group No.)
- [89 Urejanje skupin shranjenih številk telefaksa \(Group No.\)](#page-88-7)<br>89 Ustvarjanje imenika številk telefaksov z uporabo SyncTh
- Ustvarianje imenika številk telefaksov z uporabo SyncThru™ Web **Service**

#### **[90 Uporaba opcije daljinskega pošiljanja](#page-89-0)**

- [90 Shranjevanje izvirnikov za daljinsko pošiljanje](#page-89-1)
- [90 Tiskanje \(Brisanje\) dokumentov daljinskega pošiljanja](#page-89-2)
- [90 Daljinsko pošiljanje telefaksa](#page-89-3)<br>90 Daljinsko pošiljanje iz oddalje
- Daljinsko pošiljanje iz oddaljenega poštnega nabiralnika

#### **[90 Uporaba poštnega nabiralnika](#page-89-5)**

- [90 Ustvarjanje poštnega nabiralnika](#page-89-6)
- [91 Shranjevanje izvirnikov v poštni nabiralnik](#page-90-0)<br>91 Daliinsko faksiranie v poštni nabiralnik
- Daljinsko faksiranje v poštni nabiralnik
- **91 Tiskanje poroč[ila o poslanem telefaksu](#page-90-2)**
- **[91 Pošiljanje telefaksov v](#page-90-3) času nižje tarife**
- **[91 Posredovanje telefaksa drugemu prejemniku](#page-90-4)**
- [91 Posredovanje poslanega telefaksa drugemu prejemniku, po telefaksu](#page-90-5)
- [92 Posredovanje poslanega telefaksa drugemu prejemniku, po telefaksu](#page-91-0)
- Posredovanje poslanega telefaksa drugemu prejemniku, po elektronski pošti
- [92 Posredovanje prejetega telefaksa drugemu prejemniku, po elektronski](#page-91-2)  pošti
- **[92 Nastavitev zaklju](#page-91-3)čnega zvoka telefaksa**

**[UPORABA USB POMNILNIKA](#page-92-0)** 

**[93 O USB napravi](#page-92-1)**

- **[94 Razumevanje USB zaslona](#page-93-0)**
- **94 Optič[no branje na USB pomnilnik](#page-93-1)**
- **[94 Sprememba nastavitev funkcij opti](#page-93-2)čnega branja**
- [94 Duplex](#page-93-3)<br>94 Resolut
- **Resolution**
- [94 Original Size](#page-93-5)
- [94 Original Type](#page-93-6)<br>94 Color Mode
- Color Mode
- [95 Darkness](#page-94-0)
- [95 Erase Background](#page-94-1)<br>95 Scan to Edge
- Scan to Edge
- [95 Quality](#page-94-3)
- [95 Scan Preset](#page-94-4)<br>95 File Format
- File Format
- [95 File Policy](#page-94-6)
- **[95 Tiskanje iz USB pomnilnika](#page-94-7)**
- 
- 93
- 
- 

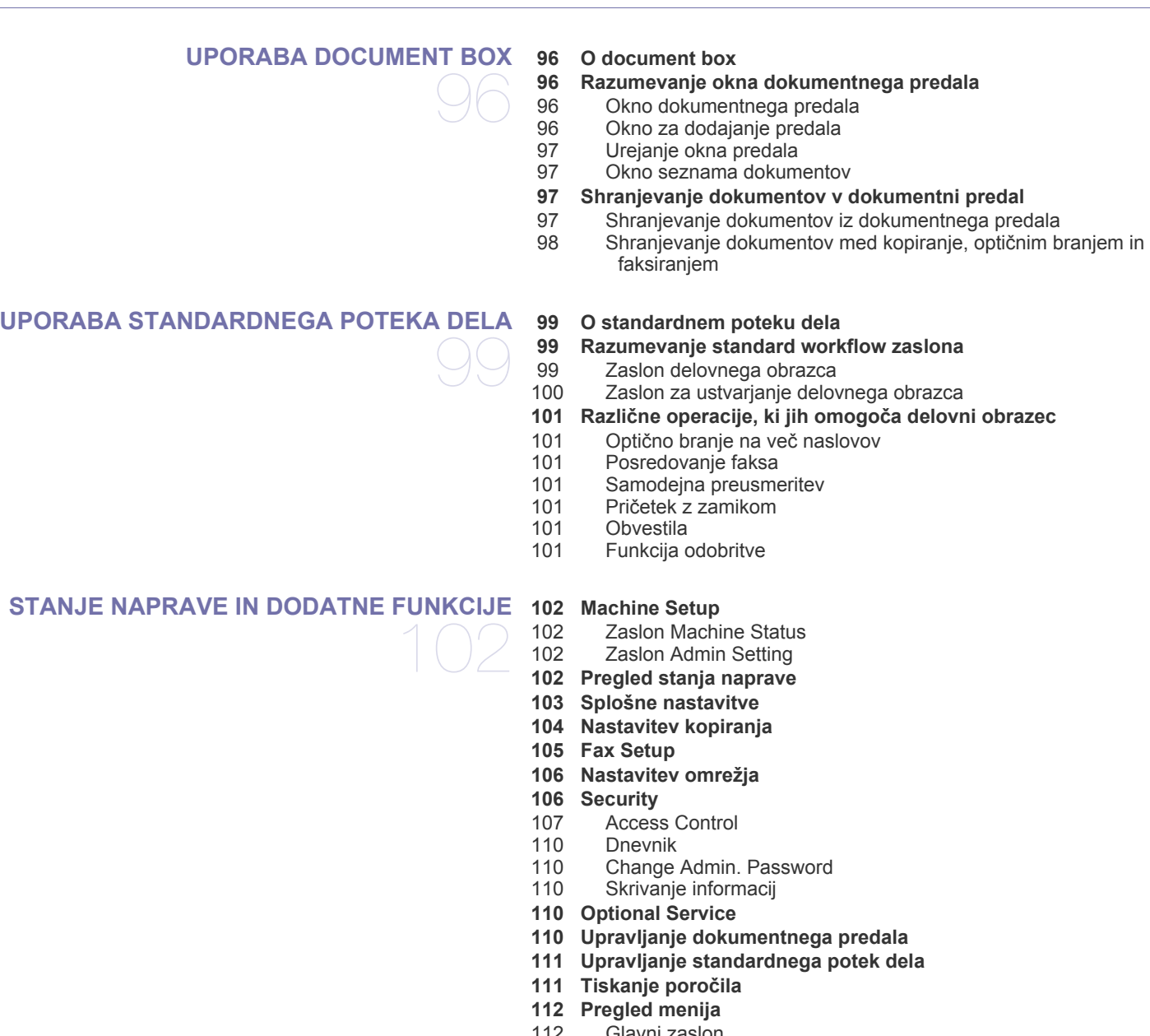

- [112 Glavni zaslon](#page-111-1)<br>113 Gumb Machin
- [113 Gumb Machine Setup](#page-112-0)<br>113 Gumb Job Status Gumb Job Status

114

- **[ORODJA ZA UPRAVLJANJE](#page-113-0) [114 Kratek opis uporabnih orodij za upravljanje](#page-113-1)**
	- **[114 Uporaba SyncThru™ Web Service](#page-113-2)**
	- [114 Za dostop do SyncThru™ Web Service:](#page-113-3)
	- [114 SyncThru™ Web Service pregled](#page-113-4)
	- [115 E-mail Notification Setup](#page-114-0)
	- **[115 Uporaba programa Smart Panel](#page-114-1)**
	- [115 Razumevanje Smart Panel](#page-114-2)<br>116 Sprememba nastavitev prog
	- Sprememba nastavitev programa Smart Panel
	- **[116 Smarthru Office](#page-115-1)**
	- 116 Zač[etek SmarThru Office](#page-115-2)
- [116 Quick Start Guide](#page-115-3)<br>116 Uporaba sporočila
- Uporaba sporočila SmarThru Office

#### **[117 Uporaba programa SetIP](#page-116-0)**

- [117 Nameš](#page-116-1)čanje programa<br>117 Tiskanje MAC naslovov
- [117 Tiskanje MAC naslovov naprave](#page-116-2)<br>117 Nastavljanje vrednosti omrežja
- Nastavljanje vrednosti omrežja

#### **[117 Uporaba sistema Linux Unified Driver Configurator](#page-116-4)**

- [117 Odprite Unified Driver Configurator](#page-116-5)
- [118 Printers configuration](#page-117-0)
- [118 Scanners configuration](#page-117-1)
- [119 Ports configuration](#page-118-0)

#### **[VZDRŽEVANJE](#page-119-0) [120 Tiskanje poro](#page-119-1)čila naprave**

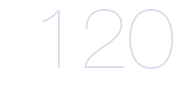

- **[120 Prikaz porabe potrošnega materiala](#page-119-2) [120 Iskanje serijske številke](#page-119-3)**
- **[120 Brisanje pomnilnika telefaksa](#page-119-4)**
- [120 Brisanje pomnilnika telefaksa s tiskanjem zaklju](#page-119-5)čenih opravil
- [120 Brisanje pomnilnika telefaksa brez tiskanja zaklju](#page-119-6)čenih opravil
- **[120 Pošiljanje obvestila za naro](#page-119-7)čilo tonerja**
- **[120 Preverjanje shranjenih dokumentov](#page-119-8)**

#### **121 Čišč[enje naprave](#page-120-0)**

- 121 Čišč[enje zunanjosti](#page-120-1)
- 121 Čišč[enje notranjosti](#page-120-2)<br>122 Čiščenje enote za o
- Čišč[enje enote za opti](#page-121-0)čno branje
- **[122 Shranjevanje kartuše s tonerjem](#page-121-1)**
- 122 Prič[akovana življenjska doba kartuše](#page-121-2)
- **[122 Napotki za premikanje in shranjevanje naprave](#page-121-3)**

#### **[ODPRAVLJANJE NAPAK](#page-122-0) [123 Prerazporeditev tonerja](#page-122-1)**

**[124 Odstranjevanje zagozdenih izvirnikov](#page-123-0)**

123

- **125 Namigi za prepreč[evanje zagozditev papirja](#page-124-0)**
- **[125 Odstranjevanje zagozdenega papirja](#page-124-1)**
- [125 Pladenj 1](#page-124-2)<br>125 V dodatne
- [125 V dodatnem pladnju 2](#page-124-3)<br>126 V večnamenskem plac
- V več[namenskem pladnju](#page-125-0)
- [126 Znotraj naprave](#page-125-1)<br>127 Na izhodu
	- Na izhodu
- 128 V območ[ju enote za obojestransko tiskanje](#page-127-0)
- **[129 Razumevanje sporo](#page-128-0)čil zaslona**

#### **[130 Odpravljanje drugih težav](#page-129-0)**

- [130 Težave z zaslonom na dotik](#page-129-1)
- [130 Težave s podajanjem papirja](#page-129-2)<br>131 Težave s tiskanjem
- Težave s tiskanjem
- [133 Težave s kakovostjo tiskanja](#page-132-0)
- [135 Težave s kopiranjem](#page-134-0)<br>136 Težave z optičnim bra
	- Težave z optičnim branjem
- [136 Težave s telefaksom](#page-135-1)
- [137 Pogoste težave z jezikom PostScript](#page-136-0)<br>137 Pogoste težave v operacijskem sister
- Pogoste težave v operacijskem sistemu Windows
- [138 Pogoste težave v operacijskem sistemu Linux](#page-137-0)
- [139 Pogoste težave v operacijskem sistemu Macintosh](#page-138-0)

#### **[POTROŠNI MATERIAL IN DODATNA OPREMA](#page-139-0) [140 Kako naro](#page-139-1)čiti**

- 140 **[140 Dobavljiv potrošni material](#page-139-2)**
	- **[140 Dobavljiva dodatna oprema](#page-139-3)**
	- **[141 Dobavljivi deli za vzdrževanje](#page-140-0)**
	- **[141 Zamenjava kartuše s tonerjem](#page-140-1)**
	- **[141 Potrebni varnostni ukrepi med nameš](#page-140-2)čanjem dodatne opreme**
	- **[142 Nadgradnja pomnilniškega modula](#page-141-0)**
	- [142 Namestitev pomnilniškega modula](#page-141-1)
	- 142 Aktivacija namešč[ene dodatne opreme v lastnostnih gonilnika PS](#page-141-2)
	- **[142 Kako preveriti stanje zamenjljivih delov](#page-141-3)**
	- **[143 Zamenjava drsne blazine podajalnika dokumentov](#page-142-0)**

#### **TEHNIČ[NI PODATKI](#page-143-0) [144 Splošni tehni](#page-143-1)čni podatki**

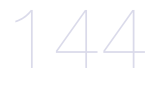

- **145 Tehnič[ni podatki tiskalnika](#page-144-0)**
- **146 Tehnič[ni podatki opti](#page-145-0)čnega čitalnika**
- **146 Tehnič[ni podatki kopirnega stroja](#page-145-1)**
- **147 Tehnič[ni podatki telefaksa](#page-146-0)**
- **148 Tehnič[ni podatki medijev za tiskanje](#page-147-0)**

#### **[CONTACT SAMSUNG WORLDWIDE](#page-148-0)**

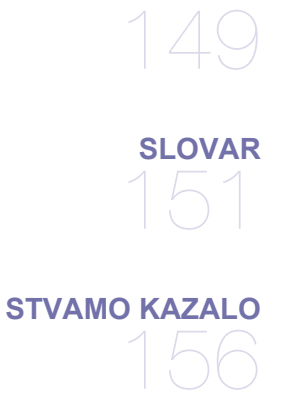

# <span id="page-10-0"></span>Varnostne informacije

Ta opozorila in varnostni ukrepi so napisani s ciljem preprečevanja poškodb oseb, kot tudi nastanka škode na napravi. Pred uporabo naprave obvezno preberite navodila, njihovo razumevanje pa je bistvenega pomena za pravilno uporabo. Z zdravo pametjo rokujte s katero koli električno napravo in uporabljajte napravo MFT. Sledite vsem opozorilom in navodilom, ki so označena na napravi in v priloženi literaturi. Ko preberete navodila, jih hranite na varnem za nadaljnjo uporabo.

### **Pomembne varnostne oznake**

To odstavek govori o pomenu vseh ikon in oznak, uporabljenih v teh navodilih za uporabo. Varnostne oznake so razvrščene v zaporedje, glede na stopnjo nevarnosti.

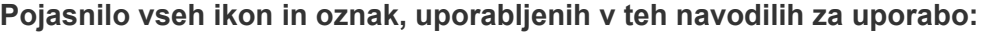

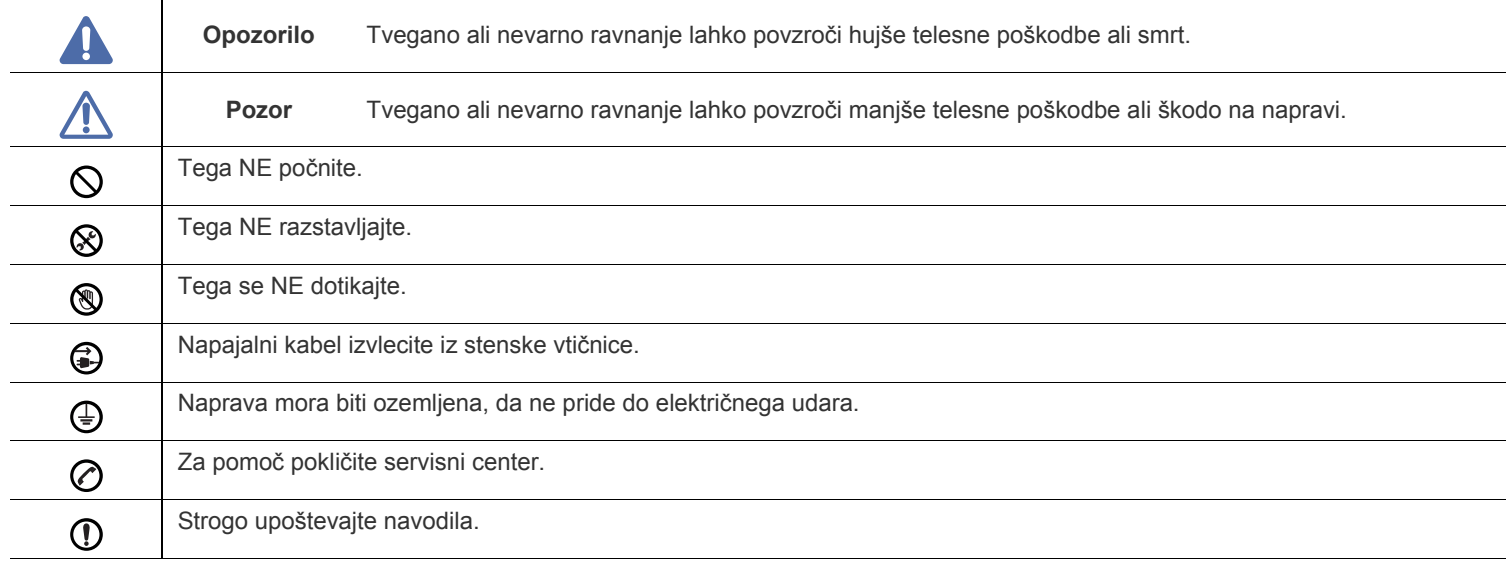

## **Okolje delovanja**

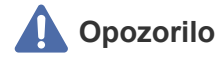

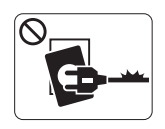

Ne uporabljajte, če je napajalni kabel poškodovan ali vtičnica ni ozemljena. To lahko povzroči električni udar ali ogenj.

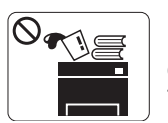

Na napravo ne postavljajte ničesar (vode, majhnih kovinskih ali težkih predmetov, sveč, prižganih cigaret, itd.). To lahko povzroči električni udar ali ogenj.

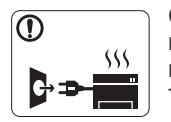

Če se naprava pregreje, se iz nje kadi, proizvaja nenavadne zvoke ali vonje, nemudoma izklopite napravo in iztaknite napajalni kabel. To lahko povzroči električni udar ali ogenj.

## **Pozor**

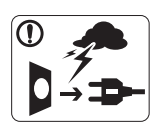

V času nevihte ali v času, ko naprave ne uporabljate, iztaknite napajalni kabel iz vtičnice. To lahko povzroči električni udar ali ogenj.

- Previdno, območje za izstop papirja je vroče. 4 Nevarnost opeklin.
- Če je naprava padla na tla ali se poškodovalo ohišje, iztaknite  $\circled{r}$ vse povezovalne kable in se obrnite na ustrezno izučenega serviserja.

V nasprotnem, lahko pride do električnega udara ali ognja.

Če naprava pokaže nenadno in razločno spremembo v  $\Omega$ delovanju, iztaknite vse povezovalne kable in se obrnite na ustrezno izučenega serviserja.

V nasprotnem, lahko pride do električnega udara ali ognja.

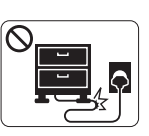

Ne upogibajte ali nameščajte težke predmete na napajalni kabel. Hoja po kablu ali poškodba vtičnice s težkim

predmetom, lahko povzroči električni udar ali ogenj.

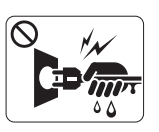

Napajalnega kabla ne vlecite iz vtičnice; ne dotikajte se kabla z vlažnimi rokami.

To lahko povzroči električni udar ali ogenj.

Če kabla ni mogoče normalno vstaviti v vtičnico, ga ne  $\mathcal O$ vstavljajte na silo.

Pokličite električarja in ga prosite, da zamenja vtičnico, v nasprotnem primeru lahko pride do električnega udara.

Domačim živalim ne pustite, da bi žvečile kable za napajanje,  $\heartsuit$ telefon ali povezavo z osebnim računalnikom. To lahko povzroči električni udar ali ogenj.

Če naprava ne deluje pravilno, čeprav so upoštevana vsa Պ navodila, iztaknite vse povezovalne kable in se obrnite na ustrezno izučenega serviserja.

V nasprotnem, lahko pride do električnega udara ali ognja.

 **Pozor**

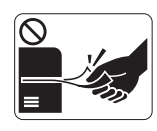

Ne vlecite papirja ven iz tiskalnika na silo, pri tiskanju. Lahko povzroči škodo na napravi.

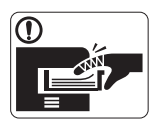

Previdno, ne vstavljajte roko med napravo in pladenj. Pri tem se lahko poškodujete.

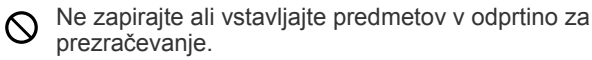

To lahko povzroči zvišanje temperature komponent, kar ima lahko za posledico škodo ali ogenj.

▧

Previdno preprečite razrez papirja pri zamenjavi papirja ali pri odstranjevanju zagozdenega papirja. Pri tem se lahko poškodujete.

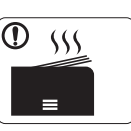

Pri tiskanju večjih količin, se lahko segreje spodnji del območja za izstop papirja. Naj bo izven dosega otrok. Otrok se lahko opeče.

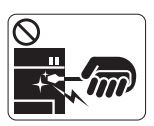

Pri odstranjevanju zagozdenega papirja, ne uporabljajte prijemalk ali ostrih kovinskih predmetov. Lahko povzroči škodo na napravi.

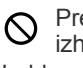

Preprečite, da bi se prevelika količina papirja zadrževala na izhodnem pladnju. Lahko poškoduje napravo.

Ta ločilnik napajanja naprave je napajalni kabel. Za izklop napajanja, iztaknite napajalni kabel iz električnega priključka.

## **Namestitev / premikanje**

## **Opozorilo**

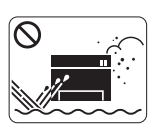

Ne nameščajte napravo v prašno, vlažno ali mokro območje. To lahko povzroči električni udar ali ogenj.

## **Pozor**

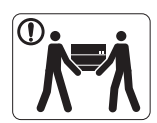

Pri premikanju naprave, izklopite napajanje in iztaknite vse priključke; napravo naj nato dvigneta vsaj dve osebi.

Naprava lahko pade in poškoduje osebe ali pa povzroči škodo na sami napravi.

Ne nameščajte naprave na nestabilno površino.  $\mathbf \Omega$ Naprava lahko pade in poškoduje osebe ali pa povzroči škodo

na sami napravi.

Naprava mora biti priključena na napetostno omrežje, določeno  $\circledcirc$ na napisni ploščici.

Če niste prepričani katero napetostno omrežje uporabljate, se obrnite na distributerja električne energije.

Ne nameščajte pokrova na napravo niti jo zapirajte v slabo  $\mathcal{O}% _{M_{1},M_{2}}^{\alpha,\beta}$ prezračevan prostor, kot je omara.

Če ni zagotovljeno zadostno prezračevanje, lahko pride do ognja.

Zagotovite, da bo napajalni kabel priključen v ozemljeno  $\textcircled{\small{1}}$ električno vtičnico.

V nasprotnem, lahko pride do električnega udara ali ognja.

Ne preobremenite stenskih vtičnic in podaljškov.  $\mathcal{O}% _{M_{1},M_{2}}^{\alpha,\beta}$ To lahko poslabša učinkovitost delovanja in povzroči električni udar ali ogenj.

Uporabite le No.26 AWG<sup>a</sup> ali daljši, kabel telefonskega  $\Omega$ priključka, po potrebi.

V nasprotnem, lahko povzroči škodo na napravi.

Za varno delovanje naprave, uporabite priložen napajalni kabel.  $\mathbf{D}$ Če uporabljate kabel daljši od 2 metrov na 140 V napravi, potem mora biti merilnik vsaj 16 AWG ali daljši. V nasprotnem, lahko povzroči škodo na napravi, električni udar ali

a.AWG: American Wire Gauge (ameriški merilnik za žice)

## **Vzdrževanje / Preverjanje**

 **Pozor**

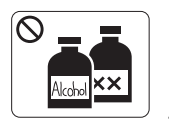

Pred čiščenjem notranjosti, napravo obvezno izklopite iz napajalne vtičnice. Naprave ne čistite z benzenom, razredčilom ali alkoholom; vode ne razpršite neposredno na napravo. To lahko povzroči električni udar ali ogenj.

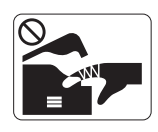

Ko menjate notranje dele naprave ali čistite notranjost naprave, naprava mora biti izklopljena. Pri tem se lahko poškodujete.

Napajalni kabel in priključna površina vtikača morata biti čisti,  $\, \mathbb{O} \,$ brez prahu ali vode. To lahko povzroči električni udar ali ogenj.

Ne odstranjujte pokrove in vodila pritrjene z vijaki. ⊗ Napravo lahko popravlja le izučen serviser za naprave Samsung.

## **Uporaba rezervnih delov**

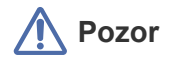

Kartuše s tonerjem nikoli ponovno ne polnite. Polnilo tonerja je nevarno za zdravje.

Rezervnih delov, kot je kartuša s tonerjem, ne zažigajte. Lahko povzroči eksplozijo ali ogenj.

Pri zamenjavi kartuše s tonerjem ali odstranjevanju zagozdenega papirja pazite, da polnilo tonerja ne pride v stik s kožo ali oblačili.

Polnilo tonerja je nevarno za zdravje.

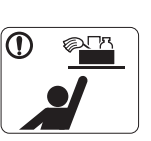

Čistila hranite izven dosega otrok. Pri tem se lahko otroci poškodujejo.

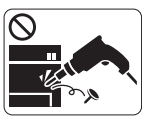

Sami nikoli ne razstavljajte, popravljajte ali obnavljajte naprave. Lahko povzroči škodo na napravi. Za popravila se obrnite na usposobljenega tehnika.

Čiščenje in rokovanje z napravo mora biti v skladu s priloženimi O navodili za uporabo. V nasprotnem, lahko povzroči škodo na napravi.

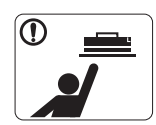

Rezervne dele, kot je kartuša s tonerjem, hranite izven dosega otrok. Polnilo tonerja je nevarno za zdravje.

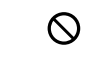

Uporaba recikliranih rezervnih delov, kot so toner, lahko povzroči okvaro naprave.

V primeru okvare zaradi uporabe recikliranih rezervnih delov, je servisni poseg plačljiv.

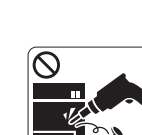

ogenj.

Varnostne informacije**\_ 14**

# <span id="page-14-0"></span>Predpisi

Naprava je prirejena za naše zvočno okolje in overjena z nekaj zakonsko predpisanimi izjavami.

## **Izjava o varnosti laserja**

Tiskalnik je overjen v ZDA, skladno z zahtevami DHHS 21 CFR, poglavje 1, podpoglavje J za laserske izdelke razreda I(1) in drugje, kot laserski izdelek razreda I v skladu z zahtevami IEC 825.

Laserski izdelki 1. razreda se ne štejejo kot nevarni. Laserski sistem in tiskalnik sta oblikovana tako, da med normalnim delovanjem, vzdrževanjem ali rednim servisom, vzdrževalec ni izpostavljen radiaciji, ki jo oddaja laser, nad stopnjo razreda I.

#### **OPOZORILO**

Nikoli ne servisirajte ali uporabljajte tiskalnika pri katerem je zaščitni pokrov sklopa laserja/optičnega čitalnika odstranjen. Odbiti žarek, čeprav neviden, lahko poškoduje oči.

Pri uporabi naprave morate vedno spoštovati navedene varnostne ukrepe, da zmanjšate nevarnost požara, električnega udara in telesnih poškodb:

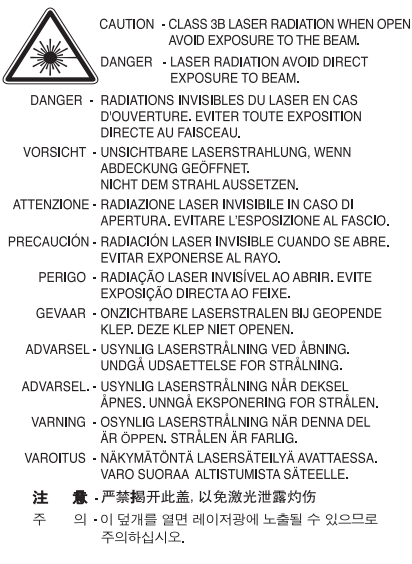

### **Samo Tajska**

## 警告使用者:

此爲甲類資訊技術設備,於居住環境中使用時,可能會造成射頻擾動, 在此種情況下,使用者會被要求採取某此適當的對策.

### **Varnost pred ozonom**

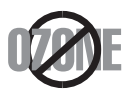

Med normalnim delovanjem naprava proizvaja ozon. Proizveden ozon ne škoduje uporabniku. Vseeno priporočamo, da namestite napravo v dobro prezračevanem prostoru.

Če želite dodatne informacije o ozonu, kontaktirajte vašega najbližjega prodajalca Samsung.

## **Varnost pred Živim srebrom**

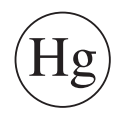

Vsebuje Živo srebro, razvrstitev v skladu s krajevnimi, državnimi in zveznimi zakoni. (Samo ZDA)

## **OPZORILO – PERCHLORATE**

To opozorilo velja samo za prvotne CN (Manganov dioksid) celice kovanega Litija, v izdelkih prodanih ali dobavljenih SAMO na ozemlju Kalifornije v ZDA.

Perchlorate snov – obvezen poseben način rokovanja.

Glejte www.dtsc.ca.gov/hazardouswaste/perchlorate. (samo ZDA)

## **Recikliranje**

Prosimo, da embalažo tega izdelka reciklirate ali odvržete stran na okolju prijazen način.

## **Samo Kitajska**

## 回收和再循环

为了保护环境, 我公司已经为废弃的产品建立了回收和再循环系统。 我们会为您无偿提供回收同类废旧产品的服务。 当您要废弃您正在使用的产品时,请您及时与工厂取得联系, 我们会及时为您提供服务

 $\circ$ 

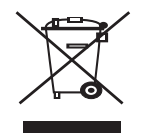

#### **(Za Evropsko unijo in druge evropske države, z ločenimi sistemi zbiranja odpadkov)**

Ta oznaka na izdelku ali spremnih tiskovinah prikazuje, da izdelek ne smete odlagati z drugimi gospodinjskimi odpadki, ko preneha delovati. Za preprečitev škode v okolju ali človeškem zdravju, zaradi nenadzorovanega odlaganja odpadkov, ločite napravo od ostalih vrst odpadkov in jo reciklirajte tako, da promovirate trajnostno uporabo materialnih virov.

Uporabnikom v gospodinjstvih priporočamo, da se za podrobnosti o načinu varnega recikliranja tega izdelka in ustreznih odlagališčih obrnejo na prodajalca pri katerem je bil izdelek kupljen, ali na pristojni krajevni urad.

Poslovni uporabniki se lahko obrnejo na svojega dobavitelja ter preverijo določila in pogoje kupoprodajne pogodbe. Tega izdelka ne odlagajte med ostale komercialne odpadke.

## **Pravilno odlaganje baterij v tem izdelku**

#### **(Velja v Evropski uniji in drugih evropskih državah z zbirnimi reciklažnimi centri.)**

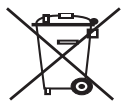

Ta oznaka na bateriji, v navodilih ali na embalaži pomeni, da baterij ob izteku njihove življenjske dobe v tem izdelku ne smete odstraniti skupaj z ostalimi gospodinjskimi odpadki. Kemični simboli Hg, Cd ali Pb označujejo, da baterija vsebuje živo srebro, kadmij ali svinec nad referenčnimi nivoji navedenimi v Direktivi ES 2006/66. Če baterije niso pravilno odložene v smeti lahko te snovi škodujejo človeškemu zdravju ali okolju. Za zaščito naravnih virov in za vzpodbujanje ponovne uporabe materialov prosimo, ločite te baterije od ostalih odpadkov in jih oddajte na predvidenih lokalnih zbirnih reciklažnih mestih.

## **Oddajanje radijskih frekvenc**

#### **Informacije o FCC za uporabnika**

Naprava ustreza določilom 15. člena pravilnika FCC (Federal Communications Commission – ameriška zvezna komisija za komunikacije). Delovanje je podvrženo naslednjim dvema pogojema:

- Naprava ne sme povzročati škodljivih motenj in
- Naprava mora sprejeti vse motnje vključno s tistimi, ki lahko povzročijo poslabšano delovanje.

To opremo so preizkusili in ugotovili, da je v skladu z mejnimi vrednostmi digitalne naprave razreda na podlagi 15 odseka pravil FCC. Te mejne vrednosti so postavljene tako, da omogočijo razumno zaščito pred škodljivimi motnjami v naseljenem kraju. Ta oprema proizvaja, uporablja in lahko oddaja radijske frekvence in v primeru nepravilne namestitve in uporabe, ki ni v skladu z navodili, lahko povzroči škodljive motnje v radijski komunikaciji. Kakor koli, ni zagotovila, da se v določenih namestitvah te motnje ne bodo pojavile. Če oprema povzroči škodljive motnje pri radijskemu ali televizijskemu sprejemu, to preverite z vklopom in izklopom opreme, uporabniku priporočamo, da poskusi odpraviti motnje z enim od naslednjih ukrepov:

- Anteno za sprejem usmerite drugam ali pa jo prestavite na drugo mesto.
- Povečajte razdaljo med opremo in sprejemnikom.
- Opremo in sprejemnik vklopite v različni stenski vtičnici.
- Po pomoč se obrnite na dobavitelja ali izkušenega RTV tehnika.
- Vse spremembe ali modifikacije, ki jih ni izrecno odobril proizvajalec, so lahko podlaga s katero proizvajalec uporabniku prepove uporabo لحكم opreme.

#### **Kanadska pravila o radijskih motnjah**

Digitalne naprave ne presegajo meje Razreda B o emisiji radijskega zvoka za digitalne naprave, kot je določeno v standardu za opremo, ki povzroča motnje, imenovanem »Digital Apparatus« ICES-003 za Industrijo in Znanost, Kanada.

Cet appareil numérique respecte les limites de bruits radioélectriques applicables aux appareils numériques de Classe A prescrites dans la norme sur le matériel brouilleur: « Appareils Numériques », ICES-003 édictée par l'Industrie et Sciences Canada.

## **RFID (RADIO FREKVENČNI ODDAJNIK NAPRAVE)**

RFID delovanje je podvrženo naslednjim dvema pogojema: (1) ta naprava ne sme povzročati škodljivih motenj in (2) ta naprava mora sprejeti vse motnje vključno s tistimi, ki lahko povzročijo slabše delovanje. (ZDA, Francija, samo Tajska)

## **Samo Tajska**

### 低功率電波輻射性電機管理辦法

- 第十二條 經型式認證合格之低功率射頻電機,非經許可, 公司、商號或使用者均不得擅自變更頻率、 加大功率或變更原設計之特性及功能。 第十四條 低功率射頻電機之使用不得影響飛航安全及干擾合法通信; 經發現有干擾現象時,應立即停用,
	- 並改善至無干擾時方得繼續使用。 前項合法通信,指依電信法規定作業之無線電通信。 低功率射頻電機須忍受合法通信或工業、 科學及醫療用電波輻射性電機設備之干擾。

## **Samo Rusija**

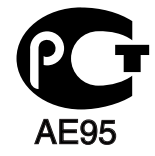

**Минсвязи России** 

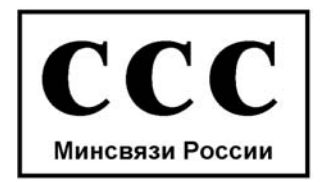

Telephone Consumer Protection Act iz leta 1991 prepoveduje uporabo računalnika ali druge elektronske naprave za pošiljanje sporočila preko telefonske faksimile naprave, razen v primeru, če sporočilo v zgornjem ali spodnjem delu vsake poslane strani ali na prvi strani prenosa vsebuje naslednje informacije:

- **1.** datum in čas prenosa
- **2.** identifikacija podjetja, poslovne ali posamezne osebe, ki pošilja sporočilo in
- **3.** telefonsko številko bodisi naprave, podjetja, poslovne osebe ali posameznika.

Operater telefonskih storitev si pridržuje pravico do sprememb komunikacijskih sredstev, delovanja opreme in postopkov, kjer je takšno ravnanje upravičeno s ciljem zagotavljanja neprekinjenega poslovanja in ni v nasprotju s pravili in določili FCC del 68. V primeru takšnih sprememb je pričakovati tudi možno potrebo po spremembi obstoječe opreme in posodobitev z novimi komunikacijskimi sredstvi, ali modifikacijo oziroma nadomestitev takšne opreme, ki mogoče kako drugače vpliva na uporabost in lastnosti, o čemur bo uporabnik prejel ustrezno pisno obvestilo v cilju vzdrževanja neprekinjenih storitev.

### **Enakovredna številka zvonjenja**

Enakovredno številko zvonjenja in registrsko številko FCC za to napravo lahko najdete na oznaki, ki se nahaja na dnu ali zadnji strani naprave. V nekaterih primer lahko operater telekomunikacijskih storitev od vas zahteva navedbo teh številk.

Enakovredna številka zvonjenja (REN) je preventivni ukrep pred električno obremenjenostjo telefonske linije in je uporaben za določitev ali ste ravno vi »preobremenili« linijo. Namestitev nekaj tipov opreme na isto telefonsko linijo lahko povzroči težave pri prejemanju telefonskih klicev, še posebej med zvonjenjem. Vsota vseh enakovrednih številk zvonjenja opreme povezane z vašo telefonsko linijo mora biti manjša od pet, s ciljem zagotavljanja ustreznega izvajanja storitev operaterja telekomunikacij. V nekaterih primerih vaša linija ne bo podpirala petih naprav. Če katera koli vaša telefonska oprema ne deluje pravilno, jo nemudoma odklopite iz telefonske linije, ker lahko povzroči okvaro telefonskega omrežja.

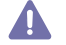

Pravila FCC navajajo, da so vse spremembe ali modifikacije, ki jih ni izrecno odobril proizvajalec, lahko podlaga s katero proizvajalec uporabniku lahko prepove uporabo opreme. V primeru, da terminalska oprema povzroči okvaro telefonskega omrežja mora operater telekomunikacijskih storitev obvestiti stranko o prekinitvi izvajanja storitev. Kakor koli, zaradi nesmiselnosti predčasnega obveščanja, lahko podjetje začasno preneha z izvajanjem storitev, če je:

- a) pravočasno obvestil stranko.
- b) stranki dalo dovolj časa za odpravo težave ali okvare na opremi.
- c) obvestilo stranko o pravici do pritožbe uradu Federal Communication Commission, ki je odgovorno za izvršitev postopkov, določenih v pravilih in določilih FCC, pododsek E odseka 68.

#### **Morali bi tudi vedeti, da:**

- Vaša naprava ni prirejena za povezovanjem s sistemom PBX.
- Če nameravate na isti telefonski liniji uporabljati računalniški ali telefaks modem, lahko na vseh napravah pride do težav pri oddajanju in sprejemanju. Priporočljivo je, da naprava ne deli telefonske linije z nobeno drugo napravo, razen z navadnim telefonom.
- Če je vaš kraj izpostavljen strelam ali prenapetostnim udarom, vam priporočamo namestitev prenapetostne zaščite, tako za napajalne kable kot telefonske linije. Prenapetostno zaščito lahko kupite pri vašem dobavitelju ali v trgovinah s telefonsko in elektronsko opremo.
- Pri programiranju številk za klic v sili in/ali testnih klicih, operaterja za klice v sili obvestite iz navadne številke o vašem namenu. Operater vam bo podal nadaljnja navodila, kako dejansko izvršiti preskus številke v sili.
- To napravo ne smete uporabljati za storitev, kjer je zahtevano plačilo s kovanci ali komercialni zabavni liniji.
- Naprava omogoča priklop slušnih pripomočkov.

To opremo lahko varno povežete na telefonsko omrežje, s standardnim modularnim priključkom USOC RJ-11C.

#### **Pomembno**

Napajalni kabel naprave ima standardni (BS 1363) vtikač 13 A in varovalko 13 A. Ko menjate ali pregledujete varovalko, morate vstaviti ustrezno varovalko 13 A. Zamenjati boste morali pokrov varovalke. Če ste pokrov varovalke izgubili, vtikača ne uporabljajte dokler ne nabavite drugi pokrov.

Obrnite se na dobavitelja naprave.

Najpogosteje uporabljan v VB je vtikač 13 A, zato bi moral ustrezati. Vendar pa nekatere stavbe (večinoma starejše) nimajo navadnih vtičnic za vtikače 13 A. Kupiti morate primeren pretvornik. Ne odstranite zaščiten vtikač.

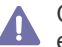

Če prerežete zaščiten vtikač, se ga takoj znebite. Navitja vtikača ne morete obnoviti, če pa ga vstavite v vtičnico vas lahko zadane električni šok.

#### **Pomembno opozorilo:**

Napravo morate ozemljiti.

E Wapravo moralo cesma.<br>Žice v glavnem vodu so naslednje barve:

- **Zeleno-rumena:** Za ozemljitev
- **Modra:** Ničla
- **Rjava:** Faza

Če se žice v glavnem vodu ne ujemajo z barvami označenimi na vašem vtikaču, storite naslednje:

Zeleno-rumeno žico morate povezati s konektorjem označenim s črko »E« ali z varnostnim simbolom za ozemljitev, ali obarvanim v z zeleno in rumeno ali le zeleno barvo.

Modro žico morate povezati s konektorjem označenim s črko »N« ali obarvanim v črno barvo.

Rjavo žico morate povezati s konektorjem označenim s črko »L« ali obarvanim v rdečo barvo.

V vtikaču, adapterju ali na razdelilni plošči morate imeti varovalko 13 A.

### **Izjava o skladnosti (za evropske države)**

#### **Odobritve in potrdila**

Oznaka CE predstavlja Samsung Electronics Co., Ltd. izjavo o skladnosti z veljavnimi direktivami 93/68/EGS Evropske unije in navedenimi datumi:

Izjavo o skladnosti lahko preberete na www.samsung.com/printer. Pojdite na Podpora > Prenosi in vpišite ime tiskalnika (MFP), da prebrskate EuDoC.

**1. 1. 1995:** Direktiva sveta 2006/95/ES o približevanju zakonodaje držav članic v zvezi z nizkonapetostno opremo.

**1. 1. 1996:** Direktiva sveta 2004/108/ES (92/31/EGS) o približevanju zakonodaje držav članic v zvezi z elektromagnetno združljivostjo.

**9. 3. 1999:** Direktiva sveta 1999/5/ES o radijski opremi in telekomunikacijskih terminalnih in skupnem prepoznavanju skladnosti. Celotno izjavo, ki določa zadevne Direktive in referenčne standarde, lahko dobite pri vašem predstavniku Samsung Electronics Co., Ltd.

#### **Potrdila ES**

Potrdila Direktive 1999/5/ES za radijsko opremo & telekomunikacijsko opremo (FAX)

Ta Samsung izdelek je samostojno potrjen od podjetja Samsung za Pan-Evropsko povezavo enojnega terminala in analognega javnega preklopnega telefonskega omrežja (PSTN) v skladu z Direktivo 1999/5/ES. Ta izdelek deluje z nacionalnimi PSTN-i in združljivmi PBX-i evropskih držav:

V primeru okvare, nemudoma kontaktirajte Euro QA Lab podjetja Samsung Electronics Co., Ltd.

Izdelek je preizkušen po TBR 21. Za pomoč pri uporabi terminala, ki je v skladu s tem standardom, je Evropski institut za telekomunikacijske standarde (ETSI) izdal dokument s priporočili (EG 201 121), ki vsebuje opombe in dodatne zahteve za zagotovitev omrežne združljivosti terminalov TBR 21. Izdelek je izdelan v skladu in v celoti izpolnjuje zahteve ustreznih priporočil, ki so navedene v tem dokumentu.

Avtorske pravice (c) 1998-2001 The OpenSSL projekt. Vse pravice pridržane.

Prerazporeditev in uporaba v virih in binarnih oblikah, z ali brez sprememb, je dovoljena, če zagotavlja izpolnjevanje naslednjih pogojev:

- **1.** Prerazporeditev kod virov mora obdržati zgoraj navedeno obvestilo o avtorskih pravicah, seznam pogojev in naslednjih zavrnitev.
- **2.** Prerazporeditev v binarni obliki mora reproducirati zgornje avtorske pravice, seznam pogojev in naslednjih zavrnitev v dokumentaciji in/ali dostavljenem gradivu.
- **3.** Vso reklamno gradivo, ki vsebuje opis lastnosti ali uporabo programske opreme mora vsebovati naslednja priznanja: "Ta izdelek je opremljen s programsko opremo, ki jo je razvil OpenSSL Projekt za uporabo v pripomočkih OpenSSL. (http://www.openssl.org/)"
- **4.** Imeni "OpenSSL Toolkit" in "OpenSSL Project" ne smeta biti uporabljeni za odobritev ali promocijo izdelkov, ki izhajajo iz te programske opreme brez prejšnjega pisnega dovoljenja. Za pisno dovoljenje kontaktirajte openssl-core@openssl.org.
- **5.** Izdelke te programske opreme je prepovedano imenovati "OpenSSL" niti se naziv "OpenSSL" ne sme pojavljati v njihovih imenih, brez izrecnega pisnega dovoljenja OpenSSL Projekta.
- **6.** Prerazporeditev katere koli oblike mora vsebovati naslednja priznanja: "Ta izdelek je opremljen s programsko opremo, ki jo je razvil OpenSSL Projekt za uporabo v pripomočkih OpenSSL (http://www.openssl.org/)"

TO PROGRAMSKO OPREMO JE DOBAVIL OpenSSL PROJEKT, KOT JE IN V POLJUBNEM IZRAŽENEM IN NAKAZANEM JAMSTVU VKLJUČNO, VENDAR NE OMEJENO Z NAKAZANEM JAMSTVU O TRGOVANJU IN PODOBNOSTIH ZA DOLOČENE NAMENE ZAVRNJENO. V NOBENEM PRIMERU OpenSSL PROJEKT ALI NJEGOVI POGODBENIKI NISO ODGOVORNI ZA KAKRŠNO KOLI NEPOSREDNO, POSREDNO, NAKLJUČNO, POSEBNO, VZORČNO ALI POSLEDIČNO ŠKODO (VKLJUČNO, VENDAR NE OMEJENO, Z NABAVO NADOMESTNE OPREME ALI STORITEV; IZGUBO ZARADI ZASTOJEV, IZGUBO PODATKOV ALI DOBIČKA; ALI PREKINITVE POSLOVANJA) KAKOR KOLI POVZROČENO IN NA NOBENI TEORIJI ODGOVORNOSTI TUDI, ČE JE V POGODBI, STROGA ODGOVORNOST ALI DELIKT (VKLJUČNO Z MALOMARNOSTJO ALI KAKO DRUGAČE) NASTALA V KATEREM KOLI NAČINU UPORABE TE PROGRAMSKE OPREME IN NEVARNOST TAKŠNE ŠKODE NAPOVEDANA.

Ta izdelek vsebuje kriptografsko programsko opremo, ki jo je napisal Eric Young(eay@cryptsoft.com). Ta izdelek vsebuje programsko opremo, ki jo je napisal Tim Hudson (tjh@cryptsoft.com).

### **Izvirna licenca SSLeay**

Avtorska pravica (C) 1995-1998 Eric Young (eay@cryptsoft.com). Vse pravice pridržane.

Ta paket je SSL izvedba, ki jo je napisal Eric Young (eay@cryptsoft.com). Izvedba je napisana v skladu z Netscapes SSL.

Gradivo je dovoljeno uporabljati v pridobitne in nepridobitne namene, vse dokler so spoštovani naslednji pogoji. Naslednji pogoji veljajo za vse kode, ki so sestavni del gradiva, tudi če so RC4, RSA, lhash, DES, itn. in ne le SSL kode. Za priloženo SSL dokumentacijo veljajo enake avtorske pravice, le da je lastnik Tim Hudson (tjh@cryptsoft.com). Ostale avtorske pravice pripadajo g. Eric Young in, kot takšne nobene opombe o avtorskih pravicah ne smejo biti ukinjene. Če je paket uporabljen v izdelku, Eric Young mora biti o tem obveščen, kot avtor delov uporabljenega gradiva. Obvestilo je lahko besedilo, ki se pojavi v obliki sporočila pri zagonu programa ali v priloženem gradivu (splet ali tiskano) tega paketa.

Prerazporeditev in uporaba v virih in binarnih oblikah, z ali brez sprememb, je dovoljena, če zagotavlja izpolnjevanje naslednjih pogojev:

- **1.** Prerazporeditev izvirnih kod mora vsebovati obvestilo o avtorskih pravicah, ta seznam pogojev in naslednje zavrnitve.
- **2.** Prerazporeditev v binarni obliki mora reproducirati zgornje avtorske pravice, seznam pogojev in naslednjih zavrnitev v dokumentaciji in/ali dostavljenem gradivu.
- **3.** Vso reklamno gradivo, ki vsebuje opis lastnosti ali uporabo programske opreme mora vsebovati naslednja priznanja: »Ta izdelek vsebuje kriptografsko programsko opremo, ki jo je napisal Eric Young(eay@cryptsoft.com)«. Besedo kriptografsko se lahko izpusti, če se deli uporabljenega gradiva ne nanašajo na kriptografijo:-).
- **4.** Če vključite katero posebno Windows kodo (ali izpeljanko) iz apps direktorija (aplikacijska koda), morate vključiti naslednje priznanje: »Ta izdelek vsebuje programsko opremo, ki jo je napisal Tim Hudson (tjh@cryptsoft.com).«

TO PROGRAMSKO OPREMO JE DOBAVIL OpenSSL PROJEKT, KOT JE IN V POLJUBNEM IZRAŽENEM IN NAKAZANEM JAMSTVU VKLJUČNO, VENDAR NE OMEJENO Z NAKAZANEM JAMSTVU O TRGOVANJU IN PODOBNOSTIH ZA DOLOČENE NAMENE ZAVRNJENO. V NOBENEM PRIMERU OpenSSL PROJEKT ALI NJEGOVI POGODBENIKI NISO ODGOVORNI ZA KAKRŠNO KOLI NEPOSREDNO, POSREDNO, NAKLJUČNO, POSEBNO, VZORČNO ALI POSLEDIČNO ŠKODO (VKLJUČNO, VENDAR NE OMEJENO, Z NABAVO NADOMESTNE OPREME ALI STORITEV; IZGUBO ZARADI ZASTOJEV, IZGUBO PODATKOV ALI DOBIČKA; ALI PREKINITVE POSLOVANJA) KAKOR KOLI POVZROČENO IN NA NOBENI TEORIJI ODGOVORNOSTI TUDI, ČE JE V POGODBI, STROGA ODGOVORNOST ALI DELIKT (VKLJUČNO Z MALOMARNOSTJO ALI KAKO DRUGAČE) NASTALA V KATEREM KOLI NAČINU UPORABE TE PROGRAMSKE OPREME IN NEVARNOST TAKŠNE ŠKODE NAPOVEDANA.

Licenca in pogoji distribucije za katero koli javno različico ali izpeljanko te kode ne sme biti spremenjena. Npr. to kodo ni dovoljeno kopirati in vstaviti v drugo licenco o distribuciji [vključno z GNU javno licenco.

## 产品中有毒有害物质或元素的名称及含量

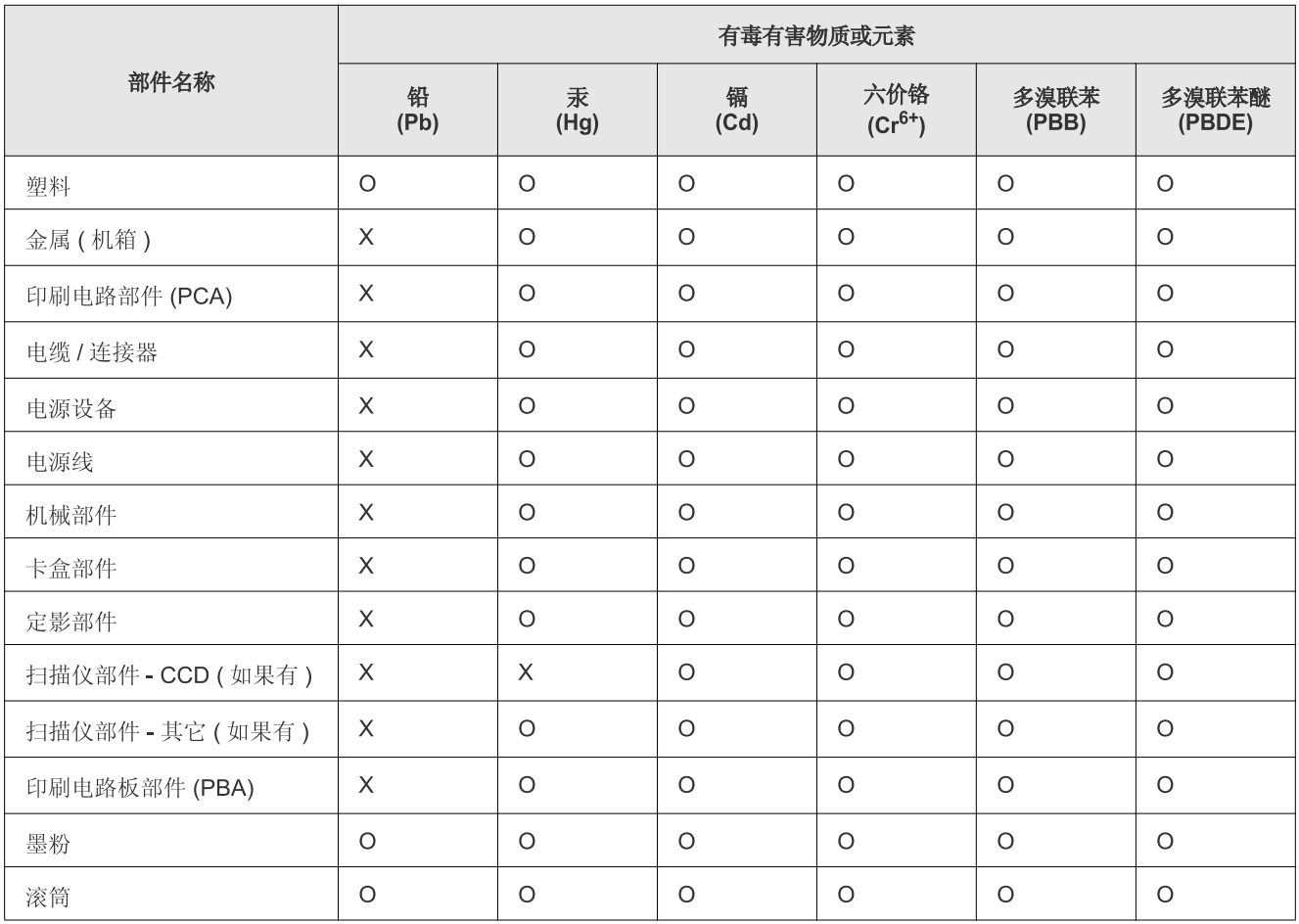

O: 表示该有毒有害物质在该部件所有均质材料中的含量均在 SJ/T 11363-2006 标准规定的限量要求以下。

X: 表示该有毒有害物质至少在该部件的某一均质材料中的含量超出 SJ/T 11363-2006 标准规定的限量要求。

以上表为目前本产品含有有毒有害物质的信息。本信息由本公司的配套厂家提供,经本公司审核后而做成,本产品的部分部件含有有毒有害物 质, 这些部件是在现有科学技术水平下暂时无可替代物质, 但三星电子将会一直为满足 SJ/T 11363-2006 标准而做不懈的努力。

# <span id="page-22-0"></span>O navodilih za uporabo

Navodila za uporabo vsebujejo informacije za boljše razumevanje osnovnega delovanja naprave in podrobno razlago vseh načinov uporabe. Z navodili za namestitev in uporabo naprave si lahko pomagajo tako začetniki kot izkušeni uporabniki.

- $\mathbb{Z}$ • Pred uporabo naprave obvezno preberite varnostna opozorila.
	- Če se pojavijo težave pri uporabi naprave, preberite poglavje Odpravljanje napak. (Glejte [»Odpravljanje napak« na strani](#page-122-2) 123.)
	- Uporabljeni izrazi so opisani v poglavju Slovar. (Glejte [»Slovar« na strani](#page-150-1) 151.)
	- Za hitrejše iskanje podatkov uporabite kazalo.
	- Vse slike v teh uporabniških navodilih se lahko razlikujejo od vaše naprave, odvisno od opreme ali modela.
	- Postopki opisani v navodilu se večinoma nanašajo na uporabo v operacijskem sistemu Windows XP.

### **Dogovor**

Nekateri izrazi v navodilih se večkrat ponavljajo, kot npr.:

- Dokument je sopomenka izvirnika.
- Papir je sopomenka medija ali tiskanega medija.
- Naprava pomeni tiskalnik ali večnamenski tiskalnik.

Naslednja tabela opisuje dogovore, uporabljene v navodilih.

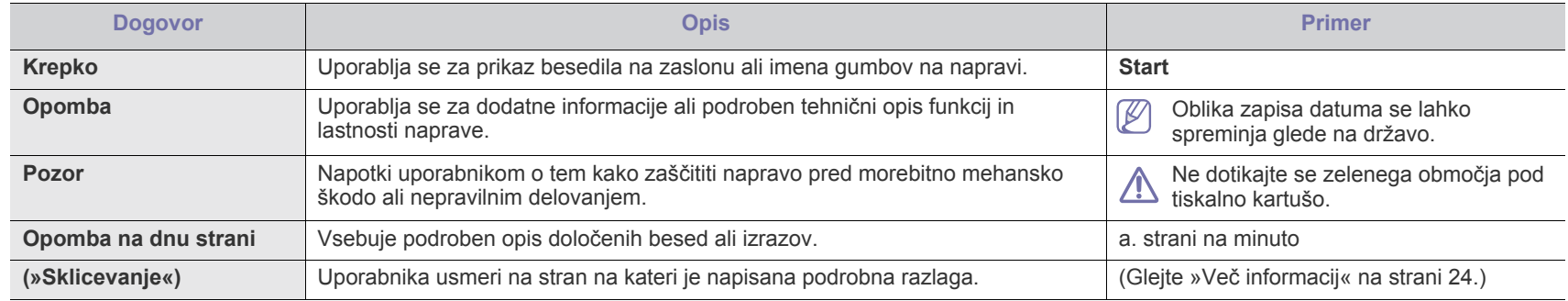

## <span id="page-23-0"></span>**Več informacij**

Več informacij o nastavitvah in uporabi naprave je na voljo v naslednjih virih, bodisi v tiskani ali elektronski obliki.

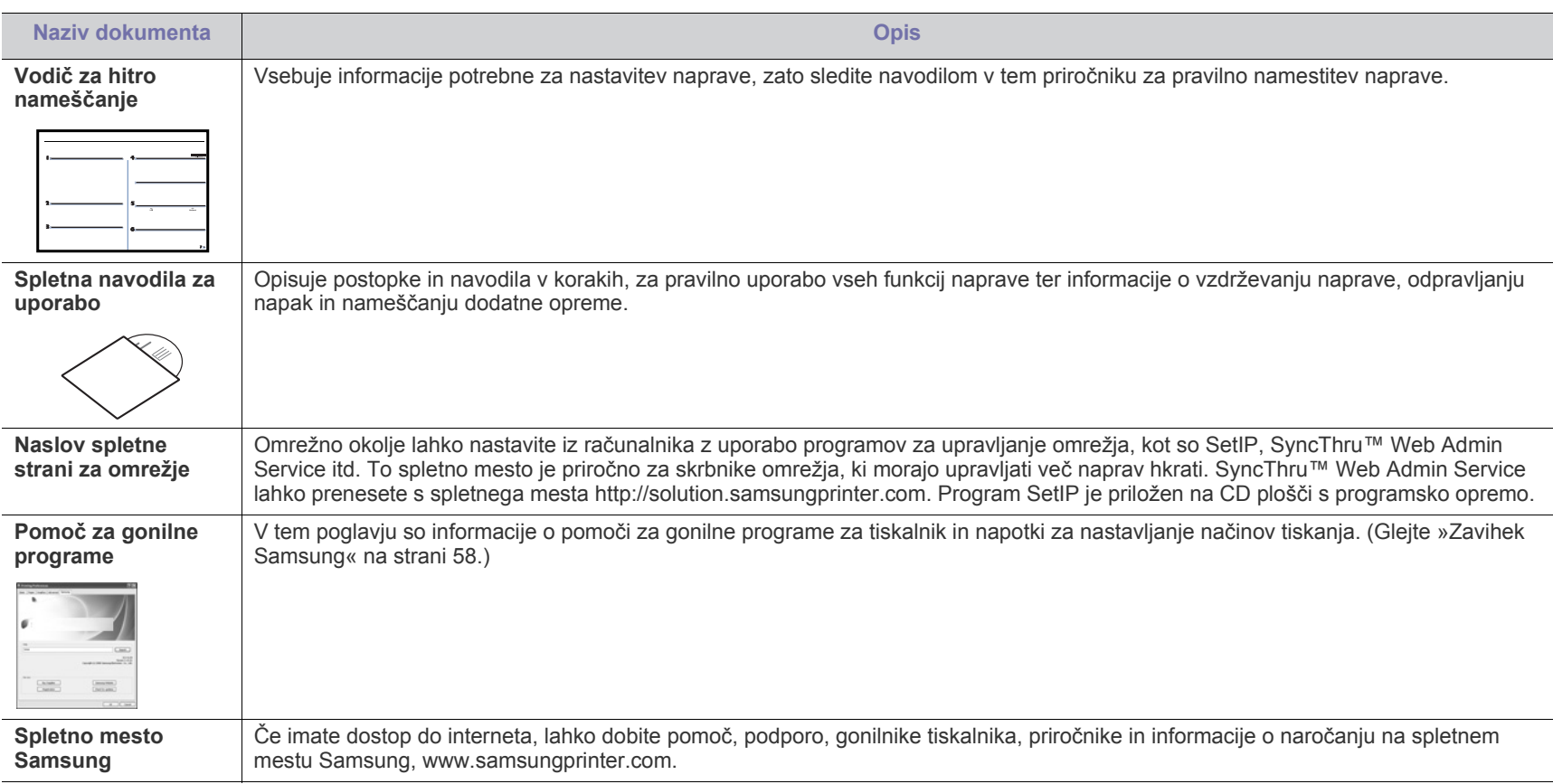

# <span id="page-24-0"></span>Funkcije vaše nove naprave

Vaša nova naprava ima številne posebne funkcije, s katerimi lahko izboljšate kakovost tiskanih dokumentov.

## **Posebne funkcije**

#### **Izredno kakovostno in hitro tiskanje**

- Tiskate lahko z ločljivostjo do 1200 dpi izhodne učinkovitosti.
- Naprava tiska na papir velikosti A4 s hitrostjo do 33 str./min in na papir velikosti Letter s hitrostjo do 35 str./min.
- Pri obojestranskem tiskanju omogoča tiskanje na papir velikosti A4 s hitrostjo do 17 slik na minuto in papir velikosti Letter s hitrostjo do 18 slik na minuto.

#### **Delo s številnimi različnimi tipi tiskanega materiala**

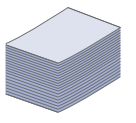

**DPI**  $\begin{array}{|c|c|c|}\hline \textbf{0.000} & \textbf{0.000} \\ \hline \textbf{0.000} & \textbf{0.000} \\ \hline \textbf{0.000} & \textbf{0.000} \\ \hline \textbf{0.000} & \textbf{0.000} \\ \hline \end{array}$ 

- Večnamenski pladenj podpira ovojnice, nalepke, medije po meri, razglednice in težki papir. V večnamenski pladenj lahko naložite do 100 listov navadnega papirja.
- Pladenj za 500 listov 1 in izbirni pladenj za 500 listov podpirata navaden papir različnih velikosti.

#### **Izdelajte profesionalne dokumente**

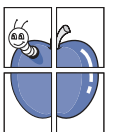

- Natisnite vodne žige. Svoje dokumente lahko označite po meri, npr. z besedo »Zaupno«. (Glejte [»Uporaba vodnih](#page-53-3)  [žigov« na strani](#page-53-3) 54.)
- Natisnite plakate. Besedilo in slike na vsaki strani dokumenta so povečani in natisnjeni na list papirja, nato jih lahko zlepite skupaj in naredite plakat. (Glejte [»Tiskanje plakatov« na](#page-51-4)  [strani](#page-51-4) 52.)
- Z navadnim papirjem lahko uporabite prednatisnjene obrazce in pisemske glave. (Glejte [»Uporaba prekrivkov« na](#page-53-4)  [strani](#page-53-4) 54.)

- **Prihranite čas in denar**
- Če želite prihraniti papir, natisnite več strani na en sam list papirja. (Glejte »Tiskanje več[kratnikov strani na en list](#page-51-5)  [papirja« na strani](#page-51-5) 52.)
- Ta naprava samodejno prihrani električno energijo tako, da bistveno zmanjša porabo energije, ko jo ne uporabljate.
- Za varčevanje s papirjem je na voljo tiskanje na obe strani papirja (obojestransko tiskanje). (Glejte [»Tiskanje na obe](#page-52-3)  [strani papirja« na strani](#page-52-3) 53.)

#### **Razširite zmogljivosti vaše naprave**

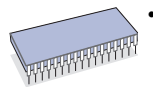

- Vaša naprava ima dodatno spominsko režo za razširitev spomina. (Glejte [»Dobavljiva dodatna oprema« na](#page-139-4)  [strani](#page-139-4) 140.)
- Emulacija Zoran IPS \* je združljiva z emulacijo PostScript 3\* (PS) in omogoča tiskanje PS.

**\* Emulacija Zoran IPS, združljiva s PostScript 3:** © Avtorske pravice 1995-2005, Zoran Corporation. Vse pravice pridržane. Zoran, logotip Zoran, IPS/PS3 in OneImage so blagovne znamke podjetja Zoran Corporation.

> **136 pisav PS3:** Vsebuje UFST in MicroType podjetja Monotype Imaging, Inc.

#### **Tiskanje v različnih operacijskih sistemih**

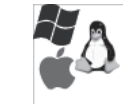

- Tiskate lahko z različnimi operacijskimi sistemi, kot so sistemi Windows, Linux in Macintosh.
- Naprava je opremljena z vmesnikom USB in z omrežnim vmesnikom.

#### **Kopiranje izvirnikov v več formatih**

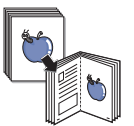

- Naprava lahko natisne več kopij izvirnega dokumenta na eno stran. (Glejte [»Kopiranje 2x ali 4x na eno stran papirja](#page-67-4)  [\(N-krat\)« na strani](#page-67-4) 68.)
- Na voljo so posebne funkcije za brisanje ozadja kataloga ali časopisa. (Glejte [»Brisanje vsebine ozadja« na strani](#page-69-3) 70.)
- Kakovost tiskanja in velikost vsebine lahko prilagodite in obenem povečate.

#### **Optično branje in takojšnje pošiljanje izvirnikov**

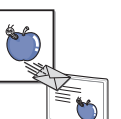

- Optično preberite barvne dokumente in uporabite natančno stiskanje formatov JPEG, TIFF in PDF.
- Hitro optično branje in pošiljanje datotek večjemu številu različnih prejemnikom, z uporabo omrežnega optičnega branja. (Glejte »Pošiljanje optič[no prebrane slike ve](#page-73-2)čjemu številu različ[nih prejemnikov, v obliki priponke elektronske](#page-73-2)  [pošte« na strani](#page-73-2) 74.)

#### **Nastavitev določenega časa za prenos telefaksa**

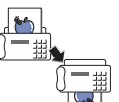

- Nastavite lahko točno določen čas ob katerem želite poslati telefaks in ravno tako več različnih shranjenih prejemnikov.
- Ko je prenos končan, naprava lahko natisne poročila o poslanem telefaksu, glede na nastavitve.

#### **Uporaba pomnilniških naprav USB**

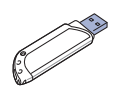

Če imate pomnilniško napravo USB, jo lahko s svojo napravo uporabljate na različne načine.

- Dokumente lahko optično berete in jih shranite na napravo.
- Shranjene podatke lahko direktno tiskate na napravo.

## **Funkcije različnih modelov**

Z napravo lahko zadovoljite vse vaše pisarniške potrebe – od tiskanja, kopiranja do bolj naprednih omrežnih rešitev za vaše poslovanje. Funkcije različnih modelov:

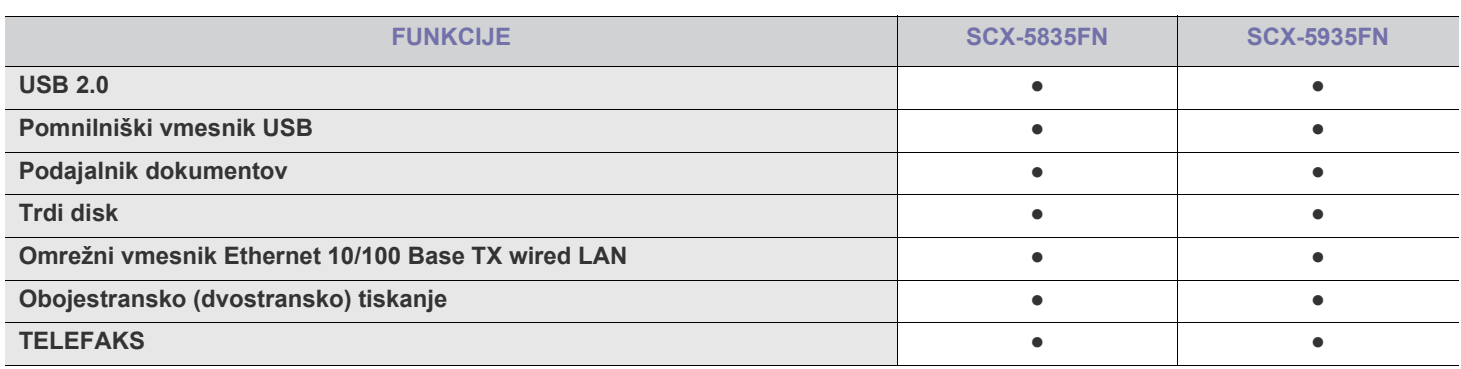

(●: Na voljo; prazno polje: Ni na voljo)

## <span id="page-26-0"></span>Uvod

Glavni sestavni deli naprave so:

#### **To poglavje vsebuje naslednje:**

- [Pregled naprave](#page-26-1)
- Pregled nadzorne plošče

## <span id="page-26-1"></span>**Pregled naprave**

## <span id="page-26-2"></span>**Pogled s sprednje strani**

- [Pomen Status stanja LED diod](#page-29-0)
- [Opis zaslona na dotik in uporabnih tipk](#page-29-1)

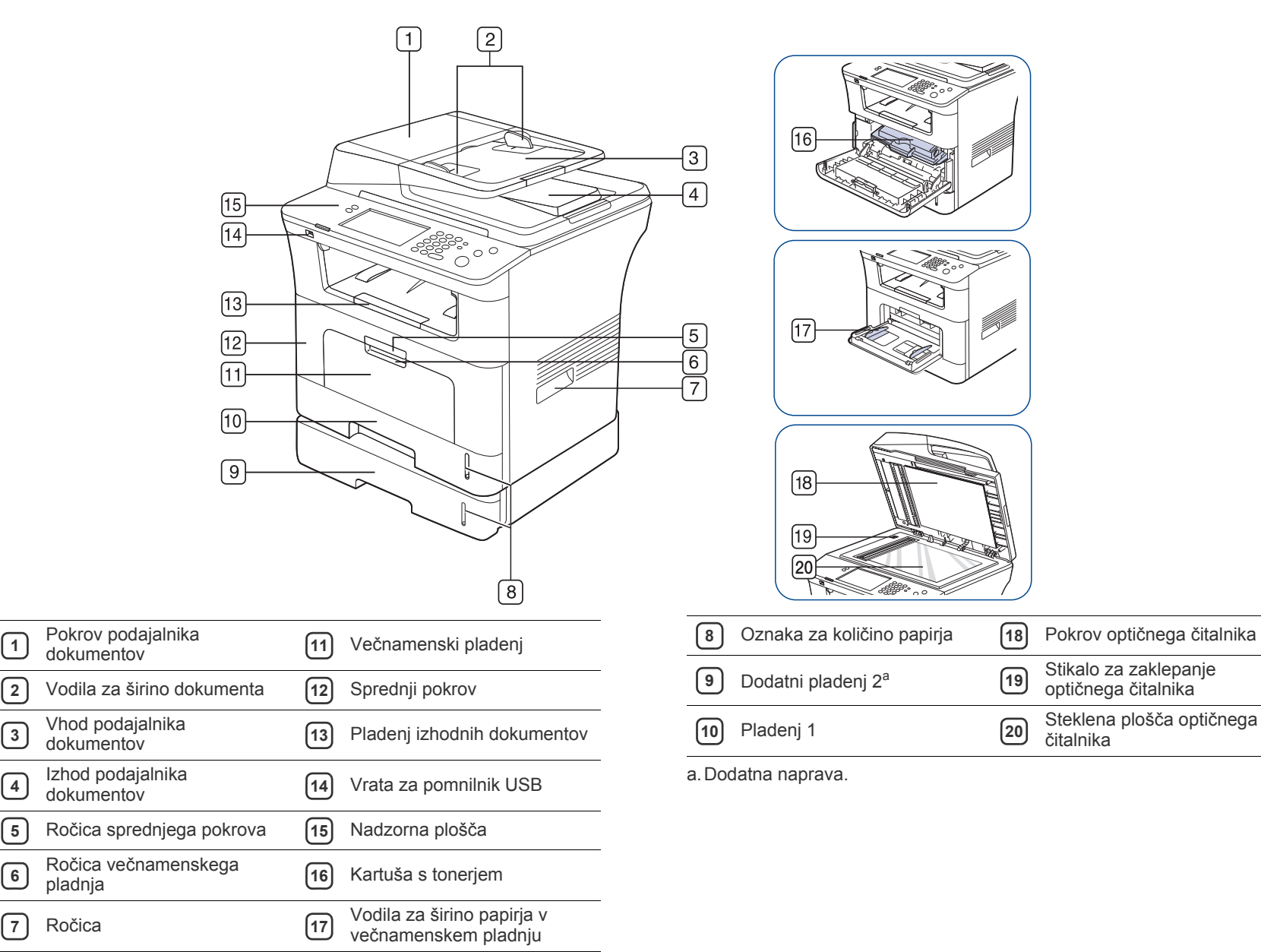

<span id="page-27-0"></span>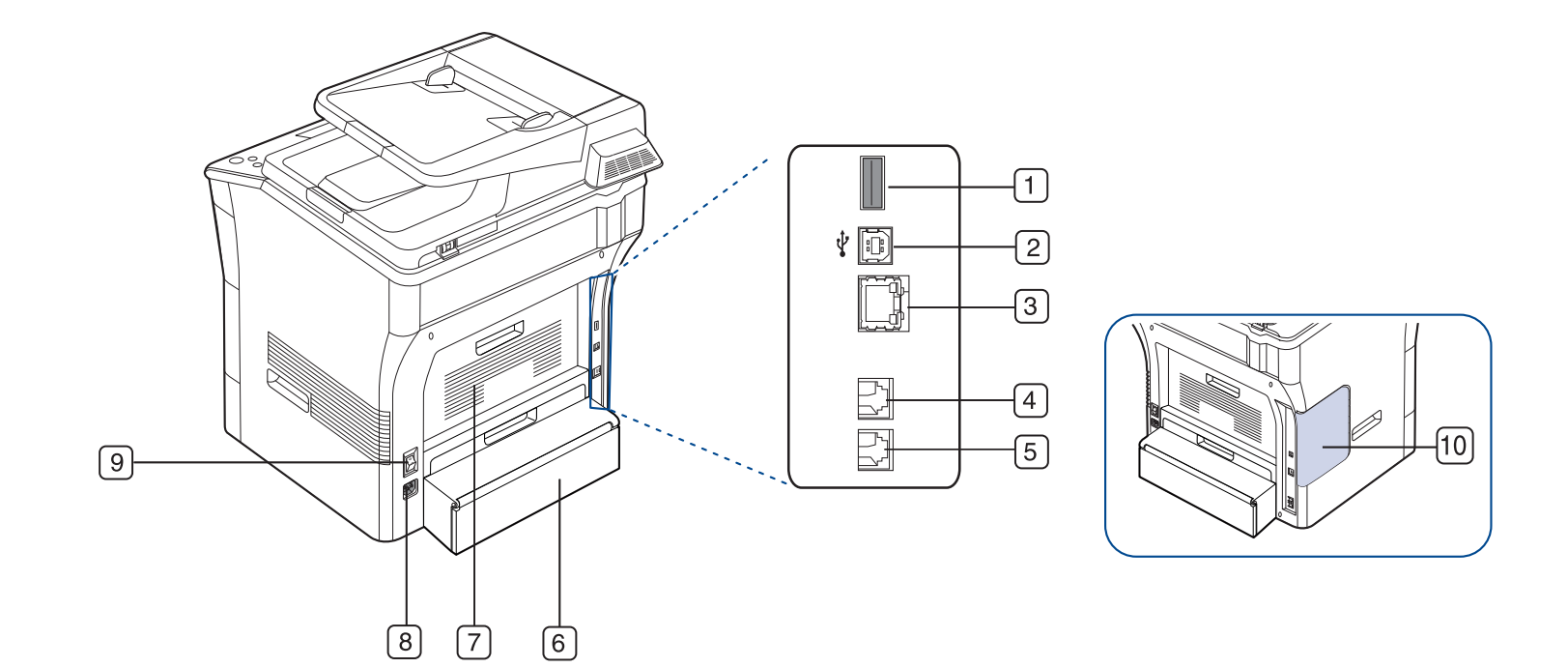

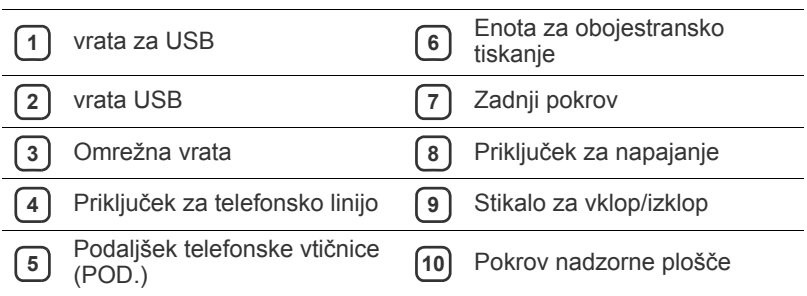

<span id="page-28-0"></span>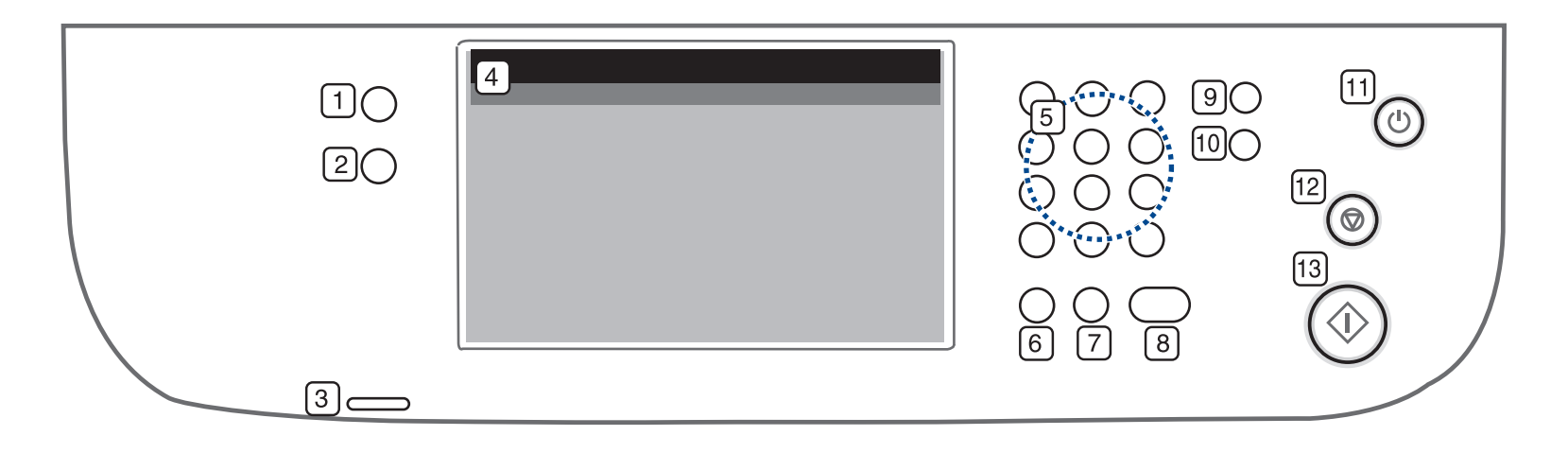

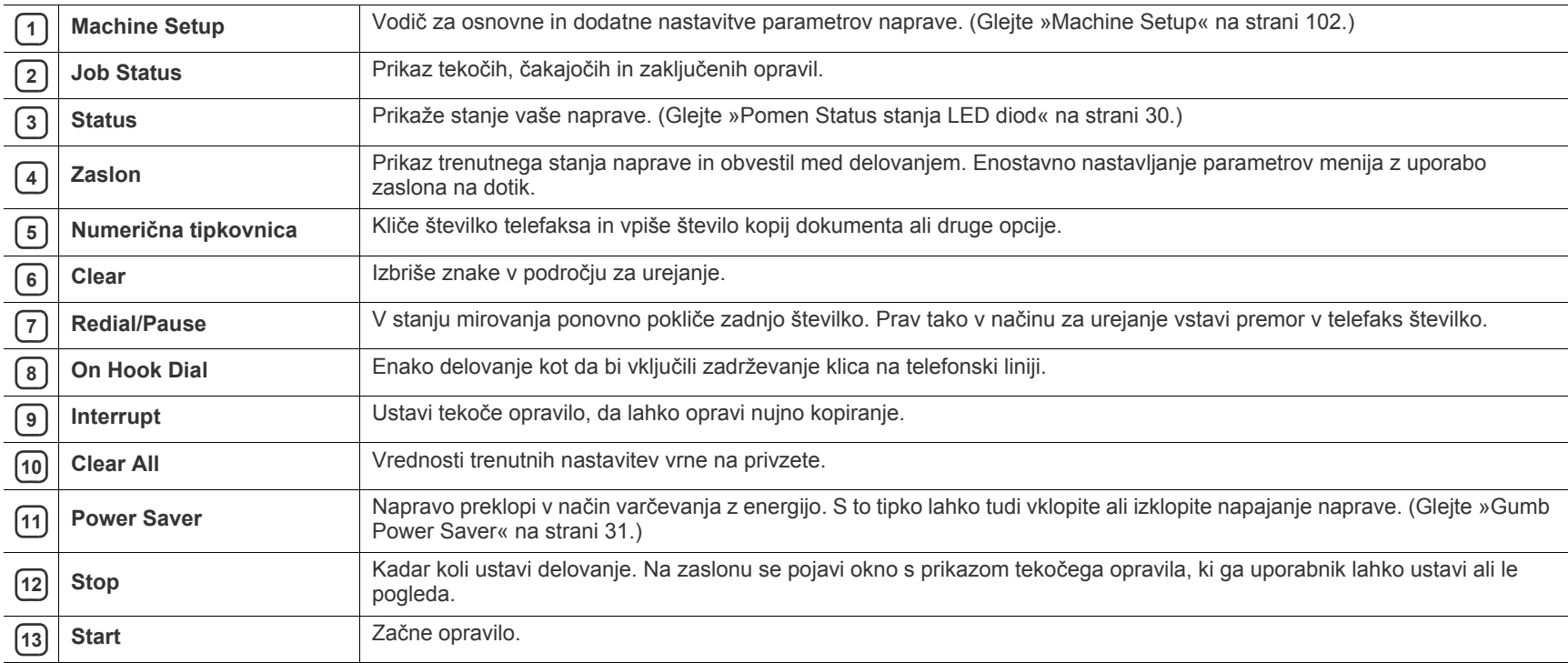

Zaslona na dotik se dotikajte le s prsti. Če boste uporabljali svinčnik ali kaj drugega, lahko poškodujete zaslon.

## <span id="page-29-0"></span>**Pomen Status stanja LED diod**

Barva lučke **Status** označuje trenutno stanje naprave.

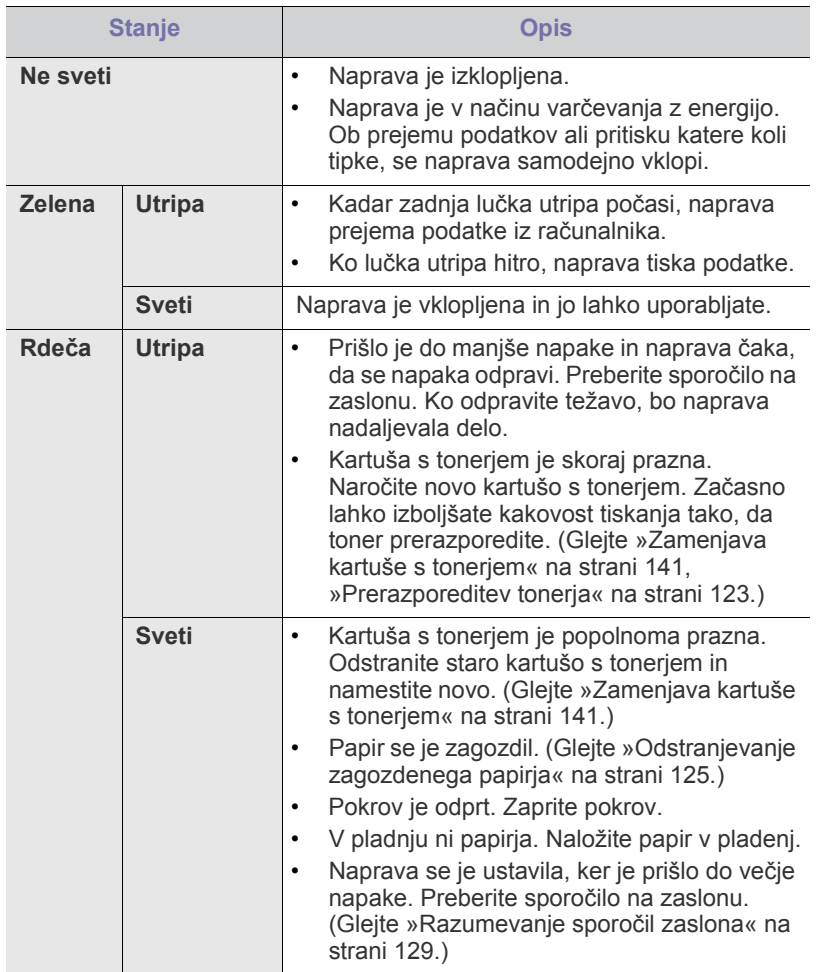

Preberite sporočilo na zaslonu. Sledite navodilom sporočila ali preberite poglavje Odpravljanje napak. (Glejte [»Razumevanje sporo](#page-128-1)čil [zaslona« na strani](#page-128-1) 129.) Če se težava ponovi, pokličite serviserja.

## <span id="page-29-1"></span>**Opis zaslona na dotik in uporabnih tipk**

### <span id="page-29-2"></span>**Zaslon na dotik**

Zaslon na dotik, na nadzorni plošči, omogoča uporabniku prijazno uporabo

naprave. Ko pritisnete ikono »domov« (**10**) na zaslonu, se pojavi glavni zaslon.

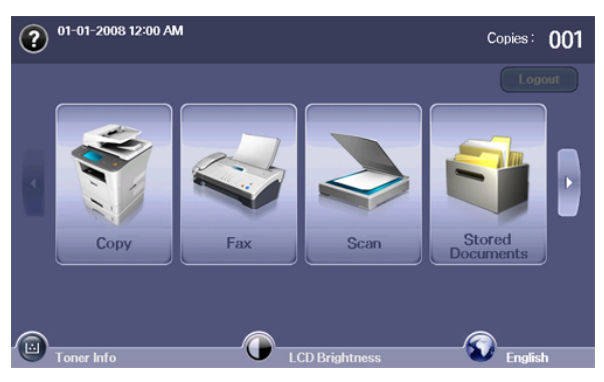

- **:** Prikaz pomoči. Pojasnila so napisana v seznamu, po zaporedju lastnosti.
- **Copy:** Vnesite **Copy** meni:
- **Fax:** Vnesite **Fax** meni:
- **Scan:** Vnesite **Scan to Email**, **Scan to PC**, **Scan to Server** meni.
- **Stored Documents:** Vnesite **Stored Documents** meni: (Glejte [»Preverjanje shranjenih dokumentov« na strani](#page-119-9) 120.)
- **USB:** Če je USB naprava vstavljena v USB vrata naprave, se na zaslonu pojavi ikona USB.
- **SmarThru Workflow:** Vnesite **SmarThru Workflow** meni: (na izbiro)
- **Toner Info:** Prikaže porabljeno količino tonerja.
- **LCD Brightness:** Prilagodi osvetlitev zaslona na dotik.
- $\bullet$ : Spremeni prikazan jezik na zaslonu na dotik.
- **:** Ikona se pojavi le, če ste priključili USB pomnilniški modul.
- **Logout:** Odjava iz trenutno aktivnega računa.
- Ikone prikazane na zaslonu, kot je **SmarThru Workflow**, so lahko B obarvane s sivo barvo; odvisno od nameščene dodatne opreme ali programske opreme na vaši napravi.
	- Za pomik po zaslonu in prikaz drugih ikon, ki so na voljo, pritisnite levo/desno puščico na zaslonu.

## <span id="page-30-0"></span>**Gumb Machine Setup**

Ko pritisnete gumb **Machine Setup**, lahko pregledate trenutne nastavitve naprave ali spremenite nastavljene vrednosti. (Glejte [»Machine Setup« na](#page-101-5)  [strani](#page-101-5) 102.)

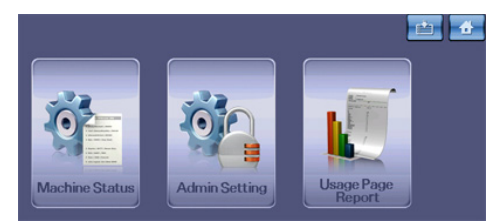

- **:** Omogoča neposreden premik v **Copy**, **Fax**, **Scan**, **Stored Documents** meni.
- **Machine Status:** Prikaz trenutnega stanja naprave.
- **Admin Setting:** Skrbniku omogoča nastavljanje naprave.
- **Usage Page Report:** Tiskanje določene količine poročil, odvisno od velikosti in tipa papirja.

### <span id="page-30-1"></span>**Gumb Job Status**

Če pritisnete tipko **Job Status**, se bo na zaslonu izpisal seznam tekočih, čakajočih in zaključenih opravil.

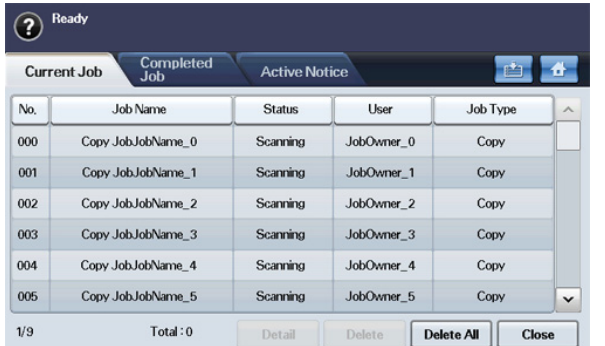

- **Zavihek Current Job:** Prikaže seznam tekočih in čakajočih opravil.
- **Zavihek Completed Job:** Prikaže seznam zaključenih opravil.
- **Zavihek Active Notice:** Prikaže kodo katere koli aktivne napake.
- **No.:** Določa zaporedje opravil.
- **Job Name:** Prikaz podatkov o opravilu, kot so ime in tip.
- **Status:** Prikaz trenutnega stanja posameznega opravila.
- **User:** Prikaz uporabniškega imena ponavadi ime računalnika.
- **Job Type:** Prikaz podrobnosti o tekočih opravilih, kot so tip opravila, telefonska številka prejemnika in druge informacije.
- **Detail:** Prikaz podrobnosti izbrane opcije v **Current Job**, **Completed Job** in **Active Notice** seznamih.
- **Delete:** Odstrani izbrano opravilo iz seznama.
- **Delete All:** Odstrani vsa opravila iz seznama.
- **Close:** Zapre okno statusa opravil in preklopi na predhodno.

### <span id="page-30-2"></span>**Gumb Power Saver**

Če napravo ne uporabljate, varčujete z energijo tako, da vklopite način za varčevanje z energijo, s pritiskom gumba Power save mode. Pritisk tega gumba za eno minuto, prestavi napravo v način Varčevanje z energijo. (Glejte »Uporaba funkcije Varč[evanje z energijo« na strani](#page-41-7) 42.)

Če gumb pritisnete za več kot 3 sekunde, se odpre okno z zahtevo, da izklopite napajanje. Če izberete **Yes**, bo napajanje izklopljeno. Ta gumb je lahko uporabljen tudi za vklop napravo.

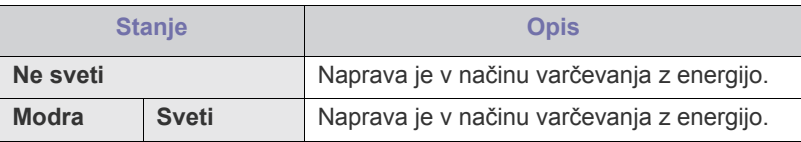

#### <span id="page-30-3"></span>**Gumb Interrupt**

Če pritisnete tipko **Interrupt**, bo naprava preklopila v način prekinitev (Interrupt mode) kar pomeni, da ustavi tekoče opravilo zaradi izvedbe nujnega kopiranja. Ko se nujno kopiranje zaključi, naprava nadaljuje s prej prekinjenim opravilom.

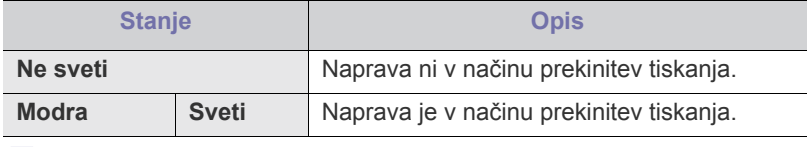

Način prekinitev bo prizveta nastavitev (Off) vsakič, ko izklopimo ali ponastavimo (resetiramo) napravo.

# <span id="page-31-0"></span>Kako začeti

V tem poglavju so opisani koraki za nastavitev preko USB-ja povezane naprave in programske opreme.

#### **To poglavje vsebuje naslednje:**

- [Nastavljanje strojne opreme](#page-31-1)
- [Priložena programska oprema](#page-31-2)
- [Sistemske zahteve](#page-32-0)

## <span id="page-31-1"></span>**Nastavljanje strojne opreme**

V tem odstavku so v korakih napisani napotki za nastavitev strojne opreme, ki je opisana v Vodiču za hitro nameščanje. Najprej preberite Vodič za hitro nameščanje in nado sledite spodnjim korakom:

**1.** Izberite stabilno mesto.

Izberite višino in ustrezno mesto z dovolj prostora za kroženje zraka. Zagotovite dovolj prostora za odpiranje pokrovov in pladnjev.

Območje naj bo dobro zračeno in naj ne bo izpostavljeno neposredni sončni svetlobi ali virom toplote, mraza ali vlage. Naprave ne namestite na rob pisalne ali druge mize.

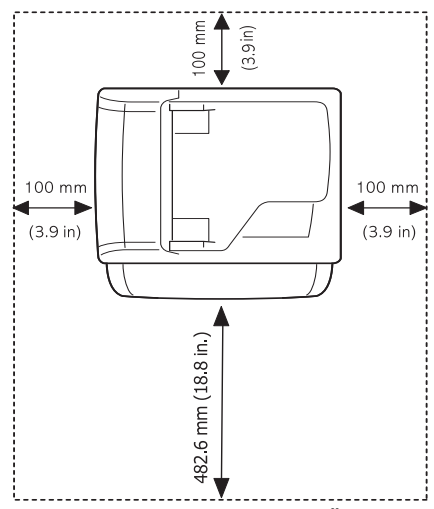

Tiskanje je primerno za višine pod 1.500 m. Če želite optimizirati tiskanje, si oglejte nastavitev nadmorske višine. (Glejte [»Nastavitev](#page-40-4)  [višine« na strani](#page-40-4) 41.)

Napravo namestite na ravno in stabilno površino, naklon pa ne sme biti večji od 2 mm. V nasprotnem, to lahko vpliva na kakovost tiskanja.

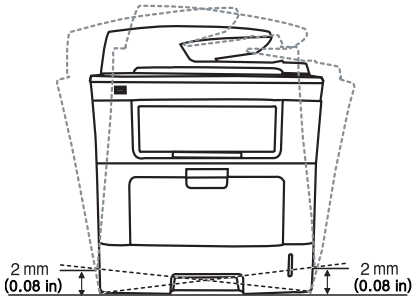

- Namešč[anje gonilnikov naprave povezane preko USB-ja](#page-33-1)
- [Skupna uporaba naprave v lokalnem omrežju](#page-35-0)
- **3.** Odstranite trak, s katerim je pritrjena naprava.
- **4.** Namestite kartušo tonerja.
- **5.** Naložite papir. (Glejte [»Nalaganje papirja v pladenj« na strani](#page-45-3) 46.)
- **6.** Poskrbite, da bodo vsi kabli priključeni na napravo.
- **7.** Vklopite napravo.

## <span id="page-31-2"></span>**Priložena programska oprema**

Po tem, ko ste nastavili vašo napravo jo priklopili na vaš računalnik, morate namestiti programsko opremo tiskalnika. Če ste uporabnik Windows ali Macintosh OS, namestite programsko oprema s priloženega CD-ja in če ste [uporabnik Linux OS, snemite programsko opremo s spletnega mesta](www.samsung.com/printer)  Samsung (www.samsung.com/printer), ter jo namestite.

Programska oprema naprave se občasno posodobi zaradi izdaje W novega operacijskega sistema in itd. Če je potrebno, snemite zadnjo različico s Samsung spletne strani. (www.samsung.com/printer)

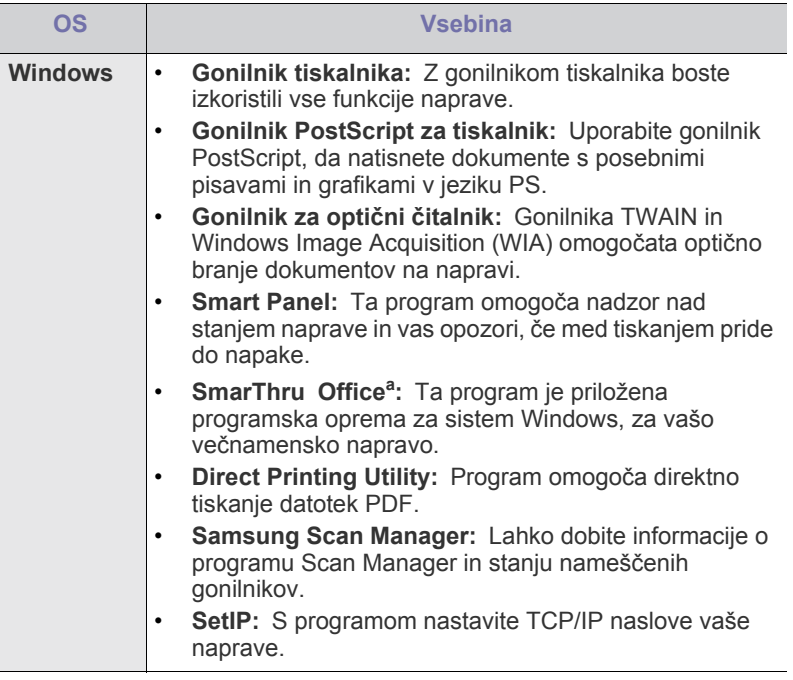

**2.** Odstranite embalažo in preverite priložene elemente.

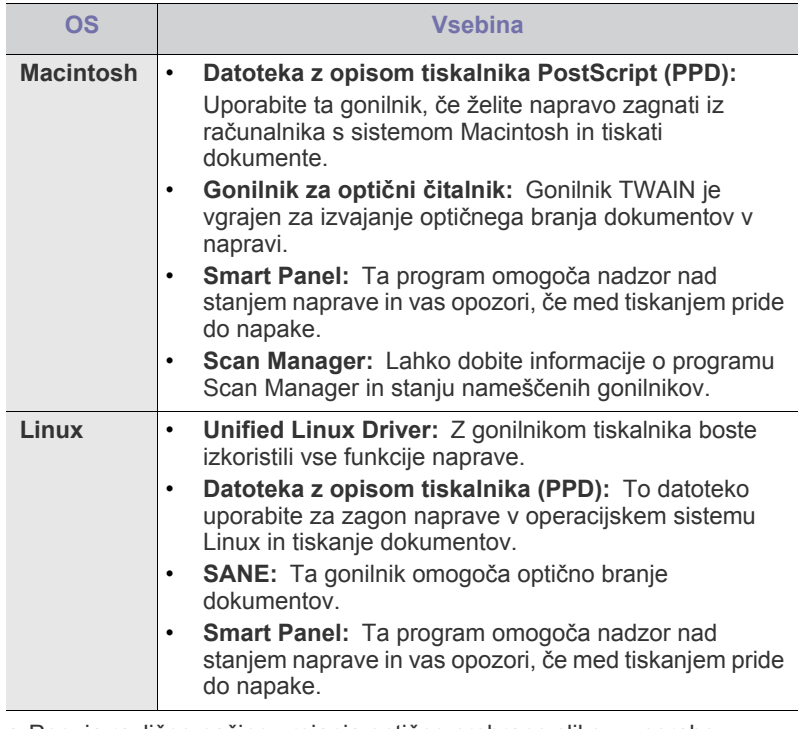

a.Ponuja različne načine urejanja optično prebrane slike z uporabo zmogljivega urejevalnika slik in pošiljanje slik po elektronski pošti. Odprete lahko tudi drug program za urejanje slik, kot je Adobe Photoshop, iz SmarThru Office. Podrobnosti poiščite v zaslonski pomoči programa SmarThru Office. (Glejte [»Smarthru Office« na](#page-115-5)  [strani](#page-115-5) 116.)

## <span id="page-32-0"></span>**Sistemske zahteve**

Preden začnete, preverite ali vaš sistem izpolnjuje naslednje zahteve:

#### <span id="page-32-1"></span>**Windows**

Naprava podpira naslednje operacijske sisteme Windows.

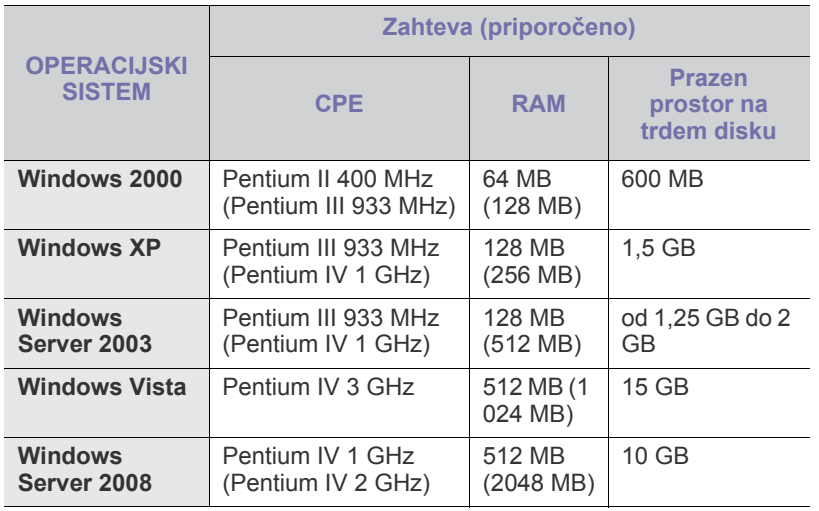

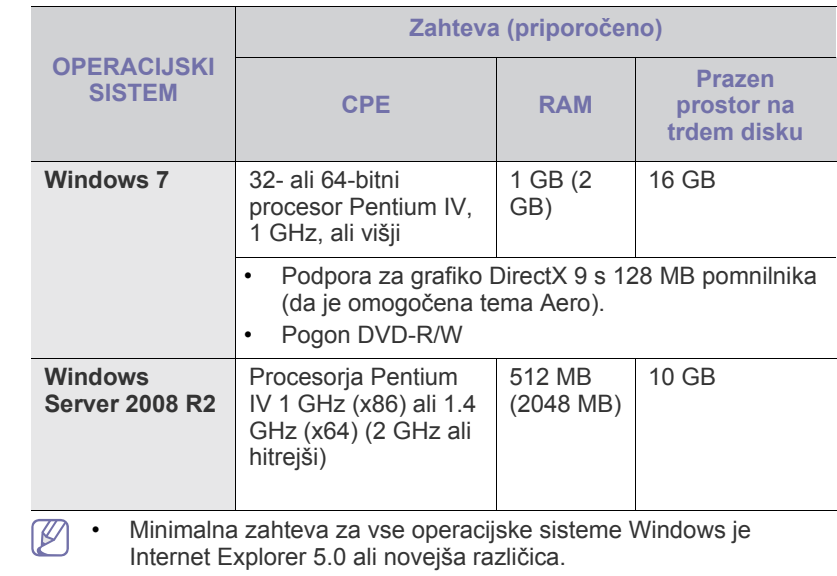

- Programsko opremo lahko namestijo uporabniki, ki imajo skrbniške pravice.
- Programska oprema **Windows Terminal Service** je združljiva s to napravo.

#### <span id="page-32-2"></span>**Macintosh**

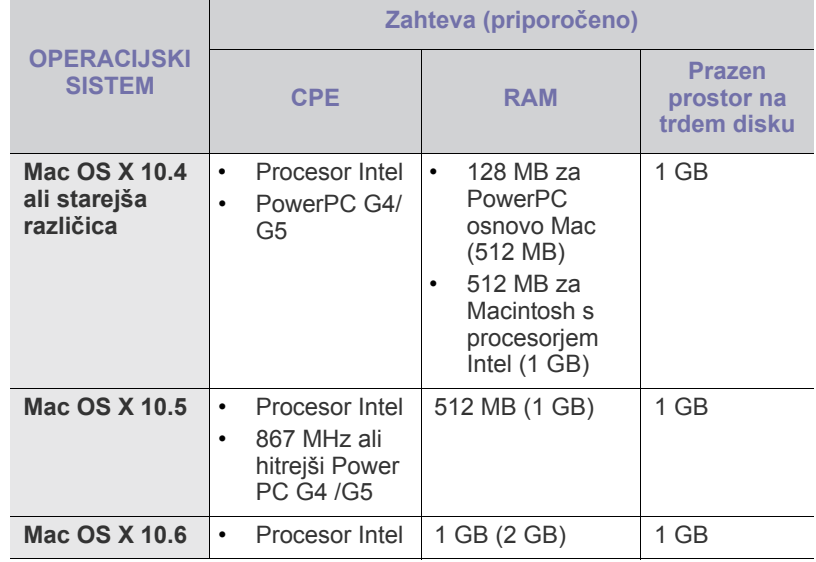

#### <span id="page-33-0"></span>**Linux**

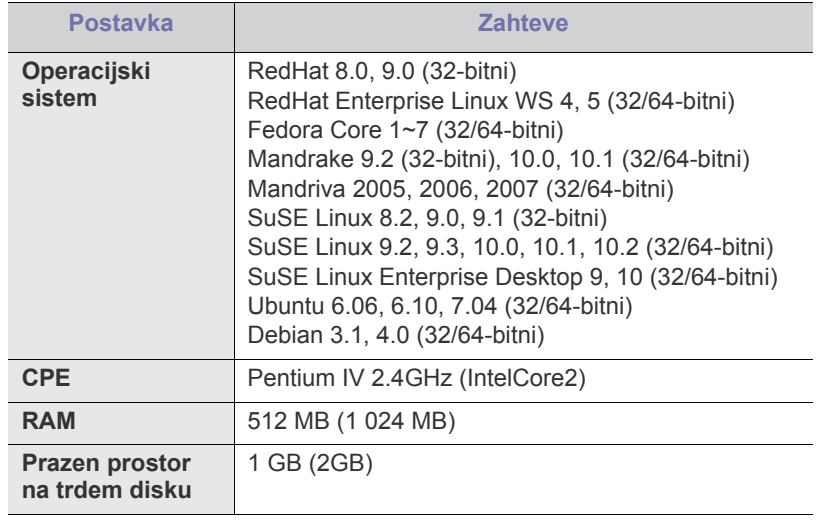

• Za delo z velikimi optično prebranimi slikami je nujno potrebno narediti izmenjalne razdelke, velikosti 300 MB ali več.

• Linuxov gonilnik optičnega bralnika podpira najvišjo stopnjo optične ločljivosti.

### <span id="page-33-1"></span>**Nameščanje gonilnikov naprave povezane preko USB-ja**

Lokalni tiskalnik je tiskalnik, ki je direktno povezan z vašim računalnikom preko USB kabla. Če je vaša naprava povezana z omrežjem, preskočite spodnje korake in pojdite na odsek za namestitev gonilnika omrežno povezane naprave. (Glejte »Namešč[anje gonilnika omrežne naprave« na](#page-38-2)  [strani](#page-38-2) 39.)

Z izbiro **Custom installation** vam je omogočeno izbrati programe, ki jih želite namestiti.

Uporabite le USB kabel, krajši od 3 metrov. Podatki se mogoče ne bodo prenesli na vašo napravo.

### <span id="page-33-2"></span>**Windows**

Programsko opremo lahko namestite s splošno metodo ali metodo po meri. Spodnja navodila veljajo za večino uporabnikov, ki uporabljajo direktno povezavo naprave z računalnikom. Nameščene bodo vse komponente, potrebne za delovanje naprave.

- **1.** Zagotovite, da je naprava vklopljena in povezana z računalnikom.
	- $\mathbb {Z}$ Če se med postopkom namestitve prikaže okno **Čarovnik za najdeno novo strojno opremo** kliknite v zgornjem desnem robu okna, da s tem zaprete okno, ali kliknite **Prekliči**.
- **2.** Vstavite priloženo zgoščenko s programsko opremo v pogon CD-ROM.
	- Program iz zgoščenke naj bi se samodejno zagnal in na zaslonu naj bi se pojavilo okno za namestitev.
	- Če se okno za namestitev ne pojavi, kliknite **Start** in nato **Zaženi**. Vpišite X:\**Setup.exe** in zamenjajte »X« s črko, ki predstavlja vaš pogon. Kliknite **V redu**.
	- Če uporabljate Windows Vista, Windows 7 in Windows 2008 Server R2, kliknite **Start** > **Vsi programi** > **Pripomočki** > **Zaženi**. Vpišite X:\**Setup.exe**, »X« zamenjajte s črko, ki predstavlja vaš pogon in kliknite **V redu**.
- Če se v sistemu Windows Vista, Windows 7 in Windows 2008 Server R2 prikaže okno **Samodejno predvajanje**, v polju **Namesti ali zaženi program** kliknite **Zaženi Setup.exe** in nato **Nadaljuj** ali **Da** v oknu **Nadzor uporabniškega računa**.
- **3.** Kliknite **Next**.

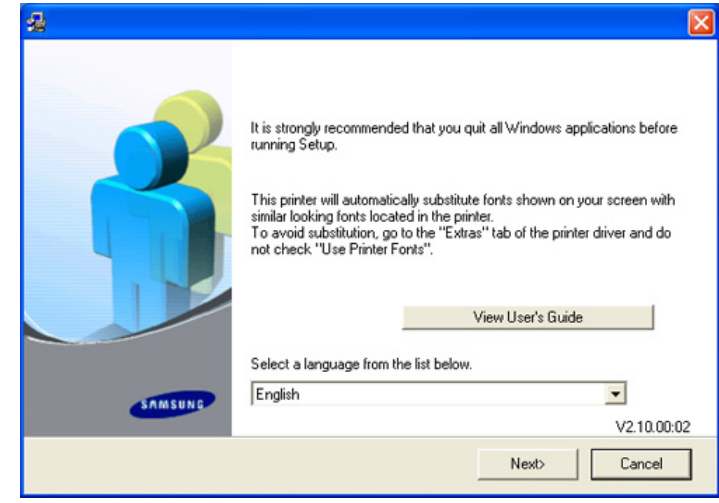

Po potrebi, izberite jezik iz seznama.

**4.** Izberite **Typical installation for a local printer**. Nato kliknite **Next**.

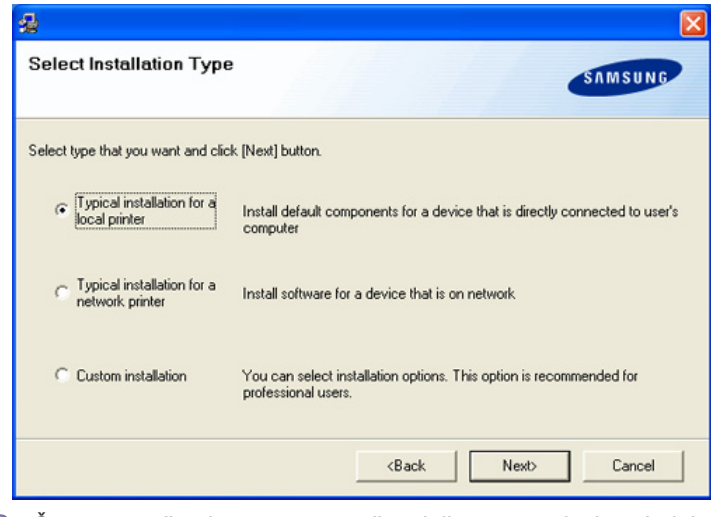

Če naprava še ni povezana z računalnikom, se pojavi naslednje okno.

B

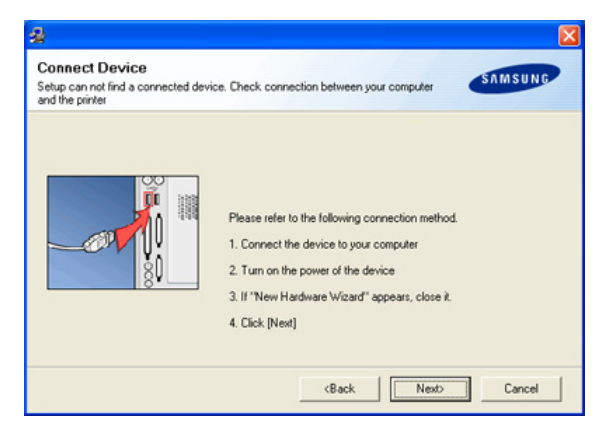

- Ko napravo priključite, kliknite **Next**.
- Če v tem trenutku ne želite priklopiti naprave, kliknite **Next**, in **No** na naslednjem zaslonu. Začela se bo namestitev, po koncu namestitve pa se bo natisnila poskusna stran.
- Okno za namestitev, prikazano v teh navodilih za uporabo, se lahko razlikuje glede na uporabljeno napravo in vmesnik.
- **5.** Po končani namestitvi se odpre okno v katerem določite, ali želite natisniti poskusno stran. Če želite natisniti poskusno stran, odkljukajte polje in kliknite **Next**. Če tega ne želite, kliknite **Next** in pojdite naprej.
- **6.** Če se poskusna stran natisne pravilno, kliknite **Yes**. Če se ni, kliknite **No**, da jo ponovno natisnete.
- **7.** Za registracijo uporabnika naprave in prejemanje informacij s strani podjetja Samsung, izberite potrditveno okence in kliknite **Finish**. Sedaj ste registrirani na spletnem mestu podjetja Samsung. Če tega ne želite, samo kliknite **Finish**.
- Če gonilnik tiskalnika ne deluje pravilno, odstranite gonilnik in ga  $\cancel{\triangleright}$ ponovno namestite.

Odstranjevanje programa gonilnika v okolju Windows, naredite na naslednji način:

- a) Zagotovite, da je naprava vklopljena in povezana z računalnikom.
- b) V meniju **Start**, izberite **Programi** ali **Vsi programi** > ime gonilnika vašega tiskalnika > **Maintenance**.
- c) Izberite **Remove** in kliknite **Next**. Videli boste seznam komponent, lahko pa se odločite za odstranitev vsake komponente posamezno.
- d) Izberite komponente, ki jih želite odstraniti in kliknite **Next**.
- e) Ko bo računalnik zahteval potrditev izbire, kliknite **Yes**. Izbrani gonilnik in vse njegove komponente so odstranjene iz računalnika.
- f) Ko je programska oprema odstranjena, kliknite **Finish**.

#### <span id="page-34-0"></span>**Macintosh**

Na priloženi zgoščenki, ki ste jo dobili z napravo boste našli datoteko PPD, ki omogoča uporabo gonilnika CUPS ali gonilnika za Apple LaserWriter (samo na voljo, ko uporabljate tiskalnik, ki podpira gonilnik PostScript) za tiskanje v operacijskem sistemu Macintosh.

Prav tako vsebuje gonilnik TWAIN, za optično branje v operacijskem sistemu Macintosh.

- **1.** Zagotovite, da je naprava vklopljena in povezana z računalnikom.
- **2.** Vstavite priloženo zgoščenko s programsko opremo v pogon CD-ROM.
- **3.** Dvakrat kliknite ikono CD-ROM, ki se pojavi na namizju Macintosh.
- **4.** Dvakrat kliknite mapo **MAC\_Installer**.
- **5.** Dvokliknite ikono **Installer**.
- **6.** Vpišite geslo in kliknite **OK**.
- **7.** Odpre se okno za namestitev Samsung. Kliknite **Continue**.
- **8.** Izberite **Easy Install** in kliknite **Install**. **Easy Install** je priporočljiv za večino uporabnikov. Nameščene bodo vse komponente, potrebne za delovanje naprave.

Če izberete **Custom Install**, lahko komponente namestite posamično.

- **9.** Ko se pojavi opozorilno sporočilo, da se bodo zaprle vse aplikacije na vašem računalniku, kliknite **Continue**.
- **10.** Po končani namestitvi kliknite **Quit**.

```
Če ste namestili gonilnik za optično branje, kliknite Restart.
```
- **11.** Odprite mapo **Applications** > **Utilities** > **Print Setup Utility**.
	- V sistemih Mac OS X od 10.5 do 10.6 odprite mapo **Applications** > **System Preferences** in kliknite **Print & Fax**.

#### **12.** Kliknite **Add** na **Printer List**.

- Za sisteme Mac OS X od 10.5 do 10.6 kliknite ikono »**+**«; prikaže se okno.
- **13.** Za Mac OS X 10.3 izberite zavihek **USB**.
	- Za Mac OS X10.4 kliknite **Default Browser** in poiščite USB povezavo.
	- Za sisteme Mac OS X od 10.5 do 10.6 kliknite **Default** in poiščite povezavo USB.
- **14.** Za Mac OS X 10.3, če samodejna izbira ne deluje pravilno, izberite **Samsung** v **Printer Model** in ime vaše naprave v **Model Name**.
	- Za Mac OS X 10.4, če samodejna izbira ne deluje pravilno, izberite **Samsung** v **Print Using** in ime vaše naprave v **Model**.
	- Za sisteme Mac OS X od 10.5 do 10.6, če samodejna izbira ne deluje ustrezno, izberite **Select a driver to use...** in ime vaše naprave v **Print Using**.

Naprava se pojavi na seznamu tiskalnikov **Printer List**, kot privzeti tiskalnik.

#### **15.** Kliknite **Add**.

Če gonilnik tiskalnika ne deluje pravilno, odstranite gonilnik in ga  $\cancel{w}$ ponovno namestite.

Odstranjevanje programa gonilnika v okolju Macintosh, naredite na naslednji način:

- a) Zagotovite, da je naprava vklopljena in povezana z računalnikom.
- b) Vstavite priloženo zgoščenko s programsko opremo v pogon CD-ROM.
- c) Dvokliknite ikono pogona CD-ROM, ki je prikazana na namizju Macintosh.
- d) Dvakrat kliknite mapo **MAC\_Installer**.
- e) Dvokliknite ikono **Installer**.
- f) Vpišite geslo in kliknite **OK**.
- g) Odpre se okno za namestitev Samsung. Kliknite **Continue**.
- h) Izberite **Uninstall** in kliknite **Uninstall**.
- i) Ko se pojavi opozorilno sporočilo, da se bodo zaprle vse aplikacije na vašem računalniku, kliknite **Continue**.
- j) Ko je odstranjevanje končano, kliknite **Quit**.

### <span id="page-34-1"></span>**Linux**

Za namestitev programske opreme tiskalnika morate iz spletnega mesta Samsung prenesti programske pakete za sistem Linux.

Sledite korakom za namestitev programske opreme.

#### **Namestitev Linux Unified Driver**

- **1.** Zagotovite, da je naprava vklopljena in povezana z računalnikom.
- **2.** Ko se pojavi okno **Administrator Login**, v polje **Login** vpišite root in nato sistemsko geslo.
	- Da namestite programsko opremo, se morate prijaviti kot nosilec (root). Če niste nosilec, se obrnite na vašega sistemskega skrbnika.
- **3.** S spletnega mesta Samsung, snemite paket **Unified Linux Driver** za vaš računalnik.
- **4.** Desni klik na **Unified Linux Driver** paket in razširitev paketa.
- **5.** Dvo-klik **cdroot** > **autorun**.

**6.** Ko se prikaže pozdravno okno, kliknite **Next**.

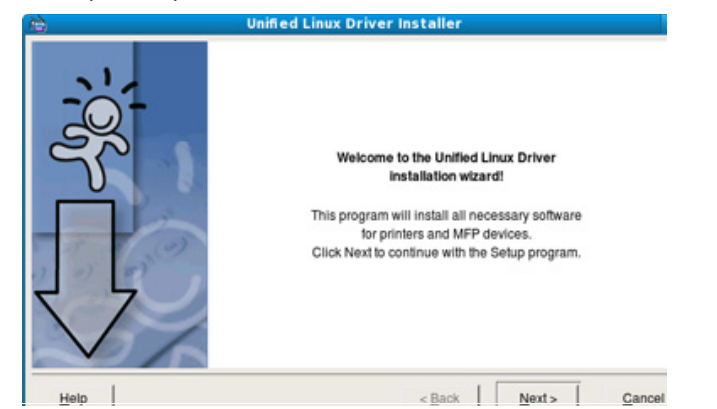

**7.** Ko je namestitev končana, kliknite **Finish**.

Namestitveni program je za lažjo uporabo dodal namizno ikono **Unified Driver Configurator** in skupino Unified Driver v sistemski meni. Če imate težave, glejte pomoč, ki je na voljo preko sistemskega menija ali pa jo najdete v paketu gonilnikov za Windows aplikacije, kot je **Unified Driver Configurator** ali **Image Manager**.

#### **Nameščanje SmartPanel**

- **1.** Zagotovite, da je naprava vklopljena in povezana z računalnikom.
- **2.** Ko se pojavi okno **Administrator Login**, v polje **Login** vpišite root in nato sistemsko geslo.
	- Da namestite programsko opremo, se morate prijaviti kot M nosilec (root). Če niste nosilec, se obrnite na vašega sistemskega skrbnika.
- **3.** S spletnega mesta Samsung, snemite paket **Smart Panel** za vaš računalnik.
- **4.** Z desno miškino tipko kliknite paket **Smart Panel** in ga razširite.
- **5.** Dvokliknite **cdroot** > **Linux** > **smartpanel** > **install.sh**.

#### **Nameščanje Printer Setting Utility**

- **1.** Zagotovite, da je naprava vklopljena in povezana z računalnikom.
- **2.** Ko se pojavi okno **Administrator Login**, v polje **Login** vpišite root in nato sistemsko geslo.
	- Da namestite programsko opremo, se morate prijaviti kot nosilec (root). Če niste nosilec, se obrnite na vašega sistemskega skrbnika.
- **3.** S spletnega mesta Samsung, snemite paket **Printer Setting Utility** za vaš računalnik.
- **4.** Desni klik na **Printer Setting Utility** paket in razširitev paketa.
- **5.** Dvokliknite **cdroot** > **Linux** > **psu** > **install.sh**.
- Če gonilnik tiskalnika ne deluje pravilno, odstranite gonilnik in ga ponovno namestite.

Sledite spodaj napisanim navodilom, za odstranitev gonilnika za Linux.

- a) Zagotovite, da je naprava vklopljena in povezana z računalnikom.
- b) Ko se pojavi okno **Administrator Login** v polje **Login** vpišite ''root'' in nato vnesite sistemsko geslo.

Da odstranite programsko opremo tiskalnika se morate prijaviti kot nosilec (root). Če niste nosilec, se obrnite na vašega sistemskega skrbnika.

- c) Kliknite na ikono, ki je na dnu namizja. Ko se prikaže okno Terminal, vtipkajte: **[root@localhost root]#cd /opt/Samsung/mfp/uninstall/ [root@localhost uninstall]#./uninstall.sh**
- d) Kliknite **Uninstall**.
- e) Kliknite **Next**.
- f) Kliknite **Finish**.

### <span id="page-35-0"></span>**Skupna uporaba naprave v lokalnem omrežju**

Za skupno uporabo naprave v lokalnem omrežju, sledite spodaj opisanim napotkom:

Če je gostiteljski računalnik neposredno povezan z napravo z USB kablom in je prav tako povezan z lokalnim omrežnim okoljem, lahko za tiskanje uporabniški računalnik, ki je povezan na lokalno omrežje, uporablja napravo v skupni rabi preko gostiteljskega računalnika.

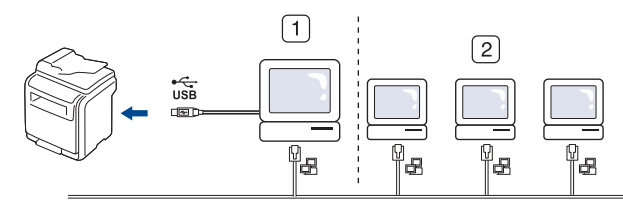

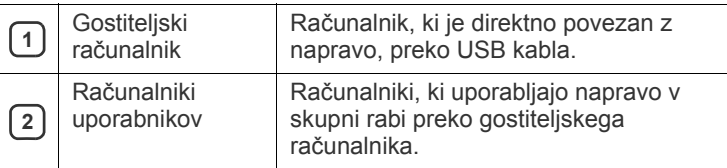

#### <span id="page-35-1"></span>**Windows**

#### **Nastavitev gostiteljskega računalnika**

- **1.** Namestite gonilnik tiskalnika. (Glejte »Namešč[anje gonilnikov](#page-33-1)  [naprave povezane preko USB-ja« na strani](#page-33-1) 34, [»Nameš](#page-38-2)čanje [gonilnika omrežne naprave« na strani](#page-38-2) 39.)
- **2.** Kliknite meni **Start** v operacijskem sistemu Windows.
- **3.** V sistemu Windows 2000 izberite **Nastavitve** > **Tiskalniki**.
	- Za Windows XP/2003 izberite **Tiskalniki in faksi**.
	- V Windows 2008/Vista izberite **Nadzorna plošča** > **Strojna oprema in zvok** > **Tiskalniki**.
	- V sistemu Windows 7 izberite **Nadzorna plošča** > **Strojna oprema in zvok** > **Naprave in tiskalniki**.
	- V sistemu Windows 2008 R2 izberite **Nadzorna plošča** > **Strojna oprema** > **Naprave in tiskalniki**.
- **4.** Z desno miškino tipko kliknite ikono gonilnika tiskalnika.
- **5.** V sistemu Windows XP/2003/2008/Vista izberite **Lastnosti**. V kontekstnih menijih sistemov Windows 7 in Windows Server 2008 R2 izberite **Lastnosti tiskalnika**.
	- V **Lastnosti tiskalnika** ima postavka ► znak, lahko izberete gonilnike drugih tiskalnikov, ki so priključeni na izbrani tiskalnik.
- **6.** Izberite zavihek **Skupna raba…**.
- **7.** Obkljukajte **Spremeni možnosti skupne rabe**.
- **8.** Obkljukajte **Daj ta tiskalnik v skupno rabo**.
- **9.** Izpolnite polje **Ime za skupno rabo**. Kliknite **V redu**.
#### **Nastavitev računalnika uporabnika**

- **1.** Namestite gonilnik tiskalnika. (Glejte »Namešč[anje gonilnikov](#page-33-0)  [naprave povezane preko USB-ja« na strani](#page-33-0) 34, [»Nameš](#page-38-0)čanje [gonilnika omrežne naprave« na strani](#page-38-0) 39.)
- **2.** Kliknite meni **Start** v operacijskem sistemu Windows.
- **3.** Izberite **Vsi programi** > **Pripomočki** > **Raziskovalec**.
- **4.** Vnesite IP naslov gostiteljskega računalnika in pritisnite tipko Enter na tipkovnici.
	- $\blacksquare$  \\\times\text{\sigma\_187,172

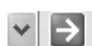

- Če gostiteljski računalnik zahteva **Uporabniško ime** in **Geslo**, vnesite ID in geslo računa gostiteljskega računalnika.
- **5.** Kliknite z desno tipko na ikono tiskalnika in za priklop v lokalno omrežje izberite **Povezava**.
- **6.** Če se na zaslonu pojavi sporočilo, da je namestitev končana, kliknite **V redu**.
- **7.** Odprite datoteko, ki jo želite natisniti in tiskajte.

#### **Macintosh**

W

 $[{\mathbb Z}]$ Naslednji koraki veljajo za sisteme Mac OS X od 10.5 do 10.6. Preberite Mac Pomoč za druge verzije OS.

#### **Nastavitev gostiteljskega računalnika**

- **1.** Namestite gonilnik tiskalnika. (Glejte »Namešč[anje gonilnikov](#page-33-0)  [naprave povezane preko USB-ja« na strani](#page-33-0) 34, [»Nameš](#page-38-0)čanje [gonilnika omrežne naprave« na strani](#page-38-0) 39.)
- **2.** Odprite mapo **Applications** > **System Preferences** in kliknite **Print & Fax**.
- **3.** Skupni tiskalnik lokalnega omrežja, določite v **Printers list**.
- **4.** Izberite »**Share this printer**«.

#### **Nastavitev računalnika uporabnika**

- **1.** Namestite gonilnik tiskalnika. (Glejte »Namešč[anje gonilnikov](#page-33-0)  [naprave povezane preko USB-ja« na strani](#page-33-0) 34, [»Nameš](#page-38-0)čanje [gonilnika omrežne naprave« na strani](#page-38-0) 39.)
- **2.** Odprite mapo **Applications** > **System Preferences** in kliknite **Print & Fax**.
- **3.** Pritisnite ikono »**+**«.

Na zaslonu se pojavi okno z imenom skupnega lokalnega tiskalnika.

**4.** Izberite vašo napravo in kliknite **Add**.

# Nastavitev omrežja

V tem poglavju so opisani koraki za nastavitev z omrežjem povezane naprave in programske opreme.

#### **To poglavje vsebuje naslednje:**

- [Omrežno okolje](#page-37-0)
- Povzetek uporabnih omrežnih programov Namešč[anje gonilnika omrežne naprave](#page-38-1)

# <span id="page-37-0"></span>**Omrežno okolje**

Omrežje lahko uporabljate potem, ko omrežni kabel priključite na ustrezna vrata vaše naprave.

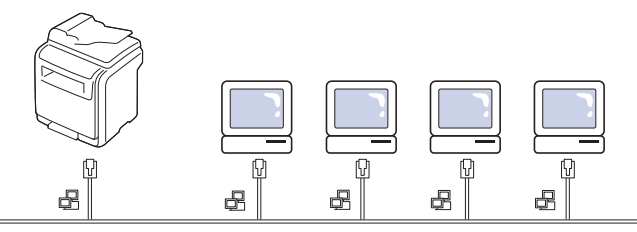

Nastaviti morate omrežne protokole v napravi, da jo lahko uporabljate kot omrežno napravo. Osnovne omrežne nastavitve lahko nastavite na nadzorni plošči naprave.

Spodnja tabela prikazuje omrežna okolja, ki jih naprava podpira:

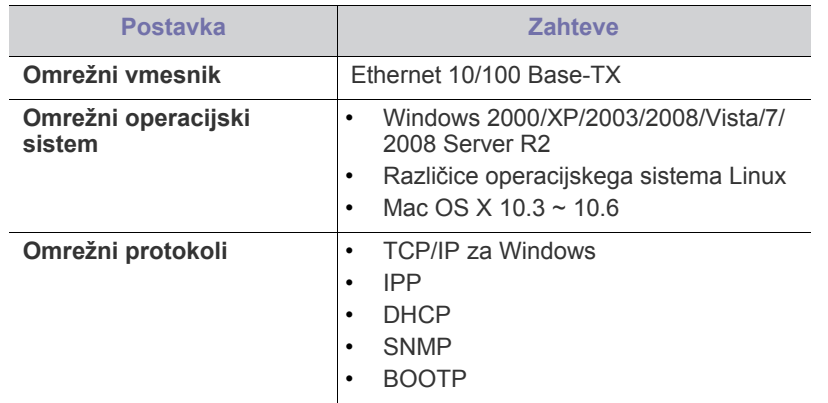

Če želite namestiti omrežni protokol DHCP, pojdite na http:// [developer.apple.com/networking/bonjour/download/, izberite program](http://developer.apple.com/networking/bonjour/download/)  Bonjour for Windows, primeren za operacijski sistem vašega računalnika in naložite program. Ta program omogoča samodejno nastavitev omrežnega parametra. Sledite navodilom v namestitvenem oknu. Ta program ne podpira Linux.

- [Konfiguracija TCP/IP](#page-37-2)
- 

## <span id="page-37-1"></span>**Povzetek uporabnih omrežnih programov**

Na voljo je nekoliko programov, za enostavno nastavljanje omrežja v omrežnem okolju. Možno je upravljanje z več napravami v omrežju, to velja še posebej za omrežnega skrbnika.

#### **SyncThru™ Web Service**

Spletni strežnik vgrajen v vaš omrežni strežnik omogoča:

- Konfiguriranje omrežnih parametrov, ki so potrebni, da napravo povežete z različnimi omrežnimi okolji.
- Prilagajanje nastavitev naprave. (Glejte [»Uporaba SyncThru™ Web Service« na strani](#page-113-0) 114.)

## **SyncThru™ Web Admin Service**

[Spletna rešitev za upravljanje naprave za skrbnike omrežij. SyncThru™](http://solution.samsungprinter.com)  Web Admin Service vam omogoča učinkovit način za upravljanje omrežnih naprav in vam omogoča, da na daljavo nadzirate omrežne tiskalnike in na njih odpravljate napake s katerega koli spletnega mesta s skupnim dostopom do intraneta. Program naložite iz spletnega mesta http:// solution.samsungprinter.com.

## **SetIP**

Pomožni program, ki vam omogoča, da izberete omrežni vmesnik in ročno konfigurirate IP naslove za uporabo s protokolom TCP/IP. (Glejte [»Uporaba](#page-116-0)  [programa SetIP« na strani](#page-116-0) 117.)

# <span id="page-37-2"></span>**Konfiguracija TCP/IP**

Ko povežete vaš tiskalnik v omrežje, morate najprej konfigurirati nastavitve TCP/IP za napravo. Potem, ko ste določili in preverili nastavitve TCP/IP, ste pripravljeni na namestitev programske opreme na vsak omrežni računalnik.

## **Nastavljanje omrežnih naslovov**

Če niste prepričani, kako opraviti konfiguracijo, se obrnite na skrbnika  $\mathbb{Z}$ omrežja.

Parametre omrežja TCP/IP nastavite na naslednji način:

- **1.** Napravo povežite v omrežje z RJ-45 Ethernet kablom.
- **2.** Vklopite napravo.
- **3.** Pritisnite **Machine Setup** na nadzorni plošči.
- **4.** Pritisnite **Admin Setting**.
- **5.** Ko se pojavi sporočilo za prijavo, vpišite geslo. Dotaknite se polja za vnos gesla in pojavil se bo vprašaj. S številčno tipkovnico nadzorne plošče vpišite geslo. Ko ste vpisali geslo, pritisnite **OK**. (Tovarniško nastavljeno geslo je: 1111)
- **6.** Pritisnite zavihek **Setup** > **Network Setup**.
- **7.** Izberite **TCP/IP Protocol**.
- **8.** Pritisnite **IP Setting**.
- **9.** Izberite **Static** in nato vnesite **IP Address**, **Subnet Mask** in **Gateway** polje naslova. Dotaknite se polja za vnos in vpišite naslove s številčno tipkovnico nadzorne plošče.
- **10.** Pritisnite **OK**.

# <span id="page-38-1"></span><span id="page-38-0"></span>**Nameščanje gonilnika omrežne naprave**

Z izbiro **Custom installation** vam je omogočeno izbrati programe, ki jih želite namestiti.

## **Windows**

Nastavitev gonilnika naprave naredite na naslednji način.

To je priporočeno za večino uporabnikov. Nameščene bodo vse komponente, potrebne za delovanje naprave.

- **1.** Zagotovite, da je naprava vklopljena in povezana z omrežjem. IP naslov naprave bi ravno tako moral biti nastavljen. Za podrobnosti o povezovanju z omrežjem, glejte priložen Vodič za hitro nameščanje.
- **2.** Vstavite priloženo zgoščenko s programsko opremo v pogon CD-ROM.
	- Program iz zgoščenke naj bi se samodejno zagnal in na zaslonu naj bi se pojavilo okno za namestitev.
	- Če se okno za namestitev ne pojavi, kliknite **Start** in nato **Zaženi**. Vpišite X:\**Setup.exe**, »X« zamenjajte s črko, ki predstavlja vaš pogon. Kliknite **V redu**.
	- Če uporabljate Windows Vista, Windows 7 in Windows 2008 Server R2, kliknite **Start** > **Vsi programi** > **Pripomočki** > **Zaženi**. Vpišite X:\**Setup.exe**, »X« zamenjajte s črko, ki predstavlja vaš pogon in kliknite **V redu**.
	- Če se v sistemu Windows Vista, Windows 7 in Windows 2008 Server R2 prikaže okno **Samodejno predvajanje**, v polju **Namesti ali zaženi program** kliknite **Zaženi Setup.exe** in nato **Nadaljuj** ali **Da** v oknu **Nadzor uporabniškega računa**.
- **3.** Kliknite **Next**.

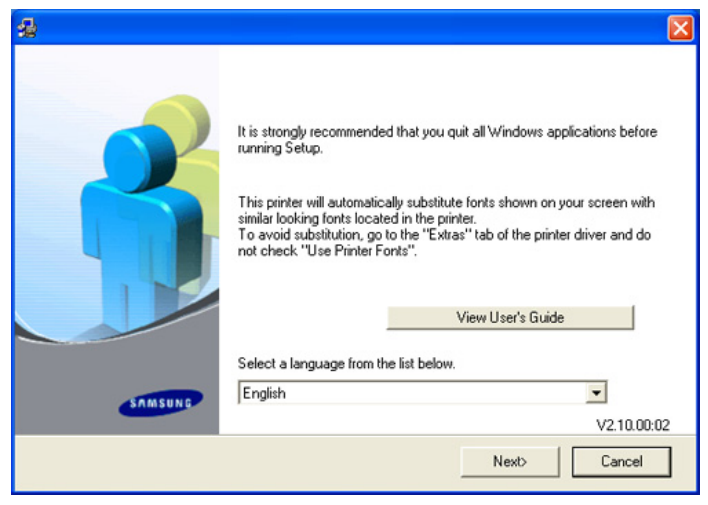

Po potrebi, izberite jezik iz seznama.

**4.** Izberite **Typical installation for a network printer** in nato kliknite **Next**.

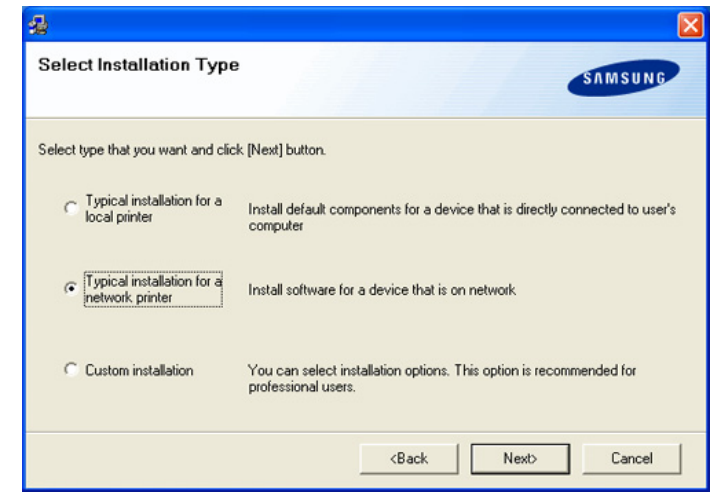

**5.** Prikaže se seznam naprav, ki so priključene v omrežje. Na seznamu izberite napravo, ki jo želite namestiti, in kliknite **Next**.

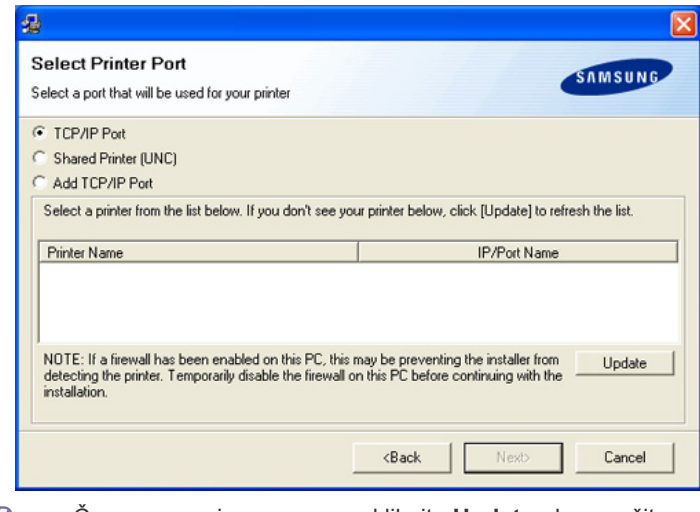

- Če naprave ni na seznamu, kliknite **Update**, da osvežite W seznam, ali izberite **Add TCP/IP Port**, da dodate napravo v omrežje. Za dodajanje naprave v omrežje, vnesite ime vrat in IP naslov naprave. Za preverjanje IP naslova naprave ali naslova MAC, natisnite stran Konfiguracija omrežja.
	- Za iskanje skupne omrežne naprave (pot UNC) izberite **Shared Printer [UNC]** in ročno vnesite ime skupne naprave ali poiščite skupno napravo tako, da kliknete gumb **Browse**.
	- Če vaše naprave ne najdete v omrežju, izklopite požarni zid in kliknite **Update**. Za operacijske sisteme Windows kliknite **Start** > **Nadzorna plošča** > **Požarni zid programa Windows** in izključite to možnost. Če uporabljate drug operacijski sistem, si preberite ustrezen spletni priročnik za ta sistem.
- **6.** Po končani namestitvi se odpre okno v katerem določite, ali želite natisniti poskusno stran. Če želite natisniti poskusno stran, odkljukajte polje in kliknite **Next**. Če tega ne želite, kliknite **Next** in pojdite naprej.
- **7.** Če se poskusna stran natisne pravilno, kliknite **Yes**. Če se ni, kliknite **No**, da jo ponovno natisnete.
- **8.** Za registracijo uporabnika naprave in prejemanje informacij s strani podjetja Samsung, izberite potrditveno okence in kliknite **Finish**. Sedaj ste registrirani na spletnem mestu Samsung. Drugače kliknite **Finish**.
- Če gonilnik tiskalnika ne deluje pravilno, odstranite gonilnik in ga ponovno namestite.

Odstranjevanje programa gonilnika v okolju Windows, naredite na naslednji način:

- a) Zagotovite, da je naprava vklopljena in povezana z računalnikom.
- b) V meniju **Start**, izberite **Programi** ali **Vsi programi** > ime gonilnika vašega tiskalnika > **Maintenance**.
- c) Izberite **Remove** in kliknite **Next**. Videli boste seznam komponent, lahko pa se odločite za odstranitev vsake komponente posamezno.
- d) Izberite komponente, ki jih želite odstraniti in kliknite **Next**.
- e) Ko bo računalnik zahteval potrditev izbire, kliknite **Yes**. Izbrani gonilnik in vse njegove komponente so odstranjene iz računalnika.
- f) Ko je programska oprema odstranjena, kliknite **Finish**.

#### <span id="page-39-0"></span>**Macintosh**

- **1.** Zagotovite, da je naprava vklopljena in povezana z omrežjem. IP naslov naprave bi ravno tako moral biti nastavljen.
- **2.** Vstavite priloženo zgoščenko s programsko opremo v pogon CD-ROM.
- **3.** Dvakrat kliknite ikono CD-ROM, ki se pojavi na namizju Macintosh.
- **4.** Dvakrat kliknite mapo **MAC\_Installer**.
- **5.** Dvokliknite ikono **Installer**.
- **6.** Vpišite geslo in kliknite **OK**.
- **7.** Odpre se okno za namestitev Samsung. Kliknite **Continue**.
- **8.** Izberite **Easy Install** in kliknite **Install**. **Easy Install** je priporočljiv za večino uporabnikov. Nameščene bodo vse komponente, potrebne za delovanje naprave.
	- Če izberete **Custom Install**, lahko komponente namestite posamično.
- **9.** Ko se pojavi opozorilno sporočilo, da se bodo zaprle vse aplikacije na vašem računalniku, kliknite **Continue**.
- **10.** Po končani namestitvi kliknite **Quit**.
	- Če ste namestili gonilnik za optično branje, kliknite **Restart**.
- **11.** Odprite mapo **Applications** > **Utilities** > **Print Setup Utility**.
	- V sistemih Mac OS X od 10.5 do 10.6 odprite mapo **Applications** > **System Preferences** in kliknite **Print & Fax**.
- **12.** Kliknite **Add** na **Printer List**.
	- Za sisteme Mac OS X od 10.5 do 10.6 kliknite ikono »**+**«; prikaže se okno.
- **13.** Za Mac OS X 10.3 izberite zavihek **IP Printing**.
	- Za Mac OS X 10.4, kliknite **IP Printer**.
	- Za sisteme Mac OS X od 10.5 do 10.6 kliknite **IP**.
- **14.** Izberite **Socket/HP Jet Direct** v meniju **Printer Type**.

Pri tiskanju dokumenta z veliko stranmi se lahko učinek tiskanja izboljša z izbiro **Socket** za možnost **Printer Type**.

- **15.** Vpišite IP naslov naprave v **Printer Address**.
- **16.** Vpišite ime vrste v polje **Queue Name**. Če ne morete ugotoviti imena vrste strežnika vaše naprave, poskusite najprej uporabiti privzeto vrsto.
- **17.** Za Mac OS X 10.3, če samodejna izbira ne deluje pravilno, izberite **Samsung** v **Printer Model** in ime vaše naprave v **Model Name**.
	- Za Mac OS X 10.4, če samodejna izbira ne deluje pravilno, izberite **Samsung** v **Print Using** in ime vaše naprave v **Model**.

• Za Mac OS X 10.5 do 10.6, če samodejno izbiranje ne deluje ustrezno, izberite **Select a driver to use...** in ime vaše naprave v **Print Using**.

IP naslov vaše naprave se pojavi na **Printer List** in je nastavljen kot privzeti tiskalnik.

#### **18.** Kliknite **Add**.

Če gonilnik tiskalnika ne deluje pravilno, odstranite gonilnik in ga  $\mathscr Y$ ponovno namestite.

Odstranjevanje programa gonilnika v okolju Macintosh, naredite na naslednji način:

- a) Zagotovite, da je naprava vklopljena in povezana z računalnikom.
- b) Vstavite priloženo zgoščenko s programsko opremo v pogon CD-ROM.
- c) Dvokliknite ikono pogona CD-ROM, ki je prikazana na namizju Macintosh.
- d) Dvakrat kliknite mapo **MAC\_Installer**.
- e) Dvokliknite ikono **Installer**.
- f) Vpišite geslo in kliknite **OK**.
- g) Odpre se okno za namestitev Samsung. Kliknite **Continue**.
- h) Izberite **Uninstall** in kliknite **Uninstall**.
- i) Ko se pojavi opozorilno sporočilo, da se bodo zaprle vse aplikacije na vašem računalniku, kliknite **Continue**.
- j) Ko je odstranjevanje končano, kliknite **Quit**.

#### **Linux**

#### **Namestitev Linux Driver**

- **1.** Zagotovite, da je naprava vklopljena in povezana z omrežjem. IP naslov naprave bi ravno tako moral biti nastavljen.
- **2.** S spletnega mesta Samsung, snemite paket **Unified Linux Driver** za vaš računalnik.
- **3.** Desni klik na **Unified Linux Driver** paket in razširitev paketa.
- **4.** Dvo-klik **cdroot** > **autorun**.
- **5.** Odpre se okno **Samsung Installer**. Kliknite **Continue**.
- **6.** Odpre se okno **Add printer wizard**. Kliknite **Next**.
- **7.** Izberite **Network printer** in kliknite **Search**.
- **8.** Na seznamu se pojavi IP naslov tiskalnika in ime modela.
- **9.** Izberite vašo napravo in kliknite **Next**.
- **10.** Vpišite opis tiskalnika in kliknite **Next**.
- **11.** Ko je dodajanje tiskalnika končano, kliknite **Finish**.
- **12.** Ko je namestitev končana, kliknite **Finish**.

#### **Dodajanje omrežnega tiskalnika**

- **1.** Dvokliknite **Unified Driver Configurator**.
- **2.** Kliknite **Add Printer...**
- **3.** Odpre se okno **Add printer wizard**. Kliknite **Next**.
- **4.** Izberite **Network printer** in kliknite gumb **Search**.
- **5.** Na seznamu se pojavi IP naslov tiskalnika in ime modela.
- **6.** Izberite vašo napravo in kliknite **Next**.
- **7.** Vpišite opis tiskalnika in kliknite **Next**.
- **8.** Ko je dodajanje tiskalnika končano, kliknite **Finish**.

# 4.Osnovna nastavitev

Po končani namestitvi se lahko odločite za uporabo privzetih nastavitev naprave. Če želite nastaviti ali spremeniti privzete vrednosti, preberite naslednje poglavje. Za pravilno nastavitev naprave, so navodila v tem poglavju napisana v korakih.

#### **To poglavje vsebuje naslednje:**

- [Nastavitev višine](#page-40-0)
- [Nastavitev gesla za overovitev](#page-40-1)
- [Nastavljanje datuma in ure](#page-40-2)
- [Spreminjanje jezika zaslona](#page-41-0)
- [Spreminjanje države](#page-41-1)
- [Nastavljanje premora med opravili](#page-41-2)

### <span id="page-40-0"></span>**Nastavitev višine**

Na kakovost tiskanja vpliva zračni pritisk, odvisen od nadmorske višine na kateri naprava deluje. Naslednje informacije vam bodo pomagale nastaviti napravo na najboljšo kakovost tiskanja.

Preden nastavite vrednost nadmorske višine, poiščite nadmorsko višino kraja, kjer napravo uporabljate.

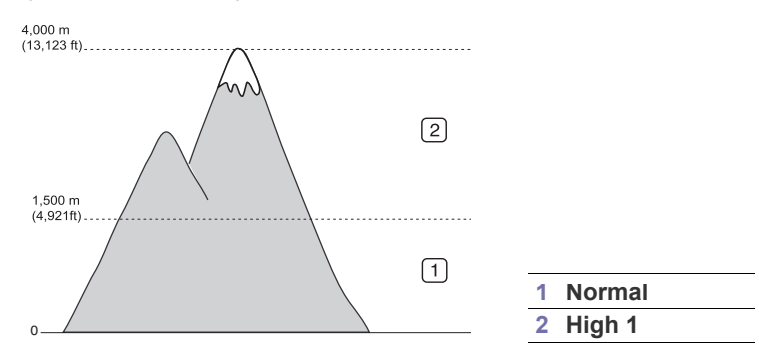

- **1.** Zaženite omrežni računalnik in odprite spletni brskalnik.
- **2.** V rubriko URL brskalnika, vpišite IP naslov računalnika.
- **3.** Kliknite **Start**, za dostop do SyncThru™ Web Service.
- **4.** V SyncThru™ Web Service se prijavite kot skrbnik. (Glejte [»Uporaba](#page-113-0)  [SyncThru™ Web Service« na strani](#page-113-0) 114.)
- **5.** Kliknite **Settings** > **Machine Settings** > **System** > **Setup** > **Altitude Adj**.
- **6.** Izberite ustrezno vrednost nadmorske višine.
- **7.** Kliknite **Apply**.
- Če je naprava priključena preko USB kabel nastavite višino v možnosti **Altitude Adjustment** na zaslonu naprave. (Glejte [»Splošne](#page-102-0)  [nastavitve« na strani](#page-102-0) 103.)
- [Uporaba funkcije Var](#page-41-3)čevanje z energijo
- [Nastavljanje privzetega pladnja in papirja](#page-41-4)
- [Spreminjanje privzetih nastavitev](#page-42-0)
- [Sprememba nastavitev pisave](#page-42-1)
- [Razumevanje tipkovnice](#page-42-2)

#### <span id="page-40-3"></span><span id="page-40-1"></span>**Nastavitev gesla za overovitev**

Za nastavitev naprave ali spremembo vrednosti nastavitev, se je potrebno najprej prijaviti. Za spremembo gesla naredite naslednje:

- **1.** Pritisnite **Machine Setup** na nadzorni plošči.
- **2.** Pritisnite **Admin Setting**.
- **3.** Ko se na zaslonu pojavi sporočilo za prijavo, s številčno tipkovnico nadzorne plošče vpišite geslo. Potem pritisnite **OK**. (Tovarniško nastavljeno geslo je: 1111)
- **4.** Pritisnite zavihek **Setup** > **Authentication**.
- **5.** Pritisnite **Change Admin. Password**.
- **6.** Vpišite staro in novo geslo in nato potrdite novo geslo.
- **7.** Pritisnite **OK**.

## <span id="page-40-2"></span>**Nastavljanje datuma in ure**

Nastavljena datum in ura se bosta izpisala na vseh čakajočih telefaksih ali tiskih. Izpišeta se tudi na poročilih. Če nista točna, ju spremenite in nastavite tako, da se izpisuje točen datum in čas.

- V primeru izpada električnega toka je potrebno ponovno nastaviti datum in uro, ko je napajanje znova vzpostavljeno.
- **1.** Pritisnite **Machine Setup** na nadzorni plošči.
- **2.** Pritisnite **Admin Setting**.
- **3.** Ko se na zaslonu pojavi sporočilo za prijavo, s številčno tipkovnico nadzorne plošče vpišite geslo in pritisnite **OK**. (Glejte [»Nastavitev gesla](#page-40-1)  [za overovitev« na strani](#page-40-1) 41.)
- **4.** Pritisnite zavihek **General** > **Date & Time** > **Date & Time**.
- **5.** Izbira datuma in ure z uporabo puščice levo/desno. Ali se dotaknite polja za vnos in uporabite številčno tipkovnico nadzorne plošče.
- **6.** Pritisnite **OK**.
- Za spremembo oblike zapisa datuma in ure, pritisnite **Date Format** in  $\cancel{\in}$ **Time Format**.

# <span id="page-41-0"></span>**Spreminjanje jezika zaslona**

Če želite spremeniti jezik zaslona, sledite naslednjim navodilom:

- **1.** Pritisnite **Machine Setup** na nadzorni plošči.
- **2.** Pritisnite **Admin Setting**.
- **3.** Ko se na zaslonu pojavi sporočilo za prijavo, s številčno tipkovnico nadzorne plošče vpišite geslo in pritisnite **OK**. (Glejte [»Nastavitev gesla](#page-40-1)  [za overovitev« na strani](#page-40-1) 41.)
- **4.** Pritisnite zavihek **General**.
- **5.** Pritisnite puščico navzdol, da preklopite zaslon in nato pritisnite **Language**.
- **6.** Izbira jezika.
- **7.** Pritisnite **OK**.

# <span id="page-41-1"></span>**Spreminjanje države**

Lahko spremenite državo, kar povzroči, da se nekatere vrednosti za telefaks ali velikost papirja samodejno prilagodijo privzetim vrednostim za vašo državo.

- **1.** Pritisnite **Machine Setup** na nadzorni plošči.
- **2.** Pritisnite **Admin Setting**.
- **3.** Ko se na zaslonu pojavi sporočilo za prijavo, s številčno tipkovnico nadzorne plošče vpišite geslo in pritisnite **OK**. (Glejte [»Nastavitev gesla](#page-40-1)  [za overovitev« na strani](#page-40-1) 41.)
- **4.** Pritisnite zavihek **General**.
- **5.** Pritisnite puščico navzdol, da preklopite zaslon in nato pritisnite **Country**.
- **6.** Izberite želeno državo.
- **7.** Pritisnite **OK**.

## <span id="page-41-2"></span>**Nastavljanje premora med opravili**

Če po določenem času ni vnosa, naprava zapre trenutni meni in ponastavi privzete lastnosti. Nastavite lahko čas premora oziroma, koliko časa naj naprava čaka.

- **1.** Pritisnite **Machine Setup** na nadzorni plošči.
- **2.** Pritisnite **Admin Setting**.
- **3.** Ko se na zaslonu pojavi sporočilo za prijavo, s številčno tipkovnico nadzorne plošče vpišite geslo in pritisnite **OK**. (Glejte [»Nastavitev gesla](#page-40-1)  [za overovitev« na strani](#page-40-1) 41.)
- **4.** Pritisnite zavihek **General**.
- **5.** Pritisnite **Timers**.
- **6.** Izberite želeno opcijo.
	- **System Timeout:** Naprava se vrne na privzeto vrednost, po nekaj minutah čakanja. Maksimalen čas, ki ga lahko nastavite je 10 minut.
	- **Held Job Timeout:** V primeru, da se pojavi napaka med tiskanjem, signala iz računalnika pa tudi ni, bo naprava za določen čas ustavila vsa opravila. Ta čas je nastavljiv, vrednost nastavitve pa je lahko vsaj ena ura.
- **7.** Izberite **On**.
- **8.** Nastavite čas trajanja s puščico levo/desno.
- **9.** Pritisnite **OK**.

# <span id="page-41-3"></span>**Uporaba funkcije Varčevanje z energijo**

V kolikor naprave ne boste uporabljali nekaj časa, uporabite to funkcijo in varčujte z energijo.

- **1.** Pritisnite **Machine Setup** na nadzorni plošči.
- **2.** Pritisnite **Admin Setting**.
- **3.** Ko se na zaslonu pojavi sporočilo za prijavo, s številčno tipkovnico nadzorne plošče vpišite geslo in pritisnite **OK**. (Glejte [»Nastavitev gesla](#page-40-1)  [za overovitev« na strani](#page-40-1) 41.)
- **4.** Pritisnite zavihek **General**.
- **5.** Pritisnite puščico navzdol, da preklopite zaslon. Pritisnite **Power Saver**.
- **6.** Pritisnite **Power Save**.
- **7.** Izberite želeni čas.
- **8.** Pritisnite **OK**.

# <span id="page-41-4"></span>**Nastavljanje privzetega pladnja in papirja**

Izberete lahko pladenj in papir, ki ga boste uporabljali pri vseh tiskanjih. (Glejte [»Splošne nastavitve« na strani](#page-102-0) 103.)

#### **Na nadzorni plošči**

- **1.** Pritisnite **Machine Setup** na nadzorni plošči.
- **2.** Pritisnite **Admin Setting**.
- **3.** Ko se na zaslonu pojavi sporočilo za prijavo, s številčno tipkovnico nadzorne plošče vpišite geslo in pritisnite **OK**. (Glejte [»Nastavitev gesla](#page-40-1)  [za overovitev« na strani](#page-40-1) 41.)
- **4.** Pritisnite zavihek **General**.
- **5.** Pritisnite puščico navzdol, da preklopite zaslon in nato pritisnite **Tray Management**.
- **6.** Izberite pladenj in njegove opcije, kot so velikost in tip papirja.
- **7.** Pritisnite **OK**.
- Če nastavitev opcij pladnja ni na voljo, bo na zaslonu prikazani V kvadratek "Opcije pladnja" obarvan v sivo.

## **Na računalniku**

#### **Windows**

- **1.** Kliknite meni **Start** v operacijskem sistemu Windows.
- **2.** V sistemu Windows 2000 izberite **Nastavitve** > **Tiskalniki**.
	- Za Windows XP/2003 izberite **Tiskalniki in faksi**.
	- V Windows 2008/Vista izberite **Nadzorna plošča** > **Strojna oprema in zvok** > **Tiskalniki**.
	- V sistemu Windows 7 izberite **Nadzorna plošča** > **Strojna oprema in zvok** > **Naprave in tiskalniki**.
	- V sistemu Windows 2008 R2 izberite **Nadzorna plošča** > **Strojna oprema** > **Naprave in tiskalniki**.
- **3.** Desni klik na svojo napravo.
- **4.** V sistemu Windows XP/2003/2008/Vista izberite **Nastavitve tiskanja**.

V kontekstnih menijih sistemov Windows 7 in Windows Server 2008 R2 izberite **Nastavitve tiskanja**.

- Če **Nastavitve tiskanja** ima postavka ► znak, lahko izberete gonilnike drugih tiskalnikov, ki so priključeni na izbrani tiskalnik.
- **5.** Kliknite zavihek **Paper**.
- **6.** Izberite pladenj in njegove opcije, kot so velikost in tip papirja.
- **7.** Pritisnite **OK**.

## **Macintosh**

Macintosh ne podpira to funkcijo. Uporabniki sistema Macintosh morajo ročno spremeniti nastavitve vsakič, ko želijo tiskati z drugačnimi nastavitvami.

- **1.** Odprite uporabniški program sistema Macintosh in izberite datoteko, ki jo želite natisniti.
- **2.** Odprite meni **File** in kliknite **Print**.
- **3.** Pojdite na okno **Paper Feed**.
- **4.** Izberite in nastavite pladenj iz katerega želite tiskati.
- **5.** Pojdite na okno **Paper**.
- **6.** Nastavite tip papirja, ki ustreza papirju naloženem v pladnju iz katerega želite tiskati.
- **7.** Kliknite **Print** za tiskanje.

# <span id="page-42-3"></span><span id="page-42-0"></span>**Spreminjanje privzetih nastavitev**

Vrednosti za kopiranje, pošiljanje telefaksov, optično branje in papir lahko nastavite v enem koraku.

- **1.** Pritisnite **Machine Setup** na nadzorni plošči.
- **2.** Pritisnite **Admin Setting**.
- **3.** Ko se na zaslonu pojavi sporočilo za prijavo, s številčno tipkovnico nadzorne plošče vpišite geslo in pritisnite **OK**. (Glejte [»Nastavitev gesla](#page-40-1)  [za overovitev« na strani](#page-40-1) 41.)
- **4.** Pritisnite zavihek **General** > **Default Settings** > **Default Option**.
- **5.** Pritisnite funkcijo, ki jo želite spremeniti in spremenite nastavitev. Na primer, če želite spremeniti privzete vrednosti osvetlitve in zatemnitve kopiranja, pritisnite **Copy** > **Darkness** in prilagodite osvetlitev in zatemnitev.
- **6.** Pritisnite **OK**.

# <span id="page-42-1"></span>**Sprememba nastavitev pisave**

Na napravi je nastavljena privzeta pisava za vaše območje ali državo. Če želite spremeniti pisavo ali nastaviti pisavo za posebne namene, kot je okolje DOS, lahko spremenite nastavljeno pisavo na naslednji način:

- **1.** Zaženite omrežni računalnik in odprite spletni brskalnik.
- **2.** V rubriko URL brskalnika, vpišite IP naslov računalnika.
- **3.** Kliknite **Start**, za dostop do SyncThru™ Web Service.
- **4.** V SyncThru™ Web Service se prijavite kot skrbnik. (Glejte [»Uporaba](#page-113-0)  [SyncThru™ Web Service« na strani](#page-113-0) 114)
- **5.** Kliknite **Settings** > **Machine Settings** > **Printer**.
- **6.** Kliknite **PCL**.
- **7.** Izberite želeno pisavo iz seznama **Symbol Set**.
- **8.** Kliknite **Apply**.
- Seznam ustreznih pisav za določene jezike: Ø
	- **Ruščina:** CP866, ISO 8859/5 latinska cirilica;
		- **Hebrejščina:** hebrejščina 15Q, hebrejščina-8, hebrejščina-7 (samo Izrael);
	- **Grščina:** ISO 8859/7 latinska grščina, PC-8 latinsko/grško;
	- **Arabščina in perzijščina:** HP arabščina-8, Windows arabščina, šifra strani 864, perzijščina, ISO 8859/6 latinska arabščina;
	- **OCR:** OCR-A, OCR-B

# <span id="page-42-2"></span>**Razumevanje tipkovnice**

S tipkovnico zaslona na dotik lahko vpisujete črke, številke ali posebne znake. Ta tipkovnica ima enake lastnosti, kot navadna tipkovnica.

Dotaknite se polja za vnos, v katerega želite pisati in na zaslonu se bo samodejno odprla tipkovnica. Spodaj prikazana tipkovnica je privzeta in prikazuje male črke.

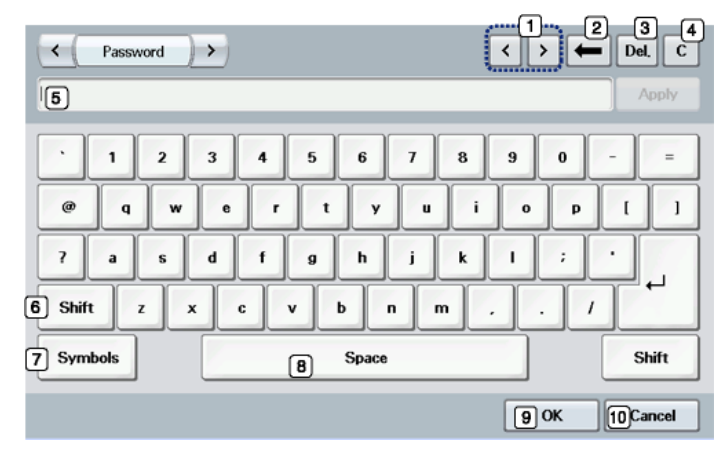

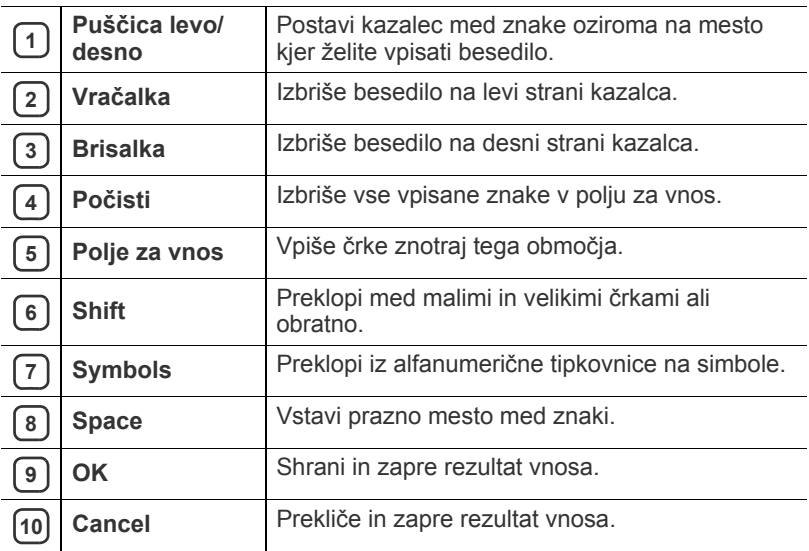

Ob vpisu elektronskega naslova se samodejno odpre tipkovnica za M elektronsko pošto. Po vnosu elektronskega naslova, pritisnite **OK**, da aktivirate vpisani naslov. Pritisnite stransko puščico za izbiro med **From**, **To**, **Cc**, **Bcc**, **Subject**, **Message**.

# 5.Mediji in pladenj

V tem poglavju je opisano, kako naložite izvirnike in medije za tiskanje v napravo.

#### **To poglavje vsebuje naslednje:**

- [Priprava izvirnikov](#page-43-0)
- [Nalaganje izvirnikov](#page-43-1)
- [Izbira medijev za tiskanje](#page-44-0)
- Sprememba velikosti pladnja [Uporaba izhodne podpore](#page-49-1)

# <span id="page-43-0"></span>**Priprava izvirnikov**

- Ne uporabljajte papir, ki ne meri vsaj 142 x 148 mm oziroma ne presega 216 x 356 mm.
- V napravo ne nalagajte naslednjih tipov paprija, da s tem ne povzročite zagozditev papirja, poslabšano kakovost tiskanja in okvaro naprave.
	- Enostranski ali dvostranski indigo papir
	- Prevlečen papir
	- Zelo tanek ali tanek papir
	- Zguban ali pomečkan papir
	- Zvit ali zavit papir
	- Raztrgan papir
- Pred nalaganjem odstranite vse priponke in sponke.
- Pred nalaganjem se prepričajte, da je lepilo, črnilo ali korekturni lak na papirju popolnoma suh.
- Ne nalagajte izvirnikov, različnih velikosti ali teže papirja.
- Ne nalagajte knjižic, letakov, prosojnic ali drugih dokumentov z nenavadnimi lastnostmi.

# <span id="page-43-2"></span><span id="page-43-1"></span>**Nalaganje izvirnikov**

Za kopiranje, optično branje in faksiranje, lahko izvirnike naložite na stekleno ploščo optičnega čitalnika ali samodejni podajalnik dokumentov.

## **Na stekleni plošči optičnega čitalnika**

Prepričajte se, da v samodejnem podajalniku dokumentov ni izvirnikov. Če naprava zazna izvirnik na samodejnem podajalniku dokumentov, bo le ta imel prednost pred izvirnikom na stekleni plošči optičnega čitalnika. Za najboljšo kakovost optičnega branja, še posebno barvnih ali sivih slik, uporabite stekleno ploščo optičnega čitalnika.

- [Nalaganje papirja v pladenj](#page-45-1)
- [Tiskanje na posebne medije](#page-47-0)
- [Nastavljanje velikosti in vrste papirja](#page-49-0)
- 
- **1.** Dvignite in odprite pokrov optičnega čitalnika.

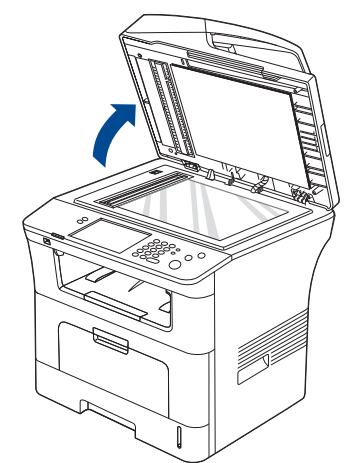

**2.** Obrnite izvirnik navzdol in ga položite na steklo optičnega čitalnika. Poravnajte ga z zaznavnim vodilom na zgornjem levem koncu stekla.

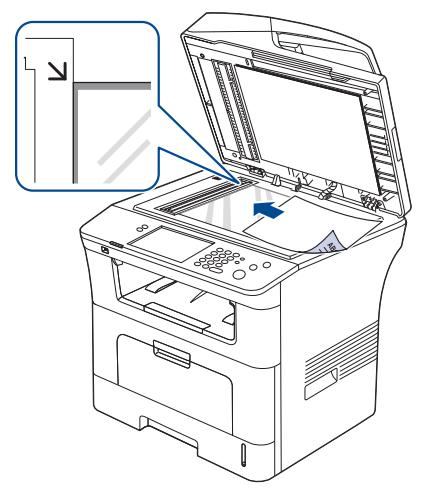

**3.** Zaprite pokrov optičnega čitalnika.

W

- Odprt pokrov optičnega čitalnika med kopiranjem lahko vpliva na kakovost kopiranja in porabo tonerja.
	- Prah na stekleni plošči optičnega čitalnika lahko povzroči črne madeže na izpisu. Poskrbite, da bo vedno čist. (Glejte »Čiščenje enote za optič[no branje« na strani](#page-121-0) 122.)
- Če kopirate stran iz knjige ali časopisa, dvignite pokrov optičnega čitalnika tako visoko, da čepi ustavijo tečaje in potem zaprite pokrov. Če je knjiga ali revija debelejša od 30 mm, začnite kopirati z odprtim pokrovom.
- Pazite, da ne zlomite steklo optičnega čitalnika. Pri tem se lahko poškodujete.
	- Pazite, da med zapiranjem pokorova optičnega čitalnika ne priprete rok. Pokrov optičnega bralnika lahko pade na vaše roke in vas poškoduje.
	- Med kopiranjem ali optičnim branjem ne glejte v svetlobo v notranjosti optičnega čitalnika. S tem lahko poškodujete oči.

## **V podajalniku dokumentov**

V samodejni podajalnik dokumentov lahko naložite do 50 listov (80 g/m<sup>2</sup>) za eno opravilo.

**1.** Pred nalaganjem izvirnikov upognite ali razpihajte robove nabora papirja, da ločite liste.

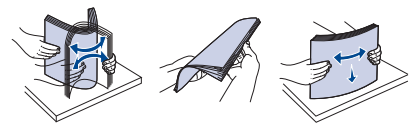

**2.** Namestite izvirnike z vsebino obrnjeno navzgor, v podajalnik dokumentov. Prepričajte se, ali se dno izvirnega nabora ujema z velikostjo papirja na vhodnem pladnju za dokumente.

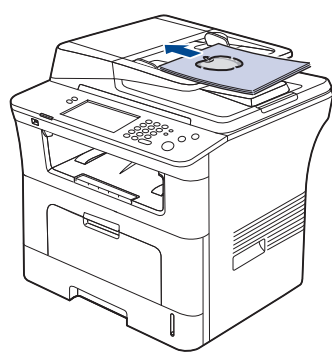

**3.** Vodila za širino dokumenta prilagodite velikosti papirja.

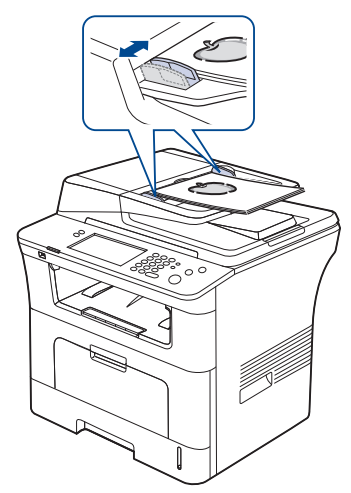

Prah na steklu podajalnika dokumentov lahko povzroči črne madeže na izpisu. Poskrbite, da bo vedno čist. (Glejte »Čišč[enje](#page-121-0) enote za optič[no branje« na strani](#page-121-0) 122.)

# <span id="page-44-0"></span>**Izbira medijev za tiskanje**

Tiskate lahko na različne medije, kot so navaden papir, ovojnice, nalepke in prosojnice. Vedno uporabite priporočene medije za tiskanje na vaši napravi.

## **Priporočila za izbiro medijev za tiskanje**

Mediji za tiskanje, ki ne ustrezajo priporočenim v teh navodilih za uporabo, lahko povzročijo naslednje težave:

- Slaba kakovost tiskanja;
- Pogosti zastoji papirja;
- Prezgodnja obraba naprave.

Lastnosti, kot so teža, sestava, vlakna papirja in vsebnost vlage so pomembni dejavniki, ki vplivajo na delovanje naprave in kakovost izpisov. Pri izbiri materialov za tiskanje upoštevajte naslednje:

- Tip, velikost in teža medija za tiskanje za vašo napravo so navedeni v specifikacijah medijev za tiskanje. (Glejte »Tehnič[ni podatki medijev za](#page-147-0)  [tiskanje« na strani](#page-147-0) 148.)
- Želeni rezultat: Izberite medij za tiskanje, ki ustreza vašemu projektu.
- Osvetlitev: Nekateri mediji za tiskanje so bolj beli kot drugi, zato so na njih slike ostrejše in bolj žive.
- Gladkost površine: Gladkost medija za tiskanje vpliva na razločnost tiska na papirju.
- Nekateri mediji za tiskanje ustrezajo vsem naštetim priporočilom, ⊮ kljub temu pa ne dajejo zadovoljivih rezultatov. To je lahko rezultat nepravilne uporabe, nesprejemljive temperature ali nivojev vlažnosti ali drugih spremenljivk, ki jih ni možno nadzirati.
	- Pred nakupom večje količine medijev za tiskanje se prepričajte, da ustrezajo zahtevam določenim v teh navodilih za uporabo.
- Uporaba medijev za tiskanje, ki ne ustrezajo tem tehničnim zahtevam, lahko povzroči težave, ki zahtevajo popravila. Garancija ali servisni dogovor ne krije takšna popravila.

Količina papirja v pladnju je lahko različna, glede na tip uporabljenega medija. (Glejte »Tehnič[ni podatki medijev za tiskanje« na strani](#page-147-0) 148.)

## **Velikosti medijev, podprte v vsakem načinu**

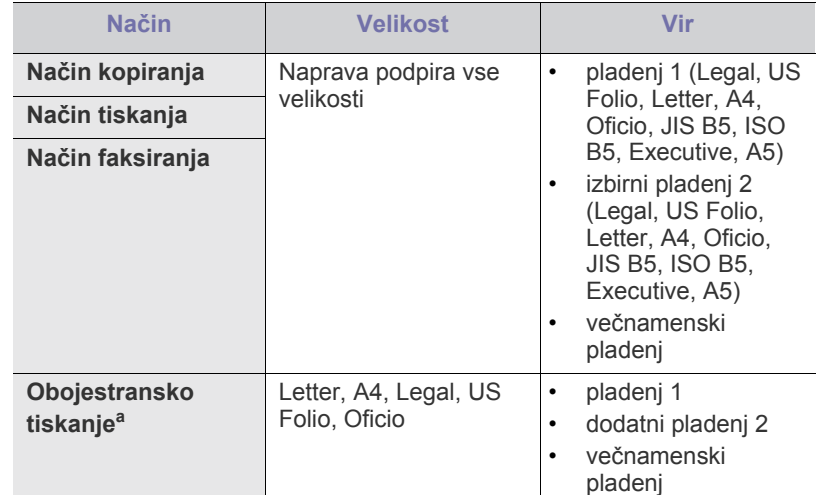

a. samo 75 do 90 g/ $m<sup>2</sup>$ 

# <span id="page-45-0"></span>**Sprememba velikosti pladnja**

Pladenj je vnaprej nastavljen na velikost Letter ali A4, glede na državo uporabe. Za spreminjanje velikosti morate prilagoditi vodila za papir.

**1.** Zadnjo ploščo pladnja v celoti potisnite navzven tako, da se lahko podaljša za dolžino pladnja.

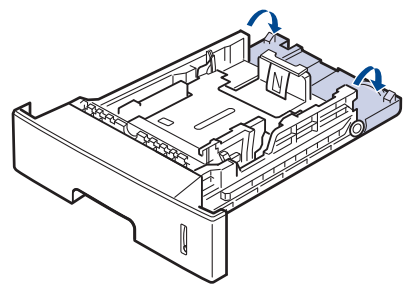

**2.** Potisnite vodilo za dolžino papirja in ga premaknite v pravilen položaj za velikost naloženega papirja, označenega na dnu pladnja.

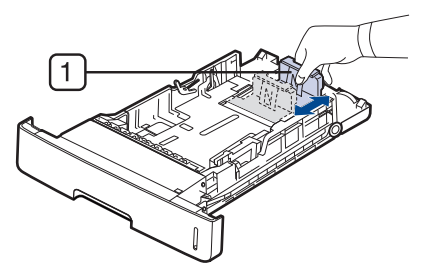

**1 Vodilo za dolžino papirja**

**3.** Pred nalaganjem izvirnikov upognite ali razpihajte robove nabora papirja, da ločite liste.

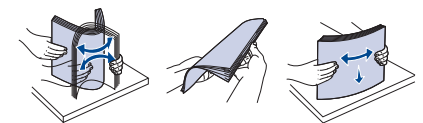

**4.** Po namestitvi papirja v pladenj, potisnite papir z vodili in jih premaknite v želen položaj za velikost naloženega papirja, označenega na dnu pladnja.

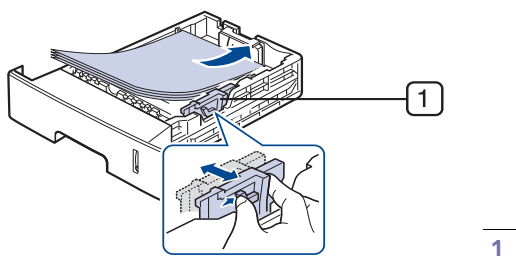

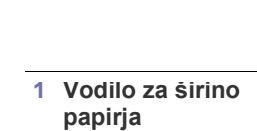

- Ne potiskajte vodil za širino papirja preveč, ker lahko pomečkajo medij za tiskanje.
	- Ne prilagojena vodila za širino papirja lahko povzročijo zagozditev papirja.

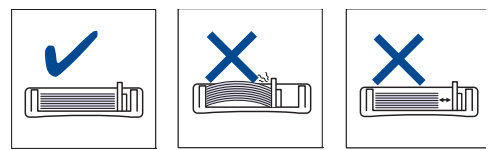

# <span id="page-45-1"></span>**Nalaganje papirja v pladenj**

## **pladenj 1 / dodatni pladenj**

Vstavite pogosto rabljen medij za tiskanje v pladenj 1. Na pladenj 1 lahko položite 500 listov navadnega papirja.

Dokupite lahko izbirni pladenj, ki ga pritrdite pod standardni pladenj in s tem naložite dodatnih 500 listov navadnega papirja. (Glejte [»Dobavljiv potrošni](#page-139-0)  [material« na strani](#page-139-0) 140.)

- Uporaba fotografskega papirja ali premazanega papirja lahko povzroči težave, ki jih odpravite samo s popravilom. Garancija ali servisni dogovor ne krije takšna popravila.
- **1.** Izvlecite pladenj. Ter prilagodite velikost pladnja na velikost uporabljnega medija. (Glejte [»Sprememba velikosti pladnja« na](#page-45-0)  [strani](#page-45-0) 46.)
- **2.** Pred nalaganjem izvirnikov upognite ali razpihajte robove nabora papirja, da ločite liste.

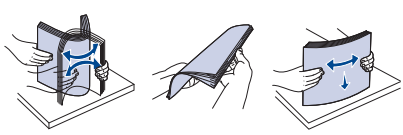

**3.** Položite papir s stranjo, na katero želite tiskati, obrnjeno navzdol.

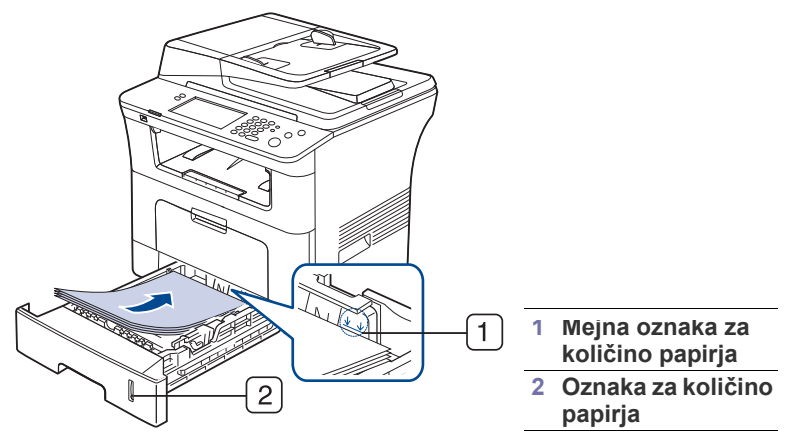

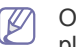

Oznaka za količino papirja prikazuje količino naloženega papirja v pladnju.

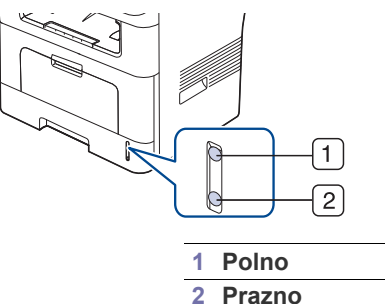

- **4.** Pred tiskanjem dokumenta nastavite tip in velikost paprija za pladenj. Za informacije o nastavitvi tipa in velikosti papirja na nadzorni plošči. (Glejte [»Nastavljanje velikosti in vrste papirja« na strani](#page-49-0) 50.)
	- Če se med podajanjem papirja pojavi težava, preverite ali je papir v skladu s tehničnimi podatki za medije. Nato poizkusite v večnamenski pladenj vstaviti en list za drugim. (Glejte »Tehnič[ni podatki medijev za tiskanje« na strani](#page-147-0) 148.)
- Nastavitve v gonilniku naprave prekličejo nastavitve na nadzorni plošči.
- a) Za tiskanje v aplikacijah, odprite aplikacijo in zaženite meni tiskanje.
- b) Odprite **Nastavitve tiskanja**. (Glejte [»Odpiranje Nastavitve](#page-54-0)  [tiskanja« na strani](#page-54-0) 55.)
- c) V zavihku **Paper** v **Nastavitve tiskanja**, izberite ustrezen tip papirja.

Na primer, če želite uporabiti nalepko, nastavite tip papirja na **Labels**.

- d) Pri viru paprija izberite pladenj in nato pritisnite **OK**.
- e) Zaženite tiskanje v aplikaciji.

## **Večnamenski pladenj**

V večnamenski pladenj lahko naložite posebne velikosti in vrste materiala za tiskanje, kot so razglednice, kartice in kuverte. Uporabno za tiskanje ene strani na barvni papir.

#### **Namigi za uporabo večnamenskega pladnja**

- V večnamenski pladenj vstavite hkrati samo enak tip medija z enako velikostjo in težo.
- Ne dodajajte papirja na večnamenski pladenj med tiskanjem, da s tem preprečite zagozditev papirja. To velja tudi za druge vrste medijev za tiskanje.
- Mediji za tiskanje morajo biti naloženi tako, da je zgornji rob papirja, ki gre v večnamenski pladenj, obrnjen navzgor, ter nameščeni na sredino pladnja.
- Vedno nalagajte le priporočene medije za tiskanje, da se izognete zagozditvi papirja in težavam s kakovostjo tiska. (Glejte [»Tehni](#page-147-0)čni [podatki medijev za tiskanje« na strani](#page-147-0) 148.)
- Zravnajte vse zvite razglednice, ovojnice in nalepke, preden jih naložite v večnamenski pladenj.
- **1.** Primite ročico večnamenskega pladnja in jo povlecite, da se odpre.

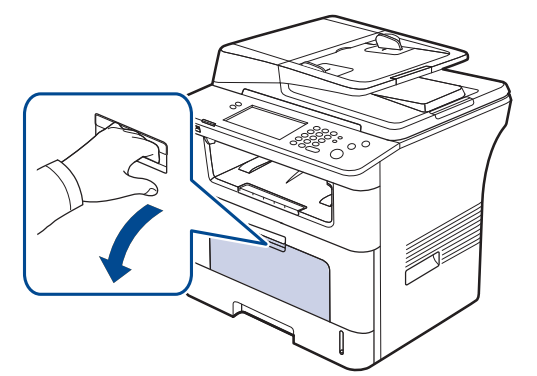

**2.** Pred nalaganjem izvirnikov upognite ali razpihajte robove nabora papirja, da ločite liste.

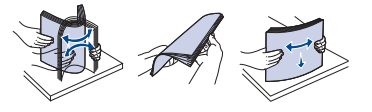

**3.** Naložite papir.

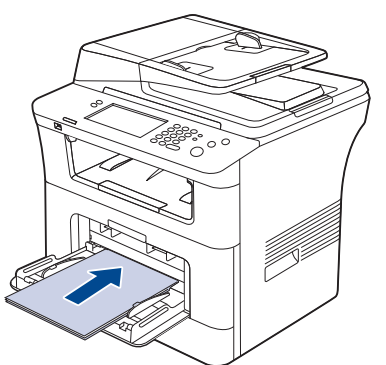

**4.** Stisnite vodila za papir večnamenskega podajalnika in jih prilagodite širini papirja. Ne potiskajte na silo saj se papir lahko zvije, kar lahko povzroči zagozditev ali poševnost papirja.

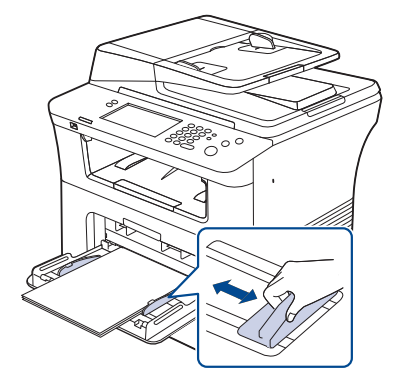

- Pri tiskanju posebnih medijev sledite priporočilom za nalaganje. (Glejte [»Tiskanje na posebne medije« na](#page-47-0)  [strani](#page-47-0) 48.)
	- Če med tiskanjem iz večnamenskega pladnja papir preskoči, odprite pladenj 1 in odstranite odvečen papir ter ponovno poskusite tiskati.
	- Če se med tiskanjem papir ne zajame, ročno potisnite papir dokler se ne začne samodejno zajemanje.
- **5.** Pred tiskanjem dokumenta nastavite tip in velikost paprija za pladenj. Za informacije o nastavitvi tipa in velikosti papirja na nadzorni plošči. (Glejte [»Nastavljanje velikosti in vrste papirja« na strani](#page-49-0) 50.)
	- Nastavitve v gonilniku naprave prekličejo nastavitve na nadzorni plošči.
		- a) Za tiskanje v aplikacijah, odprite aplikacijo in zaženite meni tiskanje.
		- b) Odprite **Nastavitve tiskanja**. (Glejte [»Odpiranje Nastavitve](#page-54-0)  [tiskanja« na strani](#page-54-0) 55.)
		- c) V zavihku **Paper** v **Nastavitve tiskanja**, izberite ustrezen tip papirja.
			- Na primer, če želite uporabiti nalepko, nastavite tip papirja na **Labels**.
		- d) V viru papirja izberite **Manual Feeder** in pritisnite **OK**.
		- e) Zaženite tiskanje v aplikaciji.
		- f) Po tiskanju zaprite večnamenski pladenj.

# <span id="page-47-0"></span>**Tiskanje na posebne medije**

V spodnji razpredelnici so navedeni posebni mediji posameznega pladnja.

Pri uporabi posebnega medija, priporočamo nalaganje vsakega  $\mathbb{Z}$ papirja posebej. Za vsak pladenj preverite največje dovoljeno število medija. (Glejte »Tehnič[ni podatki medijev za tiskanje« na strani](#page-147-0) 148.)

<span id="page-47-1"></span>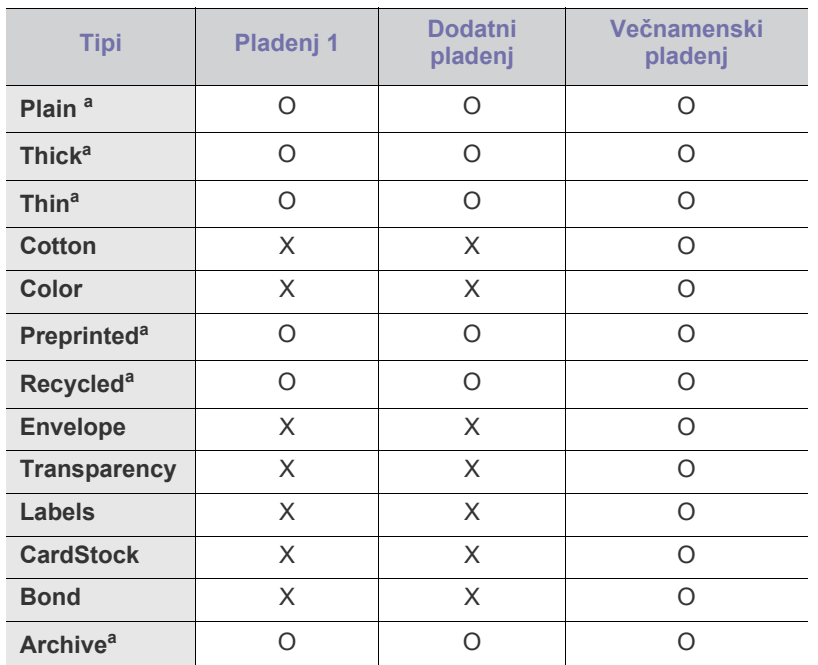

a.A6, izjave so podprte samo v večnamenskem pladnju.

## **Ovojnica**

Uspešnost tiskanja na ovojnice je odvisna od kakovosti ovojnic. Če tiskate na ovojnico, jo položite z zavihkom obrnjenim navzdol ter mestom za znamko obrnjenim v levo zgoraj.

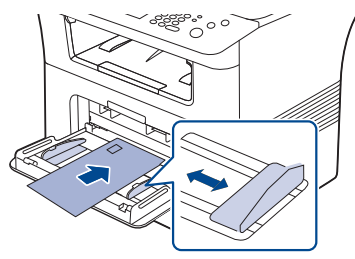

Če morate tiskati na pomečkane ovojnice, odprite zadnji pokrov. Potisnite potisni ročici na vsaki strani.

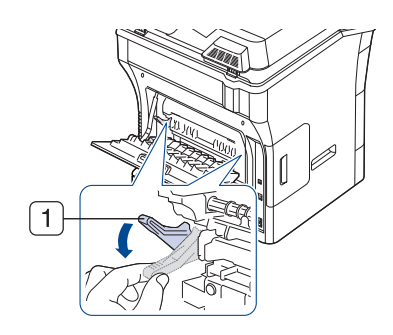

#### **1 Potisna ročica**

- Pri izbiri ovojnic upoštevajte naslednje dejavnike:
	- **Teža:** Teža ovojnic ne sme presegati 90 g/m2 , drugače se lahko le-te zagozdijo.
	- **Zgradba:** Pred tiskanjem morajo biti ovojnice ravne, z zavihki manjšimi od 6 mm in ne smejo vsebovati zraka. **-Stanje:** Ovojnice ne smejo biti zmečkane, upognjene ali drugače poškodovane.
	- **Temperatura:** Uporabljajte ovojnice, ki ustrezajo toploti in tlaku naprave med delovanjem.
- Uporabljajte samo kakovostne ovojnice z ostrimi in dobro prepognjenimi pregibi.
- Ne uporabljajte ovojnic s prilepljenimi znamkami.
- Ne uporabljajte ovojnic z zaponkami, pritrdili, okenci, obloženimi podlogami, samolepilnimi trakovi ali drugimi sintetičnimi materiali.
- Ne uporabljajte poškodovanih ali slabo izdelanih ovojnic.
- Preverite, ali se spoj na obeh straneh ovojnice razteza vse do roba ovojnice.

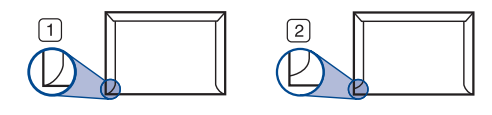

**1 Sprejemljivo 2 Nesprejemljivo**

- Kuverte s samolepilnimi trakovi ali več zavihki morajo vsebovati lepilo, ki vsaj za 0.1 sekundo prenesejo talilno temperaturo tiskalnika. Talilna temperatura tiskalnika je navedena v opisu naprave. (Glejte [»Splošni](#page-143-0)  tehnič[ni podatki« na strani](#page-143-0) 144.) Dodatni zavihki in trakovi lahko povzročijo gubanje, pregibanje ali zagozditve in lahko celo poškodujejo grelno enoto.
- Za najboljšo kakovost tiskanja, položaj robov ne sme biti manjši od 15 mm od robov ovojnice.
- Ne tiskajte na območje na katerem je ovojnica zlepljena.

# **Prosojnica**

Da bi preprečili poškodbe naprave, uporabite le nalepke primerne za uporabo v laserskih tiskalnikih.

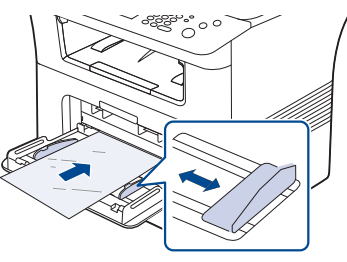

- Prosojnice, ki jih uporabite v napravi, morajo prenesti talilno temperaturo naprave.
- Ko prosojnice odstranite iz naprave, jih položite na ravno površino.
- Ne porabljene prosojnice ne puščajte dlje časa v pladnju za papir. Na njih se lahko nabereta prah in umazanija, kar pri tiskanju povzroči lise.
- S prosojnicami ravnajte previdno, da se izognete madežem zaradi prstnih odtisov.
- Natisnjenih prosojnic ne izpostavljajte sončni svetlobi dalj časa, da ne zbledijo.
- Poskrbite, da prosojnice niso zmečkane ali zvite in nimajo raztrganih robov.
- Ne uporabljajte prosojnic na katerih je hrbtna stran ločena.
- Da bi preprečili, da se prosojnice prilepijo ena na drugo, ne dopustite nalaganje natisnjenih listov, ko pridejo ven iz tiskalnika.
- Priporočen medij: Transparentnost za barvni laserski tiskalnik pri Xerox, kot je 3R 91331 (A4), 3R 2780 (Letter).

## **Nalepke**

Da bi preprečili poškodbe na napravi, uporabite le nalepke namenjene uporabi v laserskih napravah.

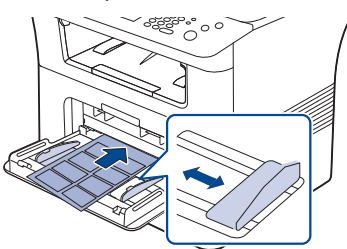

- Pri izbiri nalepk upoštevajte naslednje dejavnike:
	- **Lepila:** Lepilni material mora biti obstojen pri talilni temperaturi naprave. Talilna temperatura naprave je navedena v opisu naprave. (Glejte »Splošni tehnič[ni podatki« na strani](#page-143-0) 144.)
	- **Razporeditev:** Uporabljajte le nalepke, med katerimi ni vidna podlaga. Nalepke, ki so razrezane se lahko odlepijo od podlage kar lahko povzroči resne zagozditve.
	- Zavihki: Pred tiskanjem morajo biti nalepke ravne in brez zavihkov večjih od 13 mm, v kateri koli smeri.
	- **Stanje:** Ne uporabljajte nalepk z gubami, mehurčki ali drugimi vidnimi znaki ločljivosti.
- Med nalepkami ne sme biti vidno lepilo. Kjer je lepilo vidno, se nalepka med tiskanjem lahko odlepi in povzroči zagozditev papirja. Lepilo lahko povzroči škodo na delih naprave.
- Ne vstavljajte pole z nalepkami v napravo več kot enkrat. Sprijemljiva podlaga je namenjena samo za en prehod skozi napravo.
- Ne uporabljajte nalepk, ki se slabo držijo podlage, imajo gube ali mehurčke oz. so kako drugače poškodovane.

# **Kartotečni papir / papir s prilagojeno velikostjo**

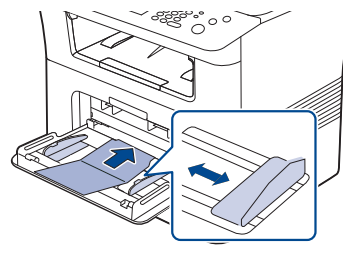

- Ne tiskajte na medije manjše od 76,2 mm v širino ali 127 mm v dolžino.
- V aplikaciji programske opreme nastavite robove vsaj 6,4 mm stran od robov medija.

## **Prednatisnjen papir**

Prednatisnjen papir naložite tako, da bo natisnjena stran obrnjena navzdol in raven rob naprej. Če boste imeli težave s podajanjem papirja, ga obrnite na drugo stran. Kakovost tiskanja ni zagotovljena.

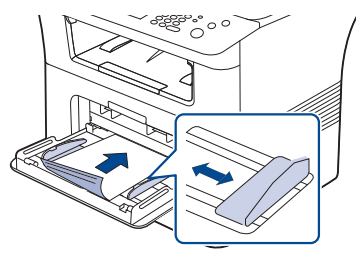

- Prednatisnjen papir mora biti natisnjen s črnilom odpornim na toploto, ki se ne bo stopil, izparil ali sprostil škodljive emisije, ko bo izpostavljen grelni temperaturi naprave za 0,1 sekunde. Talilna temperatura naprave je navedena v opisu naprave. (Glejte »Splošni tehnič[ni podatki« na](#page-143-0)  [strani](#page-143-0) 144.)
- Črnilo za prednatisnjen papir ne sme biti vnetljiv in ne sme vplivati na valje v napravi.
- Preden naložite prednatisnjeni papir, preverite ali je črnilo na papirju suho. Med postopkom tiskanja se lahko mokro črnilo odstrani s prednatisnjenega papirja, kar zmanjša kakovost tiska.

## **Fotografija**

• Na uporabljajte inkjet fotografskega papirja na napravi. Lahko poškoduje napravo.

# **Bleščeče svetleč**

Hkrati na večnamenski pladenj položite en papri, z bleščečo stranjo  $\cancel{\triangleright}$ obrnjeno navzgor.

- Priporočen medij: Bleščeče svetleč papir (Letter) za to napravo vrste HP Brochure Paper (Izdelek: samo Q6611A).
- Priporočen medij: Bleščeče svetleč papir (A4) za to napravo vrste HP Superior Paper 160 glossy (Izdelek: Q6616A).

# <span id="page-49-2"></span><span id="page-49-0"></span>**Nastavljanje velikosti in vrste papirja**

Zatem, ko ste na pladenj naložili papir, nastavite velikost in tip papirja z uporabo nadzorne plošče. Te nastavitve veljajo za kopiranje in faksiranje. Za tiskanje z računalnikom izberite tip in velikost papirja v aplikaciji, ki jo uporabljate na vašem računalniku. (Glejte [»Zavihek Paper« na strani](#page-55-0) 56.)

- Nastavitve v gonilniku naprave prekličejo nastavitve na nadzorni  $|\mathscr{Y}|$ plošči.
- **1.** Pritisnite **Machine Setup** na nadzorni plošči.
- **2.** Pritisnite **Admin Setting**.
- **3.** Ko se na zaslonu pojavi sporočilo za prijavo, s številčno tipkovnico nadzorne plošče vpišite geslo in pritisnite **OK**. (Glejte [»Nastavitev gesla](#page-40-3)  [za overovitev« na strani](#page-40-3) 41.)
- **4.** Pritisnite zavihek **General**.
- **5.** Pritisnite puščico navzdol, da preklopite zaslon in nato pritisnite **Tray Management**.
- **6.** Izberite pladenj in njegove opcije, kot so velikost in vrsta papirja.
- **7.** Pritisnite **OK**.
- Če želite uporabljati papir posebne velikosti, kot na primer za račune, Y izberite **Custom** v zavihku **Paper** v **Nastavitve tiskanja**. (Glejte [»Zavihek Paper« na strani](#page-55-0) 56.)

## <span id="page-49-1"></span>**Uporaba izhodne podpore**

Površina izhodnega pladnja se lahko segreje, če hkrati tiskate večje  $\cancel{\triangleright}$ število strani. Ne dotikajte se površine in jo zavarujte pred otroki.

Natisnjene strani se zložijo na izhodno podporo, in obenem omogoča poravnavo natisnjenih strani. Izvlecite izhodno podporo in jo razširite.

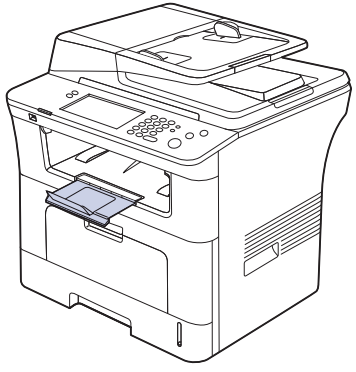

Če je papir, ki se nalaga na izhodnem pladnju poškodovan, npr. M pretirano zvit, poskusite tiskati v zadnji pokrov. Zadnji pokrov je predviden le za količino enega papirja, zato ne puščajte nabora papirjev na zadnjem pokrovu.

# **Tiskanje**

## V tem poglavju so opisana najbolj pogosta tiskalniška opravila.

#### **To poglavje vsebuje naslednje:**

- [Funkcije gonilnika tiskalnika](#page-50-0)
- [Osnovno tiskanje](#page-50-1)
- [Uporaba posebnih funkcij tiskanja](#page-51-0)
- [Razumevanje Nastavitve tiskanja](#page-54-1)
- [Uporaba Direct Printing Utility](#page-57-0)
- [Spreminjanje privzetih nastavitev tiskanja](#page-58-0)
- Postopki opisani v navodilu, se večinoma nanašajo na uporabo v  $\cancel{\varphi}$ operacijskem sistemu Windows XP.

# <span id="page-50-0"></span>**Funkcije gonilnika tiskalnika**

Gonilniki tiskalnika podpirajo naslednje standardne funkcije:

- Postavitev papirja, velikost, vir in izbira vrste medija
- Število kopij

Poleg tega lahko uporabljate različne posebne funkcije tiskanja. Spodnja tabela prikazuje splošen pregled funkcij, ki jih podpirajo gonilniki tiskalnika:

Nekateri modeli ali operacijski sistemi ne podpirajo določenih(e) (K funkcij(e) navedenih v spodnji razpredelnici.

## **Gonilnik PCL za tiskalnik**

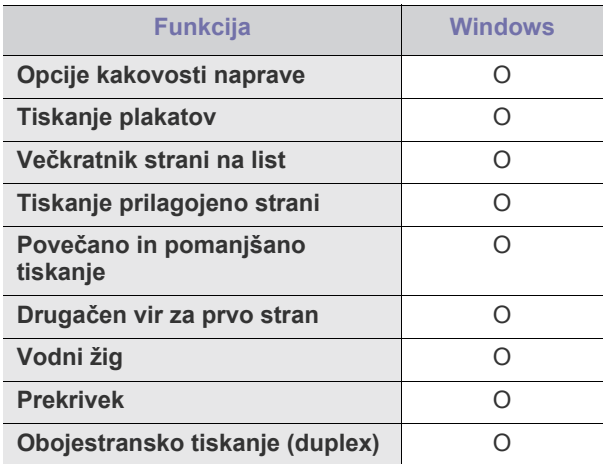

- [Nastavljanje naprave kot privzete](#page-58-1)
- [Tiskanje v datoteko \(PRN\)](#page-58-2)
- [Macintosh tiskanje](#page-58-3)
- [Linux tiskanje](#page-60-0)
- [Tiskanje z gonilnikom PS](#page-61-0)

## **Gonilnik PostScript za tiskalnik**

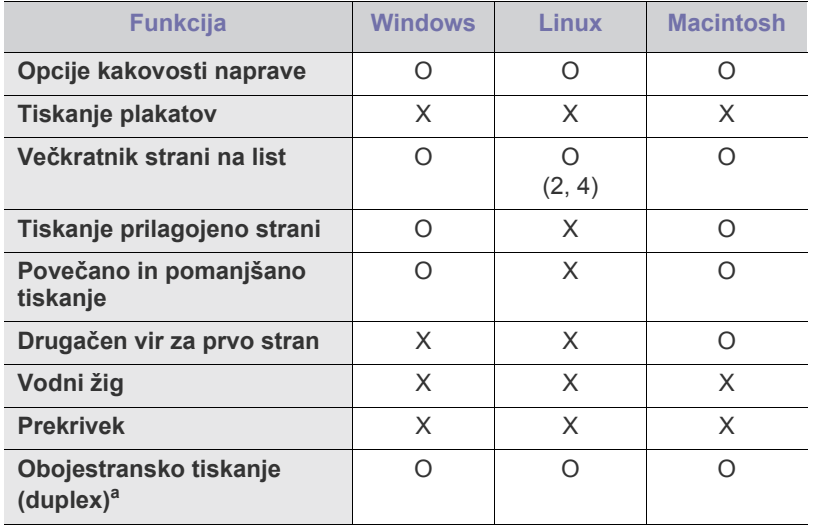

a.Naprava s funkcijo obojestransko tiskanje, natisne obe strani papirja.

# <span id="page-50-1"></span>**Osnovno tiskanje**

Naprava omogoča tiskanje iz različnih programov za Windows, Macintosh ali Linux. Točni postopki tiskanja dokumenta se lahko razlikujejo glede na program, ki ga uporabljate.

- Okno **Nastavitve tiskanja** prikazano v teh navodilih za uporabo, se lahko razlikuje glede na uporabljeno napravo. Kakor koli, sestava okna **Nastavitve tiskanja** je podobna. Preverite, kateri operacijski sistemi so združljivi z vašo napravo. Glejte poglavje Združljivost operacijskih sistemov v opisu tiskalnika. (Glejte »Tehnič[ni podatki tiskalnika« na strani](#page-144-0) 145.)
	- Če izberete možnost **Nastavitve tiskanja**, se bo mogoče prikazal

vodni žig **ali ...** Klicaj ( **)** pomeni, da lahko izberete to možnost, vendar to ni priporočljivo, in (X) oznaka pomeni, da ne morete izbrati te možnosti zaradi nastavitve naprave ali okolja.

Naslednji postopek opisuje osnovne korake, ki so potrebni pri tiskanju iz različnih programov v operacijskem sistemu Windows.

Macintosh osnovno tiskanje. (Glejte [»Macintosh tiskanje« na](#page-58-3)   $\cancel{\varphi}$ [strani](#page-58-3) 59.)

Linux osnovno tiskanje. (Glejte [»Linux tiskanje« na strani](#page-60-0) 61.)

Naslednje okno **Nastavitve tiskanja** je za Notepad v Windows XP. Vaše okno **Nastavitve tiskanja** se lahko razlikuje, odvisno od operacijskega sistema ali programa, ki ga uporabljate.

- **1.** Odprite dokument, ki ga želite natisniti.
- **2.** Izberite **Natisni** v meniju **Datoteka**. Prikaže se okno **Natisni**.
- **3.** Izberite napravo iz seznama **Izbiranje tiskalnika**.

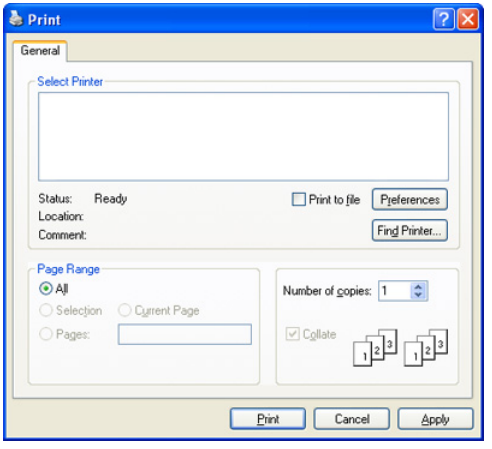

V oknu **Natisni** lahko izberete osnovne nastavitve za tiskanje, vključno s številom kopij in obsegom strani.

- Da izkoristite funkcije, ki vam jih omogoča gonilnik tiskalnika, kliknite **Lastnosti** v programskem oknu **Natisni**, da spremenite nastavitve tiskanja. (Glejte [»Razumevanje Nastavitve tiskanja« na](#page-54-1)  [strani](#page-54-1) 55. )
- **4.** Če želite začeti tiskanje, kliknite **OK** ali **Natisni** v oknu **Natisni**.

### **Preklic tiskanja**

Če tiskalniško opravilo čaka v čakalni vrsti, prekličite opravilo po naslednjem postopku:

- **1.** V sistemu Windows 2000 izberite **Nastavitve** > **Tiskalniki**.
	- Za Windows XP/2003 izberite **Tiskalniki in faksi**.
	- V Windows 2008/Vista izberite **Nadzorna plošča** > **Strojna oprema in zvok** > **Tiskalniki**.
	- V sistemu Windows 7 izberite **Nadzorna plošča** > **Strojna oprema in zvok** > **Naprave in tiskalniki**.
	- V sistemu Windows 2008 R2 izberite **Nadzorna plošča** > **Strojna oprema** > **Naprave in tiskalniki**.
- **2.** Za Windows 2000, XP, 2003, Vista in 2008, dvo-klik na vašo napravo. V Windows 7 in Windows Server 2008 R2 z desno miškino tipko kliknite ikono svojega tiskalnika > kontekstni meniji > **Glej kar se tiska**.
	- Če ima postavka **Glej kar se tiska** znak ►, lahko izberete gonilnike drugih tiskalnikov, ki so priključeni na izbrani tiskalnik.
- **3.** V meniju **Dokument** izberite **Prekliči**.
- To okno lahko prav tako odprete s preprostim dvoklikom ikone za  $\cancel{\varphi}$

napravo ( ) v opravilni vrstici Windows.

Trenutno opravilo lahko tudi prekličete s pritiskom gumba **Stop** nadzorne plošče.

# <span id="page-51-0"></span>**Uporaba posebnih funkcij tiskanja**

Posebne funkcije tiskanja vključujejo:

- »Tiskanje več[kratnikov strani na en list papirja« na strani](#page-51-1) 52
- [»Tiskanje plakatov« na strani](#page-51-2) 52
- [»Tiskanje knjižic« na strani](#page-52-0) 53
- [»Tiskanje na obe strani papirja« na strani](#page-52-1) 53
- [»Spremeni odstotek dokumenta« na strani](#page-52-2) 53
- [»Prilagajanje dokumenta na izbrano velikost papirja« na strani](#page-53-0) 54
- [»Uporaba vodnih žigov« na strani](#page-53-1) 54
- [»Uporaba prekrivkov« na strani](#page-53-2) 54

#### <span id="page-51-1"></span>**Tiskanje večkratnikov strani na en list papirja**

Izberete lahko število strani, ki jih želite natisniti na en list papirja. Če želite natisniti več kot eno stran na en list papirja, se bodo strani pomanjšale in uredile v zaporedju, ki ste ga določili. Na en list lahko natisnete do 16 strani.

- **1.** Če želite spremeniti nastavitve tiskanja v programski opremi, odprite **Nastavitve tiskanja**. (Glejte [»Odpiranje Nastavitve tiskanja« na](#page-54-2)  [strani](#page-54-2) 55.)
- **2.** Kliknite zavihek **Basic**in izberite **Multiple Pages per Side** iz padajočega menija **Type**.
- **3.** Izberite število strani, ki jih želite natisniti na stran (2, 4, 6, 9 ali 16) s spustenga seznama **Pages per Side**.
- **4.** Če je potrebno, izberite ukaz za tiskanje iz seznama **Page Order**.
- **5.** Preverite **Print Page Border** za tiskanje obrobe, na vsaki strani lista.
- **6.** Kliknite zavihek **Paper**, izberite **Size**, **Source** in **Type**.
- **7.** Klikajte **OK** ali **Natisni** dokler ne zaprete okna **Natisni**.

#### <span id="page-51-2"></span>**Tiskanje plakatov**

Ta funkcija vam omogoča tiskanje enostranskega dokumenta na 4, 9 ali 16 listov papirja, ki jih lahko zlepite skupaj in naredite en dokument v velikosti plakata.

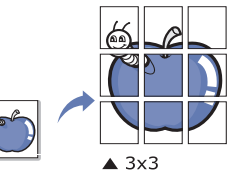

- **1.** Če želite spremeniti nastavitve tiskanja v programski opremi, odprite **Nastavitve tiskanja**. (Glejte [»Odpiranje Nastavitve tiskanja« na](#page-54-2)  [strani](#page-54-2) 55.)
- **2.** Kliknite zavihek **Basic**in izberite **Poster Printing** iz padajočega menija **Type**.
- **3.** Izberite pogled strani.

Značilnosti pogleda strani:

- Poster 2x2: Dokument bo povečan in razdeljen na 4 strani.
- **Poster 3x3:** Dokument bo povečan in razdeljen na 9 strani.
- **Poster 4x4:** Dokument bo povečan in razdeljen na 16 strani.

**4.** Izberite vrednost **Poster Overlap**. Določite **Poster Overlap** v milimetrih ali palcih z izbiro radijskega gumba na zgornji desni strani zavihka **Basic**, da s tem omogočite enostavno lepljenje listov.

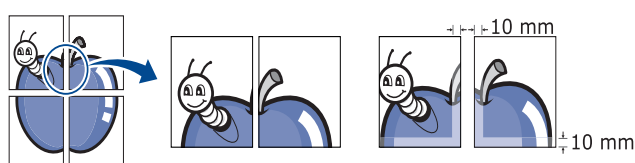

- **5.** Kliknite zavihek **Paper**, izberite **Size**, **Source** in **Type**.
- **6.** Klikajte **OK** ali **Natisni** dokler ne zaprete okna **Natisni**.
- **7.** Plakat lahko končate tako, da zlepite liste skupaj.

#### <span id="page-52-0"></span>**Tiskanje knjižic**

Ta funkcija omogoča tiskanje dokumenta na obe strani papirja in poravna strani tako, da lahko po tiskanju papir zložite na pol in s tem ustvarite brošuro.

Če želite narediti knjižico, morate tiskati na papir velikosti Letter, Legal, A4, Us Folio ali Oficio.

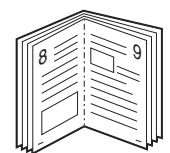

- **1.** Če želite spremeniti nastavitve tiskanja v programski opremi, odprite **Nastavitve tiskanja**. (Glejte [»Odpiranje Nastavitve tiskanja« na](#page-54-2)  [strani](#page-54-2) 55.)
- **2.** Kliknite zavihek **Basic**in izberite **Booklet Printing** iz padajočega seznama **Type**.
- **3.** Kliknite zavihek **Paper**, izberite **Size**, **Source** in **Type**.
	- Opcija **Booklet Printing** ni na voljo za vse velikosti papirja. Za preverjanje velikosti papirja, ki so na voljo za to funkcijo, izberite velikost papirja, ki je na voljo v opciji **Size** zavihka **Paper**. Če izberete velikost papirja, ki ni na voljo, bo ta opcija samodejno preklicana. Izberite le papir, ki je na voljo. (papir brez oznake ali z oznako ).
- **4.** Klikajte **OK** ali **Natisni** dokler ne zaprete okna **Natisni**.
- **5.** Po končanem tiskanju strani prepognete in spnete.

### <span id="page-52-1"></span>**Tiskanje na obe strani papirja**

Tiskate lahko na obe strani papirja. Pred tiskanjem se odločite, kako naj bo dokument usmerjen. Ta funkcija je na voljo le za papir velikosti Letter, Legal, A4, US Folio ali Oficio.

- Ne tiskajte na obe strani posebnega medija, kot so nalepke, ovojnice ali debeli papir. Lahko povzroči zagozditev papirja ali okvaro naprave.
- **1.** Če želite spremeniti nastavitve tiskanja v programski opremi, odprite **Nastavitve tiskanja**. (Glejte [»Odpiranje Nastavitve tiskanja« na](#page-54-2)  [strani](#page-54-2) 55.)
- **2.** Kliknite zavihek **Basic**.
- **3.** Iz razdelka **Double-sided Printing** izberite želeno možnost vezave.
	- **Printer Default:** Če izberete to opcijo, se funkcija določi z nastavitvijo narejeno v nadzorni plošči naprave.
	- **None**

• **Long Edge:** Ta opcija je klasičen način vezave knjig, najpogosteje uporabljan.

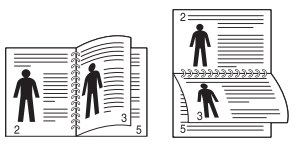

• **Short Edge:** Ta možnost je klasičen način, ki se uporablja pri koledarjih.

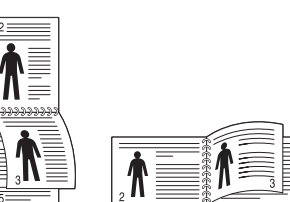

- **Reverse Double-Sided Printing:** Obkljukajte to možnost za spremembo vrstnega reda pri obojestranskem tiskanju.
- **4.** Kliknite zavihek **Paper**, izberite **Size**, **Source** in **Type**.
- **5.** Klikajte **OK** ali **Natisni** dokler ne zaprete okna **Natisni**.
	- Če vaša naprava nima enote za obojestransko tiskanje, morate tiskalniško opravilo opraviti ročno. Naprava najprej natisne vsako drugo stran dokumenta. Zatem se na računalniku pojavi sporočilo. Za dokončanje tiskalniškega opravila, sledite navodilom na zaslonu.

#### <span id="page-52-2"></span>**Spremeni odstotek dokumenta**

Velikost prikazanega dokumenta, ki ga boste natisnili lahko povečate ali zmanjšate z vnosom želenih vnosov.

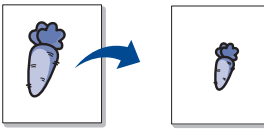

- **1.** Če želite spremeniti nastavitve tiskanja v programski opremi, odprite **Nastavitve tiskanja**. (Glejte [»Odpiranje Nastavitve tiskanja« na](#page-54-2)  [strani](#page-54-2) 55.)
- **2.** Kliknite zavihek **Paper**.
- **3.** Vnesite stopnjo spreminjanja velikosti v polju za vnos **Percentage**. Za izbiro stopnje spreminjanja lahko prav tako uporabite puščici za gor/ dol.
- **4.** Izberite **Size**, **Source** in **Type** v **Paper Options**.
- **5.** Klikajte **OK** ali **Natisni** dokler ne zaprete okna **Natisni**.

# <span id="page-53-0"></span>**Prilagajanje dokumenta na izbrano velikost papirja**

Ta funkcija tiskalnika omogoča, da spremenite velikost tiska na katero koli izbrano velikost papirja, neodvisno od velikosti dokumenta. To je lahko uporabno, ko želite preveriti podrobnosti na majhnem dokumentu.

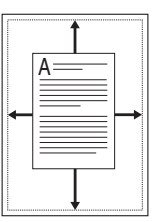

- **1.** Če želite spremeniti nastavitve tiskanja v programski opremi, odprite **Nastavitve tiskanja**. (Glejte [»Odpiranje Nastavitve tiskanja« na](#page-54-2)  [strani](#page-54-2) 55.)
- **2.** Kliknite zavihek **Paper**.
- **3.** Izberite želeno velikost papirja v **Fit to page**.
- **4.** Izberite **Size**, **Source** in **Type** v **Paper Options**.
- **5.** Klikajte **OK** ali **Natisni** dokler ne zaprete okna **Natisni**.

## <span id="page-53-1"></span>**Uporaba vodnih žigov**

Opcija vodni žig omogoča tiskanje besedila na obstoječi dokument. Na primer lahko jo uporabite, če želite diagonalno na prvo stran ali na vse strani dokumenta s sivimi črkami natisniti napis »DRAFT« ali »CONFIDENTIAL«.

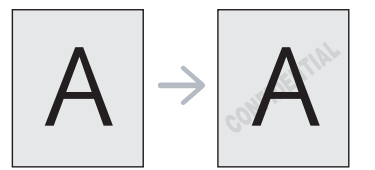

Na voljo je nekaj osnutkov vodnih žigov, v pomnilniku naprave. Lahko jih spremenite ali dodate nove na seznam.

#### **Uporaba obstoječega vodnega žiga**

- **1.** Če želite spremeniti nastavitve tiskanja v programski opremi, odprite **Nastavitve tiskanja**. (Glejte [»Odpiranje Nastavitve tiskanja« na](#page-54-2)  [strani](#page-54-2) 55.)
- **2.** Kliknite zavihek **Advanced** in iz seznama **Watermark** izberite želeni vodni žig. Izbrani vodni žig boste videli na sliki v predogledu.
- **3.** Klikajte **OK** ali **Natisni** dokler ne zaprete okna **Natisni**.

#### **Ustvarjanje vodnega žiga**

- **1.** Če želite spremeniti nastavitve tiskanja v programski opremi, odprite **Nastavitve tiskanja**. (Glejte [»Odpiranje Nastavitve tiskanja« na](#page-54-2)  [strani](#page-54-2) 55.)
- **2.** V zavihku **Advanced**, izberite **Watermark** iz seznama **Watermark**. Odpre se okno **Edit Watermarks**.
- **3.** Vnesite besedilno sporočilo v okno **Watermark Message**. Vnesete lahko do 256 znakov. Sporočilo se prikaže v oknu predogleda. Ko je označeno polje **First Page Only**, se vodni žig natisne samo na prvo stran.
- **4.** Izberite možnosti vodnega žiga. Izberete lahko ime pisave, slog, velikost in stopnjo senčenja v razdelku **Font Attributes** in nastavite kot vodnega žiga v razdelku
- **Message Angle**. **5.** Kliknite **Add**, da dodate nov vodni žig na seznam **Current Watermarks**.

**6.** Po končanem urejanju klikajte **OK** ali **Natisni**, dokler ne zaprete okna **Natisni**.

Za prenehanje tiskanja vodnega žiga, izberite **None** s padajočega seznama **Watermark**.

#### **Urejanje vodnega žiga**

- **1.** Če želite spremeniti nastavitve tiskanja v programski opremi, odprite **Nastavitve tiskanja**. (Glejte [»Odpiranje Nastavitve tiskanja« na](#page-54-2)  [strani](#page-54-2) 55.)
- **2.** Kliknite zavihek **Advanced**in izberite **Watermark** iz padajočega seznama **Watermark**. Odpre se okno **Edit Watermarks**.
- **3.** Na seznamu **Current Watermarks** izberite vodni žig, ki ga želite urediti, in spremenite sporočilo vodnega žiga ter možnosti.
- **4.** Kliknite **Update**, če želite spremembe shraniti.
- **5.** Klikajte **OK** ali **Natisni** dokler ne zaprete okna **Natisni**.

#### **Brisanje vodnega žiga**

- **1.** Če želite spremeniti nastavitve tiskanja v programski opremi, odprite **Nastavitve tiskanja**. (Glejte [»Odpiranje Nastavitve tiskanja« na](#page-54-2)  [strani](#page-54-2) 55.)
- **2.** Kliknite zavihek **Advanced**in izberite **Watermark** iz padajočega seznama **Watermark**. Odpre se okno **Edit Watermarks**.
- **3.** Na seznamu **Current Watermarks** izberite vodni žig, ki ga želite izbrisati in kliknite **Delete**.
- **4.** Klikajte **OK** ali **Natisni** dokler ne zaprete okna **Natisni**.

## <span id="page-53-2"></span>**Uporaba prekrivkov**

#### **Kaj je prekrivek?**

Prekrivek je besedilo in/ali slika, shranjeno na trdem disku (HDD) računalnika kot poseben zapis datoteke, ki ga lahko natisnemo na dokument. Prekrivek se pogosto uporablja namesto papirja s pisemsko glavo. Namesto da uporabite že natisnjene pisemske glave, lahko ustvarite prekrivek z enakimi informacijami, ki so trenutno v glavi pisma. Za natis pisma s pisemsko glavo vašega podjetja vam v napravo ni potrebno vstaviti ze natisnjene pisemske glave, ampak na vaš dokument natisnete samo prekrivek pisemske glave.

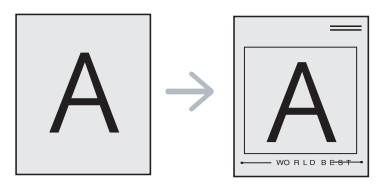

### **Ustvarjanje prekrivka nove strani**

Če želite uporabiti prekrivek strani, morate ustvariti prekrivek nove strani, na kateri je vaš logotip ali slika.

- **1.** Ustvarite ali odprite dokument, ki vsebuje besedilo ali sliko za uporabo v prekrivku nove strani. Razporedite elemente tako, kot naj bodo prikazani, ko se prekrivek natisne.
- **2.** Če želite shraniti dokument kot prekrivek, odprite **Nastavitve tiskanja**. (Glejte [»Odpiranje Nastavitve tiskanja« na strani](#page-54-2) 55.)
- **3.** Kliknite jeziček **Advanced** in izberite **Edit** iz spustnega seznama **Text**. Prikaže se okno **Edit Overlay**.
- **4.** V oknu **Edit Overlay** kliknite **Create**.
- **5.** V oknu **Shrani kot**, vpišite ime, sestavljeno iz največ osem znakov, v polje **Ime datoteke**. Če je potrebno, izberite ciljno pot. (Privzeta je C:\Formover.)
- **6.** Kliknite **Shrani**. Ime se prikaže na **Overlay List**.
- **7.** Klikajte **OK** ali **Natisni** dokler ne zaprete okna **Natisni**.
- **8.** Datoteka se ne natisne. Namesto tega se shrani na trdi disk računalnika.
- Velikost dokumenta prekrivka mora biti enaka velikosti
- dokumentov, na katere boste natisnili ta prekrivek. Ne ustvarjajte prekrivka z vodnim žigom.

#### **Uporaba prekrivka strani**

Ko je prekrivek narejen pomeni, da je pripravljen za tiskanje na dokument. Tiskanje prekrivka na dokument:

- **1.** Ustvarite ali odprite dokument, ki ga želite natisniti.
- **2.** Če želite spremeniti nastavitve tiskanja v programski opremi, odprite **Nastavitve tiskanja**. (Glejte [»Odpiranje Nastavitve tiskanja« na](#page-54-2)  [strani](#page-54-2) 55.)
- **3.** Kliknite zavihek **Advanced**.
- **4.** Na seznamu **Text** izberite želen prekrivek.
- **5.** Če na spustnem seznamu **Text** ni datoteke s prekrivkom, izberite **Edit** s seznama in kliknite **Load**. Izberite datoteko prekrivka, ki ga želite uporabljati.

Če ste datoteko prekrivka, ki ga želite uporabiti, shranili na zunanjem viru jo lahko naložite iz okna **Load Overlay**.

Ko izberete datoteko, kliknite **Odpri**. Datoteka se pojavi v oknu **Overlay List** in je na voljo za tiskanje. Izberite prekrivek v oknu **Overlay List**.

**6.** Po potrebi, kliknite **Confirm Page Overlay When Printing**. Če je to polje označeno, se bo sporočilo pojavilo vsakič, ko boste predložili dokument za tiskanje ter od vas zahtevalo potrdilo, ali želite natisniti prekrivek na dokument.

Če to polje ni označeno in je bilo prekrivanje že izbrano, se to samodejno natisne na vaš dokument.

- **7.** Klikajte **OK** ali **Natisni** dokler ne zaprete okna **Natisni**. Izbrani prekrivek se natisne na vaš dokument.
- Ločljivost dokumenta s prekrivkom mora biti enaka ločljivosti dokumenta na katerega boste natisnili prekrivek.

#### **Brisanje prekrivka strani**

Prekrivanje strani, ki ga ne uporabljate več, lahko izbrišete.

- **1.** V oknu **Nastavitve tiskanja** kliknite zavihek **Advanced**.
- **2.** Izberite **Watermark** na **Overlay** seznamu.
- **3.** V oknu **Overlay List** izberite prekrivek, ki ga želite izbrisati.
- **4.** Kliknite **Delete**.
- **5.** Ko se odpre okno s potrditvenim sporočilom, kliknite **Yes**.
- **6.** Klikajte **OK** ali **Natisni** dokler ne zaprete okna **Natisni**.

# <span id="page-54-1"></span>**Razumevanje Nastavitve tiskanja**

Izbrano nastavitev lahko vidite v zgornji desni strani **Nastavitve tiskanja**.

# <span id="page-54-2"></span><span id="page-54-0"></span>**Odpiranje Nastavitve tiskanja**

- **1.** Odprite dokument, ki ga želite natisniti.
- **2.** Izberite **Natisni** v meniju **Datoteka**. Prikaže se okno **Natisni**.
- **3.** Izberite vašo napravo na seznamu **Izbiranje tiskalnika**.
- **4.** Kliknite **Lastnosti**.

## **Zavihek Basic**

V zavihku **Basic** lahko nastavite način prikazovanja dokumenta na natisnjeni strani.

Za prikaz spodaj navedenih nastavitev kliknite zavihek **Basic**.

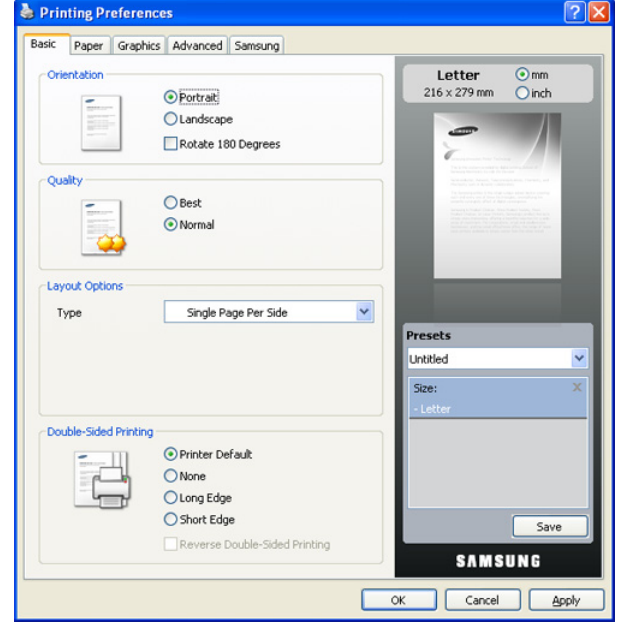

#### **Orientation**

Ta meni omogoča izbiro smeri tiskanja informacij na strani.

- **Portrait:** Ta opcija natisne čez širino strani, slog pisma.
- **Landscape:** Ta opcija natisne čez dolžino strani, slog razpredelnice.
- **Rotate 180 Degrees:** Ta opcija omogoča obračanje strani, 180 stopinj.

#### **Quality**

Možnosti **Quality**, ki so na voljo, so odvisne od vaše naprave. Višja kot je nastavitev, bolj ostra je jasnost natisnjenih znakov in grafik. Višja nastavitev lahko podaljša čas tiskanja dokumenta.

#### **Layout Options**

Ta opcija omogoča izbiro različnih načinov postavitve dokumenta.

- **Single Page Per Side:** Ta opcija je osnoven način postavitve. Ta opcija omogoča tiskanje strani na eno stran papirja.
- **Multiple Pages Per Side:** Ta opcija omogoča tiskanje večjega števila strani na eno stran papirja. (Glejte [»Tiskanje ve](#page-51-1)čkratnikov [strani na en list papirja« na strani](#page-51-1) 52.)
- **Poster Printing:** Ta opcija omogoča tiskanje dokumentov v obliko plakata. Ta opcija natisne dokument na nekaj strani. Zlepi skupaj natisnjene strani tako, da tvorijo en plakat. (Glejte [»Tiskanje](#page-51-2)  [plakatov« na strani](#page-51-2) 52.)
- **Booklet Printing:** Ta možnost omogoča tiskanje vašega dokumenta na obe strani papirja, da s tem ustvarite brošuro. (Glejte [»Tiskanje knjižic« na strani](#page-52-0) 53.)

#### **Double-Sided Printing**

Ta opcija omogoča obojestransko tiskanje. (Glejte [»Tiskanje na obe](#page-52-1)  [strani papirja« na strani](#page-52-1) 53.)

# <span id="page-55-0"></span>**Zavihek Paper**

Uporabite opcije zavihka **Paper** za nastavitev osnovnih lastnosti rokovanja s papirjem.

Za prikaz spodaj navedenih nastavitev kliknite zavihek **Paper**.

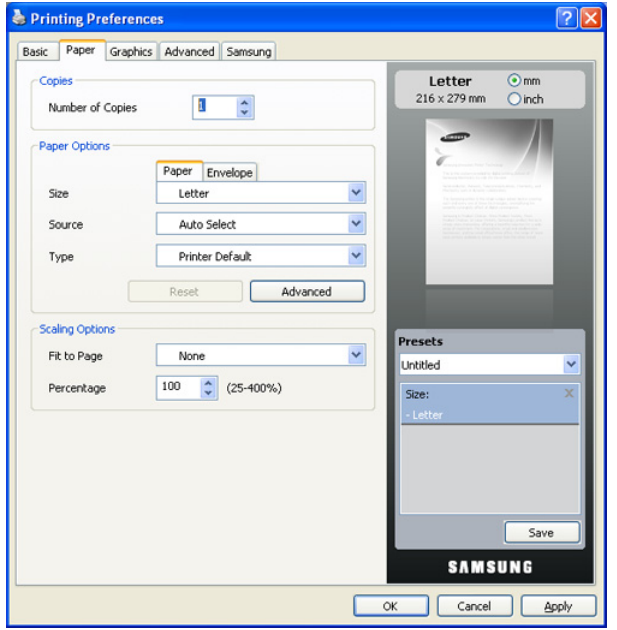

#### **Copies**

Ta opcija omogoča izbiro števila kopij, ki naj se natisnejo. Nastavite lahko od 1 do 999 kopij.

### **Paper Options**

Ta opcija omogoča izbiro pladnja s papirjem, ki ga želite uporabiti.

- Pri tiskanju na ovojnico, izberite zavihek **Envelope** in nastavite M opcije.
- **Size:** Ta opcija omogoča nastavitev velikosti papirja, ki bo naložen v pladenj. Nastavitev se prikaže na seznamu tako, da jo lahko izberete.
- **Source:** Pazite, da je možnost **Source** nastavljena na ustrezen pladenj za papir. Uporabite **MP Tray**, ko tiskate na posebne materiale, kot so ovojnice in prosojnice.
- **Type:** Ta opcija omogoča nastavitev velikosti papirja, ki bo naložen v pladenj. Nastavitev se prikaže na seznamu tako, da jo lahko izberete. To vam bo omogočilo izpis najboljše kakovosti. Če ni, želena kakovost izpisa mogoče ne bo dosežena.
	- **Plain:** Navaden enobarven papir. Ta tip izberite, če je vaša naprava enobarvna in tiskate na 60 g/m<sup>2</sup> bombažni papir.
	- **Thick:** gostota papirja od 90 do 105 g/m<sup>2</sup>.
	- **Thin:** Tanek papir od 60 do 70 g/m<sup>2</sup>.
	- **Cotton:** 75 do 90 g/m<sup>2</sup> bombažnega papirja kot sta Gilbert 25 % in Gilbert 100 %.
	- **Color:** Barven papir od 75 do 90 g/m<sup>2</sup>.
	- **Preprinted:** Prednatisnjen papir od 75 do 90 g/m<sup>2</sup>.
	- **Recycled:** Recikliran papir od 75 do 90 g/m<sup>2</sup>.
	- **Envelope:** Ovojnice od 75 do 90 g/m<sup>2</sup>.
	- **Transparency:** Prosojnice od 138 do 146 g/m<sup>2</sup>.
	- **Labels:** Nalepke od 120 do 150 g/m<sup>2</sup>.
- **CardStock:** Kartice od 90 do 163 g/m<sup>2</sup>.
- **Bond:** Vezava od 105 do 120 g/m<sup>2</sup>.
- **Archive:** 70 to 90 g/m<sup>2</sup> Za tiskanje izvodov, ki bodo dlje časa hranjeni, kot npr. arhivski dokumenti, izberite to opcijo.
- **Advanced:** Ta opcija omogoča tiskanje prve strani na različne papir, glede na ostale strani dokumenta, z izbiro pladnja za tiskanje samo prve strani. Na primer, če želite nastisniti prvo stran z uporabo barvnega papirja, naložite barvni papir na **MP Tray** in navaden papir na **Tray 1**. Nato izberite **Tray 1** v opciji **Source** in **MP Tray** v opciji **Advanced**.
	- Če kliknete **Reset**, nastavitve v opciji **Advanced** bodo povrnjene na privzete vrednosti.

#### **Scaling Options**

Ta opcija omogoča samodejno ali ročno prilagajanje strani tiskalniškega opravila. Ta opcija je lahko obarvana v sivo v skladu z **Layout Options** nastavitvijo v zavihku **Basic**.

- **Fit to Page:** Ta opcija omogoča prilagajanje dokumenta na poljubno izbrano velikost papirja, ne glede na velikost dokumenta. (Glejte [»Prilagajanje dokumenta na izbrano velikost papirja« na](#page-53-0)  [strani](#page-53-0) 54.)
- **Percentage:** Ta opcija omogoča spreminjanje velikosti vsebine strani tako, da bo na izvodu pomanjšana ali povečana glede na nastavljen odstotek. (Glejte [»Spremeni odstotek dokumenta« na](#page-52-2)  [strani](#page-52-2) 53.)

# **Zavihek Graphics**

Uporabite opcije zavihka **Graphics**, da nastavite kakovost tiskanja za določene potrebe tiskanja.

Za prikaz spodaj navedenih nastavitev kliknite zavihek **Graphics**.

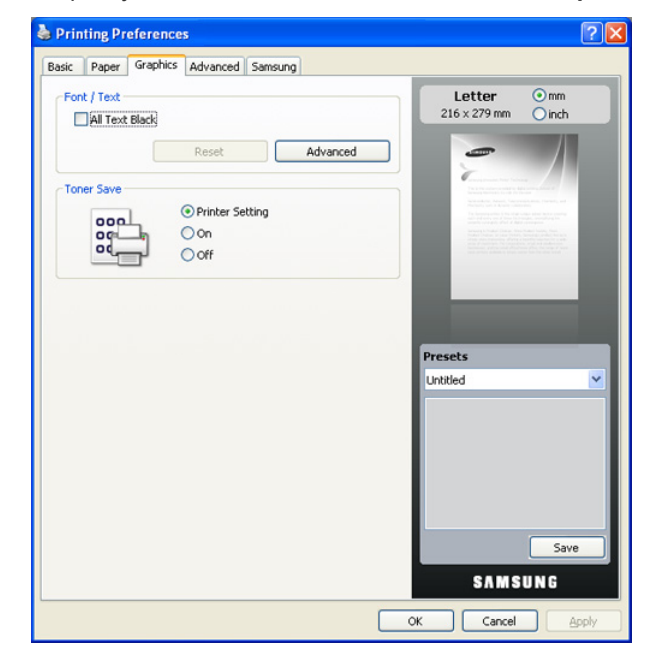

### **Font/Text**

Obkljukajte polje **All Text Black**, če želite natisniti vso besedilo v vašem dokumentu s črno barvo, neglede na barve s katerim je prikazan na zaslonu.

#### **Advanced**

- **Download as Outline:** Ta opcija omogoča gonilniku prenos vseh TrueType pisav, ki jih uporabljate v dokumentu in še niso bile (stalno) shranjene na vaši napravi. Če se po končanem tiskanju pisave niso pravilno natisnile, izberite **Download as Bit image** in dokument ponovno natisnite. Funkcija je na voljo le, ko uporabljate PCL gonilnik tiskalnika.
- **Download as Bit Image:** Ta opcija omogoča gonilniku nalaganje pisav v obliki bitmap slik. Dokumenti z zapletenimi pisavami, kot sta korejščina ali kitajščina ali različnimi drugimi pisavami, se bodo natisnili hitreje s to nastavitvijo. **Download as bit image** je uporana funkcija pri tiskanju iz programov Adobe.
- **Print as Graphics:** Ta opcija omogoča gonilniku nalaganje katere koli pisave v obliki grafike. Ko tiskate dokumente, ki vsebujejo veliko grafične vsebine in sorazmerno malo pisav TrueType, se lahko zmogljivost (hitrost) tiskanja izboljša s to nastavitvijo.

**Use Printer Fonts**: Če je možnost **Use Printer Fonts** obkljukana, tiskalnik za tiskanje dokumenta namesto prenosa uporabljene pisave uporabi pisavo shranjeno v pomnilniku (naseljena pisava). Ker prenašanje pisav traja nekaj časa, boste z izbiro te možnosti pohitrili tiskanje. Ko uporabljate Pisave tiskalnika bo tiskalnik poskušal uporabiti pisave iz spomina, ki so najbolj podobne pisavam iz vašega dokumenta. Če se pisave v dokumentu zelo razlikujejo od pisav v tiskalniku bo natisnjeni dokument zelo različen od tistega, ki je prikazan na zaslonu.

Če kliknete **Reset**, nastavitve v opciji **Advanced** bodo povrnjene na privzete vrednosti.

#### **Toner Save**

Ta opcija omogoča podaljšanje življenjske dobe kartuše in zmanjša stroške na stran, brez vidnega zmanjšanja kakovosti tiska.

- **Printer Setting:** Če izberete to opcijo, se funkcija določi z nastavitvijo na nadzorni plošči tiskalnika.
- **On:** Ta opcija omogoča manjšo porabo tonerja tiskalnika na stran.
- **Off:** Če ne želite varčevati s tonerjem pri tiskanju dokumentov, izberite to opcijo.

## **Zavihek Advanced**

Uporabite zavihek **Advanced** za nastavitev različnih možnosti tiskanja. Za prikaz spodaj navedenih nastavitev kliknite zavihek **Advanced**.

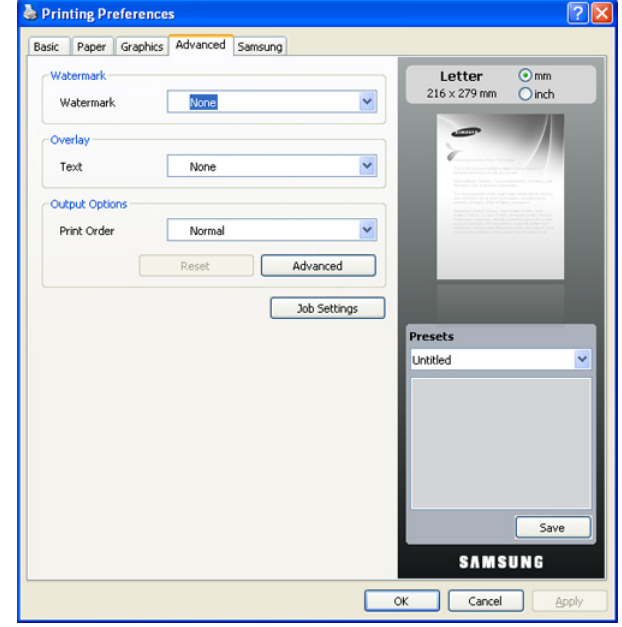

#### **Watermark**

Ta možnost omogoča tiskanje besedila preko obstoječega dokumenta. (Glejte [»Uporaba vodnih žigov« na strani](#page-53-1) 54.)

#### **Overlay**

Prekrivek se pogosto uporablja namesto papirja s pisemsko glavo. (Glejte [»Uporaba prekrivkov« na strani](#page-53-2) 54.)

#### **Output options**

Ta opcija omogoča nastavljanje zaporedja v katerem naj se natisnejo strani. Izberite zaporedje tiskanja iz seznama.

- **Normal:** Ta opcija omogoča tiskanje vseh strani, od prve do zadnje.
- **Reverse All Pages:** Ta opcija omogoča tiskanje vseh strani, od zadnje do prve.
- **Print Odd Pages:** Ta opcija omogoča tiskanje le lihih strani dokumenta.
- **Print Even Pages:** Ta opcija omogoča tiskanje le sodih strani dokumenta.
- **Advanced:** Ta opcija vam omogoča, da nastavite napredne izhodne možnosti za tiskanje, kot je tiskanje informacijske strani in shranjevanje v obliko, ki jo lahko kasneje uporabite kot prekrivek.

Če kliknete **Reset**, nastavitve v opciji **Advanced** bodo povrnjene  $[$ na privzete vrednosti.

#### **Varnost**

Če uporabnik izbere **Job Encryption**, bodo vsi podatki PDL šifrirani zaradi varnostnih razlogov.

#### **Job Settings**

Ta opcija vam omogoča, da izberete način tiskanja ali shranjevanja datoteke tiska z uporabo opcijskega trdega diska (HDD).

- **Print Mode:** Privzeti način **Print Mode** je **Normal**, ki opravi tiskanje brez shranjevanja datoteke na opcijski trdi disk.
- **User ID:** Ta opcija je uporabna, ko želite poiskati shranjeno datoteko preko kontrolne plošče.
- **Job Name:** Ta opcija je uporabna, ko želite poiskati shranjeno datoteko preko kontrolne plošče.

## **Zavihek Samsung**

Uporabite zavihek **Samsung**, da prikažete podatke o avtorskih pravicah in številko različice gonilnika. Če na vašem računalniku imate dostop do medmrežja, lahko dostopate do naslednjih storitev:

Kliknite zavihek **Samsung** za prikaz možnosti.

#### **Help**

Ta opcija omogoča odpiranje datoteke **Help**, s ključno besedo iskanja.

#### **Service**

- **Buy Supplies:** Ta opcija omogoča naročanje potrošnega materiala preko medmrežja.
- **Samsung Website:** Ta opcija vzpostavi direktno povezavo s spletno stranjo podjetja Samsung.
- **Registration:** Ta opcija omogoča registracijo naprave.
- **Check for updates:** Ta opcija omogoča nalaganje posodobitev gonilnika tiskalnika.

## **Uporaba priljubljene nastavitve**

Opcija **Presets** vidna na vsakem zavihku, razen na zavihku **Samsung**, omogoča shranjevanje trenutnih nastavitev za njihovo nadaljnjo uporabo. Da shranite postavko prednastavitev:

- **1.** Po potrebi spremenite nastavitve na vsakem zavihku.
- **2.** Vpišite ime postavke v polje za vnos **Presets**.

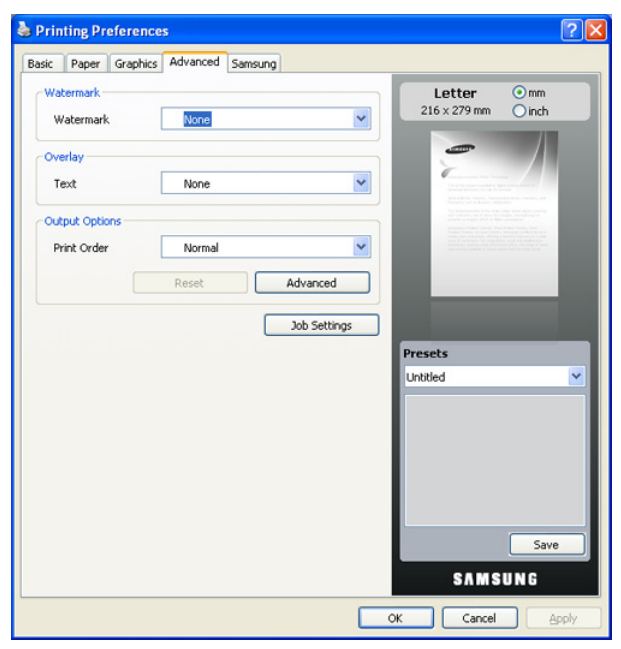

**3.** Kliknite **Save**. Ko shranite prednastavitve, se shranijo trenutne nastavitve gonilnika.

Če želite uporabiti shranjene nastavitve, jih izberite na seznamu **Presets**. Naprava bo sedaj tiskala v skladu z izbranimi nastavitvami.

Za izbris shranjene nastavitve, le-to izberite iz padajočega seznama **Presets** in kliknite **Delete**.

Privzete nastavitve gonilnika tiskalnika lahko obnovite z izbiro **Default Printer** iz padajočega seznama **Presets**.

# **Uporaba pomoči**

Kliknite **1** na zgornjem desnem robu okna in nato kliknite na katero koli možnost. Zaslon za pomoč navaja podrobne informacije o tiskarskih funkcijah, ki jih nudi gonilnik tiskalnika.

# <span id="page-57-0"></span>**Uporaba Direct Printing Utility**

To poglavje opisuje uporabo Direct Printing Utility za tiskanje PDF datotek brez, da bi jih odpirali.

- Za tiskanje PDF datotek z uporabo tega programa, mora na /!\ napravi biti nameščen trdi disk.
	- Zaščitenih datotek PDF ne morete tiskati. Odstranite zaščito tiskanja in poizkusite ponovno natisniti dokument.
	- PDF datotek zaščitenih z geslom, ne morete tiskati. Odstranite zaščito z geslom in poizkusite ponovno natisniti dokument.
	- Kakor koli, PDF datoteko lahko natisnete z uporabo Direct Printing Utility, odvisno od tega kako je PDF datoteka bila narejena.
	- Program Direct Printing Utility podpira PDF različice 1.4 in starejše. Datoteke s starejšo različico morate najprej odpreti in potem natisniti.

## **Kaj je Direct Printing Utility?**

Direct Printing Utility je program, ki PDF datoteko direktno tiska na napravi, brez odpiranja datoteke. Podatke pošlje preko Windows čakalne vrste z uporabo vrat gonilnika tiskalnika. Podpira samo PDF obliko.

Za nameščanje tega programa, izberite **Custom installation** in pri nameščanju tiskalniškega gonilnika odkljukajte okence za ta program.

### **Tiskanje**

Obstaja več načinov za tiskanje z Direct Printing Utility.

#### **V oknu Direct Printing Utility.**

**1.** Iz menija **Start** izberite **Programi** ali **Vsi programi** > Direct Printing Utility > Direct Printing Utility. Ali dvokliknite ikono bližnjice Direct Printing Utility na namizju.

Odpre se okno Direct Printing Utility.

- **2.** Izberite napravo na seznamu **Select Printer** in kliknite **Browse**.
- **3.** Izberite PDF datoteko, ki jo želite natisniti in kliknite **Odpri**. PDF datoteka bo dodana v odstavek **Select Files**.
- **4.** Po potrebi prilagodite nastavitve naprave.
- **5.** Kliknite **Print**. Izbrana PDF datoteka je poslana na napravo.

## **Uporaba ikone bližnjice**

**1.** Izberite PDF datoteko, ki jo želite natisniti, ter jo povlecite in spustite na ikono bližnjice Direct Printing Utility na namizju. Izbrana PDF datoteka je poslana v privzeto napravo.

Če privzet tiskalnik ne podpira Direct Printing Utility, se bo prikazalo sporočilno okno, ki vas bo pozvalo, da izberete ustrezno napravo. V **Select Printer** izberite ustrezno napravo.

- **2.** Po potrebi prilagodite nastavitve naprave.
- **3.** Kliknite **Print**. Izbrana PDF datoteka je poslana na napravo.

## **Uporaba kontekstnega menija**

**1.** Z desno tipko kliknite na datoteko PDF, ki jo boste natisnili in izberite **Direct Printing**.

Odpre se okno Direct Printing Utility z dodano PDF datoteko.

- **2.** Izberite napravo, ki jo želite uporabljati.
- **3.** Po potrebi prilagodite nastavitve naprave.
- **4.** Kliknite **Print**. Izbrana PDF datoteka je poslana na napravo.

# <span id="page-58-0"></span>**Spreminjanje privzetih nastavitev tiskanja**

- **1.** Kliknite meni **Start** v operacijskem sistemu Windows.
- **2.** V sistemu Windows 2000 izberite **Nastavitve** > **Tiskalniki**.
	- Za Windows XP/2003 izberite **Tiskalniki in faksi**.
	- V Windows 2008/Vista izberite **Nadzorna plošča** > **Strojna oprema in zvok** > **Tiskalniki**.
	- V sistemu Windows 7 izberite **Nadzorna plošča** > **Strojna oprema in zvok** > **Naprave in tiskalniki**.
	- V sistemu Windows 2008 R2 izberite **Nadzorna plošča** > **Strojna oprema** > **Naprave in tiskalniki**.
- **3.** Desni klik na svojo napravo.
- **4.** V sistemu Windows XP/2003/2008/Vista izberite **Nastavitve tiskanja**. V kontekstnih menijih sistemov Windows 7 in Windows Server 2008 R2 izberite **Nastavitve tiskanja**.
	- Če **Nastavitve tiskanja** ima postavka ► znak, lahko izberete gonilnike drugih tiskalnikov, ki so priključeni na izbrani tiskalnik.
- **5.** Spremenite nastavitve na vsakem zavihku.
- **6.** Kliknite **OK**.
- Če želite spremeniti nastavitve za vsako tiskarsko opravilo, le-te spremenite v **Nastavitve tiskanja**.

# <span id="page-58-1"></span>**Nastavljanje naprave kot privzete**

- **1.** Kliknite meni **Start** v operacijskem sistemu Windows.
- **2.** V sistemu Windows 2000 izberite **Nastavitve** > **Tiskalniki**.
	- Za Windows XP/2003 izberite **Tiskalniki in faksi**.
	- V Windows 2008/Vista izberite **Nadzorna plošča** > **Strojna oprema in zvok** > **Tiskalniki**.
	- V sistemu Windows 7 izberite **Nadzorna plošča** > **Strojna oprema in zvok** > **Naprave in tiskalniki**.
	- V sistemu Windows 2008 R2 izberite **Nadzorna plošča** > **Strojna oprema** > **Naprave in tiskalniki**.
- **3.** Izberite napravo.
- **4.** Z desno tipko kliknite na napravo in izberite **Nastavi kot privzeti tiskalnik**.
	- M V Windows 7 in Windows Server 2008 R2.
	- Če **Nastavi kot privzeti tiskalnik** ima postavka ► znak, lahko izberete gonilnike drugih tiskalnikov, ki so priključeni na izbrani tiskalnik.

# <span id="page-58-2"></span>**Tiskanje v datoteko (PRN)**

Včasih je potrebno shraniti podatke o tiskanju v datoteko.

Za izdelavo datoteke:

**1.** Preverite polje **Natisni v datoteko** v oknu **Natisni**.

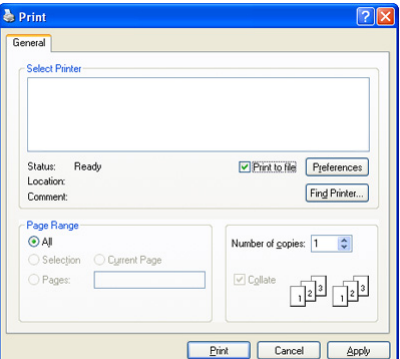

**2.** Izberite mapo, določite ime datoteke in nato kliknite **Natisni**.

## <span id="page-58-3"></span>**Macintosh tiskanje**

Ta odsek obrazloži postopek za tiskanje z uporabo Macintosha. Pred tiskanjem je potrebno nastaviti okolje za tiskanje.

- USB priključeni (Glej [»Macintosh« na strani](#page-34-0) 35.)
- Omrežno priključeni (Glej [»Macintosh« na strani](#page-39-0) 40.)

### **Tiskanje dokumenta**

Ko tiskate z operacijskim sistemom Macintosh, morate preveriti nastavitve gonilnika tiskalnika v vsakem uporabniškem programu, ki ga uporabljate. Za tiskanje z operacijskim sistemom Macintosh sledite tem korakom:

- **1.** Odprite dokument, ki ga želite natisniti.
- **2.** Odprite meni **File** in kliknite **Page Setup** (v nekaterih uporabniških programih **Document Setup**).

**3.** Izberite velikost papirja, usmeritev, razmerje, druge opcije in zagotovite, da je izbrana vaša naprava. Kliknite **OK**.

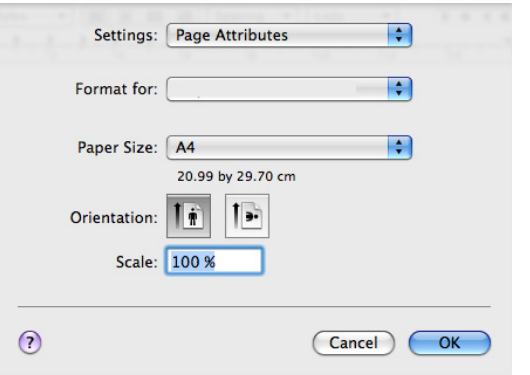

- **4.** Odprite meni **File** in kliknite **Print**.
- **5.** Izberite število kopij in označite, katere strani želite natisniti.
- **6.** Kliknite **Print**.

## **Spreminjanje nastavitev tiskalnika**

Uporabite lahko napredne funkcije za tiskanje, ki jih nudi vaša naprava.

Odprite aplikacijo in izberite **Print** iz menija **File**. Ime tiskalnika, ki se prikaže v oknu lastnosti tiskalnika je lahko različno, odvisno od uporabljenega tiskalnika. Razen imena je vsebina okna z lastnostmi tiskalnika podobna naslednjemu.

Nastavitvene možnosti se razlikujejo, odvisno od tiskalnika in različice  $\cancel{\varphi}$ Mac OS.

#### **Layout**

Zavihek **Layout** vsebuje opcije za nastavitev postavitve dokumenta na natisnjeni strani. Na en list papirja lahko natisnete večkratnik strani. Za naslednje funkcije izberite **Layout** iz padajočega seznama pod **Orientation**.

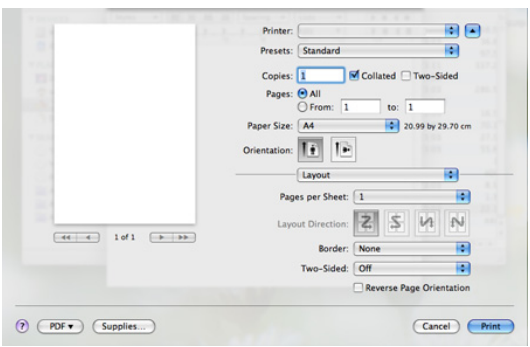

- **Pages per Sheet:** Ta opcija določa koliko strani se natisne na eno stran. (Glejte »Tiskanje več[kratnikov strani na en list papirja« na](#page-60-1)  [strani](#page-60-1) 61.)
- **Layout Direction:** Ta opcija omogoča izbiro smeri tiska na strani podobni UI vzorcu.
- **Border:** Ta možnost omogoča, da na vsako stran na listu natisnete rob.
- **Two-Sided:** Ta možnost omogoča, da tiskate na obe strani papirja. (Glejte [»Tiskanje na obe strani papirja« na strani](#page-60-2) 61.)
- **Reverse Page Orientation:** Ta možnost omogoča, da papir zavrtite za 180 stopinj.

#### **Graphics**

Zavihek **Graphics** vsebuje opcije za izbor **Resolution**. Za grafične funkcije izberite **Graphics** iz padajočega seznama pod **Orientation**.

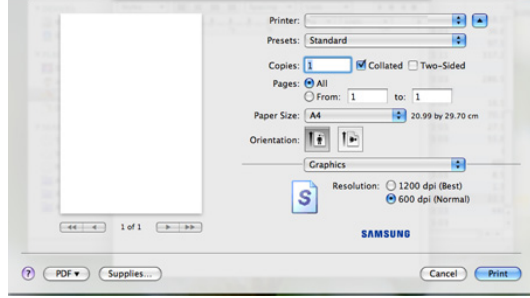

• **Resolution:** Ta opcija omogoča izbor ločljivosti tiskanja. Višja kot je nastavitev, bolj ostra je jasnost natisnjenih znakov in grafik. Višja nastavitev lahko tudi podaljša čas tiskanja dokumenta.

#### **Paper**

Nastavite **Paper Type**, da bo ustrezal papirju naloženem v pladnju iz katerega želite tiskati. To vam bo omogočilo izpis najboljše kakovosti. Če naložite drugačno vrsto tiskalnega medija, izberite primerno vrsto papirja.

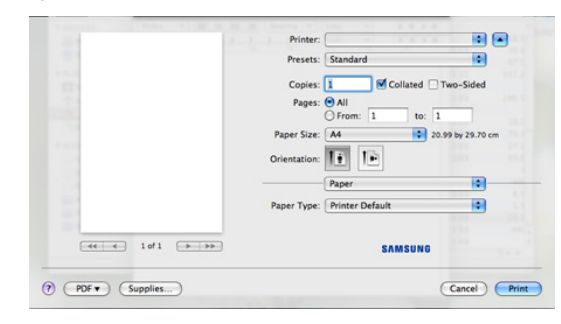

### **Printer Features**

Zavihek **Printer Features** nudi možnosti **Reverse Duplex Printing** in **Fit to Page**. Za naslednje funkcije izberite **Printer Features** iz padajočega seznama pod **Orientation**.

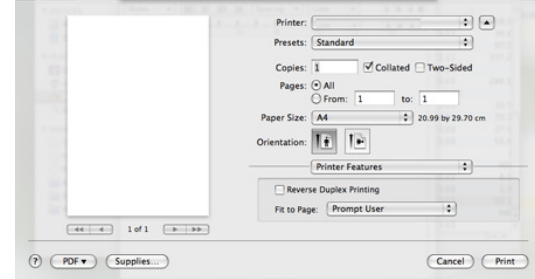

- **Reverse Duplex Printing:** Ta opcija omogoča izbiro splošnega zaporedja tiskanja v primerjavi z obojestranskim zaporedjem tiskanja. Če možnost ni na voljo pomeni, da tiskalnik ne podpira te funkcije.
- **Fit to Page:** Ta opcija omogoča prilagajanje dokumenta na poljubno izbrano velikost papirja, ne glede na velikost dokumenta. To je lahko uporabno, ko želite preveriti podrobnosti na majhnem dokumentu.

## <span id="page-60-1"></span>**Tiskanje večkratnikov strani na en list papirja**

Na en list papirja lahko natisnete več strani. Ta funkcija omogoča poceni tiskanje osnutkov.

- **1.** Odprite aplikacijo in izberite **Print** iz menija **File**.
- **2.** Iz padajočega seznama izberite **Layout** pod **Orientation**. Na seznamu **Pages per Sheet** izberite število strani, ki jih želite natisniti na en list papirja.

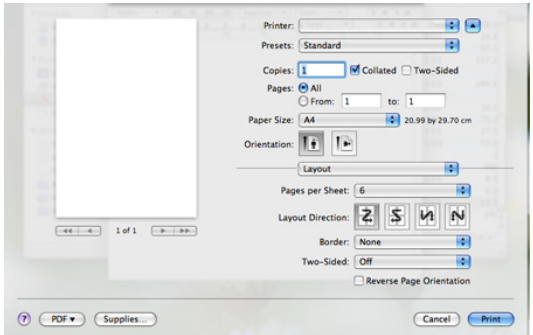

- **3.** Izberite druge možnosti, ki jih želite uporabiti.
- **4.** Kliknite **Print** in naprava bo natisnila izbrano število strani, ki jih želite natisniti na en list papirja.

## <span id="page-60-2"></span>**Tiskanje na obe strani papirja**

Tiskate lahko na obe strani lista papirja. Pred tiskanjem v obojestranskem načinu nastavite rob, ki bo služil za vezavo končanega dokumenta. Opcije vezave so:

- **Long-Edge Binding:** Ta opcija je klasičen način vezave knjig, najpogosteje uporabljan.
- **Short-Edge Binding:** Je način, pogosto uporabljan pri koledarjih.
- **1.** V uporabniškem programu sistema Macintosh, izberite **Print** v meniju **File**.
- **2.** Iz padajočega seznama izberite **Layout** pod **Orientation**.
- **3.** V opciji **Two Sided Printing** izberite usmeritev vezave.
- **4.** Izberite druge možnosti, ki jih želite uporabiti.
- **5.** Kliknite **Print** in napravo bo tiskala na obe strani papirja.

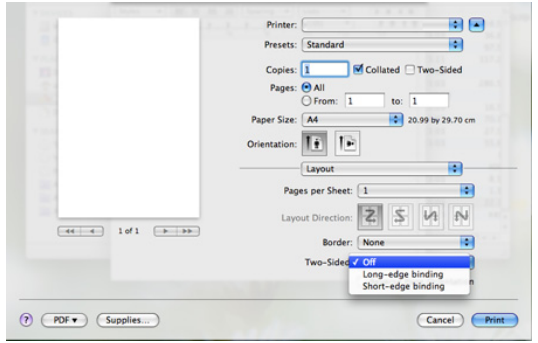

Če natisnete več kot dve kopiji, se lahko prva in druga kopija natisneta na isti list papirja. Pri tiskanju več kot ene kopije ne tiskajte obojestransko.

# <span id="page-60-0"></span>**Linux tiskanje**

## **Tiskanje iz aplikacij**

Na voljo so številne Linux aplikacije, ki omogočajo tiskanje z uporabo UNIX Printing System (CUPS). Iz vsake takšne aplikacije lahko tiskate na vaši napravi.

- **1.** Odprite aplikacijo in izberite **Print** iz menija **File**.
- **2.** Izberite **Print** z direktno uporabo Ipr.
- **3.** V oknu **LPR GUI** izberite ime modela vaše naprave s seznama tiskalnikov in kliknite **Properties**.

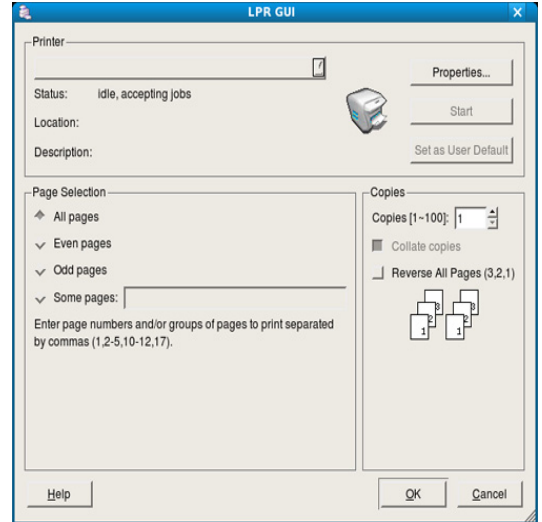

**4.** Lastnosti tiskarskega opravila spremenite z uporabo naslednjih štirih zavihkov, ki se nahajajo na vrhu okna.

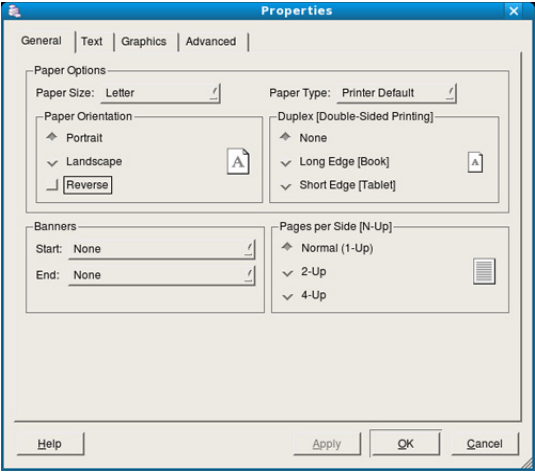

- **General:** Ta opcija omogoča spremembo velikosti papirja, tipa papirja in usmeritev dokumentov. Omogoča funkcijo za obojestransko tiskanje, doda začetne in končne oglasne pasice ter spremeni število strani na list.
- **Text:** Ta opcija omogoča določanje obrob strani in nastavitev opcij besedila, kot so razmik ali stolpci.
- **Graphics:** Ta možnost omogoča nastavitev možnosti slike, ki se uporabljajo pri tiskanju datotek s sliko, kot na primer barvne možnosti, velikost slike ali položaj slike.
- **Advanced:** Ta opcija omogoča nastavljanje ločljivosti tiska, vira papirja in cilja.
- **5.** Kliknite **Apply**, da potrdite spremembe in zaprete okno **Properties**.
- **6.** Kliknite **OK** v oknu **LPR GUI** za začetek tiskanja.
- **7.** Prikaže se okno **Printing**, kjer lahko nadzorujete stanje tiskalniškega opravila.

Za preklic trenutnega opravila kliknite **Cancel**.

## **Tiskanje datotek**

Na napravi lahko natisnete različne tipe datotek na standarden CUPS način, direktno preko ukaznega vmesnika. To vam omogoča orodje CUPS lpr. Ampak paket gonilnikov zamenja standardno lpr orodje z uporabniku bolj prijaznim LPR GUI programom.

Tiskanje datoteke z dokumentom:

**1.** Vpišite lpr <file\_name> v Linux ukazno vrstico in pritisnite Enter. Odpre se okno **LPR GUI**.

Ko vpišete samo lpr in pritisnite Enter, se najprej prikaže okno **Select file(s) to print**. Izberite datoteke, ki jih želite natisniti in kliknite **Open**.

- **2.** Iz seznama v oknu **LPR GUI** izberite napravo in spremenite lastnosti tiskarskega opravila.
- **3.** Kliknite **OK** in začnite s tiskanjem.

## **Konfiguracija lastnosti tiskalnika**

Z uporabo okna **Printer Properties**, ki se nahaja pod **Printers configuration**, lahko spremenite različne lastnosti vašega tiskalnika.

- **1.** Odprite **Unified Driver Configurator**.
- Če je potrebno, preklopite na **Printers configuration**.
- **2.** Na seznamu obstoječih tiskalnikov izberite svojo napravo in kliknite **Properties**.
- **3.** Odpre se okno **Printer Properties**.

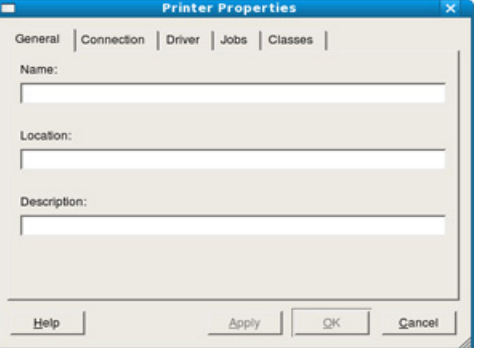

Na vrhu okna se prikaže naslednjih pet zavihkov:

- **General:** Ta opcija omogoča spreminjanje lokacije in imena tiskalnika. Ime, ki ga vpišete v ta zavihek se prikaže na seznamu tiskalnikov v **Printers configuration**.
- **Connection:** Ta opcija omogoča pregledovanje ali izbiranje drugih vrat. Če vrata tiskalnika spremenite iz USB na vzporedna ali obratno, morate ponovno nastaviti vrata tiskalnika v tem zavihku.
- **Driver:** Ta možnost omogoča ogled ali izbiro drugega gonilnika za napravo. S klikom **Options** lahko nastavite privzete opcije naprave.
- **Jobs:** Ta opcija prikaže seznam tiskalniških opravil. Kliknite **Cancel job**, da prekličete izbrano opravilo in označite **Show completed jobs**, da pogledate prejšnja opravila na seznamu opravil.
- **Classes:** Ta opcija prikaže skupino v kateri je vaša naprava. Kliknite **Add to Class**, da dodate napravo v določen razred ali kliknite **Remove from Class**, da odstranite napravo iz določenega razreda.
- **4.** Kliknite **OK**, da potrdite spremembe in zaprete okno **Printer Properties**.

# <span id="page-61-0"></span>**Tiskanje z gonilnikom PS**

Gonilnik PS za tiskalnik se nahaja na priloženi CD plošči s programsko opremo.

Če med nameščanjem gonilnika naprave izberete **Typical installation for a local printer** ali **Typical installation for a network printer**, se bo gonilnik PS samodejno namestil. (Glejte »Namešč[anje gonilnikov naprave povezane](#page-33-1)  [preko USB-ja« na strani](#page-33-1) 34 ali »Namešč[anje gonilnika omrežne naprave«](#page-38-0)  [na strani](#page-38-0) 39.)

- Če želite pomnilniški modul po namestitvi uporabiti, ga morate prej izbrati v lastnostih tiskalnika v gonilniku tiskalnika PostScript. (Glejte »Aktivacija namešč[ene dodatne opreme v lastnostnih gonilnika PS«](#page-141-0)  [na strani](#page-141-0) 142.)
- **1.** Odprite dokument, ki ga želite natisniti.
- **2.** Izberite **Natisni** v meniju **Datoteka**. Prikaže se okno **Natisni**. Glede na program, ki ga uporabljate, je lahko okno videti nekoliko drugače. Osnovne nastavitve tiskanja lahko izberete znotraj okna **Natisni**. Te nastavitve vključujejo število kopij in obseg strani.

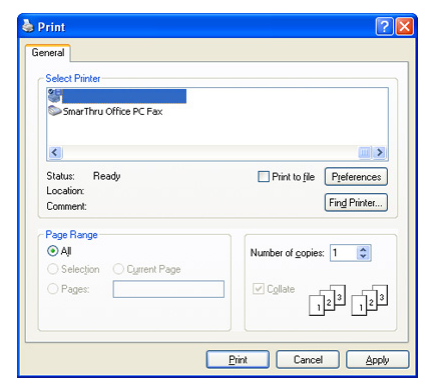

- **3.** Iz seznama **Izbiranje tiskalnika** izberite gonilnik PS vaše naprave.
	- Da izkoristite funkcije, ki vam jih omogoča gonilnik tiskalnika,  $\cancel{\varphi}$ kliknite **Lastnosti** v programskem oknu **Natisni**, da spremenite nastavitve tiskanja. (Glejte [»Razumevanje PS gonilnikov](#page-61-1)  [Nastavitve tiskanja« na strani](#page-61-1) 62.)
- **4.** Če želite začeti tiskanje, kliknite **OK** ali **Natisni** v oknu **Natisni**.

### <span id="page-61-1"></span>**Razumevanje PS gonilnikov Nastavitve tiskanja**

#### **Odpiranje Nastavitve tiskanja**

- **1.** Odprite dokument, ki ga želite natisniti.
- **2.** Izberite **Natisni** v meniju **Datoteka**. Prikaže se okno **Natisni**.
- **3.** Iz seznama **Izbiranje tiskalnika** izberite gonilnik PS vaše naprave.
- **4.** Kliknite **Lastnosti**.

## **Zavihek Layout**

Zavihek **Layout** vsebuje opcije za nastavitev postavitve dokumenta na natisnjeni strani.

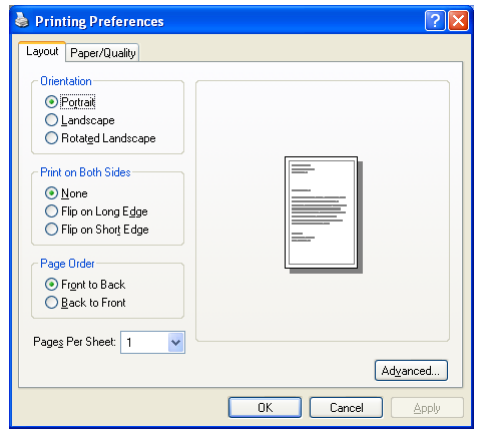

#### **Orientation**

Ta meni omogoča izbiro smeri tiskanja informacij na strani.

- **Portrait:** Ta opcija natisne čez širino strani, slog pisma.
- **Landscape:** Ta opcija natisne čez dolžino strani, slog razpredelnice.
- **Rotated Landscape:** Ta opcija omogoča obračanje strani, 180 stopinj.

#### **Print on Both Sides**

Tiskate lahko na obe strani lista papirja. Pred tiskanjem se odločite, kako naj bo dokument usmerjen.

- **None**
- **Flip on Long Edge:** Ta opcija je klasičen način vezave knjig, najpogosteje uporabljan.

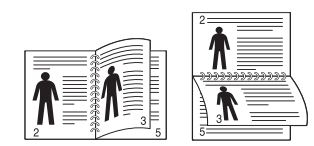

• **Flip on Short Edge:** Je način, pogosto uporabljan pri koledarjih.

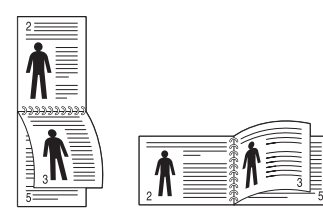

Obojestransko ne tiskajte nalepk, prosojnic, kuvert ali debelejšega papirja. Lahko povzroči zagozditev papirja ali okvaro naprave.

#### **Pages Per Sheet**

Izberete lahko število strani, ki jih želite natisniti na en list papirja. Če želite natisniti več kot eno stran na en list papirja, se bodo strani pomanjšale in uredile v zaporedju, ki ste ga določili. Na en list lahko natisnete do 16 strani.

#### **Advanced**

Izberete lahko **Paper Size**, **Graphic** in **Document Options**.

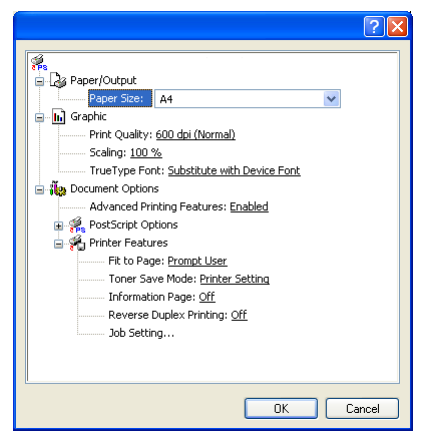

- **Paper/Output:** Ta možnost omogoča izbiro želene velikosti papirja.
- **Graphic:** Ta možnost omogoča izbiro možnosti kakovosti tiskanja.
- **Document Options:** Ta možnost omogoča izbiro možnosti kot to **PostScript Options** in **Printer Features**.

#### **Zavihek Paper/Quality**

Izberete lahko pladenj in vrsto medija.

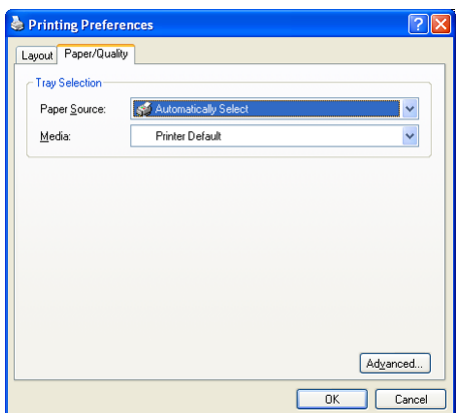

- **Paper Source:** Ta možnost omogoča izbiro pladanja, ki ga želite uporabiti.
- **Media:** Ta možnost omogoča izbiro medija, ki ga želite uporabiti.

# Kopiranje

V tem poglavju so v korakih opisana navodila za kopiranje dokumentov.

#### **To poglavje vsebuje naslednje:**

- [Razumevanje Copy zaslona](#page-63-0)
- [Osnovna kopija](#page-64-0)
- [Spreminjanje nastavitev za vsako kopijo](#page-64-1)

# <span id="page-63-0"></span>**Razumevanje Copy zaslona**

Če pritisnite **Copy** na glavnem zaslonu, se pojavi zaslon **Copy**, ki vsebuje nekaj zavihkov in številne možnosti kopiranja. Vse opcije so razvrščene v skupine z enakimi značilnostmi tako, da je nastavljanje in izbira opcij zelo

enostavna. Če zaslon odpre drugi meni, pritisnite  $(\Box)$ , da se vrnete na glavni zaslon.

## **Zavihek Basic**

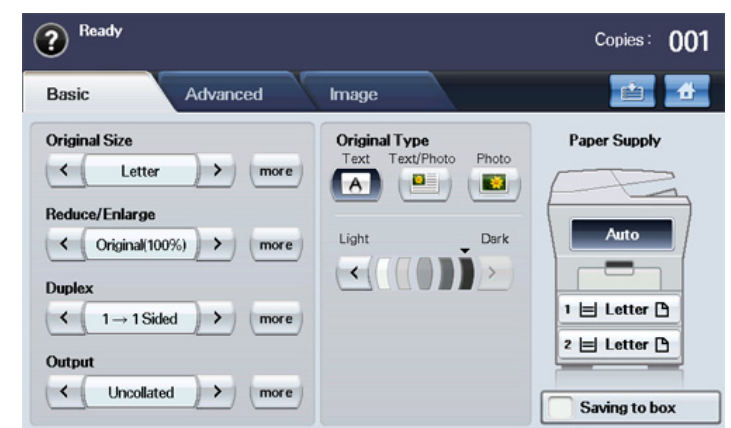

- **Original Size:** Izberite velikost izvirnikov. (Glejte [»Izbira velikosti](#page-64-2)  [izvirnikov« na strani](#page-64-2) 65.)
- **Reduce/Enlarge:** Pomanjša ali poveča velikost vsebine kopiranja. (Glejte [»Pomanjševanje ali pove](#page-64-3)čevanje kopij« na strani 65.)
- **Duplex:** Nastavitev naprave za obojestransko tiskanje dokumentov na papir. (Glejte [»Kopiranje na obe strani izvirnikov« na strani](#page-65-0) 66.)
- **Output:** Izberite opcije kopiranja **Collated** ali **Uncollated**.
- **Original Type:** Kakovost kopije se izboljša z izbiro tipa dokumenta tekočega kopiranja. (Glejte [»Izbira vrste izvirnikov« na strani](#page-65-1) 66.)
- **Light, Dark:** Prilagodi osvetlitev in olajša branje kopije v primeru, ko izvirnik vsebuje nejasno ali temno vsebino. (Glejte [»Nastavljanje](#page-65-2)  [zatemnitve« na strani](#page-65-2) 66.)
- **Paper Supply:** Izberite pladenj.
- **Saving to box:** Naprava shrani izvirnike v dokumentni predal za kasnejšo uporabo.
	- Za več informacij o uporabi **Document Box** glejte poglavje Dokumentni predal. (Glejte [»Uporaba document box« na](#page-95-0)  [strani](#page-95-0) 96.)
- [Uporaba posebnih funkcij kopiranja](#page-66-0)
- [Spreminjanje privzetih nastavitev kopiranja](#page-69-0)

# **Zavihek Advanced**

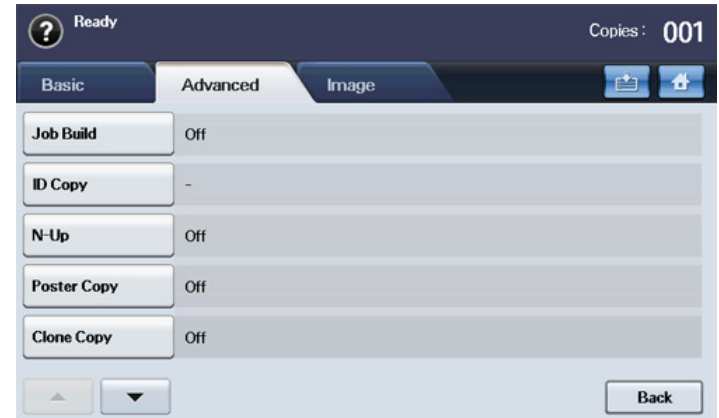

- **Job Build:** Omogoča kopiranje več strani ali različnih tipov izvirnikov na eno kopijo. (Glejte »Združitev več [opravil v eno kopijo« na strani](#page-66-1) 67.)
- **ID Copy:** Tiskanje dvostranskega izvirnika na eno stran papirja. Ta funkcija je uporabna pri kopiranju manjših dokumentov, kot je vizitka. (Glejte [»Kopiranje osebnih dokumentov« na strani](#page-66-2) 67.)
- **N-Up:** Pomanjša in natisne dve ali štiri izvirne vsebine na eno stran papirja. (Glejte [»Kopiranje 2x ali 4x na eno stran papirja \(N-krat\)« na](#page-67-0)  [strani](#page-67-0) 68.)
- **Poster Copy:** Veliko vsebino razdeli in natisne na 9 strani. (Glejte [»Kopiranje plakatov« na strani](#page-67-1) 68.)
- **Clone Copy:** Vsebino izvirnega dokumenta, večkrat natisne na eno samo stran. (Glejte [»Kloniranje kopij« na strani](#page-67-2) 68.)
- **Book Copy:** Funkcija omogoča kopiranje cele knjige. (Glejte [»Kopiranje knjig« na strani](#page-67-3) 68.)
- **Booklet:** Izdela knjižice iz zaporednega nabora bodisi enostranskega ali dvostranskega izvirnika. (Glejte [»Kopiranje knjižic« na strani](#page-68-0) 69.)
- **Covers:** Samodejno doda platnice kopijam z uporabo zaloge iz drugega pladnja. (Glejte [»Kopiranje platnic« na strani](#page-68-1) 69.)
- **Transparencies:** Vstavi prazen ali tiskan ločilni list med nabor prosojnic. (Glejte [»Kopiranje prosojnic« na strani](#page-68-2) 69.)

## **Zavihek Image**

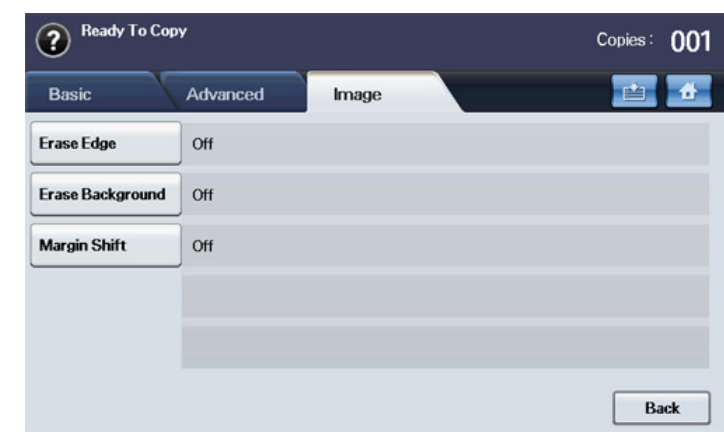

- **Erase Edge:** Omogoča brisanje sledi lukenj luknjača, sledi spenjanja in gub pregibanja na vseh štirih robovih dokumenta. (Glejte [»Brisanje](#page-68-3)  [robov« na strani](#page-68-3) 69.)
- **Erase Background:** Natisne vsebino brez ozadja. (Glejte [»Brisanje](#page-69-1)  [vsebine ozadja« na strani](#page-69-1) 70.)
- **Margin Shift:** Ustvari rob za vezavo dokumenta. (Glejte [»Spreminjanje](#page-69-2)  [obrob« na strani](#page-69-2) 70.)

# <span id="page-64-0"></span>**Osnovna kopija**

To je navaden in običajen postopek kopiranja izvirnikov.

- **1.** Pritisnite gumb **Copy** na glavnem zaslonu.
- **2.** Položite izvirnike v podajalnik dokumentov obrnjene navzgor. Ali pa na steklo optičnega čitalnika položite en izvirnik dokumenta, obrnjenega navzdol, in zaprete pokrov optičnega čitalnika.

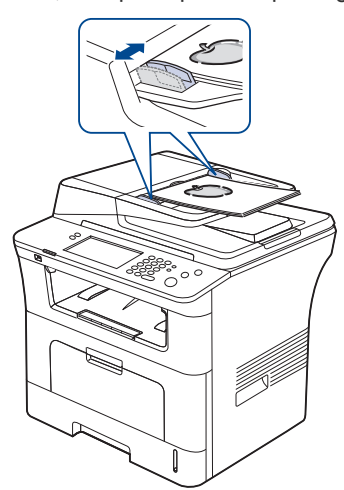

- **3.** Po potrebi, prilagodite nastavitve za posamezne kopije, kot npr. **Original Size**, **Reduce/Enlarge**, **Duplex**, ali drugo. (Glejte [»Spreminjanje privzetih nastavitev kopiranja« na strani](#page-69-0) 70.)
- **4.** Izberite pladenj tako, da na zaslonu pritisnete oznako želenega pladnja.
- **5.** Po potrebi, vnesite število želenih kopij s številčno tipkovnico.
	- Če želite narediti več kopij izvirnika preko optičnega čitalnika, se na zaslonu pojavi sporočilo **Another Page?** takoj, ko bo narejena prva kopija. Če takrat izberete odgovor **No**, naprava začne kopirati ostanek izvirnika in kopije zloži po vrsti. Zato, ker je privzeta nastavitev **Output** opcije: **Collated**.

**6.** Pritisnite **Start** na nadzorni plošči za začetek kopiranja.

Če želite preklicati trenutno kopiranje, pritisnite **Stop** na nadzorni plošči. Tekoče ali prihajajoča kopiranja lahko prekličete z uporabo opcije **Job Status** nadzorne plošče. Izberite opravilo, ki ga želite preklicati in pritisnite **Delete**.

## <span id="page-64-1"></span>**Spreminjanje nastavitev za vsako kopijo**

V zavihku **Basic** zaslona **Copy** lahko, še pred pričetkom kopiranja izberete ali spremenite funkcije kopiranja.

Nastavitev zavihka **Basic** velja le za posamezno kopijo. To pomeni, M da se nastavitev ne upošteva pri naslednjem kopiranju. Po zaključku tekočega kopiranja, naprava po določenem času samodejno shrani vse nastavitve. Ali pa po pritisku gumba **Clear All** na nadzorni plošči naprava ponastavi privzete nastavitve.

Nastavitev za privzeto kopiranje lahko spremenite v **Admin Setting**. (Glejte [»Nastavitev kopiranja« na strani](#page-103-0) 104.)

### <span id="page-64-2"></span>**Izbira velikosti izvirnikov**

Pritisnite zavihek **Basic** > **Original Size**, nato z uporabo puščice levo/desno nastavite velikost izvirnika.

Za več informacij pritisnite **more**.

- **Custom:** Izberite področje branja izvirnika. Pritisnite tipko s štirimi smernimi puščicami in nastavite velikost.
- **Auto:** Samodejno zazna velikost izvirnikov, vendar morajo biti ti velikosti Legal, Letter, A4 ali A5. Če so izvirniki različnih velikosti, naprava zazna največjo velikost izvirnika in samodejno izbere pladenj s papirjem največje velikosti.
- **Mixed Size (Letter & Legal):** Omogoča uporabo obeh velikosti papirja bodisi Letter ali Legal, naprava pa izbere ustrezno velikost papirja iz različnih pladnjev. Npr., če izvirnik ima 3 liste, prvi je velikosti Letter, drugi je velikosti Legal in tretji je velikosti Letter, bo naprava najprej natisnila Letter, nato Legal in Letter, papir pa bo jemala iz različnih pladnjev.
- **Druge privzete vrednosti:** Uporabniku omogoča enostavno izbiro pogosto uporabljenih vrednosti.

## <span id="page-64-3"></span>**Pomanjševanje ali povečevanje kopij**

Pritisnite zavihek **Basic** > **Reduce/Enlarge**, nato s puščico levo/desno pomanjšajte ali povečajte vsebino na papirju.

Za več informacij pritisnite **more**.

- **Original (100%):** Tiskanje besedil ali vsebine v velikosti izvirnika.
- **Auto Fit:** Pomanjša ali poveča izvirnik glede na velikost izbranega papirja na katerega se tiska.
- **Druge privzete vrednosti:** Uporabniku omogoča enostavno izbiro pogosto uporabljenih vrednosti.
- Opcija **Custom** je različna in odvisna od tega kje je nameščen izvirnik. V podajalniku dokumentov je omogočeno prilagajanje od 25 do 200 odstotkov. Na optičnem čitalniku je omogočeno prilagajanje od 25 do 400 odstotkov.

## <span id="page-65-0"></span>**Kopiranje na obe strani izvirnikov**

Pritisnite zavihek **Basic** > **Duplex**, nato z uporabo puščice levo/desno izberite opcijo **Duplex**.

Če želite kopirati obe strani izvirnika preko optičnega čitalnika, se na zaslonu pojavi sporočilo **Another Page?** takoj, ko bo narejena prva kopija. Takrat položite drugo stran izvirnika z vsebino obrnjeno navzdol in pritisnite **Yes**, in naprava bo optično prebrala drugo stran izvirnika.

Za več informacij pritisnite **more**.

• **1 -> 1 Sided:** Optično prebere eno stran izvirnika in natisne eno stran papirja. Ta funkcija omogoča natis popolne kopije izvirnikov.

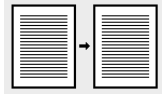

• **1 -> 2 Sided:** Optično prebere eno stran izvirnika in jo natisne na obe strani papirja.

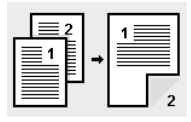

• **1 -> 2 Sided, Rotate Side 2:** Optično prebere eno stran izvirnika in natisne obe strani papirja. Vendar so informacije na hrbtni strani natisa obrnjene za 180°.

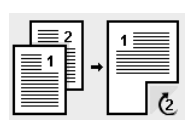

• **2 -> 1 Sided:** Optično prebere obe strani izvirnika in vsako natisne na ločen list papirja.

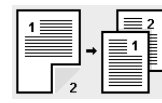

• **2 -> 2 Sided:** Optično prebere obe strani izvirnika in jih natisne na obe strani enega lista papirja. Ta funkcija ustvari izpise, ki so popolnoma enaki izvirniku.

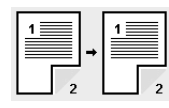

• **2 -> 1 Sided, Rotate Side 2:** Optično prebere obe strani izvirnika in natisne vsako na posamezni list. Vendar so informacije na hrbtni strani natisa obrnjene za 180°.

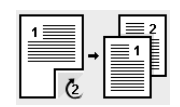

• **Reverse 1 -> 2 Sided:** Optično prebere izvirnike in jih natisne na obe strani papirja. Vendar naprava obrne zaporedje izvodov. Naprava najprej natisne hrbtno stran izvirnika kar pomeni, da je sprednja stran izvirnika natisnjena na hrbtno stran izvoda. Na primer, če tiskate 6 strani izvirnika, bodo sode strani izvirnika natisnjene na lihe strani izvoda, lihe strani izvirnika pa bodo natisnjene na sode strani izvoda.

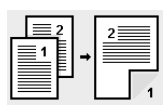

• **Reverse 1 -> 2 Sided, Rotate Sided2:** Optično prebere izvirnike in jih natisne na obe strani papirja. Vendar naprava obrne zaporedje izvodov. Naprava najprej natisne hrbtno stran izvirnika kar pomeni, da je sprednja stran izvirnika natisnjena na hrbtno stran izvoda. Na primer, če tiskate 6 strani izvirnika, bodo sode strani izvirnika natisnjene na lihe strani izvoda, lihe strani izvirnika pa bodo natisnjene na sode strani izvoda. Podatki na hrbtni strani izvoda bodo obrnjeni za 180°.

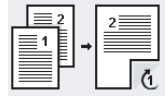

• **Reverse 2 -> 2 Sided:** Optično prebere obe strani izvirnika in jih natisne na obe strani enega lista papirja. Vendar naprava obrne zaporedje izvodov. Naprava najprej natisne hrbtno stran izvirnika kar pomeni, da je sprednja stran izvirnika natisnjena na hrbtno stran papirja.

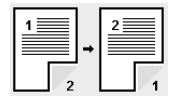

## **Določanje oblike kopije**

Pritisnite zavihek **Basic** > **Output**, nato z uporabo puščice levo/desno izberite opcijo **Collated** ali **Uncollated**.

Če želite kopirati obe strani izvirnika preko optičnega čitalnika, se na zaslonu pojavi sporočilo **Another Page?** takoj, ko bo narejena prva kopija. Takrat položite drugo stran izvirnika z vsebino obrnjeno navzdol in pritisnite **Yes**, in naprava bo optično prebrala drugo stran izvirnika.

Za več informacij pritisnite **more**.

• **Collated:** Nastavitev tiskanja tako, da zaporedje izvodov sledi zaporedju izvirnika.

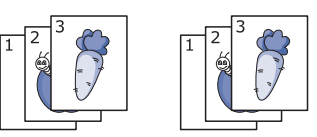

• **Uncollated:** Natisnjeni izvodi razvrščeni v množice posameznih strani.

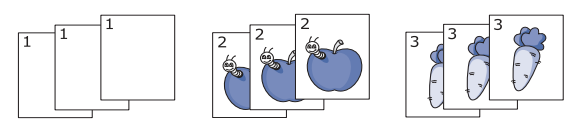

### <span id="page-65-1"></span>**Izbira vrste izvirnikov**

Pritisnite **Basic** in izberite ustrezen tip izvirnika.

- **Text:** Uporabno za dokumente, ki večinoma vsebujejo besedilo.
- **Text/Photo:** Uporabno za dokumente, ki vsebujejo besedilo in fotografije.
- **Photo:** Uporabite, če so izvirniki fotografije.

### <span id="page-65-2"></span>**Nastavljanje zatemnitve**

Pritisnite **Basic** in določite stopnjo zatemnitve. S puščico levo/desno spremenite stopnjo osvetlitve in zatemnitve izvodov.

# <span id="page-66-0"></span>**Uporaba posebnih funkcij kopiranja**

V zavihku **Advanced** ali zavihku **Image** zaslona **Copy** lahko izberete posebne lastnosti kopiranja.

## <span id="page-66-1"></span>**Združitev več opravil v eno kopijo**

Ta funkcija omogoča združitev več kopiranj v eno kopiranje. Na primer, če za več kopiranj želite uporabiti samodejni podajalnik in steklo optičnega čitalnika, lahko uporabite to funkcijo. V spodnji sliki vsaka številka predstavlja vrstni red posameznega odstavka.

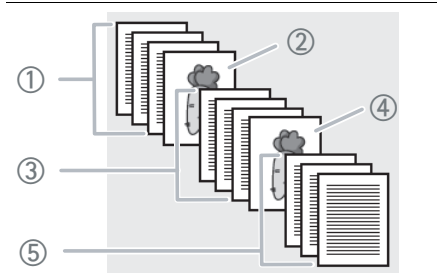

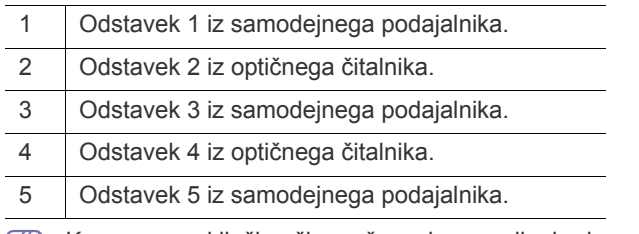

- Ko naprava vključi način varčevanja energije, bodo opravila na  $[{\mathscr{L}}]$ seznamu odstavkov izbrisana, kar prepreči dostop s strani nepooblaščenih uporabnikov.
- **1.** Pritisnite gumb **Copy** na glavnem zaslonu.
- **2.** Izberite pladenj v **Paper Supply**.
- **3.** Pritisnite zavihek **Advanced** > **Job Build**.
- **4.** Pritisnite **On**, če želite omogočiti funkcijo izgradnje opravila.

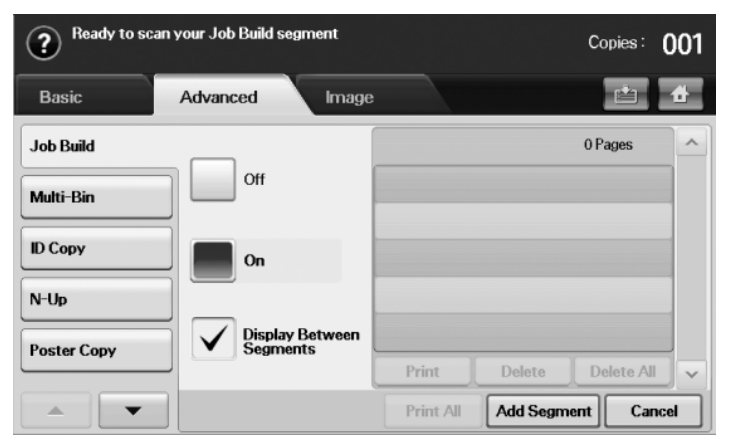

- **Off:** Onemogoči funkcijo **Job Build**.
- **On:** Omogoči funkcijo **Job Build**.
- **Display Between Segments:** Po izvršitvi odstavka, se opravilo zaustavi in zaslon prikazuje naslednje okno. Nato lahko uporabnik nadaljuje s kopiranje ali ga konča.
- **Print:** Natisne vzorčne strani odstavka za potrditev vsebine.
- **Delete:** Izbriše odstavek.
- **Delete All:** Izbriše vse odstavke.
- **Print All: Natisne vse odstavke.**
- **Add Segment:** Doda novi odstavek.
- **Cancel:** Odstrani vse odstavke na seznamu in prekliče opravilo.
- **5.** Pritisnite **Add Segment**.
- **6.** Namestite izvirnik v podajalnik dokumentov z vsebino obrnjeno navzgor ali uporabite steklo optičnega čitalnika za posamezen izvirnik z vsebino obrnjeno navzdol.
- **7.** Pritisnite **Start** na nadzorni plošči. Naprava prične optično brati.
- **8.** Ponovite korak 5 in 7.

 $\cancel{\triangleright}$ 

- V kolikor imate na trdem disku vaše naprave dovolj prostora, lahko dodajate odstavke brez kakršnih koli omejitev.
- **9.** Ko dodate odstavke pritisnite **Print All**.

## <span id="page-66-2"></span>**Kopiranje osebnih dokumentov**

Naprava natisne prvo stran izvirnika na zgornjo polovico papirja in drugo stran na spodnjo polovico papirja, ne da bi pomanjšala velikost izvirnika. Ta funkcija je uporabna pri kopiranju manjših dokumentov, kot je vizitka.

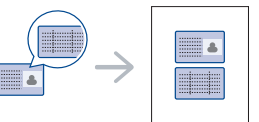

- Ta funkcija kopiranja je na voljo le, če položite izvirnike na stekleno ploščo optičnega čitalnika.
- Velikost dvostranskega izvirnika ne sme biti manjša od velikosti A5, v nasprotnem določeni deli ne bodo kopirani.
- **1.** Na steklo optičnega čitalnika položite sprednjo stran izvirnika z vsebino obrnjeno navzdol, poravnajte dokument tako, kot kažejo puščice in zaprite pokrov optičnega čitalnika.

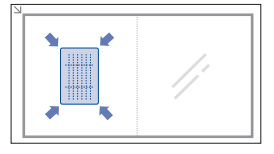

- **2.** Pritisnite gumb **Copy** na glavnem zaslonu.
- **3.** Izberite pladenj v **Paper Supply**.
- **4.** Pritisnite zavihek **Advanced** > **ID Copy**.
- **5.** Pritisnite **Start** na nadzorni plošči. Takrat naprava začne z branjem sprednje strani.
- **6.** Obrnite izvirnik in ga položite na steklo optičnega čitalnika, kot to določajo prikazane puščice, ter zaprite pokrov optičnega čitalnika.

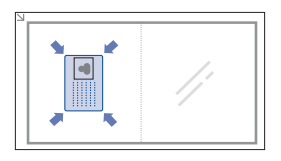

- **7.** Pritisnite **Start** na nadzorni plošči za začetek kopiranja.
	- Če je izvirnik večji od področja za tiskanje, se nekateri deli mogoče ne bodo natisnili.
		- Če je ta opcija pobarvana v sivo, izberite opcijo **Duplex** za **1 -> 1 Sided** iz **Output** ali opcijo za **Collated**.

# <span id="page-67-0"></span>**Kopiranje 2x ali 4x na eno stran papirja (N-krat)**

Naprava pomanjša velikost vsebine izvirnika in jo natisne na 2 ali 4 enake vsebine na eno stran papirja.

Kopiranje 2x ali 4x je na voljo le, če izvirnike vstavite v podajalnik dokumentov.

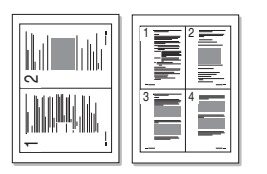

- **1.** Namestite izvirnik z vsebino obrnjeno navzgor, v podajalnik dokumentov. (Glejte [»Nalaganje izvirnikov« na strani](#page-43-2) 44.)
- **2.** Pritisnite gumb **Copy** na glavnem zaslonu.
- **3.** Izberite pladenj v **Paper Supply**.
- **4.** Pritisnite zavihek **Advanced** > **N-Up**.
- **5.** Izberite **Off**, **2Up** ali **4Up**.
	- **Off:** Kopiranje izvirnikov na eno stran papirja.
	- **2Up:** Kopiranje dvakratnika vsebine izvirnika na eno stran.
	- **4Up:** Kopiranje štirikratnika vsebine izvirnika na eno stran.
- **6.** Pritisnite **Start** na nadzorni plošči.
- Velikost kopije ne morete nastaviti z uporabo funkcije **Reduce/**  $\not\!\! \not\!\! E$ **Enlarge** opcije **N-Up**.

## <span id="page-67-1"></span>**Kopiranje plakatov**

Vsebina izvirnika bo razdeljena na 9 delov. Natisnjene strani lahko zlepite skupaj in naredite en dokument v obliki plakata.

Ta funkcija kopiranja je na voljo le, če položite izvirnike na stekleno ploščo optičnega čitalnika.

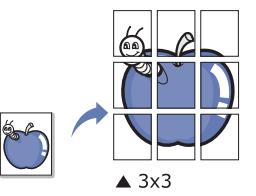

- **1.** Na steklo optičnega čitalnika položite en izvirnik z vsebino obrnjeno navzdol, ter zaprite pokrov optičnega čitalnika. (Glejte [»Nalaganje](#page-43-2)  [izvirnikov« na strani](#page-43-2) 44.)
- **2.** Pritisnite gumb **Copy** na glavnem zaslonu.
- **3.** Izberite pladenj v **Paper Supply**.
- **4.** Pritisnite zavihek **Advanced** > **Poster Copy**.
	- Ta funkcija je na voljo le, če je opcija v zavihku **Basic** izbrana na spodaj prikazan način;
		- **Duplex** v **1 -> 1 Sided**
		- **Reduce/Enlarge** v **Original (100%)**
		- **Paper Supply** v **Tray**
- **5.** Pritisnite **On**, da zaženete to funkcijo.
- **6.** Pritisnite **OK**.
- **7.** Pritisnite **Start** na nadzorni plošči za začetek kopiranja.
	- Vsebina izvirnika je razdeljena na 9 delov. Posamični deli se optično preberejo in posamično natisnejo v naslednjem vrstnem redu:

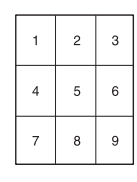

## <span id="page-67-2"></span>**Kloniranje kopij**

Večkratnik izvornih vsebin natisne na eno samo stran. Število vsebin je samodejno določeno glede na izvirno vsebino in velikost papirja.

Ta funkcija kopiranja je na voljo le, če položite izvirnike na stekleno ploščo optičnega čitalnika.

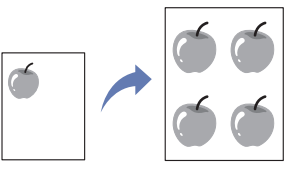

- **1.** Na steklo optičnega čitalnika položite en izvirnik z vsebino obrnjeno navzdol, ter zaprite pokrov optičnega čitalnika. (Glejte [»Nalaganje](#page-43-2)  [izvirnikov« na strani](#page-43-2) 44.)
- **2.** Pritisnite gumb **Copy** na glavnem zaslonu.
- **3.** Izberite pladenj v **Paper Supply**.
- **4.** Pritisnite zavihek **Advanced** > **Clone Copy**.
	- Ta funkcija je na voljo le, če je opcija v zavihku **Basic** izbrana na spodaj prikazan način;
		- **Duplex** v **1 -> 1 Sided**
		- **Reduce/Enlarge** v **Original (100%)**
		- **Paper Supply** v **Tray**.
- **5.** Pritisnite **On**, da zaženete to funkcijo.
- **6.** Pritisnite **OK**.
- **7.** Pritisnite **Start** na nadzorni plošči za začetek kopiranja.

# <span id="page-67-3"></span>**Kopiranje knjig**

To funkcijo uporabite za kopiranje knjig. Če je knjiga predebela, dvigujte pokrov optičnega čitalnika dokler se zapahi ne zaskočijo in nato zaprite pokrov optičnega čitalnika. Če je knjiga ali revija debelejša od 30 mm, začnite kopirati z odprtim pokrovom.

Ta funkcija kopiranja je na voljo le, če položite izvirnike na stekleno ploščo optičnega čitalnika.

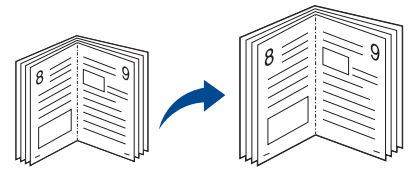

- **1.** Na steklo optičnega čitalnika položite izvirnike z vsebino obrnjeno navzdol, ter zaprite pokrov optičnega čitalnika. (Glejte [»Nalaganje](#page-43-2)  [izvirnikov« na strani](#page-43-2) 44.)
- **2.** Pritisnite gumb **Copy** na glavnem zaslonu.

Za odstranitev senc na robovih knjige, pritisnite zavihek **Image** > **Edge Erase** > **Book Center** and **Edges Erase**.

 $\mathbb {Z}$ 

#### **3.** Pritisnite zavihek **Advanced** > **Book Copy**.

- **4.** Izberite želeno opcijo.
	- **Off:** Onemogoči to funkcijo.
	- Left Page: Tiskanje leve strani knjige.
	- **Right Page:** Tiskanje desne strani knjige.
	- **Both Page:** Tiskanje obeh strani knjige.
- **5.** Pritisnite **OK**.
- **6.** Pritisnite **Start** na nadzorni plošči za začetek kopiranja.

## <span id="page-68-0"></span>**Kopiranje knjižic**

Naprava samodejno natisne vsebino na eno ali obe strani papirja, ki si sledijo tako, da ustvarijo knjižico z vsemi stranicami v pravilnem zaporedju. Naprava bo ravno tako pomanjšala in pravilno prilagodila položaj vsake vsebine tako, da ustreza izbranemu papirju.

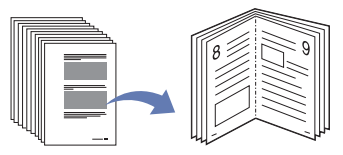

- **1.** Namestite izvirnik z vsebino obrnjeno navzgor, v podajalnik dokumentov. Ali na steklo optičnega čitalnika položite en izvirnik z vsebino obrnjeno navzdol ter zaprite pokrov optičnega čitalnika. (Glejte [»Nalaganje izvirnikov« na strani](#page-43-2) 44.)
- **2.** Pritisnite gumb **Copy** na glavnem zaslonu.
- **3.** Izberite pladenj v **Paper Supply**.
- **4.** Pritisnite zavihek **Advanced** > **Booklet**.
- **5.** Pritisnite **On**, da uporabite funkcijo in izberete podrobno nastavitev posamezne opcije.
	- **1 Sided Original:** Kopiranje na eno stran izvirnikov.
	- **2 Sided Original:** Kopiranje na obe strani izvirnikov.
- **6.** Pritisnite **OK**.
- **7.** Pritisnite **Start** na nadzorni plošči za začetek kopiranja.
- Ta funkcija je na voljo le za papirje velikosti A4, Letter, Legal, Folio, Oficio, JIS B5, ISO B5, Executive, A5 in Statement.

# <span id="page-68-1"></span>**Kopiranje platnic**

Samodejno doda platnice kopijam z uporabo zaloge iz drugega pladnja. Platnica mora biti enake velikosti in obrnjena v isto smer, kot drugi dokumenti.

- **1.** Namestite izvirnik z vsebino obrnjeno navzgor, v podajalnik dokumentov. Ali na steklo optičnega čitalnika položite en izvirnik z vsebino obrnjeno navzdol ter zaprite pokrov optičnega čitalnika. (Glejte [»Nalaganje izvirnikov« na strani](#page-43-2) 44.)
- **2.** Pritisnite gumb **Copy** na glavnem zaslonu.
- **3.** Izberite pladenj v **Paper Supply**.
- **4.** Pritisnite zavihek **Advanced** > **Covers**.
	- Enkrat, ko je nastavljena opcija **Paper Supply** na **Auto**, bo vsaka nadaljnja uporaba te funkcije onemogočena.
- **5.** Pritisnite **On**, da uporabite funkcijo in izberete podrobno nastavitev posamezne opcije.
	- **Position:** Določite ali bo platnica nameščena spredaj, zadaj ali oboje.
	- **Cover Sheet:** Določite ali bo platnica enostranska, dvostranska ali prazen papir.
	- **Paper Source:** Izberite pladenj v katerem je naložena platnica.
- **6.** Pritisnite **OK**.
- **7.** Pritisnite **Start** na nadzorni plošči za začetek kopiranja.

# <span id="page-68-2"></span>**Kopiranje prosojnic**

Uporabite to funkcijo za kopiranje vsebine, ko pripravljate prosojnice za predstavitev.

- Preden pričnete s tem posebnim načinom kopiranja, nastavite opcije  $\cancel{\mathbb{Z}}$ pladnja **Paper Types** in **Paper Size** na **Transparency**. (Glejte [»Nastavljanje velikosti in](#page-49-2) vrste papirja« na strani 50.)
- **1.** Namestite izvirnik z vsebino obrnjeno navzgor, v podajalnik dokumentov. Ali položite posamezen izvirnik z vsebino obrnjeno navzdol, na stekleno ploščo optičnega čitalnika. (Glejte [»Nalaganje](#page-43-2)  [izvirnikov« na strani](#page-43-2) 44.)
- **2.** Vstavite pravilno obrnjene prosojnice v izbran pladenj.
- **3.** Nastavite tip papirja na **Transparency**.
- **4.** Pritisnite gumb **Copy** na glavnem zaslonu.
- **5.** Pritisnite zavihek **Advanced** > **Transparencies**.
- **6.** Izberite opcijo **Transparencies**.
	- **No Separator:** Ne vstavljajte ločevalne liste med prosojnice.
	- **Blank Sheet:** Vstavi prazen list med prosojnice.
	- **Printed Sheet:** Na ločevalne liste vstavi vsebino enako vsebini natisnjeni na prosojnico.
- **7.** Izberite vir medija, če ste izbrali **Blank Sheet** ali **Printed Sheet**.
- **8.** Pritisnite **OK**.
- **9.** Pritisnite **Start** na nadzorni plošči za začetek kopiranja.

## <span id="page-68-3"></span>**Brisanje robov**

Izvirnik lahko kopirate brez robov ali obrob.

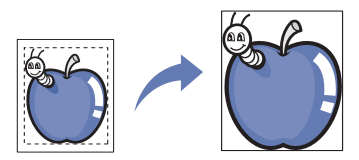

- **1.** Na steklo optičnega čitalnika položite en izvirnik z vsebino obrnjeno navzdol, ter zaprite pokrov optičnega čitalnika. Ali vstavite izvirnik z vsebino obrnjeno navzgor, v podajalnik dokumentov. (Glejte [»Nalaganje](#page-43-2)  [izvirnikov« na strani](#page-43-2) 44.)
- **2.** Pritisnite gumb **Copy** na glavnem zaslonu.
- **3.** Pritisnite zavihek **Image** > **Edge Erase**.
- **4.** Izberite želeno opcijo.
	- **Off:** Onemogoči to funkcijo.
	- **Border Erase:** Izbriše enako količino na obeh robovih kopije.
	- **Small Original Erase:** Izbriše 6 mm prostora od roba kopij. Ko uporabljate to funkcijo, morate položiti izvirnik na stekleno ploščo optičnega čitalnika.
	- **Hole Punch Erase:** Izbriže sledi lukenj luknjača na levem robu strani kopije.
	- **Book Center and Edges Erase:** Izbriše sledi spenjanja ali rob knjige, gledano iz sredine in stranske robe kopije. Ta funkcija je na voljo le pri kopiranju knjig. (Glejte [»Kopiranje knjig« na strani](#page-67-3) 68.)
	- Enkrat, ko je nastavljena opcija **Book Copy** na **Off**, bo vsaka W nadaljnja uporaba funkcije **Book Center and Edge Erase** onemogočena.
- **5.** Pritisnite **OK**.
- **6.** Pritisnite **Start** na nadzorni plošči za začetek kopiranja.

## <span id="page-69-1"></span>**Brisanje vsebine ozadja**

Ta funkcija je uporabna za kopiranje izvirnikov z barvnim ozadjem, kot so časopisi in katalogi.

- **1.** Namestite izvirnike z vsebino obrnjeno navzgor, v podajalnik dokumentov. Ali na steklo optičnega čitalnika položite en izvirnik z vsebino obrnjeno navzdol ter zaprite pokrov optičnega čitalnika. (Glejte [»Nalaganje izvirnikov« na strani](#page-43-2) 44.)
- **2.** Pritisnite gumb **Copy** na glavnem zaslonu.
- **3.** Pritisnite zavihek **Image** > **Erase Background**.
- **4.** Izberite želeno opcijo.
	- **Off:** Onemogoči to funkcijo.
	- **Auto:** Optimizira kakovost ozadja.
	- **Enhance:** Večja kot je številka, bolj živo je ozadje.
	- **Erase:** Večja kot je številka, svetlejše je ozadje.
- **5.** Pritisnite **OK**.
- **6.** Pritisnite **Start** na nadzorni plošči za začetek kopiranja.

### <span id="page-69-2"></span>**Spreminjanje obrob**

Površino zaščitite pred vezanjem tako, da premaknete obrobo strani.

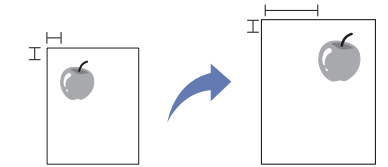

- **1.** Namestite izvirnik z vsebino obrnjeno navzgor, v podajalnik dokumentov. Ali na steklo optičnega čitalnika položite en izvirnik z vsebino obrnjeno navzdol ter zaprite pokrov optičnega čitalnika. (Glejte [»Nalaganje izvirnikov« na strani](#page-43-2) 44.)
- **2.** Pritisnite gumb **Copy** na glavnem zaslonu.
- **3.** Pritisnite zavihek **Image** > **Margin Shift**.
- **4.** Izberite opcijo **Margin Shift**.
	- **Off:** Onemogoči to funkcijo.
	- **Auto Center:** Samodejna nastavitev središča kopije. Ko uporabljate to funkcijo, morate položiti izvirnik na stekleno ploščo optičnega čitalnika.
	- **Custom Margin:** Z uporabo puščic lahko po želji nastavite levo, desno, zgornjo in spodnjo obrobo. Ta funkcija je na voljo pri obeh, optičnem čitalniku in podajalniku dokumentov.
- **5.** Pritisnite **OK**.
- **6.** Pritisnite **Start** na nadzorni plošči za začetek kopiranja.

# <span id="page-69-0"></span>**Spreminjanje privzetih nastavitev kopiranja**

Če želite obdržati enake nastavitve za vsa kopiranja, izberite privzete nastavitve kopiranja. Glejte [»Spreminjanje privzetih nastavitev« na](#page-42-3)  [strani](#page-42-3) 43.

# Optično branje

Optično branje z napravo omogoča, da slike in besedilo spremenite v digitalne datoteke, ki jih lahko shranite v računalniku.

#### **To poglavje vsebuje naslednje:**

- [Osnovna metoda za opti](#page-70-0)čno branje
- [Razumevanje Scan zaslona](#page-70-1)
- Optič[no branje izvirnikov in pošiljanje po elektronski pošti \(Scan to](#page-72-0)  [Email\)](#page-72-0)
- Optič[no prebere izvirnik in ga pošlje na vaš ra](#page-74-0)čunalnik (Scan to PC)
- Optično branje izvirnikov in pošiljanje preko SMB/FTP (Scan to Server) Linux Optič[no branje](#page-80-1)
- Najvišja ločljivost, ki jo lahko dosežete, je odvisna od različnih (K dejavnikov, ki vključujejo hitrost računalnika, razpoložljiv prostor na disku, pomnilnik, velikost optično brane slike in nastavitve globine bitov. Glede na sistem in to, kaj optično berete, mogoče ne boste mogli optično brati pri določeni ločljivosti, posebno če uporabljate povečano ločljivost.

# <span id="page-70-0"></span>**Osnovna metoda za optično branje**

Izvirnike lahko s svojo napravo optično berete preko USB kabla ali omrežja.

- **Samsung Scan Manager:** Z izvriniki v rokah stopite do naprave in jih z uporabo nadzorne plošče optično preberete. Optično prebrani podatki se shranijo v mapo **Moji dokumenti** priključenega računalnika. Pri namestitvi vse programske opreme s priložene CD plošče, se aplikacija Samsung Scan Manager samodejno namesti na vaš računalnik. Ta funkcija se lahko uporablja preko lokalne ali omrežne povezave. (Glejte [»Uporaba Samsung Scan Manager« na strani](#page-76-0) 77.)
- **TWAIN:** Program TWAIN je eden od prednastavljenih programov za obdelavo slik. Optično branje slike zažene izbrani program, kar vam omogoča nadzor nad postopkom optičnega branja. Ta funkcija se lahko uporablja preko lokalne ali omrežne povezave. (Glejte [»Postopek](#page-79-0)  optič[nega branja s programsko opremo, ki podpira TWAIN« na](#page-79-0)  [strani](#page-79-0) 80.)
- **SmarThru Office:** Ta program je priložena programska oprema za vašo napravo. To programsko opremo lahko uporabite za optično branje slik ali dokumentov. Ta funkcija se lahko uporablja preko lokalne ali omrežne povezave. (Glejte [»Smarthru Office« na strani](#page-115-0) 116.)
- **WIA:** WIA je kratica za Windows ustvarjalec slik (Windows Images Acquisition). Za uporabo vmesnika WIA, mora biti vaš računalnik neposredno povezan na napravo, s kablom USB. (Glejte [»Opti](#page-79-1)čno [branje z gonilnikom WIA« na strani](#page-79-1) 80.)
- **Elektronska pošta:** Sliko lahko optično preberete in pošljete kot prilogo k elektronski pošti. (Glejte »Optič[no branje izvirnikov in pošiljanje po](#page-72-0)  [elektronski pošti \(Scan to Email\)« na strani](#page-72-0) 73.)
- **FTP:** Sliko lahko optično preberete in jo naložite na strežnik FTP. (Glejte »Optič[no branje izvirnikov in pošiljanje preko SMB/FTP \(Scan to](#page-75-0)  [Server\)« na strani](#page-75-0) 76.)
- **SMB:** Sliko lahko optično preberete in jo pošljete v skupno mapo na strežnik SMB. (Glejte »Optič[no branje izvirnikov in pošiljanje preko](#page-75-0)  [SMB/FTP \(Scan to Server\)« na strani](#page-75-0) 76.)
- [Uporaba Samsung Scan Manager](#page-76-0)
- [Sprememba nastavitev funkcij opti](#page-77-0)čnega branja
- Postopek optič[nega branja s programsko opremo, ki podpira TWAIN](#page-79-0)
- Optič[no branje z gonilnikom WIA](#page-79-1)
- Optič[no branje v okolju Macintosh](#page-80-0)
- 

## <span id="page-70-1"></span>**Razumevanje Scan zaslona**

Za uporabo funkcij optičnega čitalnika, pritisnite **Scan** na glavnem zaslonu.

Če zaslon odpre drugi meni, pritisnite ( $\left( \frac{1}{n} \right)$ ), da se vrnete na glavni zaslon.

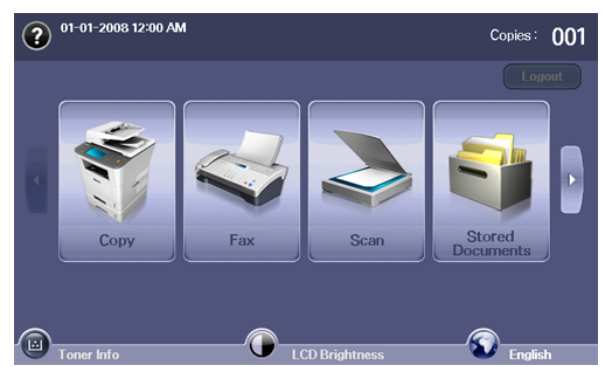

Če se prikaže sporočilo **Auth.ID**, **Password** in **Realm Name**, pomeni, M da je skrbnik omrežja nastavil overovitev v SyncThru™ Web Service. (Glejte [»Uporaba SyncThru™ Web Service« na strani](#page-113-0) 114.)

Pritisnite **Scan to Email**, **Scan to PC** ali **Scan to Server**.

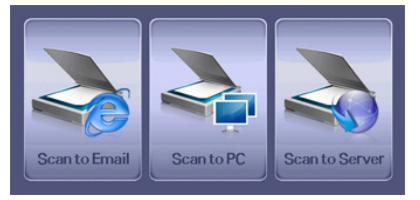

- **Scan to Email:** Optično prebere in prebrano vsebino pošlje prejemniku v obliki elektronske pošte. (Glejte »Optič[no branje izvirnikov in pošiljanje](#page-72-0)  [po elektronski pošti \(Scan to Email\)« na strani](#page-72-0) 73.)
- **Scan to PC:** Optično prebere in prebrano vsebino pošlje na vaš računalnik. (Glejte »Optič[no prebere izvirnik in ga pošlje na vaš](#page-74-0)  rač[unalnik \(Scan to PC\)« na strani](#page-74-0) 75.)
- **Scan to Server:** Optično prebere in prebrano vsebino pošlje prejemniku z SMB ali FTP. (Glejte »Optič[no branje izvirnikov in](#page-75-0)  [pošiljanje preko SMB/FTP \(Scan to Server\)« na strani](#page-75-0) 76.)

## **Zavihek Basic**

Ta zavihek vsebuje zavihek **Basic** funkcij **Scan to Email**, **Scan to PC** in **Scan to Server** osnovnega zaslona.

#### **Scan to Email**

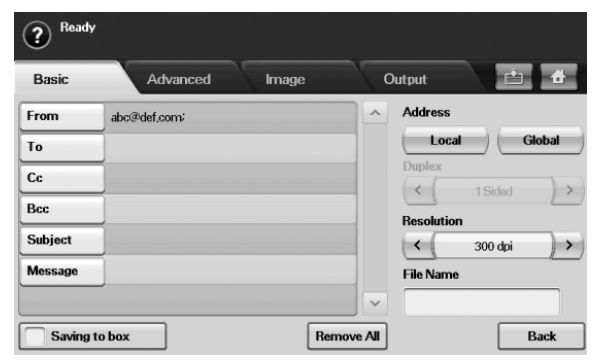

- **From:** Elektronski naslov pošiljatelja.
- **To/Cc/Bcc:** Naslovi prejemnikov. **Cc** (kopija) je za kopije dodatnim prejemnikom in **Bcc** (skrita kopija) pomeni isto, kot **Cc** le, da imena prejemnikov niso vidna.
- **Subject/Message:** Predmet in sporočilo elektronske pošte.
- **Remove All:** Izbriše vse v področju za vnos.
- **Address:** Vstavi naslove prejemnikov s pritiskom shranjenih naslovov. Pogosto uporabljene e-poštne naslove lahko shranite z računalnika na napravo z uporabo SyncThru™ Web Service. (Glejte [»Shranjevanje elektronskih naslovov« na strani](#page-74-1) 75.)
- **Duplex:** Izbere ali napravo optično prebere eno stran papirja (**1 Sided**), obe strani papirja (**2 Sided**) ali obe strani papirja s hrbtno stranjo zarotirano za 180 stopinj (**2 Sided, Rotate Side 2**).
- **Resolution:** Izberite vrednost ločljivosti optičnega branja.
- **Saving to box:** Naprava shrani izvirnike v dokumentni predal za kasnejšo uporabo.

Za več informacij o uporabi **Document Box** glejte poglavje Dokumentni predal. (Glejte [»Uporaba document box« na strani](#page-95-0) 96.)

• **Back:** Vrne se na prejšnji zaslon. Če je nastavljena omrežna overovitev, se pojavi potrditveno sporočilo o izpisu in zapre **Scan to Email**.

### **Scan to PC**

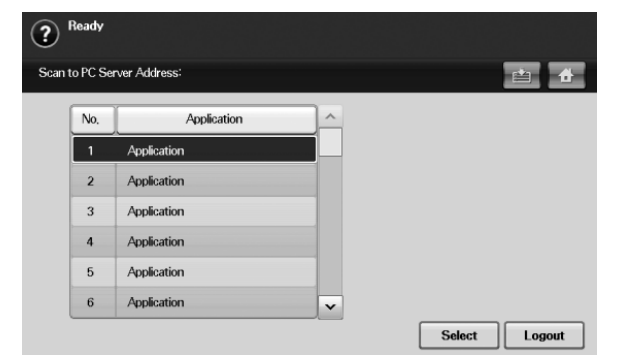

Če je za omrežje potrebna overovitev, morate izbrati **ID** in vpisati **Password** za dostop do zaslona **Scan to PC**.

- **No.:** Našteje številke v zaporedju, za izvedbene programe.
- **Application:** Prikaže aplikacijske programe, ki so na voljo na vašem računalniku.
- **Select:** Odpre izbran aplikacijski program.
- **Logout:** Odjavite se iz okna **Scan to PC**.

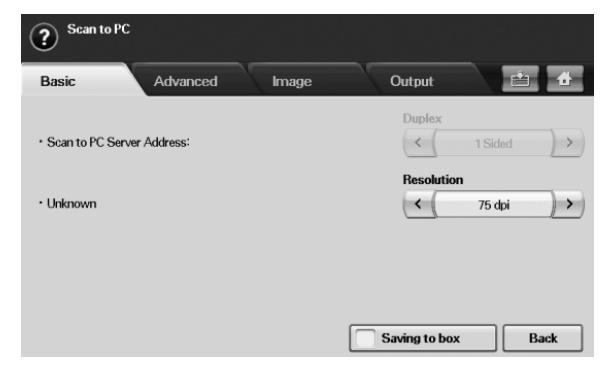

- **Duplex**: Izbere ali naprava optično prebere eno stran papirja (**1-Sided**), obe strani papirja (**2-Sided**) ali obe strani papirja s hrbtno stranjo zarotirano za 180 stopinj (**2-Sided, Rotate Side 2**).
- **Resolution**: Izberite vrednost ločljivosti optičnega branja.
	- Za več informacij o uporabi **Document Box** glejte poglavje Dokumentni predal. (Glejte [»Uporaba document box« na](#page-95-0)  [strani](#page-95-0) 96.)
- **Back**: Vrne se na prejšnji zaslon. Če je nastavljena omrežna overovitev, se pojavi potrditveno sporočilo o izpisu in zapre **Scan to PC**.

#### **Scan to Server**

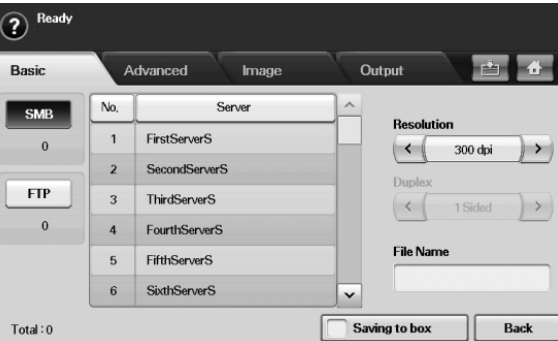

- **SMB:** Pošlje datoteko z optično prebrano vsebino na SMB.
- **FTP:** Pošlje datoteko z optično prebrano vsebino na FTP.
- **No.:** Vzdevek, ki ste ga vpisali v SyncThru™ Web Service. (Glejte »Optič[no branje izvirnikov in pošiljanje preko SMB/FTP \(Scan to](#page-75-0)  [Server\)« na strani](#page-75-0) 76.)
- **Server:** Vzdevek, ki ste ga vpisali v »Optič[no branje izvirnikov in](#page-75-0)  [pošiljanje preko SMB/FTP \(Scan to Server\)« na strani](#page-75-0) 76. SyncThru™ Web Service.
- **Duplex:** Določite ali naj naprava optično prebere eno stran papirja (**1 Sided**), obe strani papirja (**2 Sided**), ali obe strani papirja s hrbtno stranjo obrnjeno za 180 stopinj (**2 Sided**, **Rotate Side 2**).
- **Resolution:** Izberite vrednost ločljivosti optičnega branja.
- **Saving to box:** Naprava shrani izvirnike v dokumentni predal za kasnejšo uporabo.
	- Za več informacij o uporabi **Document Box** glejte poglavje Dokumentni predal. (Glejte [»Uporaba document box« na](#page-95-0)  [strani](#page-95-0) 96.)
- **Back:** Vrne se na prejšnji zaslon.
# <span id="page-72-0"></span>**Zavihek Advanced**

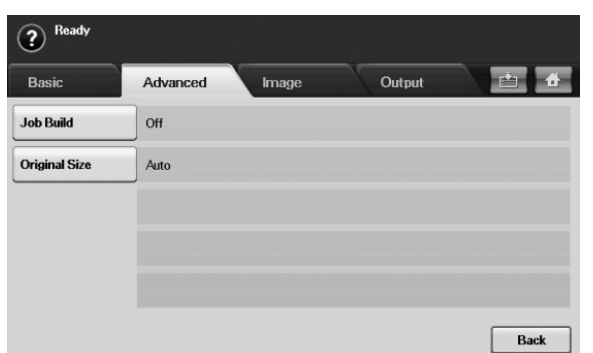

- **Job Build:** Omogoča optično branje več izvirnikov in njihovo pošiljanje z eno e-pošto ali hkratno pošiljanje na strežnik(e). (Glejte [»Opti](#page-73-0)čno branje in pošiljanje več [dokumentov z eno e-pošto« na strani](#page-73-0) 74 ali »Optič[no branje in pošiljanje na SMB/FTP strežnik« na strani](#page-75-0) 76.)
- **Original Size:** Izberite velikost izvirnikov.
- **Back:** Vrne se na prejšnji zaslon.

#### **Zavihek Image**

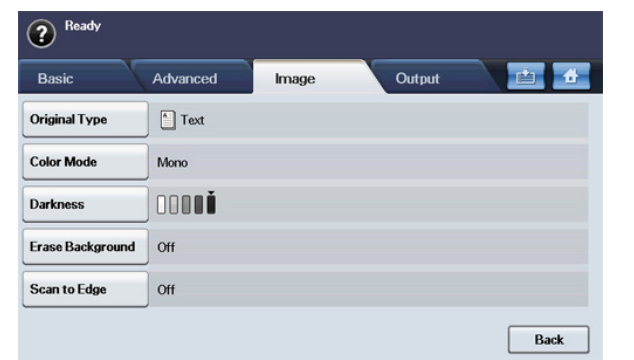

- **Original Type:** Izbere ali je izvirnik besedilo ali slika. (Glejte [»Original](#page-77-0)  [Type« na strani](#page-77-0) 78.)
- **Color Mode:** Prilagodi barve optično prebrane vsebine. Če je izvirnik barven in ga želite tudi barvno optično prebrati, pritisnite **Color Mode**. (Glejte [»Color Mode« na strani](#page-77-1) 78.)
- **Darkness:** Prilagodi stopnjo zatemnitve optično prebrane vsebine. Uporabite puščico levo/desno za nastavitev vrednosti. (Glejte [»Darkness« na strani](#page-78-0) 79.)
- **Erase Background:** Izbriše ozadje, kot je vzorec papirja. (Glejte [»Erase Background« na strani](#page-78-1) 79.)
- **Scan to Edge:** Optično prebere izvirnike, od roba do roba. (Glejte [»Scan to Edge« na strani](#page-78-2) 79.)
- **Back:** Vrne se na prejšnji zaslon.

# **Zavihek Output**

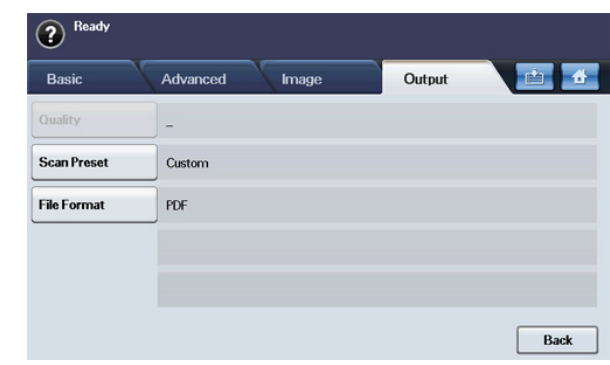

- **Quality:** Prilagodi kakovost prikaza optično prebrane vsebine. (Glejte [»Quality« na strani](#page-78-3) 79.)
- **Scan Preset:** Samodejno spremeni nekatere opcije optičnega branja, kot so oblika datoteke, ločljivost ali drugo. Opcije lahko prilagodite tako, da ustrezajo vsakemu posameznemu namenu. (Glejte [»Scan Preset«](#page-79-0)  [na strani](#page-79-0) 80.)
- **File Format:** Izbere obliko datoteke optično prebrane vsebine. (Glejte [»File Format« na strani](#page-78-4) 79.)
- **Back:** Vrne se na prejšnji zaslon.

# <span id="page-72-1"></span>**Optično branje izvirnikov in pošiljanje po elektronski pošti (Scan to Email)**

Izvirnike lahko optično preberete in jih pošljete po elektronski pošti, večjemu številu različnih prejemnikov.

#### **Nastavitev računa elektronske pošte**

Če želite sliko optično prebrati in jo poslati kot prilogo v e-poštnem sporočilu, morate nastaviti omrežne parametre s storitvijo SyncThru™ Web Service.

- **1.** Zaženite omrežni računalnik in odprite spletni brskalnik.
- **2.** V rubriko URL brskalnika, vpišite IP naslov računalnika.
- **3.** Kliknite **Start**, za dostop do SyncThru™ Web Service.
- **4.** V SyncThru™ Web Service se prijavite kot skrbnik. (Glejte [»Uporaba](#page-113-0)  [SyncThru™ Web Service« na strani](#page-113-0) 114)
- **5.** Kliknite **Settings** > **Network Settings** > **Outgoing Mail Server(SMTP)**.
- **6.** Vpišite naslov strežnika v decimalnem zapisu z ločili ali kot ime gostitelja.
- **7.** Vnesite številko vrat strežnika, od 1 do 65535. Privzeta številka vrat je 25.
- **8.** Odkljukajte polje zraven **SMTP Requires Authentication** za vključitev overovitve.
- **9.** Vpišite uporabniško ime in geslo strežnika SMTP.

#### **10.** Kliknite **Apply**.

- Če je metoda preverjanja SMTP strežnika POP3 pred SMTP,  $\cancel{w}$ obkljukajte polje zraven **SMTP Requires POP3 Before SMTP Authentication**.
	- a) Vpišite IP naslov v decimalnem zapisu z ločili ali kot ime gostitelja.
	- b) Vnesite številko vrat strežnika, od 1 do 65535. Privzeta številka vrat je 25.

Če SMTP strežnik zahteva povezavo SSL/TLS, omogočite Varna e-poštna povezava s SSL/TLS.

#### <span id="page-73-0"></span>**Optično branje in pošiljanje več dokumentov z eno e-pošto**

Več optičnih branj lahko združite v eno datoteko. Zaradi tega lahko pošljete dokument z eno e-pošto.

- Ko naprava vključi način varčevanja energije, bodo opravila na M seznamu odstavkov izbrisana, kar prepreči dostop s strani nepooblaščenih uporabnikov.
- **1.** Pritisnite gumb **Scan** na glavnem zaslonu.
- **2.** Pritisnite **Scan to Email**.
- **3.** Nastavite funkcije optičnega branja v zavihkih **Advanced, Image** ali **Output**. (Glejte [»Zavihek Advanced« na strani](#page-72-0) 73.)
- **4.** Pritisnite zavihek **Advanced** > **Job Build**.
- **5.** Pritisnite **On**, če želite omogočiti funkcijo izgradnje opravila.

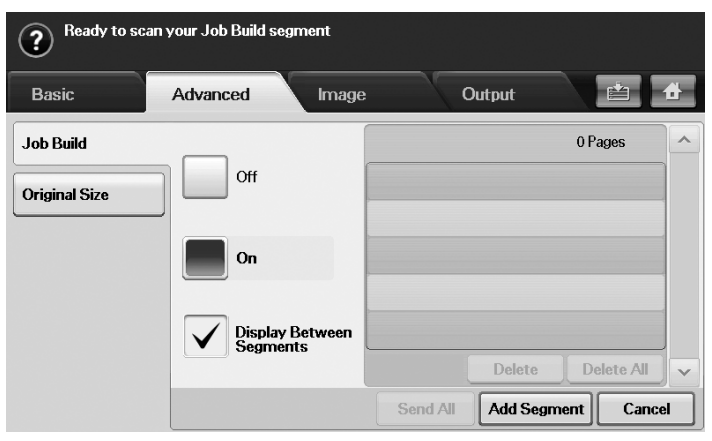

- **Off:** Onemogoči funkcijo **Job Build**.
- **On:** Omogoči funkcijo **Job Build**.
- **Display Between Segments:** Po izvršitvi odstavka, se opravilo zaustavi in zaslon prikazuje naslednje okno. Uporabnik lahko nadaljuje s pošiljanjem datoteke ali konča opravilo.
- **Delete:** Izbriše odstavek.
- **Delete All:** Izbriše vse odstavke.
- Send All: Pošlje vse odstavke za optično branje.
- **Add Segment:** Doda novi odstavek.
- **Cancel:** Odstrani vse odstavke na seznamu in prekliče opravilo.
- **6.** Pritisnite **Add Segment**.
- **7.** Postavite izvirnike, z vsebino obrnjeno navzgor, v samodejni podajalnik ali v primeru enega lista uporabite optični čitalnik.
- **8.** Pritisnite **Start** za začetek optičnega branja.
- **9.** Ponovite korak 6 in 8.
	- V kolikor imate na trdem disku vaše naprave dovolj prostora, lahko dodajate odstavke brez kakršnih koli omejitev.
- **10.** Ko dodate odstavke pritisnite **Send All**.

#### **Pošiljanje optično prebrane slike večjemu številu različnih prejemnikov, v obliki priponke elektronske pošte**

- **1.** Namestite izvirnike z vsebino obrnjeno navzgor v podajalnik dokumentov, ali položite posamezen izvirnik z vsebino obrnjeno navzdol na steklo optičnega čitalnika.
	- (Glejte [»Nalaganje izvirnikov« na strani](#page-43-0) 44.)

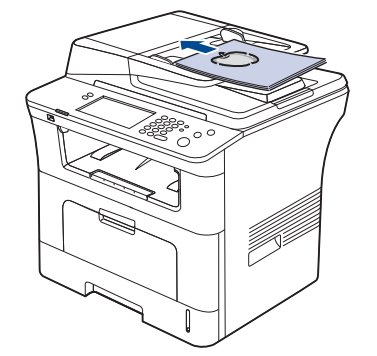

- **2.** Pritisnite gumb **Scan** na glavnem zaslonu.
	- Če se pojavi sporočilo za overovitev, vnesite **Auth. ID**, **Password**  $\boldsymbol{\varnothing}$ in **Realm Name**. To sporočilo se pojavi samo, če je skrbnik omrežja nastavil funkcijo overovitve v SyncThru™ Web Service.
- **3.** Pritisnite **Scan to Email**.
- **4.** Nastavite funkcije optičnega branja v zavihkih **Advanced**, **Image** ali **Output**. (Glejte [»Sprememba nastavitev funkcij opti](#page-77-2)čnega branja« na [strani](#page-77-2) 78.)
- **5.** Pritisnite zavihek **Basic**, da vpišete elektronski naslov.
	- **From:** Dotaknite se **From**. Pojavno okno tipkovnice se odpre na zaslonu. S tipkovnico v obliki pojavnega okna vnesite vaš elektronski naslov. Za enostavnejši vnos elektronskega naslova lahko uporabite tudi **Local** in **Global**. (Glejte [»Global« na strani](#page-74-0) 75.)
	- **To/Cc/Bcc:** Ročno vnesite e-poštni naslov prejemnika s pomočjo pojavne tipkovnice ali s pritiskom **Local** ali **Global**. **Local** ali **Global** naslovi so prednaloženi seznam naslovov iz vašega računalnika ali strežnika LDAP, ki je nastavljen na spletnem uporabniškem vmesniku. (Glejte [»Global« na strani](#page-74-0) 75.)
	- **Subject:** Naslov elektronske pošte.
	- **Message:** Vsebina e-pošte. Največja dovoljena velikost je 1KB.
		- Za brisanje predhodno vnesene vsebine, pritisnite **Remove**  W **All**.
- **6.** Nastavite kakovost z **Duplex** in **Resolution**.
	- **Duplex:** To opcijo nastavite za izvirnike, ki so enostransko ali obojestransko natisnjeni.
	- **Resolution:** S puščico levo/desno nastavite ločljivost optičnega branja.
- **7.** Pritisnite gumb **Start**, da optično preberete vsebino in pošljete datoteko.
- V času pošiljanja elektronske pošte preko naprave, je kopiranje ali faksiranje na napravi onemogočeno.

# **Shranjevanje elektronskih naslovov**

Obstajata dve vrsti e-poštnih naslovov – Krajevni v pomnilniku vaše naprave in Globalni na strežniku LDAP – ki se razlikujeta po mestu shranitve. Krajevni pomeni, da so e-poštni naslovi shranjeni v pomnilniku naprave in Globalni pomeni, da so e-poštni naslovi shranjeni na določenem strežniku (LDAP).

S programom SyncThru™ Web Service lahko enostavno vnašate in shranjujete elektronske naslove iz vaše naprave.

#### **Shranjevanje na vašo lokalno napravo**

To pomeni, da bodo elektronski naslovi shranjeni v pomnilnik vaše naprave. Lahko dodate naslove, kot tudi skupino naslovov v določene razrede.

#### **Individual**

- **1.** Zaženite omrežni računalnik in odprite spletni brskalnik.
- **2.** V rubriko URL brskalnika, vpišite IP naslov računalnika.
- **3.** Kliknite **Start**, za dostop do SyncThru™ Web Service.
- **4.** Kliknite **Address Book**.
- **5.** Kliknite **Add**.
- **6.** Ko se pojavi zaslon **Add E-Mail**, izberite **Speed No.** od 1 do 500, vpišite **User Name** in **E-mail Address**.
- **7.** Kliknite **Apply**.
- **8.** Da preverite, če so elektronski naslovi pravilno shranjeni na seznam naslovov, pritisnite zavihka **Local** > **Individual**.

#### **Group**

- **1.** Odprite SyncThru™ Web Service na vašem računalniku.
- **2.** Preverite, če je narejen **Individual Address Book**.
- **3.** Kliknite **Address Book** > **E-mail Groups**.
- **4.** Kliknite **Add Group**.
- **5.** Vnesite **Group Name** in **Speed No.**.
- **6.** Dodajanje posameznih naslovov e-pošti skupini.
- **7.** Kliknite **Apply**.
- **8.** Da preverite, če so elektronski naslovi pravilno shranjeni na seznam naslovov, pritisnite zavihek **Group**.

#### <span id="page-74-0"></span>**Global**

Elektronski naslovi shranjeni v **Global** na vaši napravi so obdelani z LDAP strežnikom.

- **1.** Zaženite omrežni računalnik in odprite spletni brskalnik.
- **2.** V rubriko URL brskalnika, vpišite IP naslov računalnika.
- **3.** Kliknite **Start**, za dostop do SyncThru™ Web Service.
- **4.** Na spletno mesti se prijavite kot skrbnik. (Glejte [»Uporaba](#page-113-0)  [SyncThru™ Web Service« na strani](#page-113-0) 114.)
- **5.** Kliknite **Security** > **Network Security** > **External Authentication Server** > **LDAP Server**.
- **6.** Vnesite **LDAP Server** in **Port**.
- **7.** Vnos dodatnih informacij.
- **8.** Kliknite **Apply**.
- Skrbnik strežnika LDAP mora shraniti vse podatke zapisanih elektronskih naslovov. Metoda za shranjevanje je odvisna od strežnika in operacijskega sistema.

#### **Vnos elektronskih naslovov iz imenika**

Enkrat, ko ste pogosto uporabljane naslove shranili v imenik, lahko vsak elektronski naslov posamično vnesete, na naslednji način:

- **1.** Pritisnite **Local** ali **Global** iz zavihka **Basic** v **Scan to Email**.
- **2.** Pritisnite prvo črko naslova, ki ga iščete. Ali pritisnite **Search** za vnos celotnega e-poštenga naslova in

pritisnite **OK**.

Po končanem iskanju zaslon prikaže rezultate iskanja.

- **3.** Pritisnite **From** in izberite e-poštni naslov, ki ga želite iz seznama e-pošte, in pritisnite **Apply**. Ponovite postopek za vnos **To**, **Cc** ali **Bcc**.
- **4.** Pritisnite **OK**.

#### **Vnos elektronskih naslovov s tipkovnico.**

Ko pritisnete polje za **From**, **To**, **Cc** ali **Message**, se na zaslonu pojavi tipkovnica.

Naslednji postopek je primer vnosa "abcdefg@abc.com".

- **1.** Pritisnite **From** zavihek **Basic** v **Scan to Email**.
- **2.** Pritisnite a, b, c, d, e, f, g.
- **3.** Pritisnite @.
- **4.** Pritisnite a, b, c.
- **5.** Pritisnite . in pritisnite c, o, m.
	- Za vnos vsebine v druga polja pritisnite puščico za leov/desno na zgornji levi strani tipkovnice.
- **6.** Pritisnite **OK** po vnosu vse vsebine.

#### **Optično prebere izvirnik in ga pošlje na vaš računalnik (Scan to PC)**

Vsebino lahko optično preberete na napravo z uporabo programa Samsung Scan Manager, ki je nameščen na vašem omrežnem računalniku.

#### **Za naprave priključene preko USB-ja**

To je osnovna metoda za optično branje za naprave povezane preko usb-ja.

- **1.** Zagotovite, da je naprava vklopljena in povezana z računalnikom.
- **2.** Namestite izvirnike z vsebino obrnjeno navzgor v podajalnik dokumentov, ali položite posamezen izvirnik z vsebino obrnjeno navzdol na steklo optičnega čitalnika.
	- (Glejte [»Nalaganje izvirnikov« na strani](#page-43-0) 44.)
- **3.** Pritisnite gumb **Scan** na glavnem zaslonu.
- **4.** Pritisnite **Scan to PC**.
- **5.** Zagotovite, da je prikazan **Local PC**. Po potrebi, pritisnite desno puščico za preklop iz **Network PC** na **Local PC**.
- **6.** Pritisnite **Login**.
- **7.** Izberite aplikacijo iz seznama aplikacij in pritisnite **Select**.
- **8.** Pritisnite gumb **Start** na nadzorni plošči, da začnete optično branje.
- **9.** Izvirnik bo optično prebran in poslan na vaš računalnik.

# **Za omrežne naprave**

Zagotovite, da je gonilnik tiskalnika nameščen na vašem računalniku iz priložene zgoščenke s programsko opremo, ker je program za optično branje sestavni del gonilnika tiskalnika. (Glejte »Namešč[anje gonilnika](#page-38-0)  [omrežne naprave« na strani](#page-38-0) 39.)

- **1.** Poskrbite, da sta naprava in računalnik povezana v omrežje in da je v računalniku nameščen program Samsung Scan Manager.
- **2.** Namestite izvirnike z vsebino obrnjeno navzgor v podajalnik dokumentov, ali položite posamezen izvirnik z vsebino obrnjeno navzdol na steklo optičnega čitalnika.
- **3.** Pritisnite gumb **Scan** na glavnem zaslonu.
	- Če se pojavi sporočilo za overovitev, vnesite **Auth. ID**, **Password** in **Realm Name**. To sporočilo se pojavi samo, če je skrbnik omrežja nastavil funkcijo overovitve v SyncThru™ Web Service.
- **4.** Pritisnite **Scan to PC**.
- **5.** Zagotovite, da je prikazan **Network PC**. Po potrebi, pritisnite desno puščico za preklop iz **Local PC** na **Network PC**.
- **6.** Izberite **ID** in vpišite **Password**, ki ste jo nastavili za Samsung Scan Manager.
- **7.** Pritisnite **Login**.
- **8.** Izberite aplikacijo iz seznama aplikacij in pritisnite **Select**.
- **9.** Izberite nastavitev optičnega branja, kot npr. ločljivost ali originalna velikost.
- **10.** Pritisnite **Start** na nadzorni plošči za začetek optičnega branja.
- **11.** Izvirnik bo optično prebran in poslan na vaš računalnik.
- Lastnosti optičnega bralnika in nastavitve optičnega branja lahko B spremenite v oknu Samsung Scan Manager. Kliknite **Properties** in nastavite opcije v vsakem zavihku. (Glejte [»Uporaba SyncThru™ Web](#page-113-0)  [Service« na strani](#page-113-0) 114.)

# <span id="page-75-1"></span>**Optično branje izvirnikov in pošiljanje preko SMB/FTP (Scan to Server)**

Sliko lahko optično preberete in jo pošljete na strežnik preko SMB ali FTP.

#### **Priprave za optično branje na SMB/FTP**

Izberite mapi in jo dajte v skupno rabo z napravo, da s tem omogočite prejemanje optično prebrane datoteke.

- Naslednji koraki so namenjeni za nastavitve strežnika SMB, z uporabo SyncThru™ Web Service. Nastavitve za strežnik FTP so enake kot pri SMB. Za nastavitev strežnika FTP uporabite enake korake.
- **1.** Zaženite omrežni računalnik in odprite spletni brskalnik.
- **2.** V rubriko URL brskalnika, vpišite IP naslov računalnika.
- **3.** Kliknite **Start**, za dostop do SyncThru™ Web Service.
- **4.** Kliknite **Address Book**.
- **5.** Kliknite **Add**.
- **6.** Vpišite številko imena in številko hitrosti.
- **7.** Potrdite **Add SMB**.
- **8.** Vpišite naslov strežnika v decimalnem zapisu z ločili ali kot ime gostitelja.
- **9.** Vnesite številko vrat strežnika, od 1 do 65535. Privzeta številka vrat je 139.
- **10.** Če želite dovoliti nepooblaščenim osebam dostop do strežnika, preverite **Anonymous**. Ta možnost je privzeto neoznačena.
- **11.** Vnesite uporabniško ime in geslo.
- **12.** Vnesite ime domene strežnika SMB.
- **13.** Vpišite pot do mape v skupni rabi na strežniku SMB, kjer želite shraniti optično prebrane slike.
- **14.** Konfigurirajte **Scan folder creating policy**, **Filing Policy** in **File Name**.
- **15.** Kliknite **Apply**.

# <span id="page-75-0"></span>**Optično branje in pošiljanje na SMB/FTP strežnik**

- **1.** Pritisnite gumb **Scan** na glavnem zaslonu.
	- Če se pojavi sporočilo za overovitev, vnesite uporabniško ime in  $\mathbb{Z}$ geslo. To sporočilo se pojavi samo, če je skrbnik omrežja nastavil funkcijo overovitve v SyncThru™ Web Service. (Glejte »Upravljanje naprave s spletnega mesta« na strani 99.)
- **2.** Pritisnite **Scan to Server**.
- **3.** Namestite izvirnik z vsebino obrnjeno navzgor, v podajalnik dokumentov. Ali položite posamezen izvirnik z vsebino obrnjeno navzdol, na stekleno ploščo optičnega čitalnika.
- **4.** Prilagodite nastavitve dokumenta v zavihku **Image**.
- **5.** Izberite **Duplex** in **Resolution** v zavihku **Basic**.
- **6.** Pritisnite **Scan to Server** za prikaz seznama SMB strežnikov, ki ste ga vnesli v SyncThru™ Web Service.

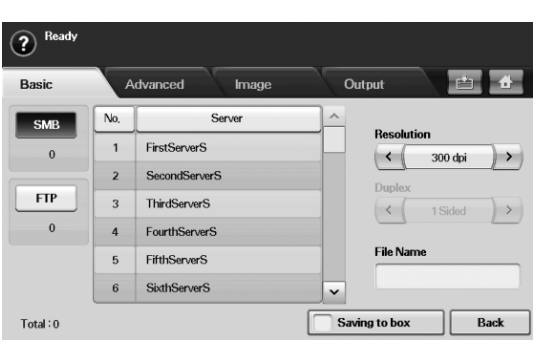

- **7.** Izberite prejemnike SMB strežnika.
	- Izberete lahko do pet prejemnikov z uporabo SMB ali FTP strežnikov. Pritisnite **Start** na nadzorni plošči.
- **8.** Naprava začne optično branje in nato pošlje optično prebrano vsebino določenemu strežniku.

#### **Optično branje in pošiljanje več dokumentov na strežnik(e) SMB/FTP hkrati**

Več optičnih branj lahko združite v eno datoteko. S tem lahko pošljete dokument s samo enkratnim dostopom do strežnika.

- Ko naprava vključi način varčevanja energije, bodo opravila na  $\cancel{\varphi}$ seznamu odstavkov izbrisana, kar prepreči dostop s strani nepooblaščenih uporabnikov.
- **1.** Pritisnite gumb **Scan** na glavnem zaslonu.
- **2.** Pritisnite **Scan to Server**.
- **3.** Nastavite funkcije optičnega branja v zavihkih **Advanced**, **Image** ali **Output**. (Glejte [»Zavihek Advanced« na strani](#page-72-0) 73.)
- **4.** Pritisnite zavihek **Advanced** > **Job Build**.

**5.** Pritisnite **On**, če želite omogočiti funkcijo izgradnje opravila.

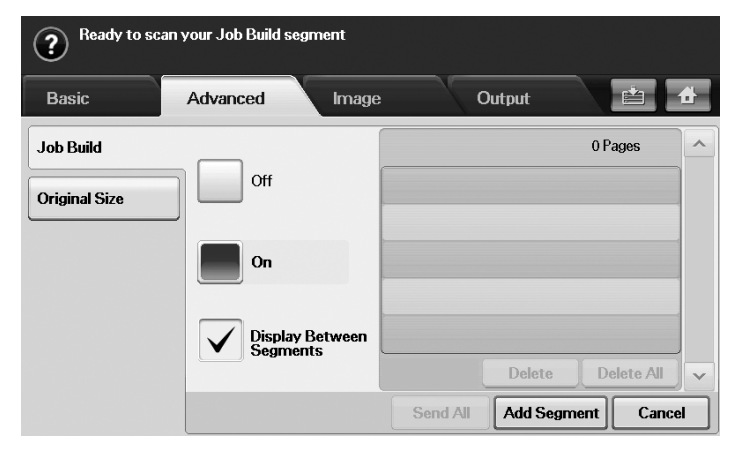

- **Off:** Onemogoči funkcijo **Job Build**.
- **On:** Omogoči funkcijo **Job Build**.
- **Display Between Segments:** Po izvršitvi odstavka, se opravilo zaustavi in zaslon prikazuje naslednje okno. Uporabnik lahko nadaljuje s pošiljanjem datoteke ali konča opravilo.
- **Delete:** Izbriše odstavek.
- **Delete All:** Izbriše vse odstavke.
- Send All: Pošlje vse odstavke za optično branje.
- **Add Segment:** Doda novi odstavek.
- **Cancel:** Odstrani vse odstavke na seznamu in prekliče opravilo.
- **6.** Pritisnite **Add Segment**.
- **7.** Postavite izvirnike, z vsebino obrnjeno navzgor, v samodejni podajalnik ali v primeru enega lista uporabite optični čitalnik.
- **8.** Pritisnite **Start** za začetek optičnega branja.
- **9.** Ponovite korak 6 in 8.
	- V kolikor imate na trdem disku vaše naprave dovolj prostora, lahko dodajate odstavke brez kakršnih koli omejitev.
- **10.** Ko dodate odstavke pritisnite **Send All**.

# **Uporaba Samsung Scan Manager**

Če namestite gonilnik za tiskalnik, se namesti tudi program Samsung Scan Manager. Zaženite Samsung Scan Manager program, da izveste več o programu in o stanju nameščenega gonilnika za optični čitalnik. S tem programom, lahko spremenite nastavitve optičnega branja in dodate ali izbrišete mape v programu, v katerih so shranjeni optično prebrani dokumenti.

- Program Samsung Scan Manager se lahko uporablja le v sistemih Windows in Macintosh. Če uporabljate Macintosh, glejte [»Nastavljanje](#page-80-0)  podrobnosti optič[nega branja v Scan Manager« na strani](#page-80-0) 81.
- Podatke optičnega branja lahko šifrirate in s tem zaščitite vsebino  $\mathbb{Z}$ pred nepooblaščenim odpiranjem. Funkcijo varnega optičnega branja lahko vključite v SyncThru™ Web Service. V SyncThru™ Web Service se prijavite kot skrbnik. (Glejte [»Uporaba SyncThru™ Web](#page-113-0)  [Service« na strani](#page-113-0) 114.) Kliknite **Settings** > **Machine Settings** > **Scan** > **Scan Security** > **PC Scan Security**.
- **1.** Iz menija **Start** kliknite **Nadzorna plošča** > Samsung Scan Manager.
	- Samsung Scan Manager lahko odprete z desnim klikom na ikono Smart Panel v Windows orodni vrstici in izberete **Scan Manager**.
- **2.** Iz okna Samsung Scan Manager izberite primerno napravo.
- **3.** Pritisnite **Properties**.
- **4. Set Scan Button** vam omogoča spremembo naslova shranjevanja in nastavitev optičnega branja, dodajanje ali brisanje uporabniških programov in formatiranje datotek.

Z uporabo **Change Port** lahko izberete drug optični čitalnik (lokalen ali omrežen).

**5.** Po končanju nastavitve, pritisnite **OK**.

#### **Zavihek Set Scan Button**

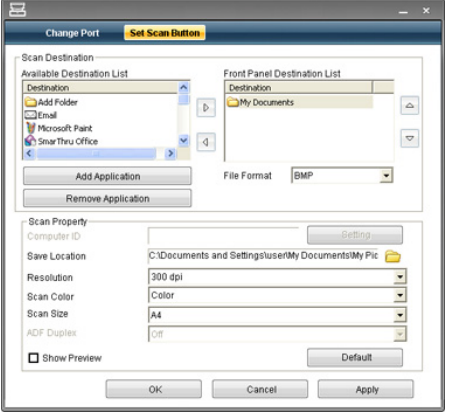

#### **Scan Destination**

- **Available Destination List:** Prikaže seznam trenutnih aplikacij povezanih z optičnim branjem v registru računalnika. Izberite program, ki ga želite uporabljati in kliknite desno puščico ter dodajte **Front Panel Destination List**.
- **Front Panel Destination List:** Prikaže seznam aplikacij, ki lahko odpirajo optično prebrane slike.
- **Add Application:** Omogoča, da dodate na **Available Destination List** programe, ki jih želite uporabljati.
- **Remove Application:** Omogoča odstranjevanje elementa, ki ga je dodal uporabnik v **Available Destination List**.
- **File Format:** Omogoča izbiro oblike shranjevanja optično prebranih podatkov. Izbirate lahko med **BMP**, **JPEG** in **PDF** in **TIFF**.

#### **Scan Property**

- **Computer ID:** Prikaže ID vašega računalnika.
- **Save Location:** Omogoča, da izberete mesto privzete mape za shranjevanje.
- **Resolution:** Omogoča, da izberete ločljivost optičnega branja.
- **Scan Color:** Omogoča, da izberete barvo optičnega branja.
- **Scan Size:** Omogoča, da izberete velikost optičnega branja.
- **ADF Duplex:** Samodejno optično prebere obe strani. Opcija bo obarvana v sivo, če jo vaša naprava ne podpira.
- **Show Preview:** Če obljukate to opcijo, bo omogočen predogled nastavljenih opcij optičnega branja. Opcije lahko spremenite pred začetkom optičnega branja.
- **Default:** Omogoča, da povrnete privzete opcije.

# **Zavihek Change Port**

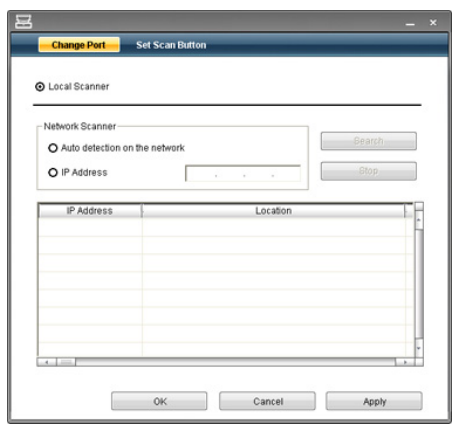

#### **Local Scanner**

Izberite, če je vaša naprava priključena na računalnik preko USB ali LPT vrat.

#### **Network Scanner**

Izberite, če je vaša naprava priključena na računalnik preko omrežja.

- **Auto detection on the network:** Samodejno zazna vašo napravo.
- **IP address:** V napravo vpiše IP naslov vaše naprave, da jo zazna.

# <span id="page-77-2"></span>**Sprememba nastavitev funkcij optičnega branja**

Ta del opisuje, kako prilagoditi nastavitve dokumenta za vsako opravilo optičnega branja, kot so ločljivost, obojestransko branje, prvotna velikost, tip, barvni način, svetlost, itd. Spremenjene možnosti se bodo ohranile za določen čas, nakar bodo ponastavljene na privzete vrednosti.

#### **Duplex**

Ta funkcija je še posebej uporabna pri optičnem branju dvostranskih izvirnikov. Lahko izberete, ali naj naprava optično prebere le eno ali obe strani papirja.

Pritisnite **Scan** > **Scan to Email** (ali **Scan to PC** ali **Scan to Server**) > zavihek **Basic** > **Duplex**. Uporabite puščico levo/desno za preklop vrednosti.

- **1 Sided:** Velja za enostransko natisnjene izvirnike.
- **2 Sided:** Velja za dvostransko natisnjene izvirnike.
- **2 Sided, Rotate Side 2:** Velja za dvostransko natisnjene izvirnike, pri katerih je vsebina na hrbtni strani obrnjena za 180 stopinj.
- Za uporabo **2 Sided** in **2 Sided, Rotate Side 2** v podajalnik  $[\mathscr{G}]$ dokumentov vstavite izvirnike. Če naprava ne zazna izvirnikov v podajalniku dokumentov, samodejno spremeni opcijo na **1 Sided**.

#### **Resolution**

Prilagodite lahko ločljivost dokumenta.

Pritisnite **Scan** > **Scan to Email** (ali **Scan to PC** ali **Scan to Server**) > zavihek **Basic** > **Resolution**. Uporabite puščico levo/desno za preklop vrednosti. Večja kot je vrednost, jasnejša je vsebina. Lahko, da bo optično branje trajalo dlje, kot ponavadi.

100 dpi, 200 dpi in 300 dpi ločljivosti so na voljo le, ko je **Color Mode** nastavljen na **Color** ali **Gray**.

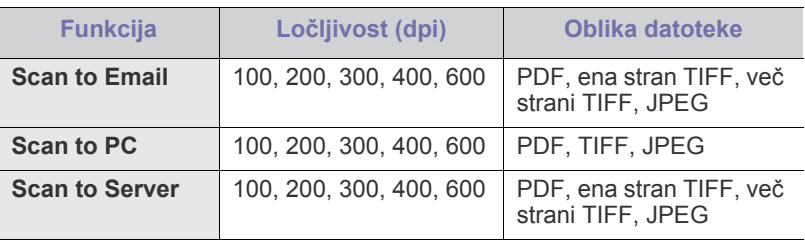

#### **Original Size**

Lahko določite področje optičnega branja izvirnika z izbiro prednastavljene velikosti, namestitvijo vrednosti obrob ali **Auto**. Če to opcijo nastavite na **Auto**, bo naprava zaznala in določila velikost izvirnika.

Iz glavnega zaslona, pritisnite **Scan** > **Scan to Email** (ali **Scan to PC** ali **Scan to Server**) > zavihek **Advanced** > **Original Size**. Uporabite puščico navzgor/navzdol za prehod na naslednji zaslon. Izberite ustrezno opcijo in pritisnite **OK**.

#### <span id="page-77-0"></span>**Original Type**

Nastavite lahko tip izvirnika, da izboljšanje kakovost optično prebranega dokumenta.

Pritisnite **Scan** > **Scan to Email** (ali **Scan to PC** ali **Scan to Server**) > zavihek **Image** > **Original Type**. Izberite ustrezno opcijo in pritisnite **OK**.

- **Text:** Za izvirnike, ki vsebujejo besedilo ali umetniško sliko.
- **Text/Photo:** Za izvirnike, ki vsebujejo besedilo in fotografijo, skupaj.
- **Photo:** Za izvirnike, ki vsebujejo samo fotografije.

#### <span id="page-77-1"></span>**Color Mode**

Uporabite to opcijo za optično branje izvirnikov v **Mono**, **Gray** ali **Color Mode**.

Pritisnite **Scan** > **Scan to Email** (ali **Scan to PC** ali **Scan to Server**) > zavihek **Image** > **Color**. Izberite ustrezno opcijo in pritisnite **OK**.

- **Color:** Prikaže barvno sliko. 24 bitov na piksel.
- **Gray:** Prikaže črno belo sliko. 8 bitov na piksel.

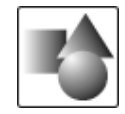

• **Mono:** Prikaže črno belo sliko. 1 bit na piksel.

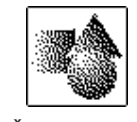

Če izberete **Mono** za **Color Mode**, ne boste mogli izbrati obliko datoteke **JPEG** v možnosti **File Format**.

# <span id="page-78-1"></span>**Erase Background**

Lahko osvetlite, pomanjšate ali izbrišete temno ozadje optično prebranega barvnega papirja ali izvirnika časopisa.

Pritisnite **Scan** > **Scan to Email** (ali **Scan to PC** ali **Scan to Server**) > zavihek **Image** > **Erase Background**. Izberite **On** in pritisnite **OK**.

- **Off:** Izklopi to opcijo.
- **Auto:** Samodejno prilagodi osvetlitev ozadja.
- **Enhance:** Zatemni ozadje. Uporabite puščico levo/desno za preklop vrednosti.
- **Erase:** Osvetli ozadje. Uporabite puščico levo/desno za preklop vrednosti.

#### <span id="page-78-0"></span>**Darkness**

Nastavite lahko stopnjo zatemnitve optično prebrane vsebine. Če je izvirnik presvetel ali bled, pritisnite desno puščico, da bo optično prebrana vsebina temnejša.

Pritisnite **Scan** > **Scan to Email** (ali **Scan to PC** ali **Scan to Server**) > zavihek **Image** > **Darkness**. Pritisnite desno puščico, da povečate stopnjo zatemnitve, nato pritisnite **OK**.

# **Erase Background**

Lahko osvetlite, pomanjšate ali izbrišete temno ozadje optično prebranega barvnega papirja ali izvirnika časopisa.

Pritisnite **Scan** > **Scan to Email** (ali **Scan to PC** ali **Scan to Server**) > zavihek **Image** > **Erase Background**. Izberite ustrezno opcijo in pritisnite **OK**.

- **Off:** Izklopi to opcijo.
- **Auto:** Samodejno prilagodi osvetlitev ozadja.
- **Enhance:** Zatemni ozadje. Uporabite puščico levo/desno za preklop vrednosti. Večja kot je številka, bolj živo je ozadje.
- **Erase:** Osvetli ozadje. Uporabite puščico levo/desno za preklop vrednosti. Večja kot je številka, svetlejše je ozadje.

# <span id="page-78-2"></span>**Scan to Edge**

Napravo lahko nastavite tako, da natisne polno velikost strani točno takšno, kot je dejanska. Običajno naprava optično prebere stran brez robov oziroma robov/obrob, še posebej, ko kopirate z uporabo določene velikosti papirja v pladnju. Z optičnim branjem in takojšnjim pošiljanjem prebranih podatkov preko omrežja v obliki datoteke, naprava ne izvzame robove izvirnika.

Pritisnite **Scan** > **Scan to Email** (ali **Scan to PC** ali **Scan to Server**) > zavihek **Image** > **Scan to Edge**. Izberite **On** in pritisnite **OK**.

# <span id="page-78-3"></span>**Quality**

Z izbiro te opcije dosežete visoko kakovost dokumenta. Višjo kakovost izberete, večja bo datoteka.

Pritisnite **Scan** > **Scan to Email** (ali **Scan to PC** ali **Scan to Server**) > zavihek **Output** > **Quality**.

Ko nastavite **Color Mode** na **Mono**, opcija **Quality** je obarvana v sivo.

# <span id="page-78-4"></span>**File Format**

Pred začetkom optičnega branja lahko izberete obliko datoteke.

Pritisnite **Scan** > **Scan to Email** (ali **Scan to PC** ali **Scan to Server**) > zavihek **Output** > **File Format**.

• **PDF:** Optično branje izvirnikov v PDF obliki.

PDF-u s certifikatom lahko dodate elektronski podpis. Če želite dodati elektronski podpis, morate ustvariti certifikat v SyncThru™ Web Service. V SyncThru™ Web Service se prijavite kot skrbnik. (Glejte [»Uporaba](#page-113-0)  [SyncThru™ Web Service« na strani](#page-113-0) 114.) Kliknite **Settings** > **Machine Settings** > **Scan** > **Scan Security** > **Digital Signature in PDF**. Elektronski podpis lahko uporabite v **Scan to Server**.

Prav tako lahko ustvarite **PDF Encryption**, ki je šifriran podpis, ter s tem zaščitite vsebino pred nepooblaščenim odpiranjem. Nastavite lahko vrsto šifriranja, geslo in dostopne pravice, kot so branje, tiskanje, modificiranje, itd. **PDF Encryption** lahko uporabite v **Scan to Server**. (Glejte [»PDF Encryption« na strani](#page-78-5) 79.)

- **Single-Page TIFF:** Optično prebere izvirnike v TIFF obliki, ampak več izvirnikov prebere, kot eno datoteko.
- **Multi-Page TIFF:** Optično prebere izvirnike v TIFF obliki, ampak več izvirnikov prebere, kot več datotek.
- **JPEG:** Optično branje izvirnikov v JPEG obliki.
- **BMP:** Optično branje izvirnikov v BMP obliki.
- Če izberete **Mono** za **Color Mode**, ne boste mogli izbrati obliko W datoteke **JPEG** v možnosti **File Format**.

# <span id="page-78-5"></span>**PDF Encryption**

Če želite šifrirati PDF datoteke, morate nastaviti parametre za vrsto šifriranja, geslo, dostopne pravice, itd.

- **PDF Encryption** lahko uporabite v **Scan to Server**. M
- **1.** Pritisnite **Scan** > **Scan to Server** > zavihek **Output** > **File Format** > **PDF**.
- **2.** Pritisnite **PDF Encryption**.
- **3.** Pritisnite **On**.

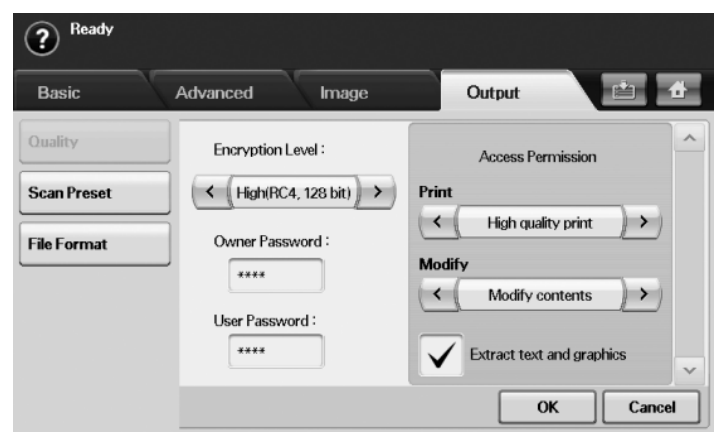

- **4.** Izberite vrsto šifriranja.
	- **Low (RC4, 40 bits)**: Priporočeno za Acrobat 3.0 ali novejše.
	- **High (RC4, 128 bits)**: Priporočeno za Acrobat 5.0 ali novejše.
	- **High (AES, 128 bits)**: Priporočeno za Acrobat 7.0 ali novejše.
- **5.** Odprite **Owner Password** za vse pravice PDF-a.
- **6.** Odprite **User Password** za **Access Permission**, ki ga nastavite v meniju **Access Permission**.
- **7.** Nastavite **Access Permission** za tiskanje ali modificiranje. Ta konfiguracija vpliva na uporabnike z dostopom do **User Password**.
- **8.** Obkljukajte **Extract text and graphics** za pravice do ekstrahiranja besedila ali grafike.
- **9.** Pritisnite **OK**.

#### <span id="page-79-0"></span>**Scan Preset**

Ta opcija omogoča uporabo optimiziranih nastavitev za določeno opravilo optičnega branja.

Pritisnite **Scan** > **Scan to Email** (ali **Scan to PC** ali **Scan to Server**) > zavihek **Output** > **Scan Preset**.

- **Sharing and Printing:** Ustvari manjšo datoteko za običajno kakovost dokumenta.
- **High Quality Printing:** Ustvari zelo kakovostne dokumente, z datoteko večje velikosti.
- **Archival Record:** Za elektronske datoteke, ki je najmanjša velikost datoteke.
- **OCR:** Ustvari optično branje za program OCR. Pričakujete lahko vsebino višje kakovosti.
- **Simple Scan:** Uporabno pri enostavnejših dokumentih, ki vsebujejo le besedilo. Izhodna datoteka je majhna.
- **Custom:** Uporabi trenutne nastavitve optičnega branja, ki ste ga izbrali.

#### **Postopek optičnega branja s programsko opremo, ki podpira TWAIN**

Če želite optično brati dokumente z drugo programsko opremo, morate uporabiti tisto, ki je združljiva s standardom TWAIN, na primer Adobe Photoshop.

Za optično branje s programsko opremo združljivo s TWAIN, naredite naslednje:

- **1.** Zagotovite, da je naprava vklopljena in povezana z računalnikom.
- **2.** Namestite izvirnike z vsebino obrnjeno navzgor v podajalnik dokumentov, ali položite posamezen izvirnik z vsebino obrnjeno navzdol na steklo optičnega čitalnika.

(Glejte [»Nalaganje izvirnikov« na strani](#page-43-0) 44.)

- **3.** Odprite aplikacijo, kot na primer Adobe Photoshop.
- **4.** Odprite okno TWAIN in nastavite možnosti optičnega branja.
- **5.** Optično preberite in shranite prebrano vsebino.

# **Optično branje z gonilnikom WIA**

Vaša naprava podpira tudi gonilnik Windows Image Acquisition (WIA) za optično branje slik. WIA je ena od standardnih komponent, ki jih ponuja Microsoft Windows XP in je združljiva z digitalnimi fotoaparati in optičnimi čitalniki. V nasprotju z gonilnikom TWAIN, gonilnik WIA omogoča optično branje in enostavno obdelavo slik brez potrebe po dodatni programski opremi.

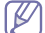

Gonilnik WIA deluje le v Windows XP/Vista z vrati USB.

#### **Windows XP**

- **1.** Zagotovite, da je naprava vklopljena in povezana z računalnikom.
- **2.** Namestite izvirnike z vsebino obrnjeno navzgor v podajalnik dokumentov, ali položite posamezen izvirnik z vsebino obrnjeno navzdol na steklo optičnega čitalnika.

(Glejte [»Nalaganje izvirnikov« na strani](#page-43-0) 44.)

- **3.** Iz menija **Start** izberite **Nadzorna plošča** > **Skenerji in fotoaparati**.
- **4.** Dvokliknite ikono gonilnika tiskalnika. Prikaže se **Čarovnik za skener in fotoaparat**.
- **5.** Kliknite **Naprej**.
- **6.** Nastavite možnost v oknu **Izbira nastavitev skeniranja** in kliknite **Predogled** za prikaz, kako vaše možnosti vplivajo na sliko.
- **7.** Kliknite **Naprej**.
- **8.** Vpišite ime slike in izberite obliko datoteke ter cilj, kamor boste sliko shranili.
- **9.** Vaša slika je uspešno kopirana na vaš računalnik. Izberite eno od možnosti na zaslonu.
- **10.** Kliknite **Naprej**.
- **11.** Kliknite **Dokončaj**.

#### **Windows Vista**

- **1.** Zagotovite, da je naprava vklopljena in povezana z računalnikom.
- **2.** Namestite izvirnike z vsebino obrnjeno navzgor v podajalnik dokumentov, ali položite posamezen izvirnik z vsebino obrnjeno navzdol na steklo optičnega čitalnika.

(Glejte [»Nalaganje izvirnikov« na strani](#page-43-0) 44.)

- **3.** V meniju **Start** izberite **Nadzorna plošča** > **Strojna oprema in zvok** > **Skenerji in fotoaparati**.
- **4.** Dvokliknite **Optično branje dokumenta ali slike**. Prikaže se aplikacija **Faksiranje in optično branje Windows**.
	- Lahko kliknete na **Preglej optične bralnike in fotoaparate** za predogled optičnih bralnikov.
		- Če se **Optično branje dokumenta ali slike** ne pojavi, odprite program MS paint in v **Datoteka** pritisnite **Iz skenerja ali fotoaparata...**.
- **5.** Kliknite **Novo skeniranje**. Prikaz gonilnika optičnega čitalnika.
- **6.** Izberite nastavitve optičnega branja in kliknite **Predogled**, da pogledate kako nastavitve vplivajo na sliko.
- **7.** Kliknite **Skeniraj**.
- Če želite preklicati optično branje, pritisnite gumb **Prekliči** v čarovniku **Čarovnik za skener in fotoaparat**.

#### **Windows 7**

- **1.** Zagotovite, da je naprava vklopljena in povezana z računalnikom.
- **2.** V podajalnik dokumentov namestite izvirnike z vsebino obrnjeno navzgor ali položite posamezen izvirnik z vsebino obrnjeno navzdol na steklo optičnega bralnika.

(Glejte [»Nalaganje izvirnikov« na strani](#page-43-0) 44.)

- **3.** V meniju **Start** izberite **Nadzorna plošča** > **Strojna oprema in zvok** > **Naprave in tiskalniki**.
- **4.** Z desno miškino tipko kliknite ikono gonilnika naprave v meniju **Tiskalniki in faksi** > **Začni skeniranje**. Prikaže se aplikacija **Novo skeniranje**.
- **5.** Izberite nastavitve optičnega branja in kliknite **Predogled**, da pogledate kako nastavitve vplivajo na sliko.
- **6.** Kliknite **Skeniraj**.

# **Optično branje v okolju Macintosh**

Dokumente lahko optično berete z uporabo programa **Image Capture**. Macintosh OS ponuja program **Image Capture**.

# **Optično branje preko USB**

- **1.** Zagotovite, da je naprava vklopljena in povezana z računalnikom.
- **2.** Namestite izvirnike z vsebino obrnjeno navzgor v podajalnik dokumentov, ali položite posamezen izvirnik z vsebino obrnjeno navzdol na steklo optičnega čitalnika.

(Glejte [»Nalaganje izvirnikov« na strani](#page-43-0) 44.)

- **3.** Zaženite **Applications** in kliknite **Image Capture**.
	- Če se pojavi sporočilo **No Image Capture device connected**, iztaknite USB kabel in ga ponovno vstavite. Če se težava ponovi, glejte **Image Capture** pomoč.
- **4.** S tem programom nastavite opcije za optično branje.
- **5.** Optično preberite in shranite prebrano vsebino.
- Za več informacij o uporabi **Image Capture**, glejte **Image Capture**  $\cancel{\varphi}$ pomoč.
	- Za razširitev opcij optičnega branja, uporabite programsko opremo združljivo s TWAIN.
	- Za optično branje lahko uporabite programsko opremo združljivo s TWAIN, kot npr. Adobe Photoshop.
	- Če optično branje ne deluje v **Image Capture**, posodobite Mac OS na najnovejšo različico. **Image Capture** deluje pravilno v Mac OS X 10.3.9 ali novejše in Mac OS X 10.4.7 ali novejše.

# **Optično branje preko omrežja**

- **1.** Zagotovite, da je naprava vklopljena in povezana z računalnikom.
- **2.** Namestite izvirnike z vsebino obrnjeno navzgor v podajalnik dokumentov, ali položite posamezen izvirnik z vsebino obrnjeno navzdol na steklo optičnega čitalnika.

(Glejte [»Nalaganje izvirnikov« na strani](#page-43-0) 44.)

- **3.** Zaženite **Applications** in kliknite **Image Capture**.
- **4.** Za Mac OS X od 10.4 do 10.5

Kliknite **Devices** in kliknite **Browse Devices**.

Za Mac OS X 10.6

Izberite svojo napravo pod **SHARED**. Preskočite na korak 7.

**5.** Za MAC OS X 10.4:

Izberite napravo iz opciji **Twain devices**. Zagotovite, da bo **Use TWAIN software** obkljukan in kliknite **Connect**.

- Če se pojavi opozorilno sporočilo, kliknite **Change Port..**, da izberete vrata.
- Če se pojavi TWAIN UI, na zavihku **Preference** kliknite **Change Port..**, da izberete vrata.
	- Za uporabo **Change port..** glejte Scan Manager. (Glejte »Nastavljanje podrobnosti optič[nega branja v Scan Manager«](#page-80-0)  [na strani](#page-80-0) 81.)

Za MAC OS X 10,5:

Zagotovite, da bo **Connected** obkljukan, poleg vaše naprave, v **Bonjour Devices**.

Če želite optično brati s pomočjo standarda TWAIN, glejte zgornji postopek za MAC OS X 10.4.

**6.** S tem programom nastavite opcije za optično branje.

- **7.** Optično preberite in shranite prebrano vsebino.
- Za več informacij o uporabi **Image Capture**, glejte **Image Capture**  $\mathbb Z$ pomoč.
	- Za razširitev opcij optičnega branja, uporabite programsko opremo združljivo s TWAIN.
	- Za optično branje lahko uporabite programsko opremo združljivo s TWAIN, kot npr. Adobe Photoshop.
	- Če optično branje ne deluje v **Image Capture**, posodobite Mac OS na najnovejšo različico. **Image Capture** deluje pravilno v Mac OS X 10.3.9 ali novejše in Mac OS X 10.4.7 ali novejše.

#### <span id="page-80-0"></span>**Nastavljanje podrobnosti optičnega branja v Scan Manager**

Za več informacij o Scan Manager, za pregled stanja nameščenega gonilnika za optično branje, za spremembo nastavitev optičnega branja in za dodajanj ali izbris map v programu Scan Manager na računalniku, kjer so shranjeni optično prebrani dokumenti, sledite tem navodilom:

- **1.** V meniju Smart Panel v oknu Status, kliknite Scan Manager.
- **2.** Iz Scan Manager izberite primerno napravo.
- **3.** Pritisnite **Properties**.
- **4.** Uporabite **Set Scan Button** za spremembo cilja datoteke ali nastavitve optičnega branja, dodajanje ali brisanje aplikacijskih programov in formatiranje datotek. Z uporabo **Change port** lahko izberete drug optični čitalnik (lokalen ali omrežen).
- **5.** Ko zaključite, pritisnite **OK**.

# **Linux Optično branje**

Dokument lahko optično preberete z uporabo okna **Unified Driver Configurator**.

#### **Optično branje**

- **1.** Dvokliknite **Unified Driver Configurator** na namizju.
- **2.** Kliknite gumb za **Scanners Configuration**.
- **3.** Na seznamu izberite optični čitalnik.

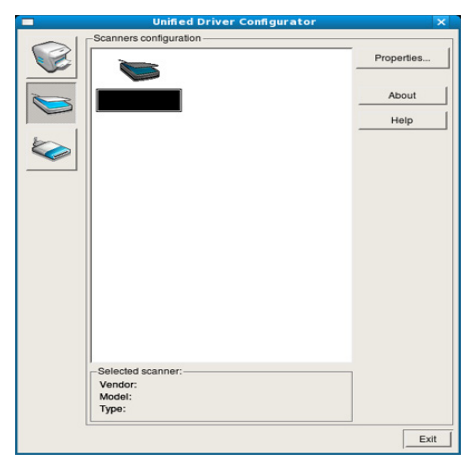

Ko imate le eno napravo MFP, ki je priključena na računalnik in vključena, se vaš optični čitalnik pojavi na seznamu in se samodejno izbere.

Če sta na računalnik priključena dva optična čitalnika ali več, lahko kadar koli izberete kateri koli optični čitalnik za izvedbo opravila. Na primer, ko poteka zajemanje na prvem optičnem čitalniku, lahko izberete drugega in nastavite možnosti naprave ter začnete hkratno zajemanje slike.

#### **4.** Kliknite **Properties**.

- **5.** Namestite izvirnike z vsebino obrnjeno navzgor v podajalnik dokumentov, ali položite posamezen izvirnik z vsebino obrnjeno navzdol na steklo optičnega čitalnika.
- (Glejte [»Nalaganje izvirnikov« na strani](#page-43-0) 44.) **6.** V oknu **Scanner Properties** kliknite **Preview**.

Dokument se optično prebere in predogled slike se prikaže na **Preview Pane**.

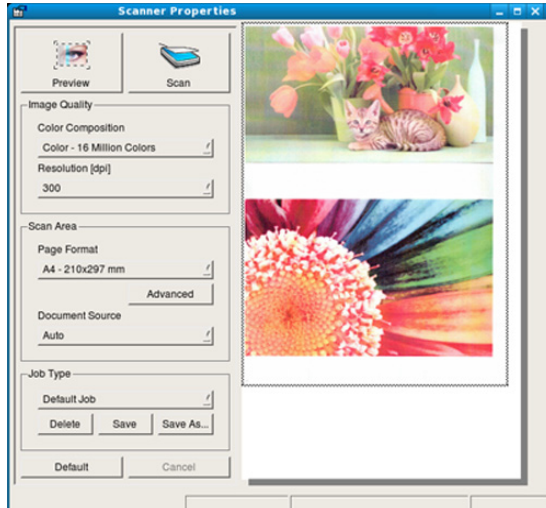

- **7.** V **Preview Pane** povlecite kazalec, da nastavite območje slike, ki jo boste optično prebrali.
- **8.** Spremenite možnosti optičnega branja v odsekih **Image Quality** in **Scan Area**.
	- **Image Quality:** Ta opcija omogoča izbiro barvne lestvice in ločljivost optično prebrane slike.
	- **Scan Area:** Ta opcija omogoča izbiro velikosti strani. Gumb **Advanced** omogoča ročno nastavljanje velikosti strani.

Če želite uporabiti prednastavljeno opcijo nastavitev optičnega branja, jo izberite na seznamu **Job Type**. (Glejte [»Dodajanje nastavitev vrste](#page-81-0)  [opravila« na strani](#page-81-0) 82.)

Kliknite **Default** za povrnitev privzetih nastavitev optičnega branja.

- **9.** Ko končate, začnite optično brati s klikom **Scan**. Na levi strani okna se prikaže vrstica stanja, ki prikazuje potek optičnega branja. Za preklic optičnega branja, kliknite **Cancel**.
- **10.** Prikaz optično prebrane slike.

Če želite prebrano sliko urediti, uporabite orodno vrstico. (Glejte [»Uporaba Image Manager« na strani](#page-81-1) 82.)

- **11.** Ko končate, v orodni vrstici kliknite **Save**.
- **12.** Izberite mapo v katero želite shraniti sliko in vpišite ime datoteke.
- **13.** Kliknite **Save**.

#### <span id="page-81-0"></span>**Dodajanje nastavitev vrste opravila**

Opcije nastavitev optičnega branja lahko shranite, za nadaljnjo uporabo.

#### **Če želite shraniti nastavitev nove vrste opravila:**

- **1.** Spremenite možnosti v oknu **Scanner Properties**.
- **2.** Kliknite **Save As**.
- **3.** Vpišite ime nastavitve.
- **4.** Kliknite **OK**.

Nastavitev se doda na seznam **Saved Settings**.

#### **Če želite shraniti nastavitev vrste opravila, za naslednje optično branje:**

- **1.** Na seznamu **Job Type** izberite nastavitev, ki jo želite uporabiti.
- **2.** Naslednjič ko odprete okno **Scanner Properties**, se bo za optično branje samodejno izbrala shranjena nastavitev.

#### **Če želite izbrisati nastavitev vrste opravila**

- **1.** Na seznamu **Job Type** izberite nastavitev, ki jo želite izbrisati.
- **2.** Kliknite **Delete**.

Nastavitev se izbriše iz seznama.

#### <span id="page-81-1"></span>**Uporaba Image Manager**

Aplikacija Image Manager nudi menijske ukaze in orodja za urejanje vaših optično prebranih slik.

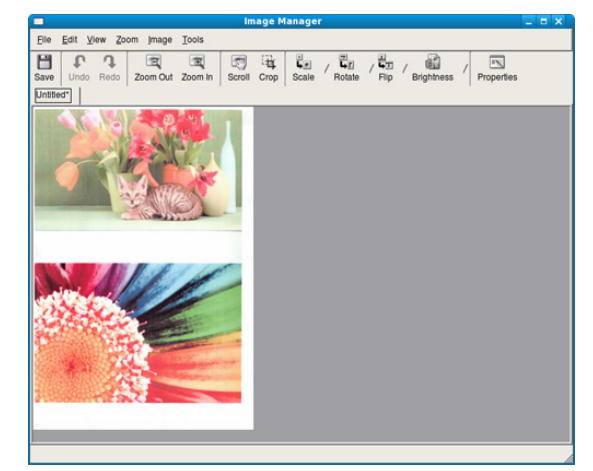

Uporabite ta orodja za urejanje slike:

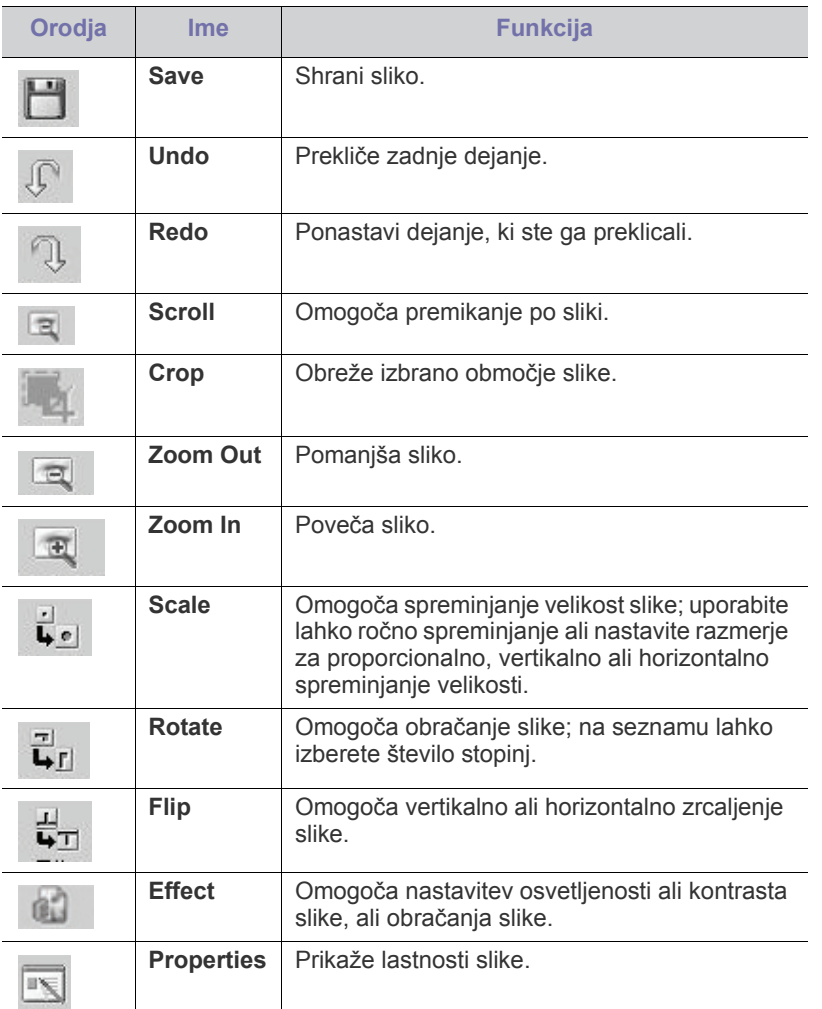

Za dodatne podrobnosti o aplikaciji Image Manager glejte pomoč zaslona.

# **Faksiranje**

# V tem poglavju se nahajajo informacije o uporabi naprave kot telefaksa.

#### **To poglavje vsebuje naslednje:**

- [Priprava za faksiranje](#page-83-0)
- [Razumevanje telefaks zaslona](#page-83-1)
- [Pošiljanje telefaksa](#page-84-0)
- [Prejemanje telefaksa](#page-86-0)
- [Prilagajanje nastavitev dokumenta](#page-87-0)
- Ustvarjanje imenika številk telefaksov
- Priporočamo uporabo klasičnega telefonskega priključka z ' B analognim izbiranjem (PSTN: javno komutirano telefonsko omrežje), če bo telefonska linija uporabljena za telefaks. Če ste uporabnik drugih spletnih storitev (DSL, ISDN, VoIP), lahko izboljšate kakovost priključka z uporabo mikro filtra. Mikro filter odstrani moteče šume in izboljša kakovost priključka ali medmrežja. Ker DSL mikro filter ni dobavljen z napravo, se obrnite na svojega operaterja spletnih storitev in preverite možnost uporabe le tega.

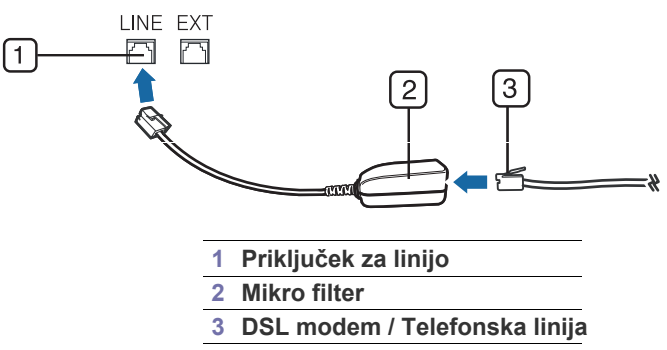

• Za uporabo naprednih funkcij telefaksa pritisnite **Machine Setup** na nadzorni plošči in **Admin Setting** > **Setup** > **Fax Setup**. (Glejte [»Fax Setup« na strani](#page-104-0) 105.)

# <span id="page-83-2"></span><span id="page-83-0"></span>**Priprava za faksiranje**

Pred pošiljanjem ali prejemanjem telefaksa, je potrebno dobavljeni kabel naprave priključiti na konektor v steni. Glejte Vodič za hitro nameščanje, za izvedbo priključka. Način izvedbe telefonskega priključka je različen v različnih državah.

- [Uporaba opcije daljinskega pošiljanja](#page-89-0)
- [Uporaba poštnega nabiralnika](#page-89-1)
- Tiskanje poroč[ila o poslanem telefaksu](#page-90-0)
- [Pošiljanje telefaksov v](#page-90-1) času nižje tarife
- [Posredovanje telefaksa drugemu prejemniku](#page-90-2)
- Nastavitev zaključ[nega zvoka telefaksa](#page-91-0)

# <span id="page-83-1"></span>**Razumevanje telefaks zaslona**

Za uporabo funkcij telefaksa, pritisnite **Fax** na glavnem zaslonu. Če zaslon odpre drugi meni, pritisnite **10**, da se vrnete na glavni zaslon.

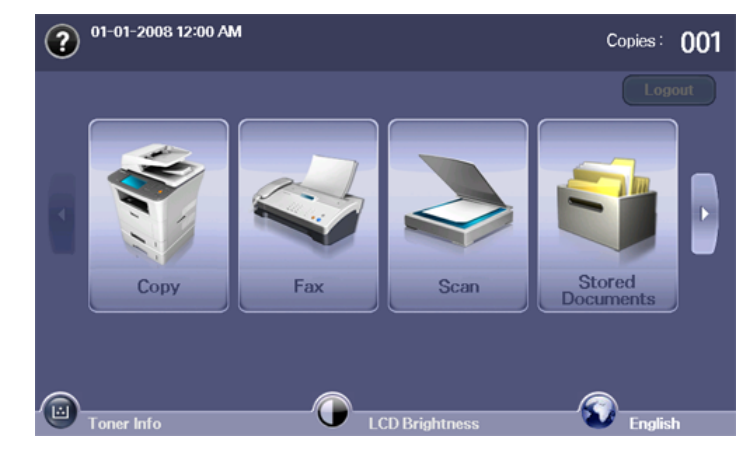

# **Zavihek Basic**

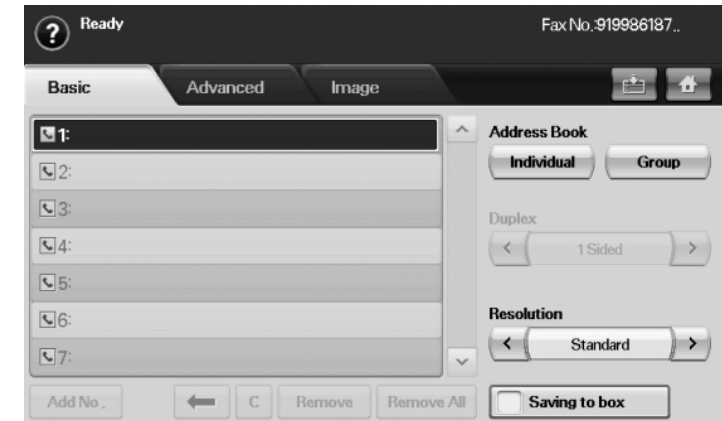

- **Polje za vnos številke telefaksa:** Prikaže številko telefaksa prejemnika, z uporabo številčne tipkovnice nadzorne plošče. Če ste ustvarili telefonski imenik, pritisnite **Individual** ali **Group**. (Glejte [»Ustvarjanje imenika številk](#page-88-0) telefaksov« na strani 89.)
- **Add No:** Omogoča dodajanje večjega števila prejemnikov.
- **:** Izbriše zadnjo vnešeno številko.
- **:** Izbriše vse številke izbranega vnosa.
- **Remove:** Odstrani vnos izbrane številke telefaksa.
- **Remove All:** Odstrani vse vhodne številke telefaksa.
- **Address:** Najdite pogosto uporabljene številke telefaksov direktno iz vaše naprave ali iz SyncThru™ Web Service. (Glejte [»Ustvarjanje](#page-88-1)  [imenika številk telefaksov z uporabo SyncThru™ Web Service« na](#page-88-1)  [strani](#page-88-1) 89.)
- **Duplex:** Določite ali bo naprava pošiljala po telefaksu eno stran izvirnega dokumenta ali obe strani izvirnega dokumenta.
- **Resolution:** Prilagodite ločljivost.
- **Saving to box:** Naprava shrani izvirnike v dokumentni predal za kasnejšo uporabo.
	- Za več informacij o uporabi **Document Box** glejte poglavje Dokumentni predal. (Glejte [»Uporaba document box« na](#page-95-0)  [strani](#page-95-0) 96.)

# **Zavihek Advanced**

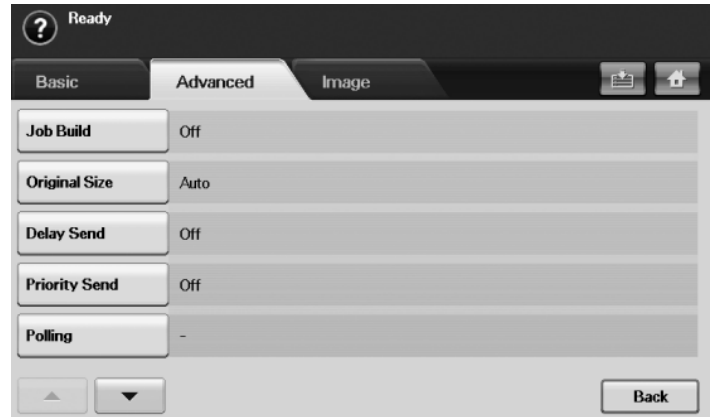

- **Job Build:** Omogoča pošiljanje več telefaksov z enim faksiranjem. (Glejte »Pošiljanje več [telefaksov z enim faksiranjem« na strani](#page-86-1) 87.)
- **Original Size:** Izberite velikost izvirnika. Pritisnite **OK**, da posodobite trenutne nastavitve.
- **Delay Send:** Nastavite napravo tako, da pozneje pošlje telefaks, brez vaše prisotnosti. (Glejte [»Prenos telefaksa z zamikom« na strani](#page-85-0) 86.)
- **Priority Send:** Pošljite nujen telefaks pred že naročenimi opravili. (Glejte [»Pošiljanje prednostnega telefaksa« na strani](#page-86-2) 87.)
- **Polling:** Uporabno, ko prejemnik zahteva daljinsko pošiljanje dokumentov brez prisotnosti pošiljatelja, in obratno. Če želite uporabiti funkcijo daljinsko pošiljanje, morajo biti izvirniki predhodno shranjeni v pomnilniku naprave. (Glejte [»Shranjevanje izvirnikov za daljinsko](#page-89-2)  [pošiljanje« na strani](#page-89-2) 90.)
- **Mailbox:** Uporabljen za sprejemanje telefaksov ali izvirnikov shranjenih v pomnilniku naprave, ki so pripravljeni za daljinsko pošiljanje. Uporabite lahko poštni nabiralnik naprave, ki jo uporabljate ali druge oddaljene naprave. Vsak poštni nabiralnik vsebuje ustrezno številko nabiralnika, ime in geslo. (Glejte [»Uporaba poštnega nabiralnika« na strani](#page-89-1) 90.)
- **Back:** Vrne se v zavihek **Basic**.

# **Zavihek Image**

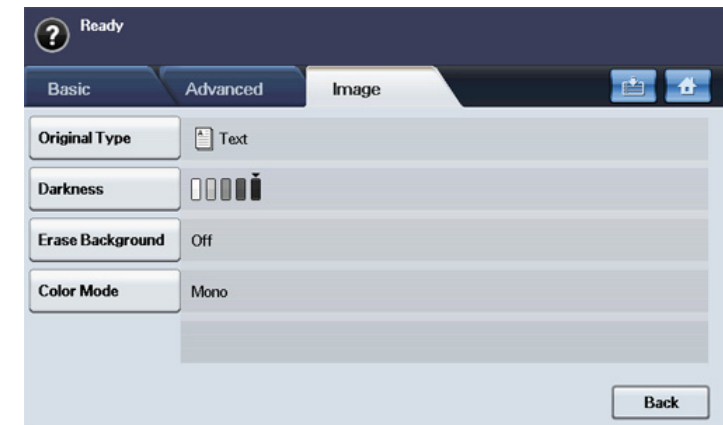

- **Original Type:** Izboljša kakovost telefaksa, glede na tip izvirnika, ki je optično prebran. (Glejte [»Original Type« na strani](#page-88-2) 89.)
- **Darkness:** Prilagodi nivo osvetlitve ali zatemnitve telefaksa. (Glejte [»Darkness« na strani](#page-88-3) 89.)
- **Erase Background:** Zmanjša temno ozadje ali vzorce papirja, ki jih zasledimo v izvirnikih časopisov. (Glejte [»Erase Background« na](#page-88-4)  [strani](#page-88-4) 89.)
- **Color Mode:** Izbere ali bo uporabnik poslal črno bel ali barven telefaks. (Glejte [»Color Mode« na strani](#page-88-5) 89.)
- **Back:** Vrne se v zavihek **Basic**.

# <span id="page-84-0"></span>**Pošiljanje telefaksa**

Ta del obrazloži, kako poslati telefaks in navaja posebne metode prenosa.

Ko namestite izvirnik, lahko uporabite podajalnik dokumentov ali optični čitalnik. (Glejte [»Nalaganje izvirnikov« na strani](#page-43-0) 44.) Če je izvirnik vstavljen v podajalnik dokumentov in optični čitalnik, bo naprava najprej prebrala izvirnik v podajalniku dokumentov, ki ima prednost pred optičnim čitalnikom.

#### **Nastavljanje zaglavja faksa**

V nekaterih državah mora vsak poslan telefaks, vsebovati številko telefaksa pošiljatelja.

- **1.** Pritisnite **Machine Setup** na nadzorni plošči.
- **2.** Pritisnite **Admin Setting**. Ko se na zaslonu pojavi sporočilo za vpis gesla, vpišite geslo in pritisnite **OK**. (Glejte [»Nastavitev gesla za](#page-40-0)  [overovitev« na strani](#page-40-0) 41.)
- **3.** Pritisnite zavihek **Setup** > **Fax Setup** > **Machine ID & Fax**.
- **4.** Dotaknite se polja za vnos, da vpišete ime naprave in vašo številko telefaksa.
- **5.** Pritisnite **OK**.

# **Pošiljanje telefaksa**

- **1.** Pritisnite gumb **Fax** na glavnem zaslonu.
- **2.** Namestite izvirnik z vsebino obrnjeno navzgor, v podajalnik dokumentov.

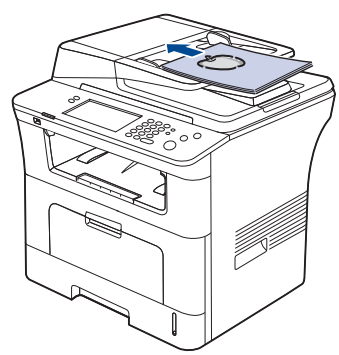

- **3.** Prilagodite nastavitve dokumenta v zavihku **Image**.
- **4.** Izberite **Duplex** in **Resolution** opcijo v zavihku **Basic**.
	- Če so izvirniki obojestransko natisnjeni, izberite **2 Sided** s puščico levo/desno v opciji **Duplex**.
- **5.** Če kazalec v polju za vnos utripa, vpišite številko telefaksa s številčno tipkovnico nadzorne plošče. Ali uporabite **Address** na desni strani zaslona, če ste prej shranili pogosto uporabljanje številke telefaksov. Da dodate številko, pritisnite **Add No**.
- **6.** Pritisnite **Start** na nadzorni plošči. Naprava začne z branjem in pošlje telefaks prejemniku.
- Če želite pošiljati telefakse neposredno iz vašega računalnika,  $\mathbb {Z}$ uporabite SmarThru Office. (Glejte [»Uporaba sporo](#page-115-0)čila SmarThru [Office« na strani](#page-115-0) 116.)
	- Če želite preklicati pošiljanje telefaksa, pritisnite **Stop** preden naprava začne s prenosom. Ali pritisnite tipko **Job Status** in izberite opravilo, ki ga želite preklicati, nato pritisnite **Delete**.
	- Če uporabljate optični čitalnik, naprava prikaže sporočilo v katerem zahteva vstavitev druge strani.
	- Med pošiljanjem telefaksa, je istočasno pošiljanje elektronske pošte onemogočeno. (Glejte »Optič[no branje izvirnikov in](#page-72-1)  [pošiljanje po elektronski pošti \(Scan to Email\)« na strani](#page-72-1) 73.)

# <span id="page-85-1"></span>**Ročno pošiljanje telefaksa**

Ta metoda je za pošiljanje telefaksa z uporabo **On Hook Dial** na nadzorni plošči.

- **1.** Pritisnite gumb **Fax** na glavnem zaslonu.
- **2.** Namestite izvirnike z vsebino obrnjeno navzgor, v podajalnik dokumentov.

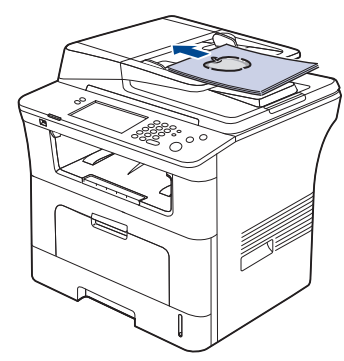

- **3.** Prilagodite nastavitve dokumenta v zavihku **Image**.
- **4.** Izberite **Duplex** in **Resolution** opcijo v zavihku **Basic**.
	- Če so izvirniki obojestransko natisnjeni, izberite **2 Sided** s puščico levo/desno v opciji **Duplex**.
- **5.** Pritisnite **On Hook Dial** na nadzorni plošči.
- **6.** Vpišite številko telefaksa s številčno tipkovnico nadzorne plošče. Če ste isto številko klicali pred kratkim, pritisnite gumb **Redial/Pause** na nadzorni plošči in prikazal se bo seznam zadnjih deset klicanih številk telefaksov na katerem izberete želeno številko.
- **7.** Pritisnite **Start**, ko zaslišite signal iz oddaljene telefaks naprave.
- Pošiljanje barvnih telefaksov je na voljo le pri ročnem pošiljanju. (Glejte [»Color Mode« na strani](#page-88-5) 89.)

# **Samodejno ponovno pošiljanje**

Ko je številka prejemnika zasedena ali se ne odzove, naprava samodejno ponovi klic.

Spremembo časovnega intervala med ponovnimi klici in/ali števila poskusov klicanja, naredite na naslednji način:

- **1.** Pritisnite **Machine Setup** na nadzorni plošči.
- **2.** Izberite **Admin Setting**. Ko se na zaslonu pojavi sporočilo za vpis gesla, vpišite geslo in pritisnite **OK**. (Glejte [»Nastavitev gesla za overovitev« na](#page-40-0)  [strani](#page-40-0) 41.)
- **3.** Pritisnite zavihek **Setup** > **Fax Setup**.
- **4.** Pritisnite **Redial**. Izberite **Redaial Term** v **Redial Times**.
- **5.** Pritisnite **OK**.

#### **Ponovno klicanje zadnje številke**

- **1.** Pritisnite gumb **Fax** na glavnem zaslonu.
- **2.** Prilagodite nastavitve dokumenta v zavihku **Image**.
- **3.** Namestite izvirnike z vsebino obrnjeno navzgor, v podajalnik dokumentov.
- **4.** Pritisnite gumb **Redial/Pause** na nadzorni plošči za prikaz zadnjih deset klicanih številk telefaksa.
- **5.** Izberite želeno številko iz seznama in pritisnite **OK**. Naprava samodejno začne pošiljanje.

#### <span id="page-85-0"></span>**Prenos telefaksa z zamikom**

Svojo napravo lahko nastavite tako, da telefaks pošlje kasneje, ko ne boste več prisotni.

- **1.** Pritisnite gumb **Fax** na glavnem zaslonu.
- **2.** Namestite izvirnik z vsebino obrnjeno navzgor, v podajalnik dokumentov.
- **3.** Prilagodite nastavitve dokumenta v zavihkih **Image** in **Basic**.
- **4.** Pritisnite zavihek **Advanced** > **Delay Send**. Pritisnite **On**.
- **5.** Vpišite **Job Name** s tipkovnico zaslona, izberite **Start Time** s puščico levo/desno.

Če ne vpišete **Job Name**, naprava označi opravilo z »**Fax Send Job xxx**«. zaporedje številk »xxx«.

Start Time je točno določen čas ob katerem želite, da bo poslan  $\mathbb{Z}$ telefaks. Čas lahko nastavite Start Time z zamikom 24 ur, najmanj pa 15 minut od trenutka, ko ste nastavili zamik pošiljanja. Npr., če je ura 1:00, lahko nastavite čas od 1:15 naprej. Če je nastavljen čas nepravilen, se bo pojavilo opozorilno sporočilo in naprava bo samodejno nastavila trenutni čas.

- **6.** Pritisnite **OK**, da shranite izvirne podatke v pomnilnik naprave.
- Za preklic pošiljanja z zamikom, pritisnite **Off** še pred začetkom pošiljanja.

#### <span id="page-86-4"></span>**Dodajanje dokumentov že pripravljenim dokumentom za pošiljanje telefaksov z zamikom**

Dokumente lahko dodajate že shranjenem opravilu v pomnilniku naprave – pošiljanju telefaksa z zamikom.

- **1.** Pritisnite **Machine Setup** na nadzorni plošči.
- **2.** Pritisnite **Admin Setting**. Ko se na zaslonu pojavi sporočilo za vpis gesla, vpišite geslo in pritisnite **OK**. (Glejte [»Nastavitev gesla za](#page-40-0)  [overovitev« na strani](#page-40-0) 41.)
- **3.** Pritisnite zavihek **Setup** > **Fax Setup**.
- **4.** Za pomik navzdol pritisnite puščico za dol na desni strani.
- **5.** Pritisnite **Send Batch**.
- **6.** Pritisnite **On**.
- **7.** Pritisnite **OK**.

Ko pošljete telefaks, če je številka telefaksa enaka številki za pošiljanje telefaksa z zamikom, vas bo naprava vprašala, če želite dodati več dokumentov že shranjenem opravilu.

#### <span id="page-86-2"></span>**Pošiljanje prednostnega telefaksa**

Ta funkcija se uporablja, ko je nujno potrebno poslati prednostni telefaks, pred vsemi drugimi opravili. Izvirnik se optično prebere v pomnilnik in se prenese takoj, ko se zaključi trenutno opravilo. Poleg tega, prednostni prenos bo prekinil pošiljanje različnim prejemnikom (npr., ko se zaključi prenos do prejemnika A, preden se začne prenos do prejemnika B) ali med poskusi ponovnega klicanja.

- **1.** Pritisnite gumb **Fax** na glavnem zaslonu.
- **2.** Namestite izvirnik z vsebino obrnjeno navzgor, v podajalnik dokumentov.
- **3.** Prilagodite nastavitve dokumenta v zavihkih **Image** in **Basic**.
- **4.** Pritisnite zavihek **Advanced** > **Priority Send**.
- **5.** Pritisnite **On**.
- **6.** Pritisnite **OK**.
- **7.** Pritisnite **Start**, za nujno pošiljanje telefaksa.

#### <span id="page-86-1"></span>**Pošiljanje več telefaksov z enim faksiranjem**

Pošljete lahko več telefaksov z enim faksiranjem.

- Ko naprava vključi način varčevanja energije, bodo opravila na seznamu odstavkov izbrisana, kar prepreči dostop s strani nepooblaščenih uporabnikov.
- **1.** Pritisnite gumb **Fax** na glavnem zaslonu.
- **2.** Prilagodite nastavitve dokumenta v zavihkih **Image** in **Basic**.
- **3.** Pritisnite zavihek **Advanced** > **Job Build**.

**4.** Pritisnite **On**, če želite omogočiti funkcijo izgradnje opravila.

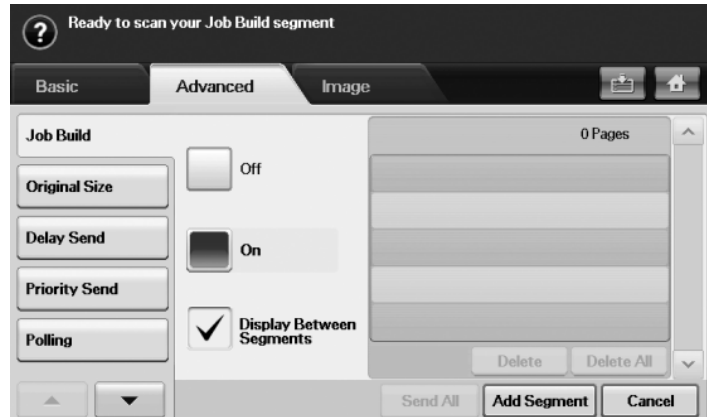

- **Off:** Onemogoči funkcijo **Job Build**.
- **On:** Omogoči funkcijo **Job Build**.
- **Display Between Segments:** Po izvršitvi odstavka, se opravilo zaustavi in zaslon prikazuje naslednje okno. Uporabnik lahko nadaljuje s pošiljanjem telefaksa ali konča opravilo.
- **Delete:** Izbriše odstavek.
- **Delete All:** Izbriše vse odstavke.
- **Send All: Pošlje vse odstavke.**
- **Add Segment:** Doda novi odstavek.
- **Cancel:** Odstrani vse odstavke na seznamu in prekliče opravilo.
- **5.** Pritisnite **Add Segment**.
- **6.** Namestite izvirnik z vsebino obrnjeno navzgor, v podajalnik dokumentov.
- **7.** Pritisnite **Start** za začetek optičnega branja odseka za faksiranje.
- **8.** Ponovite korak 5 in 7.
	- V kolikor imate na trdem disku vaše naprave dovolj prostora, lahko dodajate odstavke brez kakršnih koli omejitev.
- **9.** Ko dodate odstavke pritisnite **Send All**.

# <span id="page-86-0"></span>**Prejemanje telefaksa**

Ta del obrazloži, kako prejeti telefaks in navaja posebne metode za prejemanje, ki so na voljo.

#### <span id="page-86-3"></span>**Spreminjanje načinov prejemanja**

Vaša naprava je tovarniško prednastavljena na način Fax. Ko prejmete telefaks, naprava po določenem številu zvonjenj prevzame klic in samodejno prejme telefaks. Če pa želite spremeniti način Fax, naredite naslednje:

- **1.** Pritisnite **Machine Setup** na nadzorni plošči.
- **2.** Izberite **Admin Setting**. Ko se na zaslonu pojavi sporočilo za vpis gesla, vpišite geslo in pritisnite **OK**. (Glejte [»Nastavitev gesla za overovitev« na](#page-40-0)  [strani](#page-40-0) 41.)
- **3.** Pritisnite zavihek **Setup** > **Fax Setup** > **Fax Initial Setup** > **Receive Mode**.
- **4.** Izberite opcijo.
	- **Telephone:** Prejemanje telefaksov z izbiro **On Hook Dial** in nato **Start**.
	- **Fax:** Odzove se na prihajajoči klic in nemudoma preide v način Prejemanje telefaksa.
- **Answering Machine/Fax:** Velja v primeru, ko je odzivnik nameščen zraven vaše naprave. Naprava prevzame dohodni klic in klicatelj lahko pusti sporočilo na telefonski tajnici. Če naprava zazna signal za telefaks na liniji, samodejno preklopi v način Fax za prejemanje telefaksa.
- **5.** Pritisnite **OK**.
	- Ko je pomnilnik poln, tiskalnik ne more več prejemati prihajajočih M telefaksov. Za nadaljevanje sprostite pomnilnik tako, da izbrišete shranjene podatke.

### **Ročno prejemanje v načinu Telefon**

Ko zaslišite signal oddaljenega telefaksa, lahko prevzamete klic s pritiskom **On Hook Dial** in nato **Start**. Naprava začne s prejemanjem telefaksa.

# **Samodejno prejemanje v načinu Odzivnik / Telefax**

Za uporabo tega načina vključite odzivnik in telefonsko tajnico v priključek EXT na zadnji strani naprave. (Glejte [»Pogled z zadnje strani« na strani](#page-27-0) 28.) Če klicatelj pusti sporočilo, ga telefonska tajnica shrani kot ponavadi. Če naprava na liniji zazna signal za telefaks, samodejno začne s prejemanjem telefaksa.

- Če ste na vaši napravi nastavili ta način in je vaša telefonska  $\cancel{\varphi}$ tajnica izključena ali ni povezana s priključkom EXT, vaša naprava samodejno vključi način Fax, po določenem številu zvonjenj.
	- Če ima vaša telefonska tajnica nastavljiv števec zvonjenja ga nastavite tako, da klic prevzame po prvem zvonjenju.
	- Če ste v načinu Telephone, ko je odzivna naprava povezana na vašo napravo, morate izključiti odzivno napravo. Drugače bodo odhodna sporočila na odzivni napravi motila vaš telefonski pogovor.

#### <span id="page-87-1"></span>**Ročno prejemanje telefaksov z uporabo dodatnega telefona**

Ta funkcija dela najboljše, ko uporabljate dodaten telefon, ki je priključen na priključek EXT na zadnji strani vaše naprave. Telefaks lahko prejmete od osebe s katero se pogovarjate preko dodatnega telefona, ne da bi pristopili k telefaksu.

Ko prevzamete klic na dodatnem telefonu in zaslišite signal za telefaks, pritisnite tipke \*9\* na dodatnem telefonu. Naprava prejme telefaks. Počasi pritisnite zaporedje tipk. Če iz oddaljene naprave še vedno slišite

signal za telefaks, poskusite ponovno pritisniti tipke \*9\*.

Če želite spremeniti \*9\* v npr. \*3\*, naredite naslednje:

- **1.** Pritisnite **Machine Setup** na nadzorni plošči.
- **2.** Izberite **Admin Setting**. Ko se na zaslonu pojavi sporočilo za vpis gesla, vpišite geslo in pritisnite **OK**. (Glejte [»Nastavitev gesla za overovitev« na](#page-40-0)  [strani](#page-40-0) 41.)
- **3.** Pritisnite zavihek **Setup** > **Fax Setup** > **Receive Start Code**.
- **4.** Izberite **On**.
- **5.** Pritisnite puščico levo/desno za prikaz številke 3.
- **6.** Pritisnite **OK**.

# <span id="page-87-2"></span>**Prejemanje v načinu varnega prejemanja**

Mogoče boste želeli nepooblaščenim osebam, preprečiti dostop do vaših prejetih telefaksov. Vključite lahko način varnega prejemanja, da onemogočite tiskanje prejetih telefaksov, če napravo ne nadzorujete. V načinu varnega prejemanja se vsi dohodni telefaksi shranijo v pomnilnik. Za tiskanje prejetih telefaks podatkov, vpišite dostopno kodo, ki ste jo nastavili za to funkcijo.

- **1.** Pritisnite **Machine Setup** na nadzorni plošči.
- **2.** Izberite **Admin Setting**. Ko se na zaslonu pojavi sporočilo za vpis gesla, vpišite geslo in pritisnite **OK**. (Glejte [»Nastavitev gesla za overovitev« na](#page-40-0)  [strani](#page-40-0) 41.)
- **3.** Pritisnite zavihek **Setup** > **Fax Setup** > **Secure Receive**.
- **4.** Izberite **On**.
- **5.** Vpišite štirimestno geslo s številčno tipkovnico nadzorne plošče.
- Za preklic **Secure Receive** funkcije, pritisnite **Off**. V tem primeru, bodo vsi prejeti telefaksi tudi natisnjeni.

#### **Tiskanje prejetih telefaksov na obe strani papirja**

Nastavite obojestransko prejemanje, da privarčujete papir. Ko naprava tiska prejete telefakse, jih natisne na obe strani papirja.

- **1.** Pritisnite **Machine Setup** na nadzorni plošči.
- **2.** Izberite **Admin Setting**. Ko se na zaslonu pojavi sporočilo za vpis gesla, vpišite geslo in pritisnite **OK**. (Glejte [»Nastavitev gesla za overovitev« na](#page-40-0)  [strani](#page-40-0) 41.)
- **3.** Pritisnite zavihek **Setup** > **Fax Setup** > **Received Fax Printing** > **Duplex**.

Izberite želeno opcijo.

- **Off:** Tiskanje le na eno stran papirja.
- **Long Edge:** Tiskanje na obe strani papirja, vezava bo daljši rob.
- **Short Edge:** Tiskanje na obe strani papirja, vezava bo krajši rob.
- **4.** Pritisnite **OK**.

#### **Prejemanje telefaksov v pomnilnik**

Ker je naprava večnamenska, lahko prejema telefakse medtem, ko vi kopirate ali tiskate. Če med kopiranjem ali tiskanjem prejmete telefaks, bo naprava shranila telefakse v pomnilnik. Takoj ko prenehate kopirati ali tiskati, naprava samodejno natisne telefaks.

# <span id="page-87-0"></span>**Prilagajanje nastavitev dokumenta**

Pred pošiljanjem telefaksa lahko prilagodite nastavitve dokumenta, kot so ločljivost, zatemnitev, barva, obojestransko itn. Glejte pojasnila v tem poglavju.

 $\mathscr Y$ 

Ta nastavitev dokumenta velja le za tekoče opravilo. Če želite spremeniti privzete nastavitve dokumenta, glejte **Admin Setting** > zavihka **General** > **Default Settings**. (Glejte [»Splošne nastavitve« na](#page-102-0)  [strani](#page-102-0) 103.)

#### **Duplex**

Ta funkcija je še posebej namenjena dvostranskim izvirnikom. Izberete lahko pošiljanje telefaksa na eno ali dve strani papirja.

Namestite izvirnike v podajalnik dokumentov, da uporabite to funkcijo. Pritisnite **Fax** > zavihek **Basic** > **Duplex**. Uporabite puščico levo/desno za preklop vrednosti.

- **1 Sided:** Velja za enostransko natisnjene izvirnike.
- **2 Sided:** Velja za dvostransko natisnjene izvirnike.

# **Resolution**

Sprememba nastavljene vrednosti ločljivosti vpliva na izgled prejetega dokumenta.

Pritisnite **Fax** > zavihek **Basic** > **Resolution**. Uporabite puščico levo/desno za preklop vrednosti.

- **Standard:** Priporočljivo za izvirnike, ki vsebujejo le besedilo. Ta opcija bo skrajšala čas prenosa.
- **Fine:** Priporočljivo za izvirnike, ki vsebujejo male črke, tanke črte ali besedilo natipkano z matričnim strojem.
- **Super Fine:** Priporočljivo za izvirnike, ki vsebujejo zelo lepe podrobnosti, opcija pa je na voljo le, če naprava za prejem podpira ločljivost Super Fine.
- Način **Super Fine** ni na voljo za pomnilniške prenose. Nastavitev ločljivosti se samodejno spremeni v **Fine**.

# <span id="page-88-2"></span>**Original Type**

Nastavite lahko tip izvirnika, za izboljšanje kakovosti optično prebranega dokumenta.

Pritisnite **Fax** > zavihek **Image** > **Original Type**. Izberite želeno opcijo na zaslonu in pritisnite **OK**.

- **Text:** Za izvirnike, ki vsebujejo besedilo ali umetniško sliko.
- **Text/Photo:** Za izvirnike, ki vsebujejo besedilo in sliko.
- **Photo:** Za izvirnike, ki večinoma vsebujejo fotografije.

# <span id="page-88-3"></span>**Darkness**

Nastavite lahko stopnjo zatemnitve izvirnika.

Pritisnite **Fax** > zavihek **Image** > **Darkness**. Pritisnite desno puščico, da povečate stopnjo zatemnitve in pritisnite **OK**.

# <span id="page-88-4"></span>**Erase Background**

Lahko osvetlite, zmanjšate ali izbrišete temno ozadje optično prebranega barvnega papirja ali časopisa.

Pritisnite **Fax** > zavihek **Image** > **Erase Background**. Pritisnite **Erase** za aktivacijo te funkcije. Izberite **Level** in pritisnite **OK**.

**Erase Background** je onemogočeno, če **Original Type** nastavljen na **Photo**.

# <span id="page-88-5"></span>**Color Mode**

S to funkcijo lahko pošiljate barvne telefakse. Vendar, ta funkcija je izvedljiva le, če pošiljate telefaks z uporabo **On Hook Dial** nadzorne plošče. Pritisnite **Fax** > zavihek **Image** > **Color Mode**. Izberite opcijo in **OK**.

- **Mono:** Prenos telefaksa s črno belo vsebino.
- **Color:** Prenos barvnih telefaksov.

**Color Mode** telefaksi so podprti le pri ročnem pošiljanju. (Glejte »Roč[no pošiljanje telefaksa« na strani](#page-85-1) 86.)

# <span id="page-88-0"></span>**Ustvarjanje imenika številk telefaksov**

Uporabite to funkcijo za shranjevanje imen prejemnikov, številk telefaksov in nastavitev prenosa vaše naprave. Na voljo sta dve možnosti, **Individual** in **Group**.

- **Individual:** Shrani do 500 številk telefaksov. In številke telefaksov, ki so shranjene v posameznih opravilih, kot **Speed Dial No.**.
- **Group:** Ustvari skupino, če redno pošiljate isti dokument na več različnih prejemnikov. Lahko ustvarite do 100 skupin prejemnikov. Vnosi shranjeni v skupinah bodo na voljo pri izbiri iz seznama pošiljanja v zavihku **Basic** opcije **Fax**. Skupinsko klicanje se tudi lahko nastavi in obsega veliko posameznih vnosov.

#### <span id="page-88-6"></span>**Shranjevanje posameznih telefaks številk (Speed Dial No.)**

- **1.** Pritisnite **Fax** > zavihek **Basic** > **Individual**.
	- **Edit:** Spremeni **ID**, **Speed Dial No.** in **Fax No.**.
	- **New:** Ustvari novi **Speed Dial No.**.
	- **Delete:** Izbriše izbor **Speed Dial No.**.
	- **Search:** Poišče številko telefaksa, ki je trenutno shranjena v imeniku posameznih številk. Ko se pojavi tipkovnica, vnesite **ID**.
	- **Detail:** Prikaže **ID**, **Fax No.** in podatke o skupini, če je shranjena tudi v skupino. (Glejte [»Shranjevanje posameznih telefaks številk](#page-88-6)  [\(Speed Dial No.\)« na strani](#page-88-6) 89.)
	- **Apply:** Vnese izbrani telefaks številko na seznam telefaks pošiljk za pošiljanje v zavihku **Basic**.
- **Cancel:** Prekliče tekoča opravila in se vrne na prejšnji zaslon.

#### **2.** Pritisnite **New**.

- **3.** Vpišite ime številke telefaksa v polje **ID** s tipkovnico zaslona in številko telefaksa v **Fax No.** z uporabo številčne tipkovnice nadzorne plošče.
	- **ID:** Vnos imena.
	- **Speed Dial No.:** Samodejno zasede prvo prosto zaporedno številko. Če želite zapis shraniti pod drugo zaporedno številko, uporabite puščico levo/desno.
	- **Fax No.:** Vpiše številke telefaksa, skupaj z območno klicno številko le, če je potrebno.
- **4.** Pritisnite **OK**.

#### **Urejanje skupin shranjenih številk telefaksa (Group No.)**

- **1.** Pritisnite **Fax** > zavihek **Basic** > **Group**.
- **2.** Pritisnite **New**.
- **3.** Pritisnite polje za vnos v **Group Dial ID** in, ko se pojavi tipkovnica na zaslonu vpišite ime.

Izberite **Group Dial No.** s puščico levo/desno.

- **Group Dial ID:** Vnos imena skupine.
- **Group Dial No.:** Samodejno zasede prvo prosto zaporedno številko. Če želite zapis shraniti pod drugo zaporedno številko, uporabite puščico levo/desno.
- **4.** Pritisnite **OK**.
- **5.** Izberite vnos iz **Speed Dial List** in pritisnite **Add**. Ponavljajte prejšnji korak vse dokler ne shranite vseh vnosov. Izbrana možnost **Speed Dial List** mora biti kopirana na levo okno, kjer se nahaja seznam skupin.
- **6.** Pritisnite **OK**, da shranite številke.

#### <span id="page-88-1"></span>**Ustvarjanje imenika številk telefaksov z uporabo SyncThru™ Web Service**

Številke telefaksov lahko zelo enostavno shranite preko omrežnega računalnika z uporabo SyncThru™ Web Service.

#### **Posamezno**

- **1.** Odprite spletni brskalnik računalnika.
- **2.** Vpišite IP naslov vašega računalnika, nato SyncThru™ Web Service prikaže:
	- (Primer: http://123.123.123.123)
- **3.** Pritisnite **Address Book** > **Individual**.
- **4.** Pritisnite **Add**.
- **5.** Vnesite **Name**, **Speed No.**, in **Fax Number**.
- **6.** Pritisnite **Apply**.

#### **Skupina**

- **1.** Odprite spletni brskalnik računalnika.
- **2.** Vpišite IP naslov vašega računalnika, nato SyncThru™ Web Service prikaže:

(Primer: http://123.123.123.123)

- **3.** Pritisnite **Address Book** > **Group**.
- **4.** Pritisnite **Add Group**.
- **5.** Vnesite **Group Name** in **Speed No.**.
- **6.** Doda posamezni naslov v skupino številk telefaksov.
- **7.** Pritisnite **Apply**.

# <span id="page-89-0"></span>**Uporaba opcije daljinskega pošiljanja**

Daljinsko pošiljanje je uporabno kadar ena naprava od druge zahteva, da ji pošlje dokument. To je zelo uporabno v primeru, ko oseba ki poseduje izvirnik, ni v pisarni. Oseba, ki želi prejeti dokument, pokliče napravo na kateri je shranjen izvirnik in zahteva pošiljanje dokumenta. To pomeni, da zahtevo pošlje na napravo, ki hrani izvirnik.

Za izvajanje te funkcije morata oba, prejemnik in pošiljatelj, podpirati funkcijo daljinskega pošiljanja.

Proces daljinskega pošiljanja poteka na naslednji način:

- **1.** Pošiljatelj shrani izvirnik v pomnilnik naprave. (Glejte [»Shranjevanje](#page-89-2)  [izvirnikov za daljinsko pošiljanje« na strani](#page-89-2) 90.)
- **2.** Pošiljatelj izroči kodo prejemniku.
- **3.** Prejemnik pokliče številko telefaksa in vpiše kodo, ko jo ta zahteva. (Glejte [»Daljinsko pošiljanje telefaksa« na strani](#page-89-3) 90.) Prejemnik pritisne **Start**, da prejme shranjen telefax.

# <span id="page-89-2"></span>**Shranjevanje izvirnikov za daljinsko pošiljanje**

- **1.** Pritisnite gumb **Fax** na glavnem zaslonu.
- **2.** Namestite izvirnik z vsebino obrnjeno navzgor, v podajalnik dokumentov. Ali uporabite stekleno ploščo optičnega čitalnika in položite posamezen izvirnik z vsebino obrnjeno navzdol.
- **3.** Prilagodite nastavitve dokumenta v zavihkih **Image** in **Basic**.
- **4.** Pritisnite zavihek **Advanced** > **Polling** > **Store**.
- **5.** Pritisnite polje za vnos, nato s tipkovnico na zaslonu vpišite kodo (štirimestno število, ki ste ga prejeli od prejemnika). Če ne želite nastaviti kode, vpišite število 0000. Tako lahko shranjujete, brišete, tiskate ali prejemate telefakse z uporabo funkcije daljinsko pošiljanje, brez zahteve po geslu.

Če želite uporabiti **Mailbox**, shranite izvirnite v **Mailbox**. (Glejte [»Shranjevanje izvirnikov za daljinsko pošiljanje« na strani](#page-89-2) 90.)

- **6.** Izberite opcijo **Delete On Poll**. Če izberete **Off**, bodo poslani telefaks podatki ostali v pomnilniku naprave tudi po zaključenem telefaks prenosu. Če izberete **On**, se telefaks podatki izbrišejo po prenosu.
- **7.** Pritisnite **OK**, da zaženete shranjevanje izvirnikov v pomnilnik za daljinsko pošiljanje.
- **8.** Izročite kodo prejemniku.

#### **Tiskanje (Brisanje) dokumentov daljinskega pošiljanja**

- **1.** Pritisnite gumb **Fax** na glavnem zaslonu.
- **2.** Pritisnite **Advanced** > **Polling** > **Print** (ali **Delete**).
- **3.** Vnesite **Passcode**.
- **4.** Pritisnite **OK**.

# <span id="page-89-3"></span>**Daljinsko pošiljanje telefaksa**

Ta funkcija omogoča iskanje telefaksa, ki je shranjen v pomnilniku oddaljene naprave.

- **1.** Pritisnite gumb **Fax** na glavnem zaslonu.
- **2.** Pritisnite zavihek **Advanced** > **Polling** > **Poll from Remote**.
	- Lahko uporabite **Delay Poll From Remote** za iskanje telefaksa najkasneje v 24ih urah od časa pošiljanja.
- **3.** Vpišite **Passcode** in **Destination Fax No** s številčno tipkovnico nadzorne plošče. Pošiljatelj vam mora izročiti kodo za dostop do oddaljene naprave.
- **4.** Pritisnite **OK**.

# **Daljinsko pošiljanje iz oddaljenega poštnega nabiralnika**

Ta funkcija omogoča iskanje telefaksa, ki je shranjen v poštnem nabiralniku oddaljene naprave. Preden začnete z daljinskim pošiljanjem, vam mora pošiljatelj izročiti **Mailbox No.** in **Passcode**. (Glejte [»Uporaba poštnega](#page-89-1)  [nabiralnika« na strani](#page-89-1) 90.)

- **1.** Pritisnite gumb **Fax** na glavnem zaslonu.
- **2.** Pritisnite zavihek **Advanced** > **Mailbox** > **Poll from Remote**.
- **3.** Vnesite **Remote Fax No**, **Mailbox No.**, in **Passcode**. Vsa polja vsebujejo podatke pošiljatelja.
	- Lahko uporabite **Delay Poll From Remote** za iskanje telefaksa v poštnem nabiralniku oddaljene naprave, najkasneje v 24-ih urah od časa pošiljanja.
- **4.** Pritisnite **OK**.

# <span id="page-89-4"></span><span id="page-89-1"></span>**Uporaba poštnega nabiralnika**

V poštni nabiralniku lahko shranite izvirnike, ker ste odsotni in prejemnik od vas zahteva vračilo istega telefaksa. Ta funkcija vam omogoča, da nastavite do 15 posameznih poštnih nabiralnikov. Preden shranite izvirnike, morate ustvariti poštni nabiralniki.

# <span id="page-89-5"></span>**Ustvarjanje poštnega nabiralnika**

- **1.** Pritisnite **Machine Setup** na nadzorni plošči.
- **2.** Izberite **Admin Setting**. Ko se na zaslonu pojavi sporočilo za vpis gesla, vpišite geslo in pritisnite **OK**. (Glejte [»Nastavitev gesla za overovitev« na](#page-40-0)  [strani](#page-40-0) 41.)
- **3.** Pritisnite zavihek **Setup** > **Fax Setup**.
- **4.** Pritisnite puščico za premik navzdol, če je potrebno.
- **5.** Pritisnite **Mailbox Setup**.
- **6.** Pritisnite **Mailbox Configuration**. Na zaslonu se prikaže **Mailbox List**.
- **7.** Izberite Mailbox v **Mailbox List**.
- **8.** Pritisnite **Edit Mailbox**.
- **9.** Pritisnite **Mailbox ID** in vpišite ID številko s številčno tipkovnico nadzorne plošče. Vpišete lahko do 20 številk.
- **10.** Vpišite **Mailbox Name** s tipkovnico zaslona. Lahko so črke ali številke, največ do 20 znakov.
- **11.** Vpišite **Mailbox Passcode** s številčno tipkovnico nadzorne plošče.
	- $\mathbb{\varnothing}$ Če za **Mailbox Passcode** izberete številko 0000, naprava ne bo zahtevala geslo za uporabo poštnega nabiralnika, kot so shranjevanje, brisanje, tiskanje, prejemanje.
- **12.** Nastavite **Notification** opcijo na **On**, če želite biti obveščeni o prejetju telefaksa v poštni nabiralnik.
- **13.** Pritisnite **OK**.

# **Shranjevanje izvirnikov v poštni nabiralnik**

Ko ste ustvarili poštni nabiralnik, lahko vanj shranjujete izvirnike.

- **1.** Pritisnite gumb **Fax** na glavnem zaslonu.
- **2.** Namestite izvirnik z vsebino obrnjeno navzgor, v podajalnik dokumentov. Ali uporabite stekleno ploščo optičnega čitalnika in položite posamezen izvirnik z vsebino obrnjeno navzdol.
- **3.** Prilagodite nastavitve dokumenta v zavihkih **Image** in **Basic**.
- **4.** Pritisnite zavihek **Advanced** > **Mailbox** > **Store**.
- **5.** Vnesite **Mailbox No.** in **Passcode**. (Glejte »Ustvarjanje poštnega predala« na strani 7.)
- **6.** Pritisnite **OK**.
- Izbris podatkov v določenem poštnem nabiralniku.
	- a) Pritisnite **Fax** > **Advanced** > **Mailbox** > **Delete**.
	- b) Vnesite **Mailbox No.** in **Passcode**, nato pritisnite **OK**. Ko se pojavi okno za potrditev, pritisnite **Yes**, da dokončate opravilo.

Tiskanje poštnega nabiralnika

- a) Pritisnite **Fax** > **Advanced** > **Mailbox** > **Print**.
- b) Vnesite **Mailbox No**. Vnesite **Passcode** in pritisnite **OK**.

#### **Daljinsko faksiranje v poštni nabiralnik**

Za faksiranje in shranjevanje izvirnikov v poštni nabiralnik prejemnika, lahko uporabite funkcijo **Send to Remote**.

- **1.** Pritisnite gumb **Fax** na glavnem zaslonu.
- **2.** Namestite izvirnik z vsebino obrnjeno navzgor, v podajalnik dokumentov. Ali uporabite stekleno ploščo optičnega čitalnika in položite posamezen izvirnik z vsebino obrnjeno navzdol.
- **3.** Prilagodite nastavitve dokumenta v zavihkih **Image** in **Basic**.
- **4.** Pritisnite zavihek **Advanced** > **Mailbox** > **Send to Remote**.
- **5.** Vnesite **Remote Fax No**, **Mailbox No.**, in **Passcode**. Vsa polja vsebujejo podatke pošiljatelja.
- **6.** Pritisnite **OK**.

# <span id="page-90-0"></span>**Tiskanje poročila o poslanem telefaksu**

Napravo lahko nastavite tako, da natisne poročilo, ko je pošiljanje telefaksa uspešno zaključeno, kot tudi, če pošiljanje ni uspelo.

- Podrobne informacije so napisane v delu o dodatnih razširjenih nastavitvah. (Glejte [»Tiskanje poro](#page-110-0)čila« na strani 111.)
- **1.** Pritisnite **Machine Setup** na nadzorni plošči.
- **2.** Pritisnite **Admin Setting**. Ko se na zaslonu pojavi sporočilo za vpis gesla, vpišite geslo in pritisnite **OK**. (Glejte [»Nastavitev gesla za](#page-40-0)  [overovitev« na strani](#page-40-0) 41.)
- **3.** Pritisnite zavihek **Print/Report** > **Report** > **Fax Report** > **Fax Send Report**.
- **4.** Pritisnite **On**.
- **5.** Pritisnite **OK**.

# <span id="page-90-3"></span><span id="page-90-1"></span>**Pošiljanje telefaksov v času nižje tarife**

Napravo lahko nastavite, da pošilja telefakse v času nižje tarife in s tem znižate stroške telefona. Če pošiljate telefaks, ko ste nastavili to opcijo, bo telefaks shranjen v pomnilnik naprave in naprava ga bo poslala šele v času nižje tarife.

- **1.** Pritisnite **Machine Setup** na nadzorni plošči.
- **2.** Pritisnite **Admin Setting**. Ko se na zaslonu pojavi sporočilo za vpis gesla, vpišite geslo in pritisnite **OK**. (Glejte [»Nastavitev gesla za](#page-40-0)  [overovitev« na strani](#page-40-0) 41.)
- **3.** Pritisnite zavihek **Setup** > **Fax Setup**.
- **4.** Premaknite navzdol puščico na desni strani.
- **5.** Pritisnite **Toll Save**.
- **6.** Pritisnite **On**.
- **7.** Pritisnite **Start Time** in s puščico levo/desno nastavite čas in datum pričetka.
- **8.** Pritisnite **OK**.
- **9.** Pritisnite **End Time** in s puščico levo/desno nastavite čas in datum zaključka.
- **10.** Pritisnite **OK**.
- **11.** Pritisnite **OK**.

# <span id="page-90-4"></span><span id="page-90-2"></span>**Posredovanje telefaksa drugemu prejemniku**

Napravo lahko nastavite tako, da posreduje prejete ali poslane telefakse drugemu prejemniku, po telefaksu ali elektronski pošti. Če niste v pisarni, vseeno pa morate prejeti telefaks, vam bo ta funkcija prav prišla.

- Ko posredujete telefaks na elektronski naslov, najprej nastavite  $\not\!\!$ strežnik in IP naslov v SyncThru™ Web Service. (Glejte [»Uporaba](#page-113-0)  [SyncThru™ Web Service« na strani](#page-113-0) 114.)
	- Če vklopite to **Fax Forward Settings** funkcijo **On**, ne boste mogli uporabljati telefaksa z **On Hook Dial** nadzorne plošče.

#### **Posredovanje poslanega telefaksa drugemu prejemniku, po telefaksu**

Napravo lahko nastavite tako, da bo vsak telefaks ki ga pošljete, po telefaksu posredovala še drugemu prejemniku.

- **1.** Pritisnite **Machine Setup** na nadzorni plošči.
- **2.** Pritisnite **Admin Setting**. Ko se na zaslonu pojavi sporočilo za vpis gesla, vpišite geslo in pritisnite **OK**. (Glejte [»Nastavitev gesla za](#page-40-0)  [overovitev« na strani](#page-40-0) 41.)
- **3.** Pritisnite zavihek **Setup** > **Fax Setup**.
- **4.** Premaknite navzdol puščico na desni strani.
- **5.** Pritisnite **Fax Forward Settings** > **Forward to Fax Setting** > **Send Forward**.
- **6.** Pritisnite **On** in vpišite številko telefaksa, s številčno tipkovnico nadzorne plošče.
- **7.** Pritisnite **OK**.

#### **Posredovanje poslanega telefaksa drugemu prejemniku, po telefaksu**

Ta funkcija omogoča, da bo vsak telefaks ki ga prejmete, po telefaksu posredovan še drugemu prejemniku. Ko naprava prejme telefaks, ga shrani v pomnilnik in ga potem pošlje prejemniku, ki ste ga vi določili.

- **1.** Pritisnite **Machine Setup** na nadzorni plošči.
- **2.** Pritisnite **Admin Setting**. Ko se na zaslonu pojavi sporočilo za vpis gesla, vpišite geslo in pritisnite **OK**. (Glejte [»Nastavitev gesla za](#page-40-0)  [overovitev« na strani](#page-40-0) 41.)
- **3.** Pritisnite zavihek **Setup** > **Fax Setup**.
- **4.** Premaknite navzdol puščico na desni strani.
- **5.** Pritisnite **Fax Forward Settings** > **Forward to Fax Setting** > **Receive Forward**.
- **6.** Pritisnite **Forward** in vpišite številko telefaksa, s številčno tipkovnico nadzorne plošče.
	- Če želite nastaviti začetni in končni čas, izberite **Start Time** in **End Time**.
	- Če želite, da naprava natisne poročilo potem, ko je posredovala telefaks nastavite **Forward & Print**.
- **7.** Pritisnite **OK**.

#### **Posredovanje poslanega telefaksa drugemu prejemniku, po elektronski pošti**

- **1.** Pritisnite **Machine Setup** na nadzorni plošči.
- **2.** Pritisnite **Admin Setting**. Ko se na zaslonu pojavi sporočilo za vpis gesla, vpišite geslo in pritisnite **OK**. (Glejte [»Nastavitev gesla za](#page-40-0)  [overovitev« na strani](#page-40-0) 41.)
- **3.** Pritisnite zavihek **Setup** > **Fax Setup**.
- **4.** Premaknite navzdol puščico na desni strani.
- **5.** Pritisnite **Fax Forward Settings** > **Forward to Email Setting** > **Send Forward**.
- **6.** Pritisnite **On**.
- **7.** Vpišite **From** in **Destination Email** opciji s tipkovnico zaslona.
- **8.** Pritisnite **OK**.

#### **Posredovanje prejetega telefaksa drugemu prejemniku, po elektronski pošti**

- **1.** Pritisnite **Machine Setup** na nadzorni plošči.
- **2.** Pritisnite **Admin Setting**. Ko se na zaslonu pojavi sporočilo za vpis gesla, vpišite geslo in pritisnite **OK**. (Glejte [»Nastavitev gesla za](#page-40-0)  [overovitev« na strani](#page-40-0) 41.)
- **3.** Pritisnite zavihek **Setup** > **Fax Setup**.
- **4.** Premaknite navzdol puščico na desni strani.
- **5.** Pritisnite **Fax Forward Settings** > **Forward to Email Setting** > **Receive Forward**.
- **6.** Pritisnite **Forward** in vpišite opciji **From** in **Destination Email** s tipkovnico zaslona.

Če želite, da naprava natisne poročilo potem, ko je posredovala telefaks nastavite **Forward & Print**.

**7.** Pritisnite **OK**.

# <span id="page-91-1"></span><span id="page-91-0"></span>**Nastavitev zaključnega zvoka telefaksa**

Zvok telefaksa ob zaključku opravila, ki nam sporoči da je telefaks sprejet, lahko vklopite ali izklopite.

- **1.** Pritisnite **Machine Setup** na nadzorni plošči.
- **2.** Pritisnite **Admin Setting**. Ko se na zaslonu pojavi sporočilo za vpis gesla, vpišite geslo in pritisnite **OK**. (Glejte [»Nastavitev gesla za](#page-40-0)  [overovitev« na strani](#page-40-0) 41.)
- **3.** Pritisnite zavihek **Setup** > **Fax Setup**.
- **4.** Premaknite navzdol puščico na desni strani.
- **5.** Pritisnite **Fax Ending Sound**.
- **6.** Pritisnite **On**.
- **7.** Pritisnite **OK**.

# Uporaba USB pomnilnika

### V tem poglavju je opisano, kako uporabljati USB pomnilnik z vašo napravo.

#### **To poglavje vsebuje naslednje:**

- [O USB napravi](#page-92-0)
- [Razumevanje USB zaslona](#page-93-0)
- Optič[no branje na USB pomnilnik](#page-93-1)

# <span id="page-92-0"></span>**O USB napravi**

USB pomnilniške naprave so na voljo z različnimi zmogljivostmi pomnilnika in nudijo prostor za shranjevanje dokumentov, predstavitev, glasbe in video posnetkov, fotografij z visoko ločljivostjo ali katerihkolih drugih datotek, ki jih želite shraniti ali premakniti.

Naprava omogoča naslednjo uporabo USB pomnilnika:

- Optično preberete dokumente in jih nato shranite na USB pomnilnik.
- Natisnete podatke, ki so shranjeni na USB pomnilnik.
- Formatirate USB pomnilnik.

Naprava podpira USB pomnilnike s FAT16/FAT32 in z velikostjo sektorja 512 bajtov.

Pri prodajalcu preverite datotečni sistem USB pomnilnika.

Dovoljena je uporaba samo odobrenih USB pomnilnikov, ki imajo priključke tipa A.

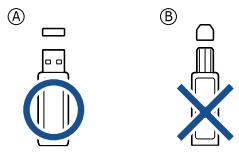

Uporabljajte samo USB pomnilnik s kovinsko zaščitenim priključkom.

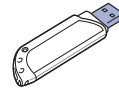

- [Sprememba nastavitev funkcij opti](#page-93-2)čnega branja
- [Tiskanje iz USB pomnilnika](#page-94-0)

Vstavite USB pomnilnik v USB vrata, ki se nahajajo na sprednjem delu naprave.

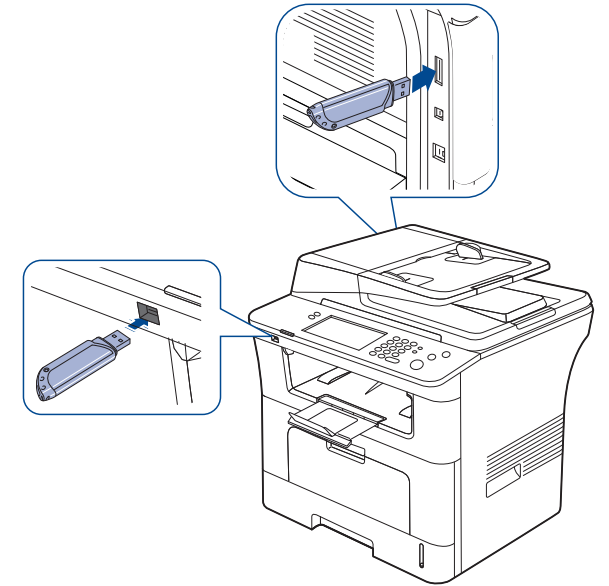

• USB pomnilnik ne odstranjujte, ko je te v uporabi. Garancija za napravo ne pokriva škode, ki jo povzroči uporabnik z nepravilno uporabo.

• Če ima USB pomnilnik določene funkcije, npr. nastavitve varnosti in gesla, jih naprava mogoče ne bo samodejno zaznala. Za podrobnosti o teh funkcijah glejte navodila za uporabo USB pomnilnika.

# <span id="page-93-0"></span>**Razumevanje USB zaslona**

Za uporabo funkcije **USB**, pritisnite **USB** na glavnem zaslonu. Če zaslon

odpre drugi meni, pritisnite  $\begin{pmatrix} 1 & 1 \\ 0 & 1 \end{pmatrix}$ , da se vrnete na glavni zaslon.

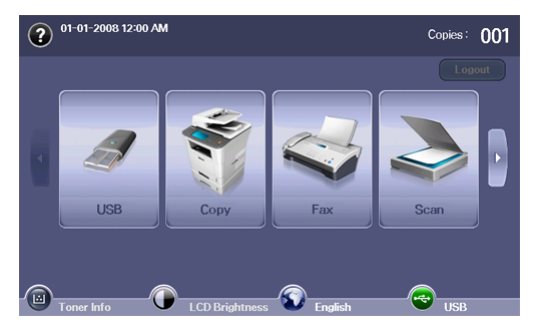

Ko je USB pomnilnik vstavljen v USB pomnilniška vrata na vaši napravi, se na zaslonu pojavi ikona **USB**.

Na **USB** zaslonu pritisnite **USB Format**, **USB Print** ali **Scan to USB**.

- **USB Format:** Datoteke shranjene na USB pomnilniku, lahko posamično ali vse naenkrat izbrišete tako, da formatirate USB pomnilnik.
- **USB Print:** Datoteke shranjene na pomnilniku USB, lahko tiskate neposredno. Tiskate lahko datoteke TIFF, BMP, JPEG, PDF in PRN. (Glejte [»Tiskanje iz USB pomnilnika« na strani](#page-94-0) 95.)
- **Scan to USB:** Podatke lahko optično preberete in jih neposredno shranite na USB pomnilniku. Za vsako optično branje na USB lahko določite velikost slike, obliko datoteke ali barvni način. (Glejte [»Opti](#page-93-1)čno [branje na USB pomnilnik« na strani](#page-93-1) 94.)

# <span id="page-93-1"></span>**Optično branje na USB pomnilnik**

Dokument lahko optično preberete in shranite optično prebrano sliko na USB pomnilnik. Pri optičnem branju dokumenta, naprava uporabi privzete nastavite, kot na primer ločljivost. Lahko nastavite lastne parametre optičnega branja. (Glejte [»Sprememba nastavitev funkcij opti](#page-93-2)čnega branja« [na strani](#page-93-2) 94.)

- **1.** Vstavite USB pomnilnik v USB vrata, ki se nahajajo na sprednjem delu naprave.
- **2.** Namestite izvirnik z vsebino obrnjeno navzgor, v podajalnik dokumentov. Ali položite posamezen izvirnik z vsebino obrnjeno navzdol, na stekleno ploščo optičnega čitalnika.
- **3.** Pritisnite gumb **USB** na glavnem zaslonu.
- **4.** Pritisnite **Scan to USB**.
- **5.** Nastavite funkcije optičnega branja v zavihkih **Advanced**, **Image** ali **Output**. (Glejte [»Sprememba nastavitev funkcij opti](#page-93-2)čnega branja« na [strani](#page-93-2) 94.)
- **6.** Pritisnite **Start** na nadzorni plošči za začetek optičnega branja.
- **7.** Ko je optično branje končano, lahko USB pomnilnik odstranite iz naprave.

# <span id="page-93-2"></span>**Sprememba nastavitev funkcij optičnega branja**

Ta del opisuje, kako prilagoditi nastavitve dokumenta za vsako opravilo optičnega branja, kot so ločljivost, obojestransko branje, prvotna velikost, prvotna pisava, barvni način, svetlost, itd. Spremenjene možnosti se bodo ohranile za določen čas, nakar bodo ponastavljene na privzete vrednosti.

#### **Duplex**

Ta funkcija je še posebej uporabna pri optičnem branju dvostranskih izvirnikov. Izberete lahko optično branje ene strani papirja ali obeh strani papirja. Pritisnite **USB** > **Scan to USB** > zavihek **Basic** > **Duplex**. Uporabite puščico levo/desno za preklop vrednosti.

- **1 Sided:** Velja za enostransko natisnjene izvirnike.
- **2 Sided:** Velja za dvostransko natisnjene izvirnike.
- **2 Sided, Rotate Side 2:** Velja za dvostransko natisnjene izvirnike. Vendar je vsebina na hrbtni strani obrnjena za 180 stopinj.
- Za uporabo **2 Sided** in **2 Sided, Rotate Side 2**, namestite izvirnike v podajalnik dokumentov. Če naprava ne zazna izvirnika na podajalniku dokumentov, samodejno spremeni možnost na **1 Sided**.

#### **Resolution**

Prilagodite lahko ločljivost dokumenta.

Pritisnite **USB** > **Scan to USB** > zavihek **Basic** > **Resolution**. Uporabite puščico levo/desno za preklop vrednosti. Večja kot je vrednost, jasnejša je vsebina. Lahko, da bo optično branje trajalo dlje, kot ponavadi.

#### **Original Size**

Prilagodite lahko velikost dokumenta.

Pritisnite **USB** > **Scan to USB** > zavihek **Advanced** > **Original Size**. Izberite ustrezno opcijo in pritisnite **OK**.

# **Original Type**

Nastavite lahko tip izvirnika, da izboljšanje kakovost optično prebranega dokumenta.

Pritisnite **USB** > **Scan to USB** > zavihek **Image** > **Original Type**. Izberite ustrezno opcijo in pritisnite **OK**.

- **Text:** Uporabno za dokumente, ki večinoma vsebujejo besedilo.
- **Text/Photo:** Uporabno za dokumente, ki vsebujejo besedilo in fotografije.
- **Photo:** Uporabite, če so izvirniki fotografije.

#### **Color Mode**

Uporabite to opcijo za optično branje izvirnikov v Mono, Gray ali Color Mode. Pritisnite **USB** > **Scan to USB** > zavihek **Image** > **Color Mode**. Izberite ustrezno opcijo in pritisnite **OK**.

- **Color:** Prikaže barvno sliko. 24 bitov na piksel.
- **Gray:** Prikaže črno belo sliko. 8 bitov na piksel.

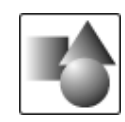

• **Mono:** Prikaže črno belo sliko. 1 bit na piksel.

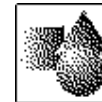

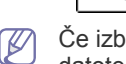

Če izberete **Mono** za **Color Mode**, ne boste mogli izbrati obliko datoteke **JPEG** v možnosti **File Format**.

### **Darkness**

Nastavite lahko stopnjo zatemnitve optično prebrane vsebine. Če je izvirnik presvetel ali bled, pritisnite desno puščico, da bo optično prebrana vsebina temnejša.

Pritisnite **USB** > **Scan to USB** > zavihek **Image** > **Darkness**. Pritisnite desno puščico, da povečate stopnjo zatemnitve, nato pritisnite **OK**.

#### **Erase Background**

Lahko osvetlite, pomanjšate ali izbrišete temno ozadje optično prebranega barvnega papirja ali izvirnika časopisa.

Pritisnite **USB** > **Scan to USB** > zavihek **Image** > **Erase Background**. Izberite ustrezno opcijo in pritisnite **OK**.

- **Off:** Izklopi to opcijo.
- **Auto:** Samodejno prilagodi osvetlitev ozadja.
- **Enhance:** Zatemni ozadje. Uporabite puščico levo/desno za preklop vrednosti. Večja kot je številka, bolj živo je ozadje.
- **Erase:** Osvetli ozadje. Uporabite puščico levo/desno za preklop vrednosti. Večja kot je številka, svetlejše je ozadje.

# **Scan to Edge**

Napravo lahko nastavite tako, da natisne polno velikost strani točno takšno, kot je dejanska. Običajno naprava optično prebere stran brez robov oziroma robov/obrob, še posebej, ko kopirate z uporabo določene velikosti papirja v pladnju. Z optičnim branjem in takojšnjim pošiljanjem prebranih podatkov preko omrežja v obliki datoteke, naprava ne izvzame robove izvirnika.

Pritisnite **USB** > **Scan to USB** > zavihek **Image** > **Scan to Edge**. Izberite **On** in pritisnite **OK**.

# **Quality**

Z izbiro te opcije dosežete visoko kakovost dokumenta. Višja ko je kakovost, večja bo datoteka.

Pritisnite **USB** > **Scan to USB** > zavihek **Output** > **Quality**. Izberite ustrezno opcijo in pritisnite **OK**.

Ko nastavite **Color Mode** na **Mono**, opcija **Quality** je obarvana v sivo.  $\cancel{\varphi}$ 

# **Scan Preset**

Ta opcija omogoča uporabo optimiziranih nastavitev za določeno opravilo optičnega branja.

Pritisnite **USB** > **Scan to USB** > zavihek **Output** > **Scan Preset**. Izberite ustrezno opcijo in pritisnite **OK**.

- **Sharing and Printing:** Ustvari manjšo datoteko za običajno kakovost dokumenta.
- **High Quality Printing:** Ustvari zelo kakovostne dokumente, z datoteko večje velikosti.
- **Archival Record:** Za elektronske datoteke, ki je najmanjša velikost datoteke.
- **OCR:** Ustvari optično branje za program OCR. Pričakujete lahko vsebino višje kakovosti.
- **Simple Scan:** Uporabno pri enostavnejših dokumentih, ki vsebujejo le besedilo. Izhodna datoteka je majhna.
- **Custom:** Uporabi trenutne nastavitve optičnega branja, ki ste ga izbrali.

# **File Format**

Pred začetkom optičnega branja lahko izberete obliko datoteke.

Pritisnite **USB** > **Scan to USB** > zavihek **Output** > **File Format**. Izberite ustrezno opcijo in pritisnite **OK**.

- **PDF:** Optično branje izvirnikov v PDF obliki.
- **Single-Page TIFF:** Optično prebere izvirnike v TIFF obliki, ampak več izvirnikov prebere, kot eno datoteko.
- **Multi-Page TIFF:** Optično prebere izvirnike v TIFF obliki, ampak več izvirnikov prebere, kot več datotek.
- **JPEG:** Optično branje izvirnikov v JPEG obliki.
- **BMP:** Optično branje izvirnikov v BMP obliki.
- Če izberete **Mono** za **Color Mode**, ne boste mogli izbrati obliko datoteke **JPEG** v možnosti **File Format**.

# **File Policy**

Pred začetkom optičnega branja preko USB pomnilnika, lahko določite način ustvarjanja imen datotek. Če je, ko vnesete ime datoteke, na USB pomnilniku že shranjena datoteka z istim imenom, jo lahko preimenujete ali prepišete.

Pritisnite **USB** > **Scan to USB** > zavihek **Output** > **File Policy**. Izberite ustrezno opcijo in pritisnite **OK**.

- **Rename:** Če se pri vnosu novega imena datoteke na USB pomnilniku že nahaja datoteka z enakim imenom, se datoteka shrani pod drugim imenom, ki je samodejno določen.
- **Overwrite:** Če želite, lahko nastavite funkcijo, da tiskalnik izbriše informacije o prejšnjih opravilih na USB pomnilniku vsakič, ko shranite informacije o novih opravilih.

# <span id="page-94-0"></span>**Tiskanje iz USB pomnilnika**

Datoteke shranjene na pomnilniku USB, lahko tiskate neposredno. Tiskate lahko datoteke TIFF, BMP, JPEG in PRN.

Vrste datotek, ki jih podpira opcija neposrednega tiskanja (Direct print):

- **PRN:** Združljive so le datoteke, ki jih je ustvaril gonilnik naprave. Datoteke PRN lahko ustvarite tako, da pri tiskanju dokumenta obkljukate opcijo **Natisni v datoteko**. Naprava dokumenta ne bo natisnila na papir, temveč ga bo shranila v obliki datoteke PRN. Le PRN datoteke ustvarjene na takšen način, lahko tiskate neposredno iz USB pomnilnika. (Glejte [»Tiskanje v datoteko \(PRN\)« na strani](#page-58-0) 59.)
- **BMP:** Nestisnjen BMP
- **TIFF:** Osnovna verzija TIFF 6.0
- **JPEG:** Osnovna verzija JPEG
- **PDF:** PDF 1.4 in manj
- Če želite natisniti dokument iz USB pomnilnika:
- **1.** Vstavite USB pomnilnik v USB vrata, ki se nahajajo na sprednjem delu naprave.

Naprava samodejno zazna napravo in prebere podatke, ki so shranjeni na njej. (Glejte [»O USB napravi« na strani](#page-92-0) 93.)

- **2.** Pritisnite gumb **USB** na glavnem zaslonu.
- **3.** Uporabite puščico navzgor/navzdol, dokler se ne pojavi iskana datoteka. Izberite ime datoteke.

Če se datoteka nahaja v mapi, izberite ime mape. Pritisnite **Select**.

- **4.** Pritisnite **USB Print**.
- **5.** Pritisnite **Start** na nadzorni plošči.

#### <span id="page-95-0"></span>To poglavje zajema uporabo **Document Box** z vašo napravo.

#### **To poglavje vsebuje naslednje:**

- [O document box](#page-95-1)
- [Razumevanje okna dokumentnega predala](#page-95-2)

# <span id="page-95-1"></span>**O document box**

Funkcija **Document Box** omogoča shranjevanje optično prebranih podatkov na trdi disk. Uporabniki lahko pošljejo shranjene podatke na različne naslove, kot so naslovi za tiskanje, telefaks, e-pošto ali strežnik **FTP/SMB. Document Box** nudi tri vrste predalov: javne (**interlación de la pocument Box** nudi tri vrste predalov: javne (

(a) in skupne (a). Javne predale lahko ustvarijo vsi uporabniki in vsi uporabniki lahko shranjujejo podatke v javne predale. Predal zaščiten z geslom lahko ustvarijo vsi uporabniki. To pomeni, da lahko predal odprejo in shranjujejo podatke samo uporabniki, ki poznajo geslo. Skupni predal je privzet. Uporabniki ne morejo ustvariti, urediti ali izbrisati skupni predal. Ko želi uporabnik shraniti opravilo, ki ni dodeljeno predalu (npr. prejemanje telefaksa ali računalniško tiskanje v načinu shranjevanja), bodo podatki privzeto shranjeni v skupni predal. Zavihek **System Box** lahko prav tako najdete v oknu **Document Box**. **System Box** se uporablja za začasno varnostno kopijo podatkov, na primer pri tiskanju z zamikom ali tiskanju preskusne strani.

# <span id="page-95-2"></span>**Razumevanje okna dokumentnega predala**

Za uporabo funkcije **Document Box**, pritisnite **Document Box** na glavnem zaslonu. Če zaslon odpre drugi meni, pritisnite  $(\bullet)$ , da se vrnete na glavni zaslon.

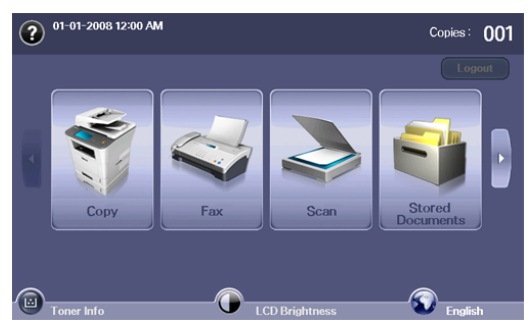

#### **Okno dokumentnega predala**

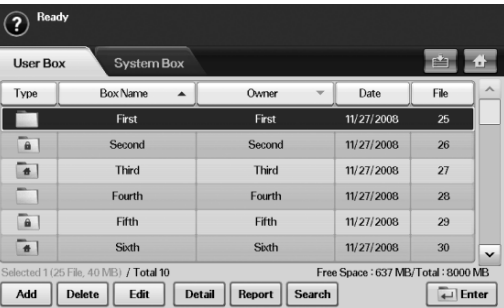

- [Shranjevanje dokumentov v dokumentni predal](#page-96-0)
- **Zavihek User Box:** Ustvarite predal za shranjevanje dokumentov, kot so datoteke, ki ste jih natisnili, poslali preko e-pošte ali optično prebrali. Ko ustvarite predala, ga lahko zaščitite z geslom. Predal z geslom se imenuje **Secured Box**, brez njega pa javni predal.
- **Zavihek System Box:** Naprava ponuja privzete predale, ki jih ne morete spreminjati.
- **Type:** Pokaže ali je predal zaščiten ali ne.
- **Box Name:** Pokaže ime predala.
- **Owner:** Pokaže uporabniško ime predala.
- **Date:** Pokaže datum shranjenega predala.
- **File:** Pokaže število vseh datoteke v predalu.
- **Add:** Omogoča dodajanje več predalov.
- **Delete:** Izbriše izbran predal.
- **Edit:** Lahko spremenite ime predala ali ime avtorja.
- **Detail:** Pokaže podatke o predalu.
- **Report:** Natisne informacije o dokumentih znotraj izbranega predala.
- **Search:** Išče predal z imenom predala ali imenom avtorja.
- **Enter:** Natisne ali pošlje shranjeno datoteko v predalu.

#### **Okno za dodajanje predala**

Ustvarite lahko novi predal za shranjevanje vaših optično prebranih podatkov. Če želite dodati novi dokumentni predal, pritisnite **Add** v oknu **Document Box**.

Spodaj so navedene nekatere omejitve dokumentnega predala.  $\cancel{\triangleright}$ 

- Ustvarite lahko največ 100 dokumentih predalov.
- Dokumentni predal lahko vsebuje do 200 shranjenih dokumentov.
- Ime dokumentnega predala je omejeno na 20 znakov.
- Skupni (  $\bullet$  ) predal je ustvarjen privzeto.

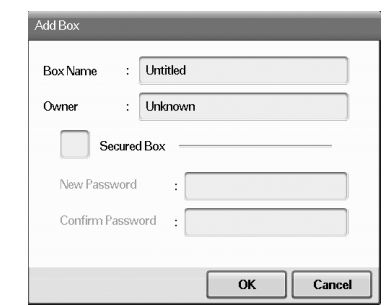

- **Box Name:** Vpišite ime predala.
- **Owner:** Vpišite uporabniško ime za avtorja predala.
- **Secured Box:** Obkljukajte, če želite ustvariti zaščiten predal.
- **New Password:** Vpišite novo geslo za odpiranje predala.
- **Confirm Password:** Ponovno vpišite geslo.

# **Urejanje okna predala**

Spremenite lahko ime predala ali ime avtorja. Za spremembo dokumentnega predala izberite predal iz seznama **Document Box** in pritisnite **Edit**.

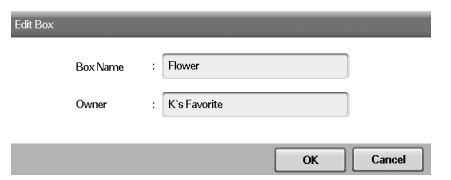

- **Box Name:** Vpišite novo ime za predal.
- **Owner:** Vpišite uporabniško ime za predal.

#### **Okno seznama dokumentov**

Dokumentni predal lahko odprete s klikom **Enter** v oknu **Document Box**; shranjene dokumente lahko ponovno uporabite.

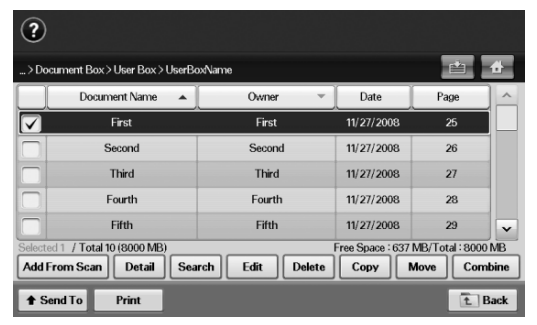

- **Document Name:** Pokaže ime dokumenta.
- **Owner:** Pokaže uporabniško ime dokumenta.
- **Date:** Pokaže datum shranjenega dokumenta.
- **Page:** Pokaže število vseh strani v dokumentu.
- **Add From Scan:** Omogoča dodajanje novega optično prebranega dokumenta.
- **Detail:** Pokaže podatke o dokumentu.
- **Search:** Išče datoteko z imenom dokumenta ali imenom avtorja.
- **Edit:** Omogoča spremembo imena dokumenta in imena avtorja.
- **Delete:** Izbriše izbrani dokument.
- **Copy:** Kopira izbran dokument v drug dokumentni predal.
- **Move:** Premakne izbran dokument v drug dokumentni predal.
- **Combine:** Združi dokument, ki se nahaja v dveh ali več predalih.
- **Send To:** Pošlje izbrane dokumente na naslov, kot je e-pošta, telefaks, strežnik ali pomnilnik USB.
- **Print: Natisne izbrane dokumente.**
- **Back:** Vrne se na prejšnji zaslon.

# <span id="page-96-0"></span>**Shranjevanje dokumentov v dokumentni predal**

Ta naprava omogoča shranjevanje optično prebranih podatkov s trdega diska.

#### **Shranjevanje dokumentov iz dokumentnega predala**

Izvirnike lahko optično preberete direktno iz menija **Document Box**.

- **1.** Namestite izvirnik z vsebino obrnjeno navzgor, v podajalnik dokumentov. Ali uporabite stekleno ploščo optičnega čitalnika in položite posamezen izvirnik z vsebino obrnjeno navzdol.
- **2.** Pritisnite gumb **Document Box** na glavnem zaslonu.
- **3.** Izberite dokumentni predal v katerem želite shraniti dokument.
- **4.** Pritisnite **Enter**.

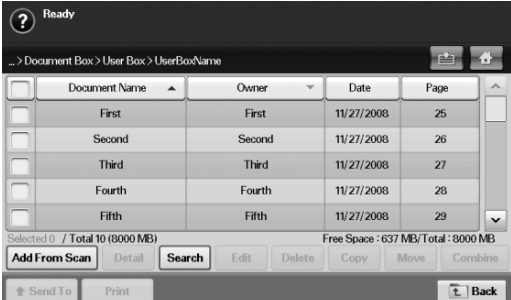

**5.** Pritisnite **Add From Scan**.

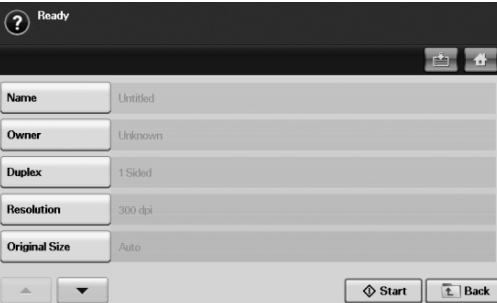

- **6.** Prilagodite nastavitve optičnega branja.
- **7.** Pritisnite **Start** za začetek optičnega branja.

#### **Shranjevanje dokumentov med kopiranje, optičnim branjem in faksiranjem**

Med kopiranjem, optičnim branjem ali faksiranjem lahko shranite optično prebrane izvirnike v **Document Box** vaše naprave.

- **1.** Namestite izvirnik z vsebino obrnjeno navzgor, v podajalnik dokumentov. Ali uporabite stekleno ploščo optičnega čitalnika in položite posamezen izvirnik z vsebino obrnjeno navzdol.
- **2.** Pritisnite **Copy** > zavihek **Basic** > **Saving to box**. Ali pritisnite **Scan** > **Scan to Email** (**Scan to Server** ali **Scan to PC**) > zavihek **Basic** > **Saving to box**. Ali pritisnite **Fax** > zavihek **Basic** > **Saving to box**.

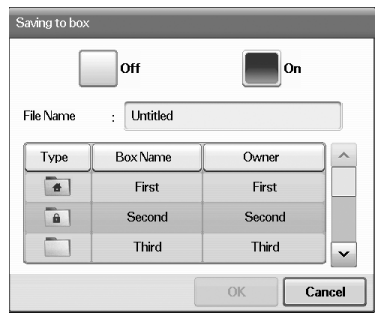

**3.** Vpišite ime datoteke v polje **File Name** s pomočjo zaslonske tipkovnice. Potem pritisnite **OK**.

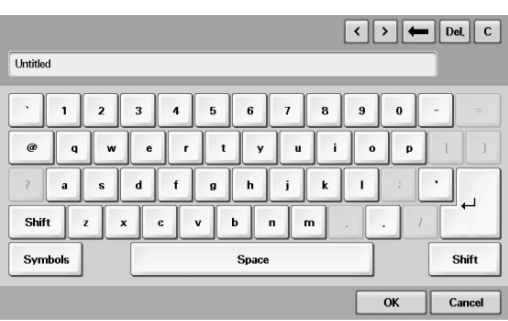

- **4.** Izberite namembni predal in pritisnite **OK**.
- **5.** Pritisnite **Start** na nadzorni plošči za začetek opravila.

# 12.Uporaba standardnega poteka dela

#### To poglavje zajema uporabo standardnega poteka dela z vašo napravo.

#### **TTo poglavje vsebuje naslednje:**

- [O standardnem poteku dela](#page-98-0)
- [Razumevanje standard workflow zaslona](#page-98-1)

# <span id="page-98-0"></span>**O standardnem poteku dela**

**Standard Workflow** je funkcija, ki uporabnikom omogoča preprosto izvršitev opravil z vnaprej določenimi opravili, imenovanimi delovni obrazci. **Standard Workflow** omogoča izvršitev več opravil v eni seji z določitvijo delovnega obrazca za opravilo. Ko ustvarite delovni obrazec, ga lahko ponovno uporabite z enim klikom.

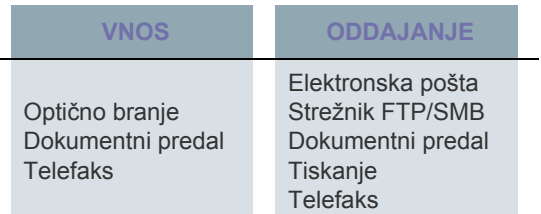

# <span id="page-98-1"></span>**Razumevanje standard workflow zaslona**

Za uporabo funkcije **Standard Workflow**, pritisnite **Standard Workflow** na glavnem zaslonu.

Za preklop med zasloni, pritisnite levo ali desno puščico na zaslonu.  $\cancel{\varphi}$ 

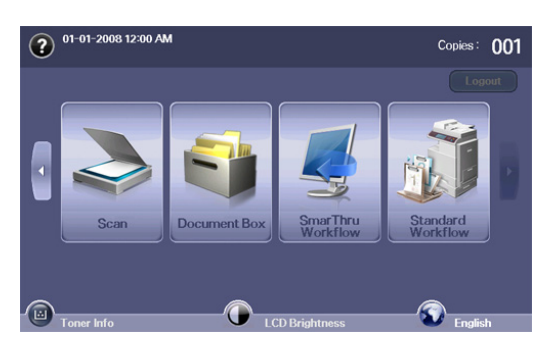

• Različ[ne operacije, ki jih omogo](#page-100-0)ča delovni obrazec

# **Zaslon delovnega obrazca**

#### **Zavihek Favorite**

Priljubljeni delovni obrazec je bližnjica do javnega ali zasebnega delovnega obrazca. Izberete lahko pogosto rabljen javni ali zasebni delovni obrazec, ki se nato pojavi v zavihku priljubljenih delovnih obrazcev.

Ob prejetju telefaksa, se vhodni delovni obrazec za telefaks samodejno izvrši. Zaradi tega vhodne delovne obrazce za telefakse ni možno registrirati med priljubljene delovne obrazce.

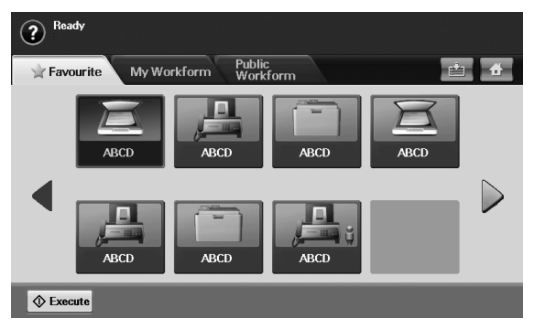

• **Execute:** Zažene opravilo, ki ga določa delovni obrazec.

#### **Zavihka My Workform in Public Workform.**

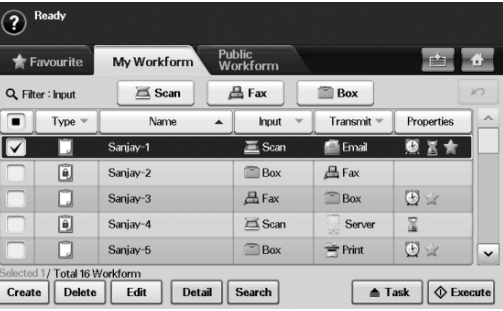

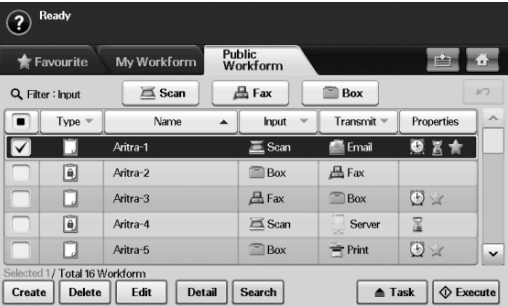

- **Type:** Pokaže ali je avtor zaklenil delovni obrazec ali ne.
- **Name:** Pokaže ime delovnega obrazca.
- **Input:** Pokaže ime vhodnega modula za delovni obrazec.
- **Transmit:** Pokaže ime modula za oddajo delovnega obrazca. Če delovnemu obrazcu za oddajanje dodate dva ali več modulov, ta stolpec prikazuje Multi brez ikone.
- **Properties:** Pokaže lastnosti delovnega obrazca.
- **Create:** Ustvari nov zasebni delovni obrazec.
- **Delete:** Izbriše izbran delovni obrazec.
- **Edit:** Omogoča modifikacijo delovnega obrazca.
- **Detail:** Pokaže podrobnosti o delovnem obrazcu.
- **Search:** Išče delovni obrazec po imenu delovnega obrazca.
- **Task:** Uvozi delovni obrazec s pomnilnika USB, uvozi delovni obrazec s pomnilnika USB, kopira ali premakne delovni obrazec v javni delovni obrazec. Prav tako ustvari bližnjico v zavihku priljubljenih delovnih obrazcev s klikom **Set to Favorite WF** ali odstrani bližnjico s klikom **Set to Normal WF**.
- **Execute:** Zažene opravilo, ki ga določa delovni obrazec.

#### **Zaslon za ustvarjanje delovnega obrazca**

Ustvarite lahko nov delovni obrazec. Če želite dodati novi delovni obrazec, pritisnite **Create** na zavihku **My Workform** ali **Public Workform**.

Ustvarite lahko največ 100 delovnih obrazcev.  $[4]$ 

#### **Zavihek Input**

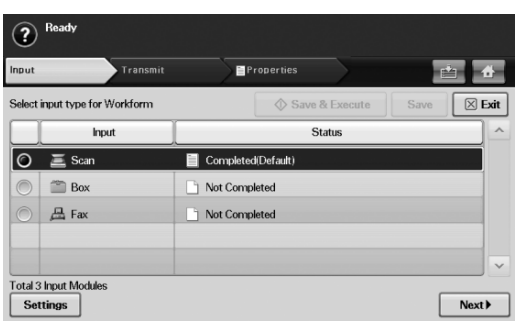

- **Input:** Pokaže ime vhodnega modula za delovni obrazec.
- **Status:** Pokaže stanje nastavitev. Če želite ustvariti delovni obrazec, morate nastaviti vse obvezne postavke dodeljenega vhodnega modula.

Ko izpolnite vse obvezne postavke, sta gumba **Save &**  W **Execute** in **Save** omogočena.

- Settings: Nastavi vrednosti nastavitev za modul.
- **Next:** Odpre naslednji zavihek.

#### **Zavihek Transmit**

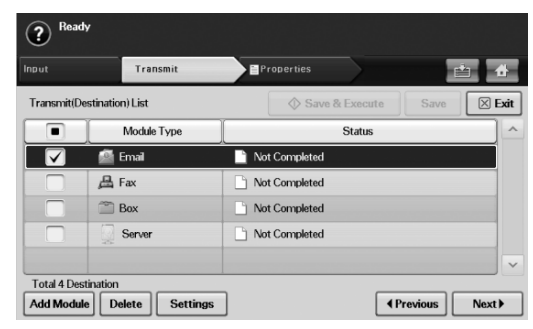

- **Transmit:** Pokaže ime modula za oddajo delovnega obrazca.
- **Status:** Pokaže stanje nastavitev. Če želite ustvariti delovni obrazec, morate nastaviti vse obvezne postavke posameznega dodeljenega modula za oddajanje.
	- Ko izpolnite vse obvezne postavke, sta gumba **Save & Execute** in **Save** omogočena.
- **Add Module:** Doda modul(e) za oddajanje.
	- Preden dodate modul, preverite ali so parametri vsakega modula pravilno nastavljeni.
		- **Telefaks:** Glejte [»Priprava za faksiranje« na strani](#page-83-2) 84.
		- **Elektronska pošta:** Glejte »Optič[no branje izvirnikov in](#page-72-1)  [pošiljanje po elektronski pošti \(Scan to Email\)« na](#page-72-1)  [strani](#page-72-1) 73.
		- **Strežnik:** Glejte »Optič[no branje izvirnikov in pošiljanje](#page-75-1)  [preko SMB/FTP \(Scan to Server\)« na strani](#page-75-1) 76.
- **Delete:** Izbriše izbran modul.
- **Settings:** Nastavi vrednosti nastavitev za modul.
- **Previous:** Odpre prejšnji zavihek.
- **Next:** Odpre naslednji zavihek.

#### **Zavihek Properties**

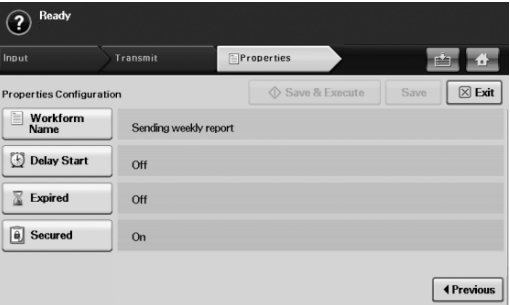

- **Workform Name:** Nastavi ime delovnega obrazca.
- **Delay Start:** Določi datum in čas začetka.
- **Expired:** Določi zapadli datum.
- **Secured:** Zaščiti delovni obrazec z geslom.
- **Previous:** Odpre prejšnji zavihek.

#### <span id="page-100-0"></span>**Različne operacije, ki jih omogoča delovni obrazec**

Delovni obrazci omogočajo uporabniku opravljanje različnih opravil. Za primere si oglejte naslednje postavke.

#### **Optično branje na več naslovov**

Dokument lahko optično preberete in ga pošljete na več naslovov, kot so e-pošta, strežnik SMB/FTP, dokumentni predal in naslov za tiskanje.

- Preden dodate modul, preverite ali so parametri vsakega modula pravilno nastavljeni.
	- **Telefaks:** Glejte [»Priprava za faksiranje« na strani](#page-83-2) 84.
	- **E-pošta, strežnik:** Glejte »Optič[no branje izvirnikov in pošiljanje](#page-75-1)  [preko SMB/FTP \(Scan to Server\)« na strani](#page-75-1) 76.

#### **Posredovanje faksa**

Prejet faks lahko posredujete na drug naslov. Pri posredovanju faksa, vaša naprava preveri ID klicatelja, ki ga je posredoval vaš ponudnik telefaks storitve. Ko je klicatelj prav tako telefaks naprava znamke Samsung, vaša naprava preveri telefaks številko, v informacijah o napravi, ki jo je določil uporabnik.

 $\mathbb{Z}$ Omogočite **Default Fax** v **Machine Setup** > **Admin Setting** > zavihek **Setup** > **Standard Workflow Management**. (Glejte [»Upravljanje](#page-110-1)  [standardnega potek dela« na strani](#page-110-1) 111.)

Če želite za vsakega klicatelja posredovati drug naslov, lahko za ID posameznega klicatelja uporabite več delovnih obrazcev.

#### **Samodejna preusmeritev**

V primeru napake pri oddaji telefaksa, naprava ponovno pošlje sliko telefaksa na e-poštni naslov uporabnika.

Omogočite **Default Fax** v **Machine Setup** > **Admin Setting** > zavihek **Setup** > **Standard Workflow Management**. (Glejte [»Upravljanje](#page-110-1)  [standardnega potek dela« na strani](#page-110-1) 111.)

#### **Pričetek z zamikom**

Pri ustvarjanju delovnega obrazca lahko z nastavitvijo **Delay Start**, v zavihku **Properties**, nastavite čas izvršitve opravila.

#### **Obvestila**

Rezultat obdelave opravila lahko pošljete preko e-pošte.

Omogočite **Complete Notification** v **Machine Setup** > **Admin Setting** > zavihek **Setup** > **Standard Workflow Management**. (Glejte [»Upravljanje standardnega potek dela« na strani](#page-110-1) 111.)

#### **Funkcija odobritve**

Pred izvršitvijo modula za oddajanje, lahko pridobite odobritev s strani skrbnika.

Omogočite **Approve** v **Machine Setup** > **Admin Setting** > zavihek M **Setup** > **Standard Workflow Management**. (Glejte [»Upravljanje](#page-110-1)  [standardnega potek dela« na strani](#page-110-1) 111.)

# Stanje naprave in dodatne funkcije

V tem poglavju so opisana navodila kako poiskati informacije o trenutnem stanju naprave in načini nastavljanja dodatnih funkcij. Pozorno preberite poglavje, saj si boste s tem zagotovili najboljšo možno uporabo funkcij naprave.

#### **To poglavje vsebuje naslednje:**

- [Machine Setup](#page-101-0)
- [Pregled stanja naprave](#page-101-1)
- [Splošne nastavitve](#page-102-1)
- [Nastavitev kopiranja](#page-103-0)
- Fax Setup

# <span id="page-101-0"></span>**Machine Setup**

- **1.** Pritisnite **Machine Setup** na nadzorni plošči.
- **2.** Izberite funkcijo, ki jo želite uporabljati.

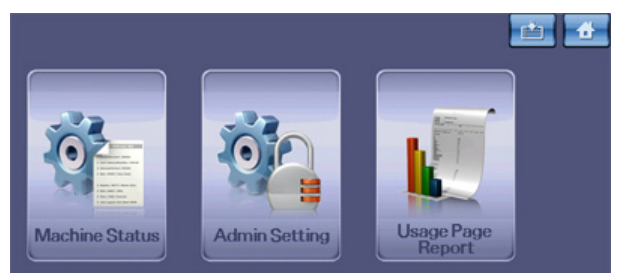

- **Machine Status:** Prikaz trenutnega stanja naprave.
- **Admin Setting:** Skrbniku omogoča nastavljanje naprave. Po pritisku **Admin Setting**, se prikaže sporočilo za prijavo. Vnesite geslo in pritisnite **OK**. (Tovarniško nastavljeno geslo je: 1111)
- **Usage Page Report:** Tiskanje določene količine poročil, odvisno od velikosti in tipa papirja.

#### **Zaslon Machine Status**

Pritisnite **Machine Setup** na nadzorni plošči in nato pritisnite **Machine Status**.

- **Zavihek Supplies Life:** Prikaže oboje, količino porabljenih in preostalih naprav. S puščico navzgor/navzdol preklopite zaslone.
- **Zavihek Machine Info:** Prikaže podrobne informacije o napravi, kot tudi nekatere opcije za potrditev naprave.
- **Back:** Vrne se na prejšnji zaslon.

# **Zaslon Admin Setting**

Omogoča dostop do podrobnih nastavitvenih parametrov naprave.

- Ko pritisnete **Admin Setting**, se na zaslonu pojavi sporočilo za W prijavo. Če je skrbnik nastavil geslo za dostop, ga boste morali vpisati vsakič, ko boste želeli uporabiti **Admin Setting**. (Glejte [»Nastavitev](#page-40-0)  [gesla za overovitev« na strani](#page-40-0) 41.)
- **Zavihek General:** Nastavi osnovne parametre naprave, kot so položaj, datum, čas itn. (Glejte [»Splošne nastavitve« na strani](#page-102-1) 103.)
- **Zavihek Setup:** Nastavi parametre za telefaks, omrežje in prijavo. Aktivirate lahko tudi funkcije prikazane na zaslonu.
- [Nastavitev omrežja](#page-105-0)
- **[Security](#page-105-1)**
- **[Optional Service](#page-109-0)**
- [Tiskanje poro](#page-110-2)čila
- Fax Setup  **[Pregled menija](#page-111-0)** 
	- **Zavihek Print/Report:** Natisne konfiguracijo ali seznam pisav in prikaže seznam funkcij naprave. (Glejte [»Tiskanje poro](#page-110-2)čila« na [strani](#page-110-2) 111.)
	- **Back:** Vrne se na prejšnji zaslon.

# <span id="page-101-1"></span>**Pregled stanja naprave**

Lahko pogledate informacije o napravi in potrdite nekatere funkcije naprave.

- **1.** Pritisnite **Machine Setup** na nadzorni plošči.
- **2.** Pritisnite **Machine Status** > zavihek **Machine Info**.

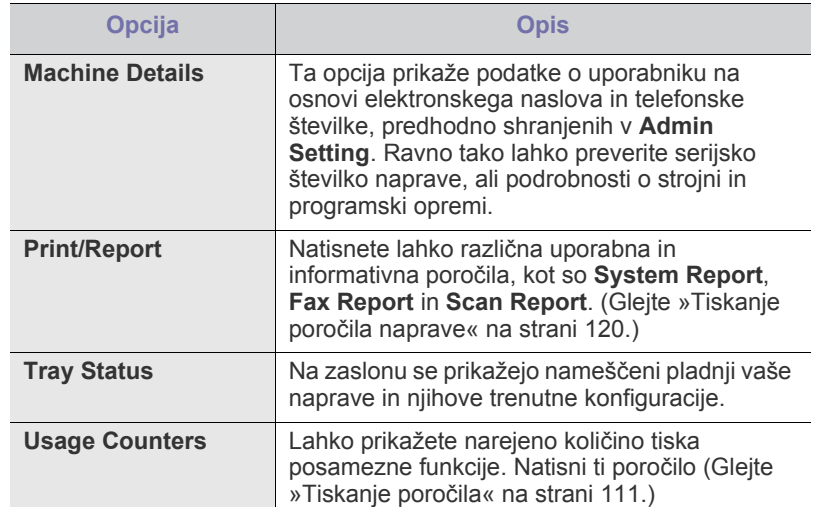

# <span id="page-102-1"></span><span id="page-102-0"></span>**Splošne nastavitve**

Pred uporabo naprave, nastavite parametre na naslednji način:

- **1.** Pritisnite **Machine Setup** na nadzorni plošči.
- **2.** Pritisnite **Admin Setting**. Ko se na zaslonu pojavi sporočilo za vpis gesla, vpišite geslo in pritisnite **OK**. (Tovarniško nastavljeno geslo je: 1111)
- **3.** Pritisnite zavihek **General**.

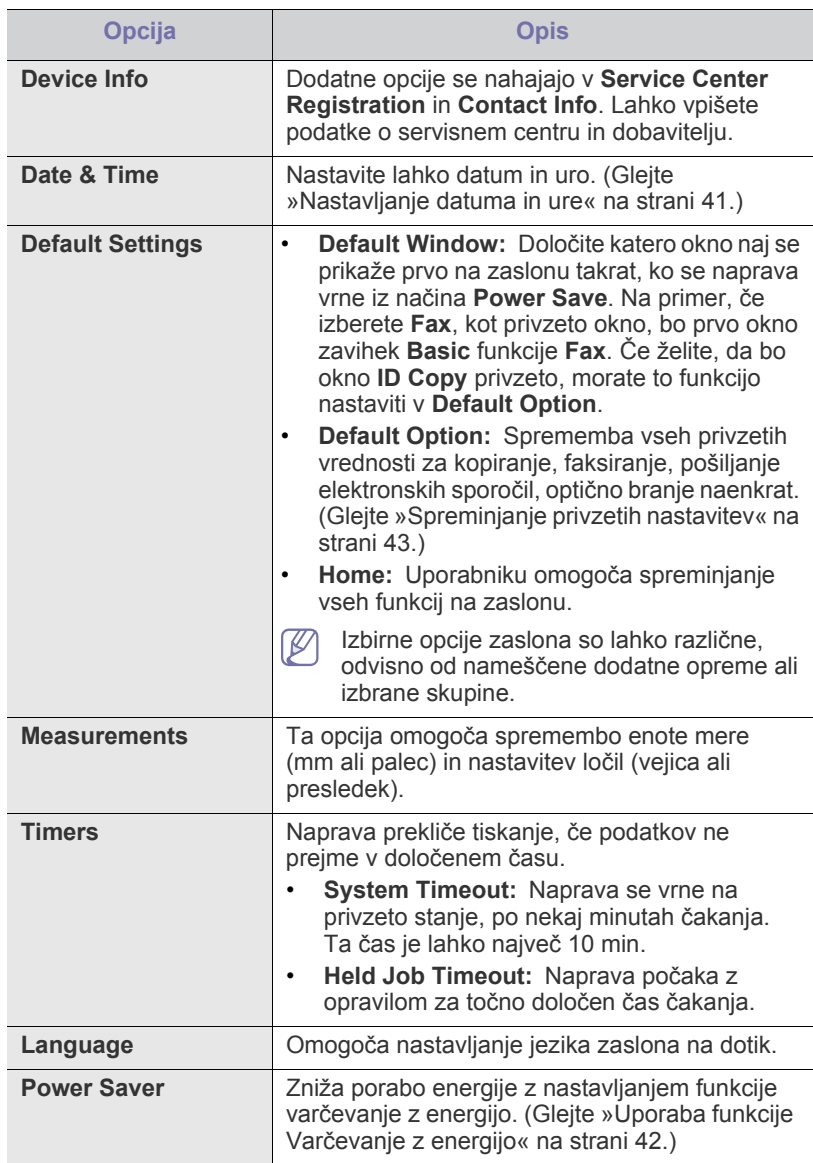

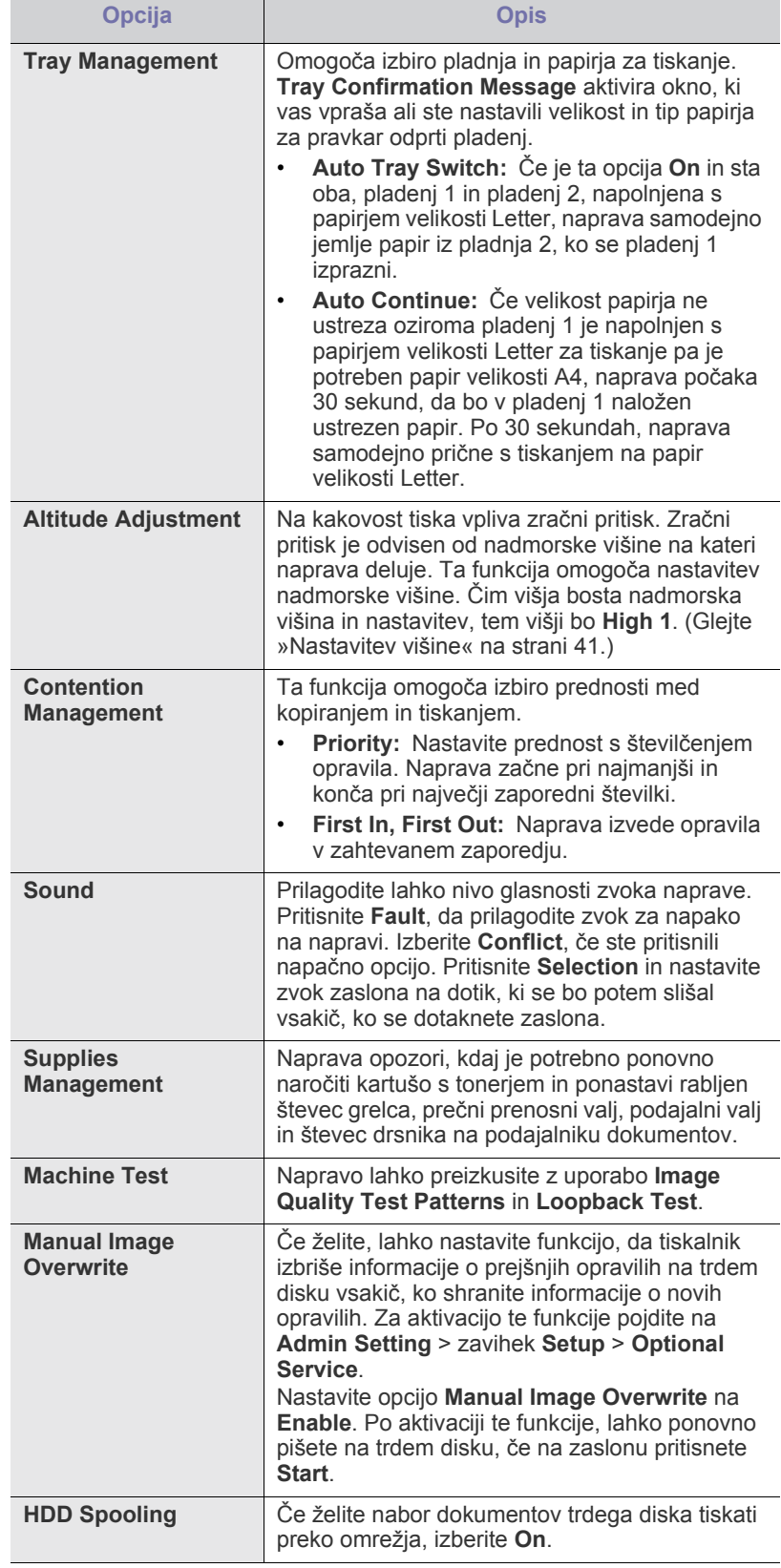

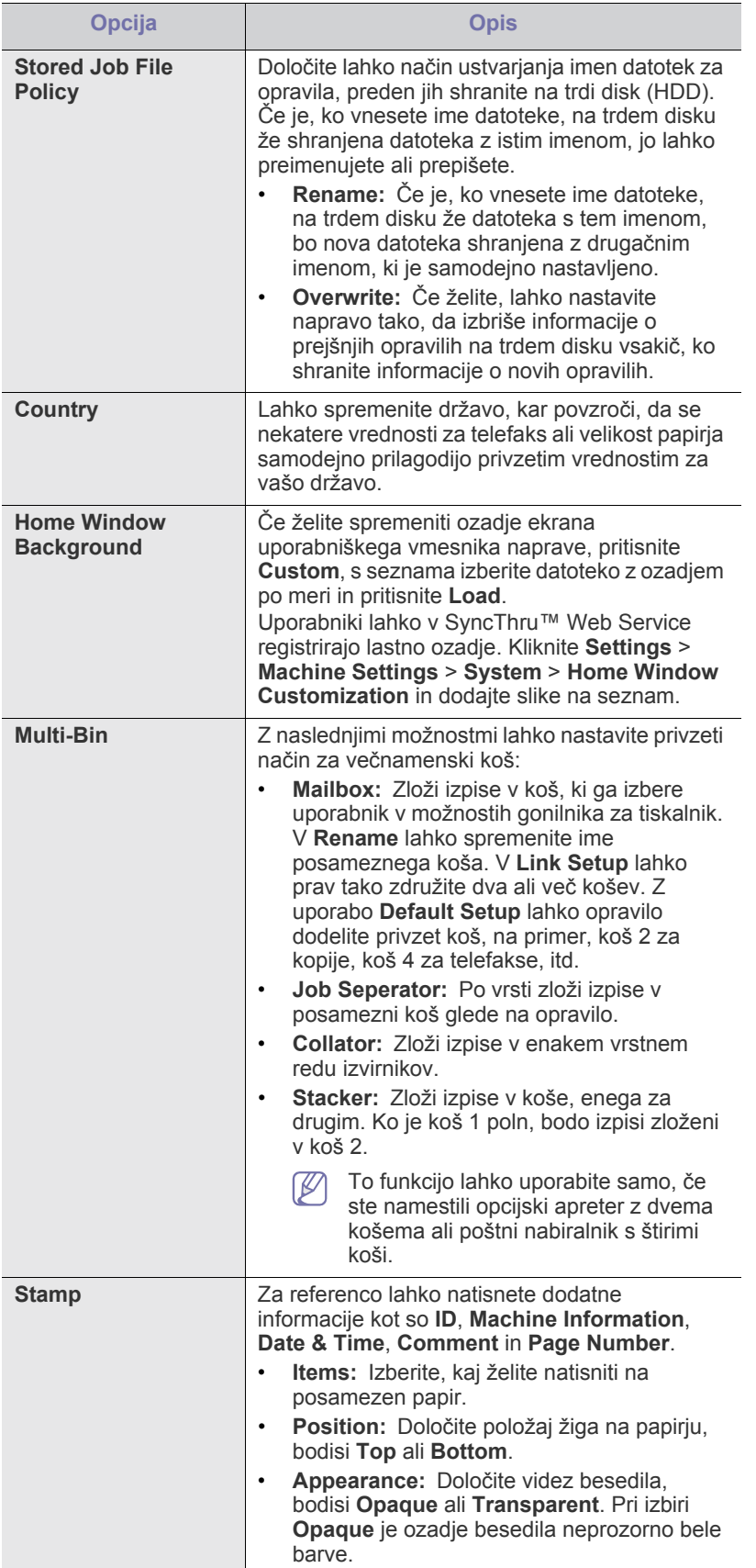

# <span id="page-103-0"></span>**Nastavitev kopiranja**

- Za kopiranje, lahko prednastavite različne opcije.
- **1.** Pritisnite **Machine Setup** na nadzorni plošči.
- **2.** Pritisnite **Admin Setting**. Ko se na zaslonu pojavi sporočilo za vpis gesla, vpišite geslo in pritisnite **OK**.
- **3.** Pritisnite zavihek **Setup** > **Copy Setup**.

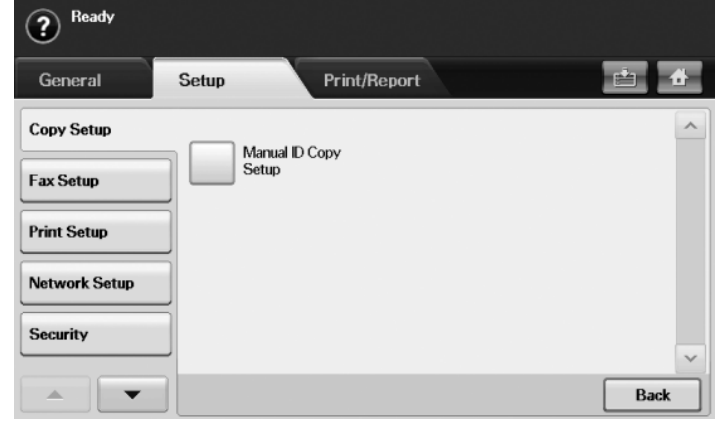

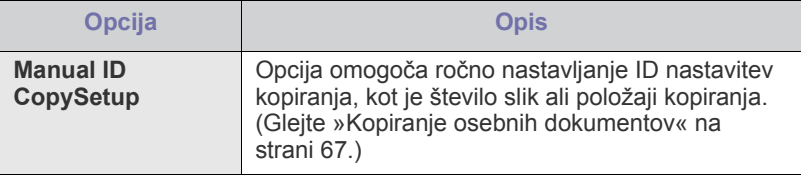

# <span id="page-104-1"></span><span id="page-104-0"></span>**Fax Setup**

Ta naprava ponuja različne opcije za nastavljanje sistema telefaksa. Privzete nastavitve lahko prilagodite vašim željam in potrebam, na naslednji način:

- **1.** Pritisnite **Machine Setup** na nadzorni plošči.
- **2.** Pritisnite **Admin Setting**. Ko se na zaslonu pojavi sporočilo za vpis gesla, vpišite geslo in pritisnite **OK**.
- **3.** Pritisnite zavihek **Setup** > **Fax Setup**.
- Nastavitve telefaksa se razlikujejo med državami, odvisno od  $\bigcircled{\!\!\! Z}$ Mednarodnih regulativ za komunikacijo. Če je katera opcija opisana v tem navodilu obarvana v sivo pomeni, da sivo obarvano opcijo vaše komunikacijsko okolje ne podpira.

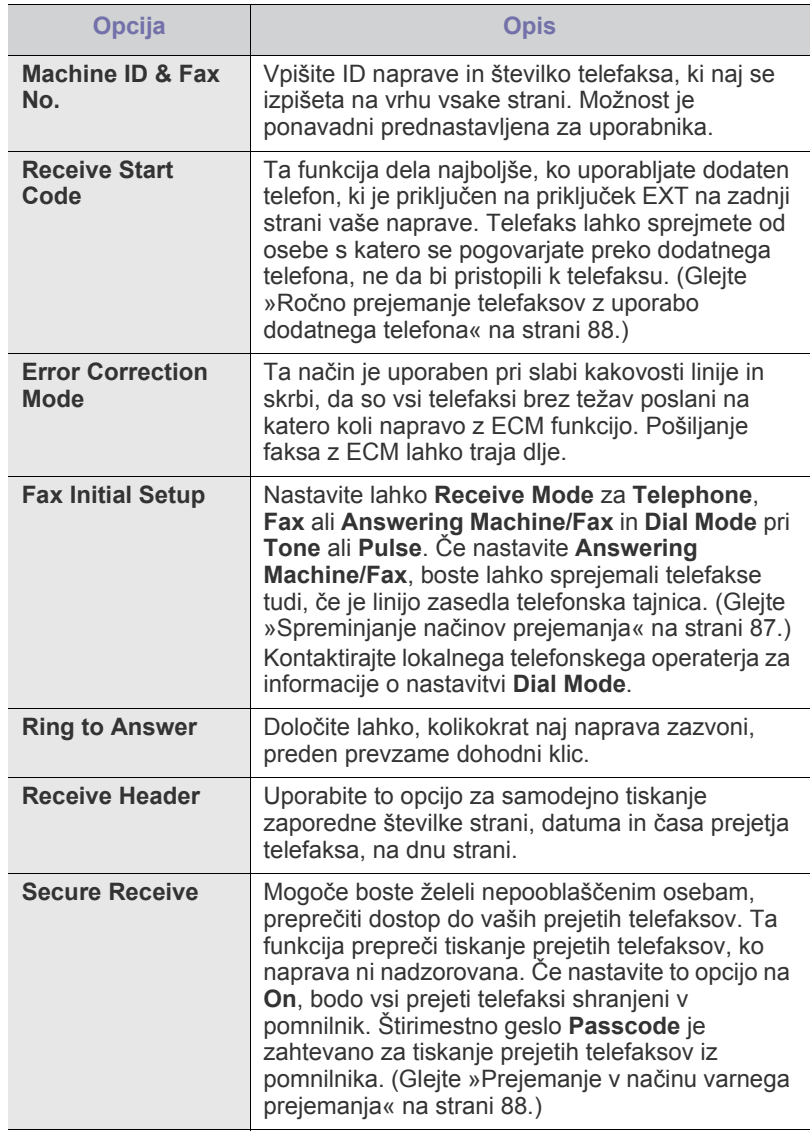

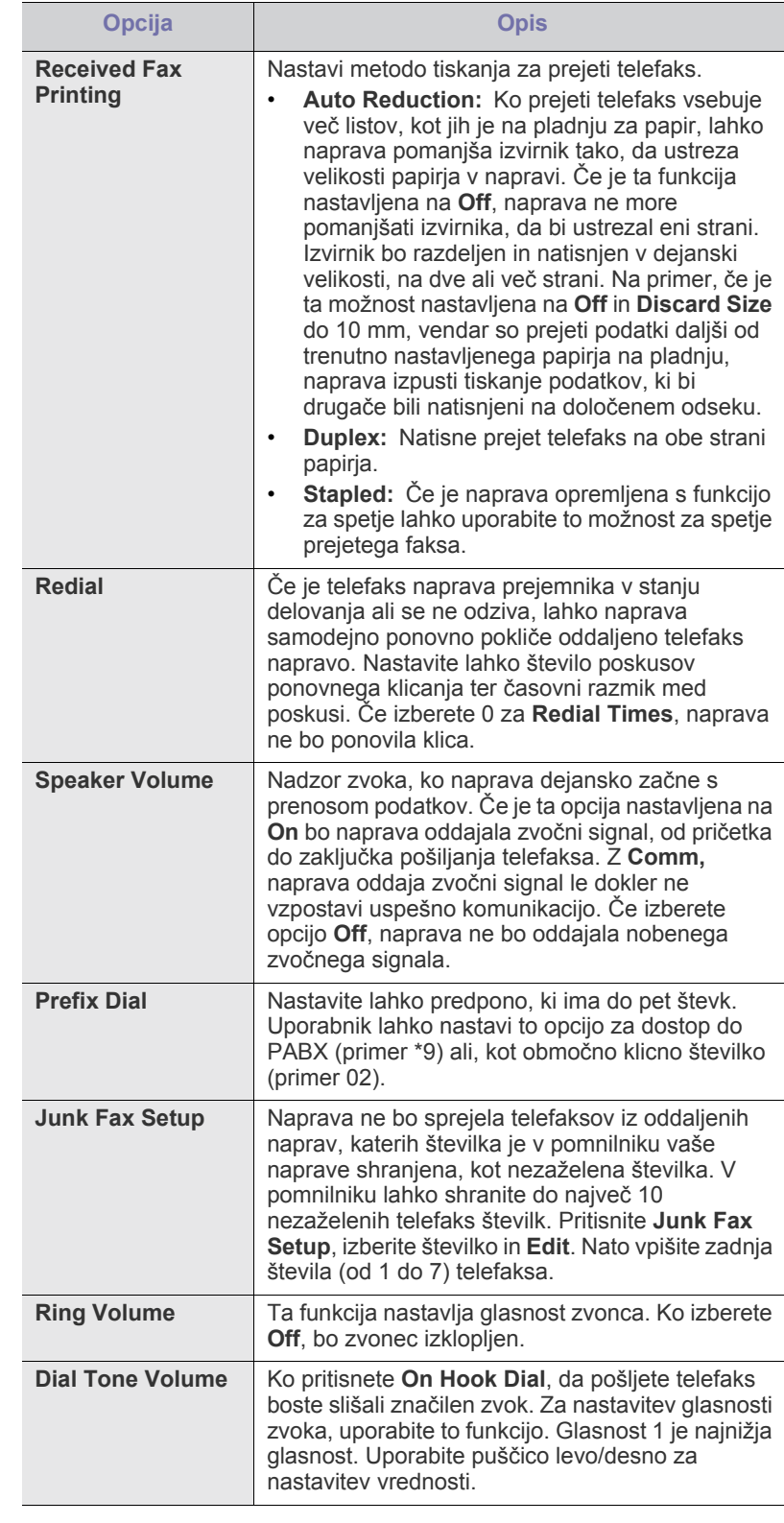

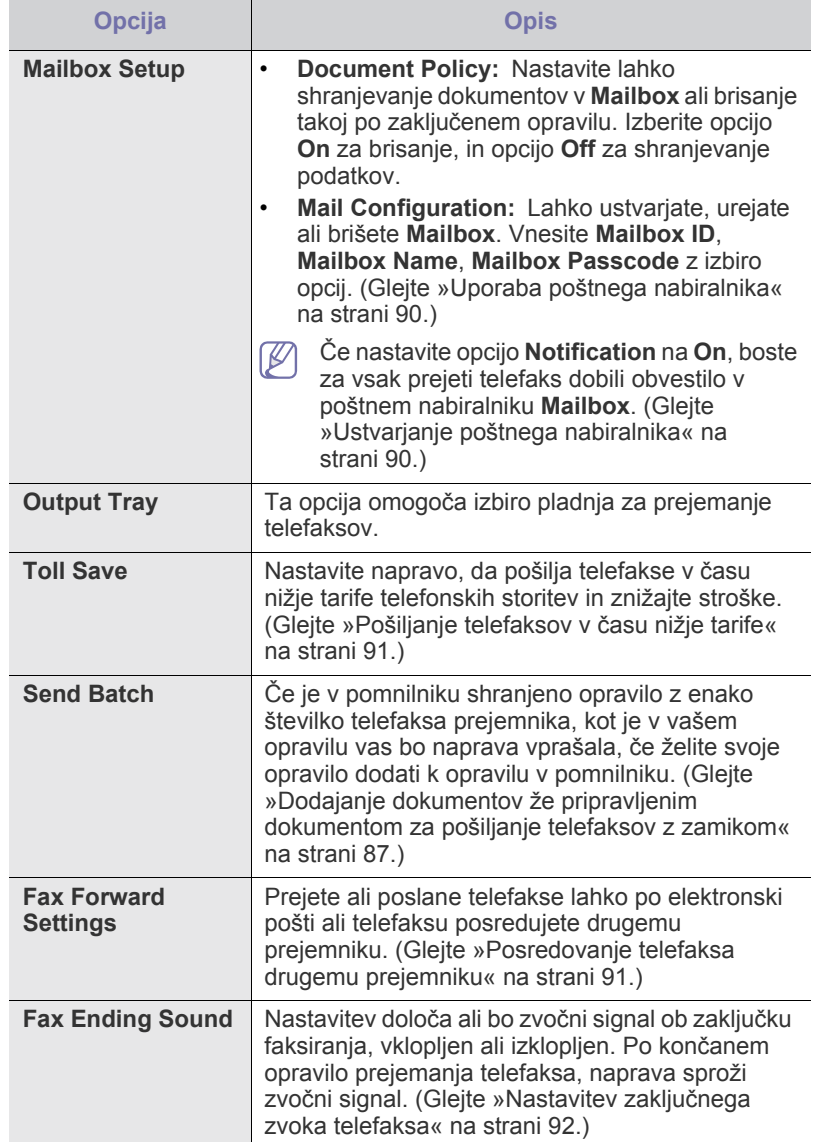

# <span id="page-105-0"></span>**Nastavitev omrežja**

S pomočjo zaslona na tiskalniku lahko nastavite osnovne nastavitve omrežja. Pred tem morate pridobiti informacije o tipu uporabljenih omrežnih protokolov in nastavljenem računalniškem sistemu. Če niste prepričani katero nastavitev uporabiti, naj potem vaš skrbnik omrežja poveže napravo v omrežje.

- **1.** Pritisnite **Machine Setup** na nadzorni plošči.
- **2.** Pritisnite **Admin Setting**. Ko se na zaslonu pojavi sporočilo za vpis gesla, vpišite geslo in pritisnite **OK**.
- **3.** Pritisnite zavihek **Setup** > **Network Setup**.

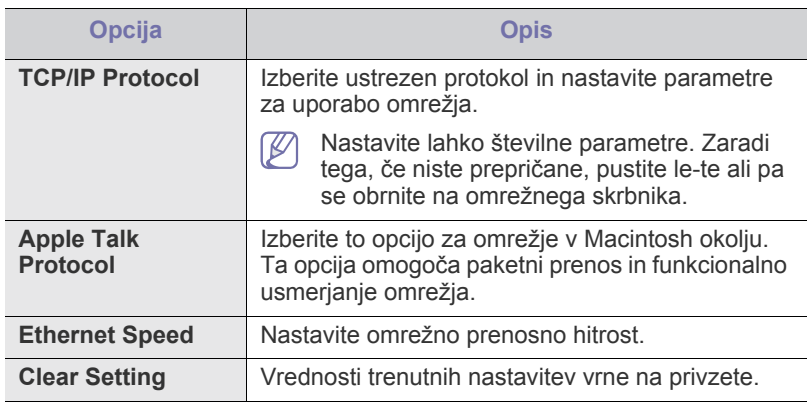

#### <span id="page-105-1"></span>**Security**

Ta opcija vam omogoča nadzor in zaklepanje vseh izhodnih podatkov ali spremembo gesla.

- **1.** Pritisnite **Machine Setup** na nadzorni plošči.
- **2.** Pritisnite **Admin Setting**. Ko se na zaslonu pojavi sporočilo za vpis gesla, vpišite geslo in pritisnite **OK**.
- **3.** Pritisnite zavihek **Setup** > **Security**.

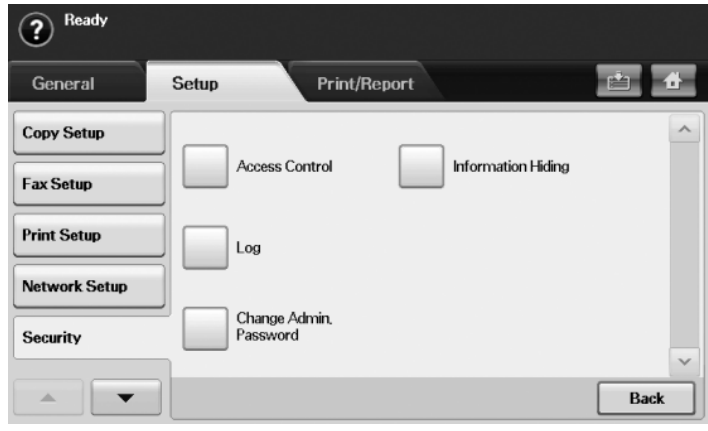

# **Access Control**

- Z uporabo SyncThru™ Web Service lahko skrbniki razvrstijo uporabnike v več skupin, glede na vlogo posameznega uporabnika. Pooblastila, overovitev in vodenje računov posameznega uporabnika bodo pod nadzorom definicije vloge za skupino. Na primer, če ima skupina A samo pooblastila za kopiranje, lahko uporabniki skupine A uporabljajo napravo samo za kopiranje; faksiranje in optično branje je onemogočeno. To funkcijo lahko nastavite v SyncThru™ Web Service. Kliknite **Security** > **User Access Control** > **Authority**.
	- Če je omogočena enotna prijava (SSO), se morajo uporabniki v storitev prijaviti samo enkrat. Sistem bo samodejno preveril pooblastila uporabnika glede na uporabniško ime in geslo. Funkcija SSO je povezana z vsemi varnostnimi funkcijami kot so overovitev, pooblastila in vodenje računov. Funkcijo SSO lahko nastavite v SyncThru™ Web Service. V SyncThru™ Web Service se prijavite kot skrbnik. (Glejte [»Uporaba SyncThru™ Web](#page-113-0)  [Service« na strani](#page-113-0) 114.) Kliknite **Security** > **User Access Control** > **Authentication** > **Options**.

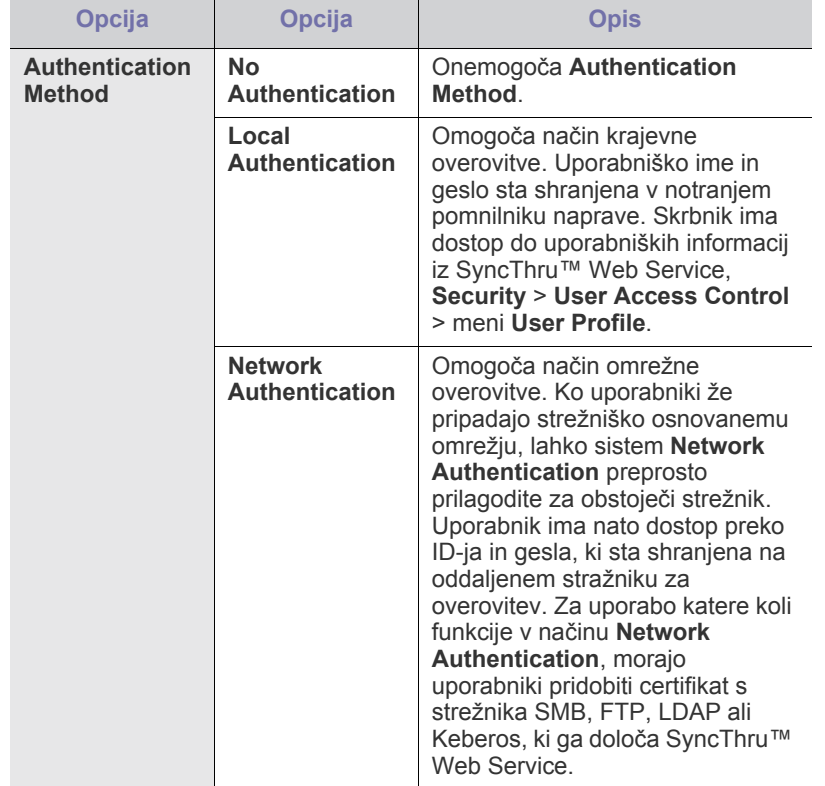

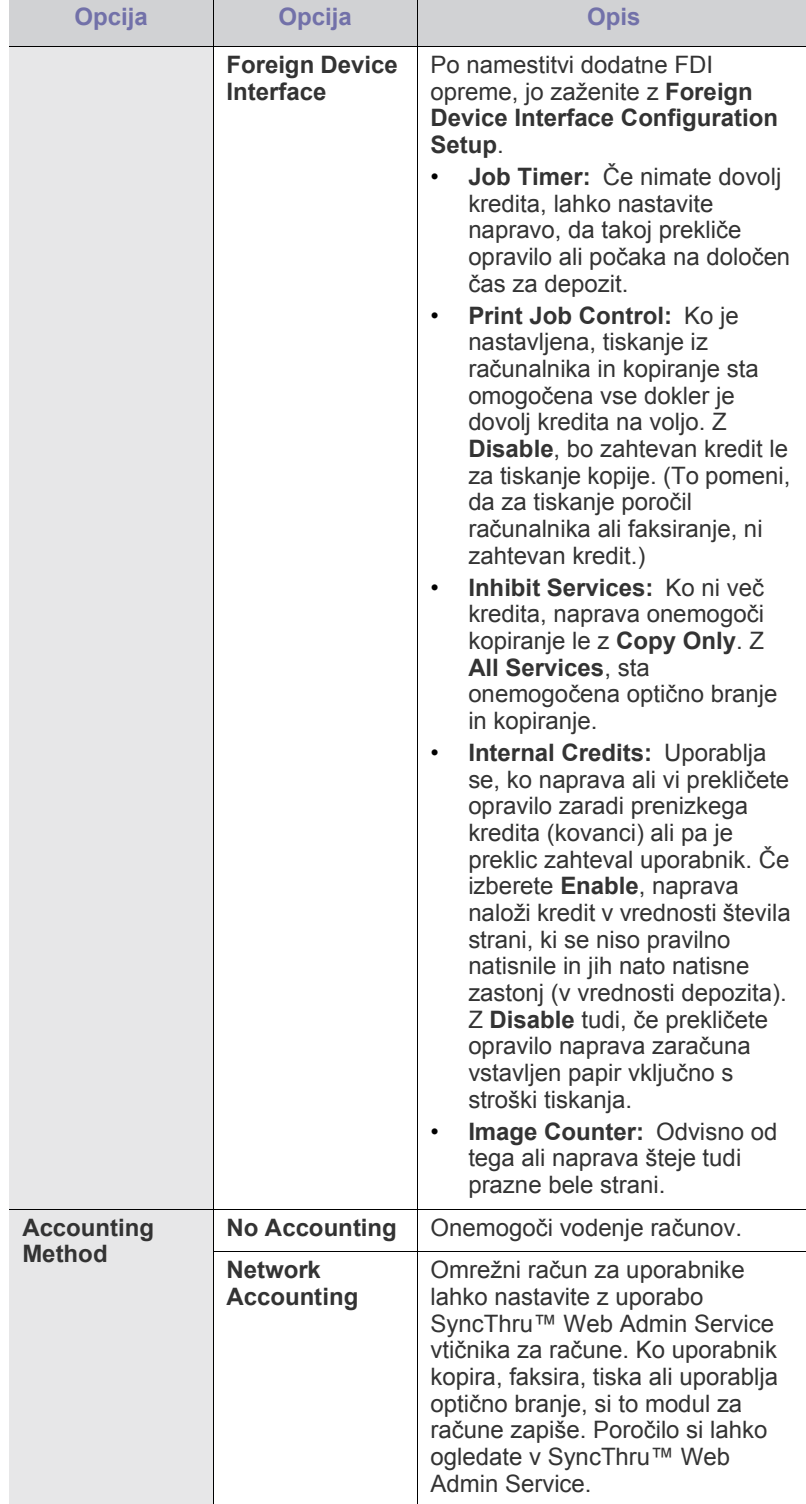

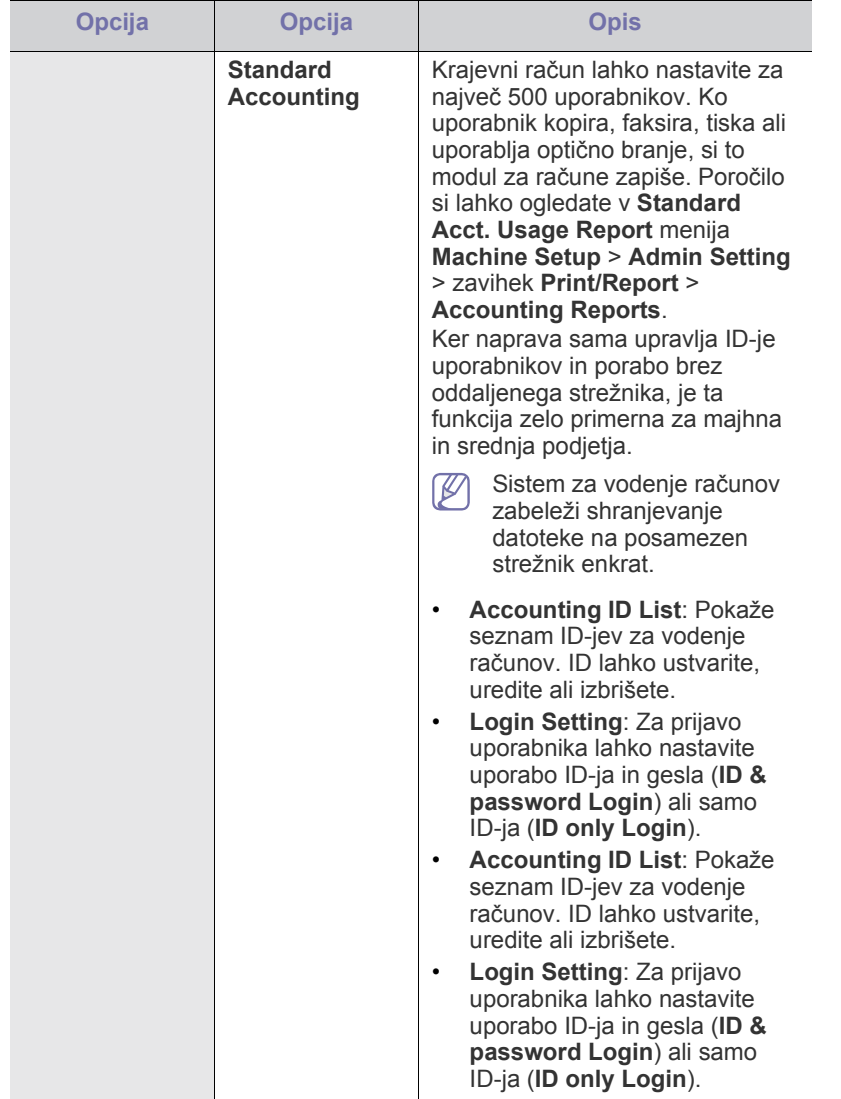

#### **Metoda za overovitev uporabnika**

Če ste skrbnik, lahko omogočite overovitev pred uporabo naprave in s tem izboljšate varnost. V primeru omogočene overovitve, lahko napravo uporabljajo samo pooblaščeni uporabniki. Z overovitvijo lahko posameznemu uporabniku dodelite pravice in nastavite največje število opravil, ki jih lahko uporabnik opravi.

Overovitev in vodenje računov lahko omogočite ločeno. Storitvi se sklicujejo na uporabniške podatke za vsak primer posebej.

• Uporaba samo **Local Authentication**, Uporaba **Local Authentication** in **Standard Accounting**, Uporaba **Local Authentication** in **Network Accounting**: Se sklicuje na **User Profile** v menijih **Security** > **User Access Control**.

• Uporaba samo **Network Authentication**, Uporaba **Network Authentication** in **Standard Accounting**, Uporaba **Network Authentication** in **Network Accounting**: Se sklicuje na uporabniške informacije v omrežnem strežniku za overovitev. Uporabnika onemogočite z **User Profile**.

- Samo **Standard Accounting**: Se sklicuje na **Standard Account List** v SyncThru™ Web Service > **Security** > **User Access Control** > **Accounting**. (Glejte [»Uporaba SyncThru™ Web Service« na](#page-113-0)  [strani](#page-113-0) 114.)
- Samo **Network Accounting**: Se sklicuje na uporabniške informacije v omrežnem strežniku za overovitev.

#### **Registracija lokalnih pooblaščenih uporabnikov**

- **1.** Za URL v brskalnik vpišite naslov IP svoje naprave in kliknite **Start**, za dostop do SyncThru™ Web Service vaše naprave.
- **2.** V SyncThru™ Web Service se prijavite kot skrbnik. (Glejte [»Uporaba](#page-113-0)  [SyncThru™ Web Service« na strani](#page-113-0) 114.)
- **3.** Izberite **Security** > **User Access Control** > **Authentication** > **Authentication Method**.
- **4.** Izberite **Local Authentication**.
- **5.** Kliknite gumb **Apply**.
- **6.** Kliknite **Authority** in obkljukajte **Role Name** v skladu s pravicami trenutnega uporabnika.
	- S klikom gumba **Add** lahko ustvarite novo skupino pravic.
- **7.** Kliknite **User Profile** in obkljukajte uporabnike.
	- Uporabnike lahko dodate s klikom gumba **Add**.
	- Če želite dodati informacije v **Address Book**, obkljukajte **Automatically add your information to Address Book**.
	- V primeru omogočenega vodenja računov izberite uporabnikov ID računa.
	- Iz postavke **Role** izberite pravico uporabnika.
- **8.** Kliknite **Apply**.

#### **Registrirajte pooblaščene omrežne uporabnike**

- **1.** Za URL v brskalnik vpišite naslov IP svoje naprave in kliknite **Start**, za dostop do SyncThru™ Web Service vaše naprave.
- **2.** V SyncThru™ Web Service se prijavite kot skrbnik. (Glejte [»Uporaba](#page-113-0)  [SyncThru™ Web Service« na strani](#page-113-0) 114.)
- **3.** Izberite **Security** > **User Access Control** > **Authentication** > **Authentication Method**.
- **4.** Izberite **Kerberos**, **SMB** ali **LDAP**.

Preden konfigurirate omrežno overovitev, morate nastaviti **External Authentication Server** v **Security** > **Network Security**.

- **5.** Kliknite gumb **Apply**.
- **6.** Kliknite **Authority** in obkljukajte **Role Name** v skladu s pravicami trenutnega uporabnika.
	- S klikom gumba **Add** lahko uporabniki ustvarijo novo skupino pravic.
- **7.** Kliknite **User Profile** in obkljukajte uporabnike.
	- S klikom gumba **Add** lahko ustvarite novo skupino pravic.
	- Če želite dodati informacije v **Address Book**, obkljukajte opcijo **Automatically add your information to Address Book**.
	- V primeru omogočenega vodenja računov izberite uporabnikov ID računa.
	- Iz postavke **Role** izberite pravico uporabnika.
- **8.** Kliknite **Apply**.
#### **Omogočanje omrežne overovitve z uporabo Kerberos**

- **1.** V SyncThru™ Web Service se prijavite kot skrbnik. (Glejte [»Uporaba](#page-113-0)  [SyncThru™ Web Service« na strani](#page-113-0) 114.)
- **2.** Izberite **Security** > **Network Security** > **External Authentication Server** > **Kerberos Server**.
	- Kliknite gumb **Add**, če želite dodati več strežnikov.
- **3.** Vnesite področje, ki se uporablja za prijavo v **Kerberos**.
- **4.** Izberite **IP Address** ali **Host Name**.
- **5.** Vpišite IP naslov v decimalnem zapisu z ločili ali kot ime gostitelja.
- **6.** Vnesite številko vrat strežnika, od 1 do 65535. Privzeta številka vrat je 88.
- **7.** Dodate lahko rezervno domeno, na prej opisani način.
- **8.** Kliknite **Apply**.

#### **Omogočanje omrežne overovitve z uporabo SMB**

- **1.** V SyncThru™ Web Service se prijavite kot skrbnik. (Glejte [»Uporaba](#page-113-0)  [SyncThru™ Web Service« na strani](#page-113-0) 114.)
- **2.** Izberite **Security** > **External Authentication Server** > **SMB Server**. • Kliknite gumb **Add**, če želite dodati več strežnikov.
- **3.** Vnesite domeno, ki je potrebna za prijavo v **SMB**.
- **4.** Izberite **IP Address** ali **Host Name**.
- **5.** Vpišite IP naslov v decimalnem zapisu z ločili ali kot ime gostitelja.
- **6.** Vnesite številko vrat strežnika, od 1 do 65535. Privzeta številka vrat je 139.
- **7.** Dodate lahko rezervno domeno, na prej opisani način.
- **8.** Kliknite **Apply**.

W

Uporabnik lahko doda do 6 nadomestnih domen.

#### **Omogočanje omrežne overovitve z uporabo LDAP**

- **1.** V SyncThru™ Web Service se prijavite kot skrbnik. (Glejte [»Uporaba](#page-113-0)  [SyncThru™ Web Service« na strani](#page-113-0) 114.)
- **2.** Izberite **Security** > **Network Security** > **External Authentication Server** > **LDAP Server**.
	- Kliknite gumb **Add**, če želite dodati več strežnikov.
- **3.** Za URL v brskalnik vpišite naslov IP svoje naprave in kliknite **Start**, za dostop do SyncThru™ Web Service vaše naprave.
- **4.** V SyncThru™ Web Service se prijavite kot skrbnik. (Glejte [»Uporaba](#page-113-0)  [SyncThru™ Web Service« na strani](#page-113-0) 114.)
- **5.** Kliknite **Security** > **Network Security** > **External Authentication Server** > **LDAP Server**.
- **6.** Izberite **IP Address** ali **Host Name**.
- **7.** Vpišite IP naslov v decimalnem zapisu z ločili ali kot ime gostitelja.
- **8.** Vnesite številko vrat strežnika, od 1 do 65535.
	- Privzeta številka vrat je 389.
- **9.** Vpišite **Search Root Directory**, najvišja raven iskanja po drevesu imenika LDAP.
- **10.** Izberite **Authentication Method**. Obstajata dve opciji za prijavo na strežnik LDAP.

**Anonymous**: Uporablja se za povezovanje z ničnim geslom in uporabniškim imenom (v SWS je polje za geslo in uporabniško ime obarvano v sivo barvo).

**Simple**: Uporablja se za povezovanje z geslom in uporabniškim imenom iz SWS.

- **11.** Obkljukajte polje zraven **Append Root to Base DN**.
- **12.** Izberite **Match User's Login ID to the following LDAP attribute** (opcije so: CN, UID ali UserPrincipalName).
- **13.** Vnesite uporabniško ime, geslo, največje število rezultatov iskanja in čas iskanja.
	- **LDAP Referral**: LDAP odjemalec bo iskal po priporočenem strežniku, če LDAP strežnik nima podatkov za odgovor na zahtevo in če LDAP strežnik ima priporočen strežnik.

#### **14.** Izberite **Search Name Order**.

- **15.** Obkljukajte polje zraven **»From:« Field Security Options**.
	- Ta opcija je na voljo samo, če ste izbrali opcijo omrežne overovitve v nastavitvah za overovitev uporabnika. To opcijo obkljukajte, če želite iskati informacije v privzeti skupini elektronskih naslovov.

**16.** Kliknite **Apply**.

#### **Metoda za vodenje uporabniških računov**

#### **Omogočanje metode vodenja računov**

- **1.** Za URL v brskalnik vpišite naslov IP svoje naprave in kliknite **Start**, za dostop do SyncThru™ Web Service vaše naprave.
- **2.** V SyncThru™ Web Service se prijavite kot skrbnik. (Glejte [»Uporaba](#page-113-0)  [SyncThru™ Web Service« na strani](#page-113-0) 114.)
- **3.** Izberite **Security** > **User Access Control** > **Accounting** > **Accounting Method**.
- **4.** Izberite **Standard Accounting**.
	- Če želite uporabnikom omogočiti prijavo samo z uporabniškim imenom, obkljukajte **Authenticate with Login ID only**.
- **5.** Kliknite gumb **Apply**.

#### **Standardni seznam za vodenje računov**

- **1.** Za URL v brskalnik vpišite naslov IP svoje naprave in kliknite **Start**, za dostop do SyncThru™ Web Service vaše naprave.
- **2.** V SyncThru™ Web Service se prijavite kot skrbnik. (Glejte [»Uporaba](#page-113-0)  [SyncThru™ Web Service« na strani](#page-113-0) 114.)
- **3.** Izberite **Security** > **User Access Control** > **Accounting** > **Standard Accounting List**.
- **4.** Izberite **Standard Accounting**.
	- Uporabnike lahko dodate na seznam vodenih računov s klikom gumba **Add**. Vnesite uporabniško ime, geslo in uporabniku dodelite omejitev dela.
- **5.** Kliknite gumb **Apply**.

### **Dnevnik**

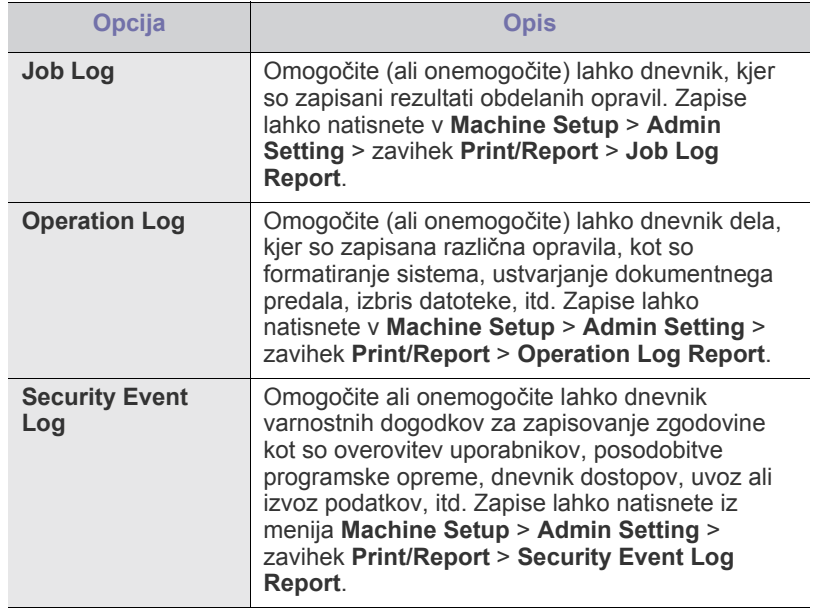

## **Change Admin. Password**

Spremenite lahko geslo za **Admin Setting** overovitev.

## **Skrivanje informacij**

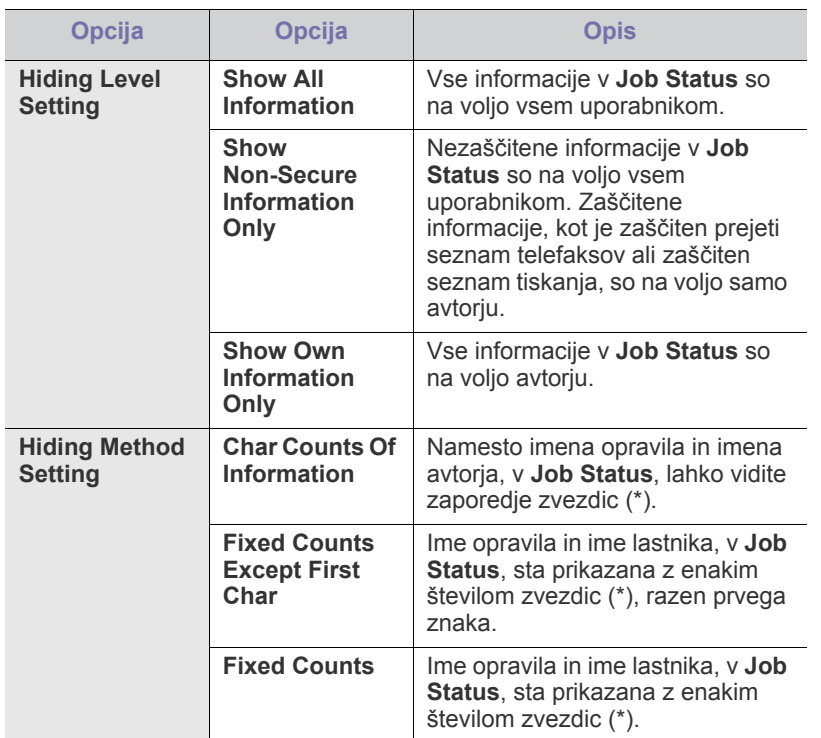

# **Optional Service**

Če želite uporabljati dodatne funkcije na napravi, morate namestiti dodatno programsko opremo in nato nastaviti napravo, da omogoča in izvaja dodatne funkcije. Za nastavitev teh funkcij, naredite naslednje:

- **1.** Pritisnite **Machine Setup** na nadzorni plošči.
- **2.** Pritisnite **Admin Setting**. Ko se na zaslonu pojavi sporočilo za vpis gesla, vpišite geslo in pritisnite **OK**.
- **3.** Pritisnite zavihek **Setup** > **Optional Service**.

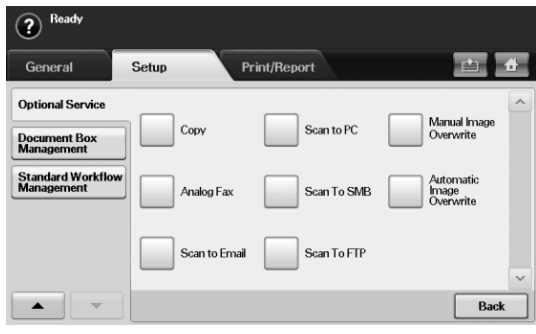

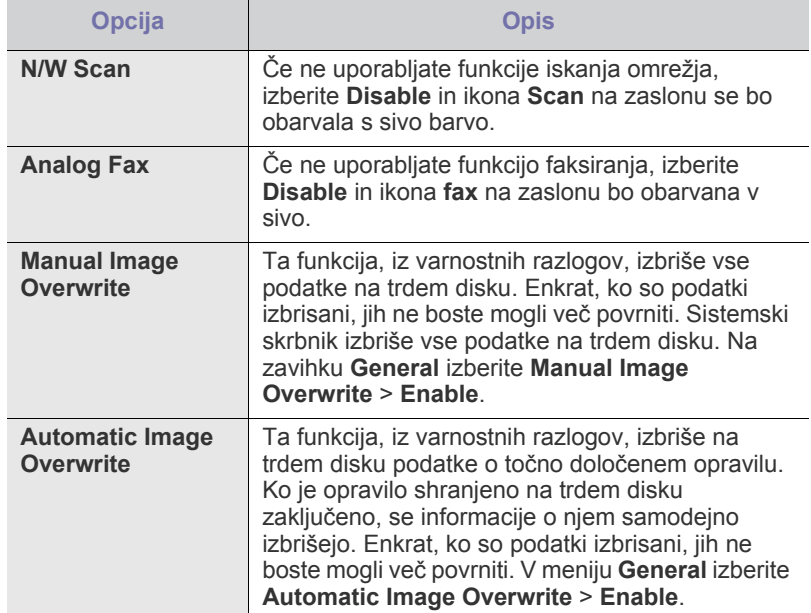

## **Upravljanje dokumentnega predala**

V oknu za uporabnike lahko nastavite osebo, ki bo opravila izbris javnih predalov.

- **1.** Pritisnite **Machine Setup** na nadzorni plošči.
- **2.** Pritisnite **Admin Setting**. Ko se na zaslonu pojavi sporočilo za vpis gesla, vpišite geslo in pritisnite **OK**.
- **3.** Pritisnite zavihek **Setup** > **Document Box Management**.

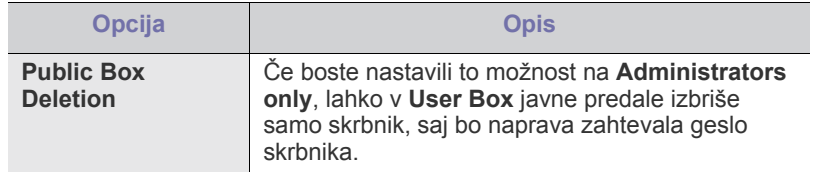

# **Upravljanje standardnega potek dela**

Nastavite lahko uporabo posamezne funkcije, ki jih ponuja standardni potek dela.

- **1.** Pritisnite **Machine Setup** na nadzorni plošči.
- **2.** Pritisnite **Admin Setting**. Ko se na zaslonu pojavi sporočilo za vpis gesla, vpišite geslo in pritisnite **OK**.
- **3.** Pritisnite zavihek **Setup** > **Standard Workflow Management**.

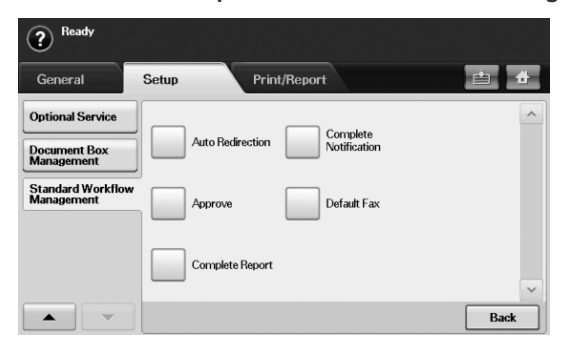

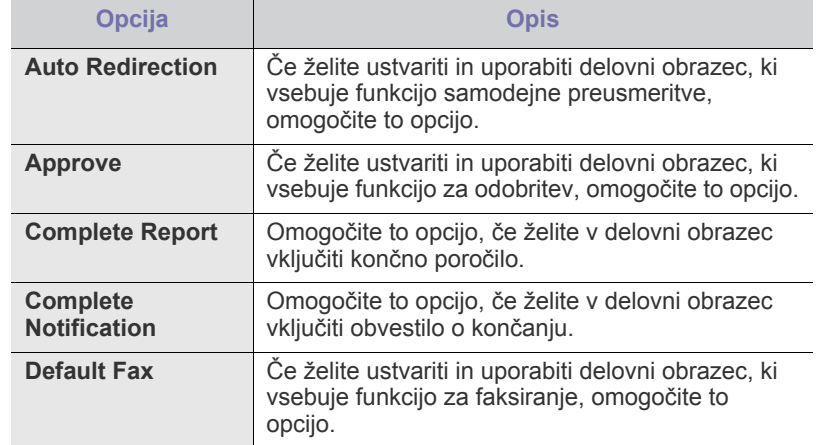

# <span id="page-110-0"></span>**Tiskanje poročila**

Natisnete lahko poročilo o konfiguraciji naprave ali seznam pisav, itn.

- **1.** Pritisnite **Machine Setup** na nadzorni plošči.
- **2.** Pritisnite **Admin Setting**. Ko se na zaslonu pojavi sporočilo za vpis gesla, vpišite geslo in pritisnite **OK**.
- **3.** Pritisnite zavihek **Print/Report**.

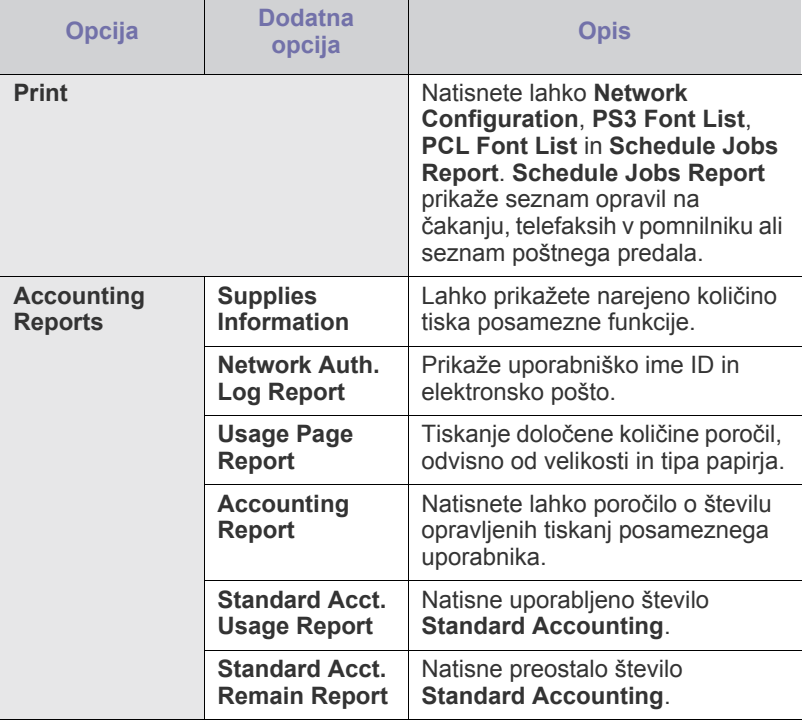

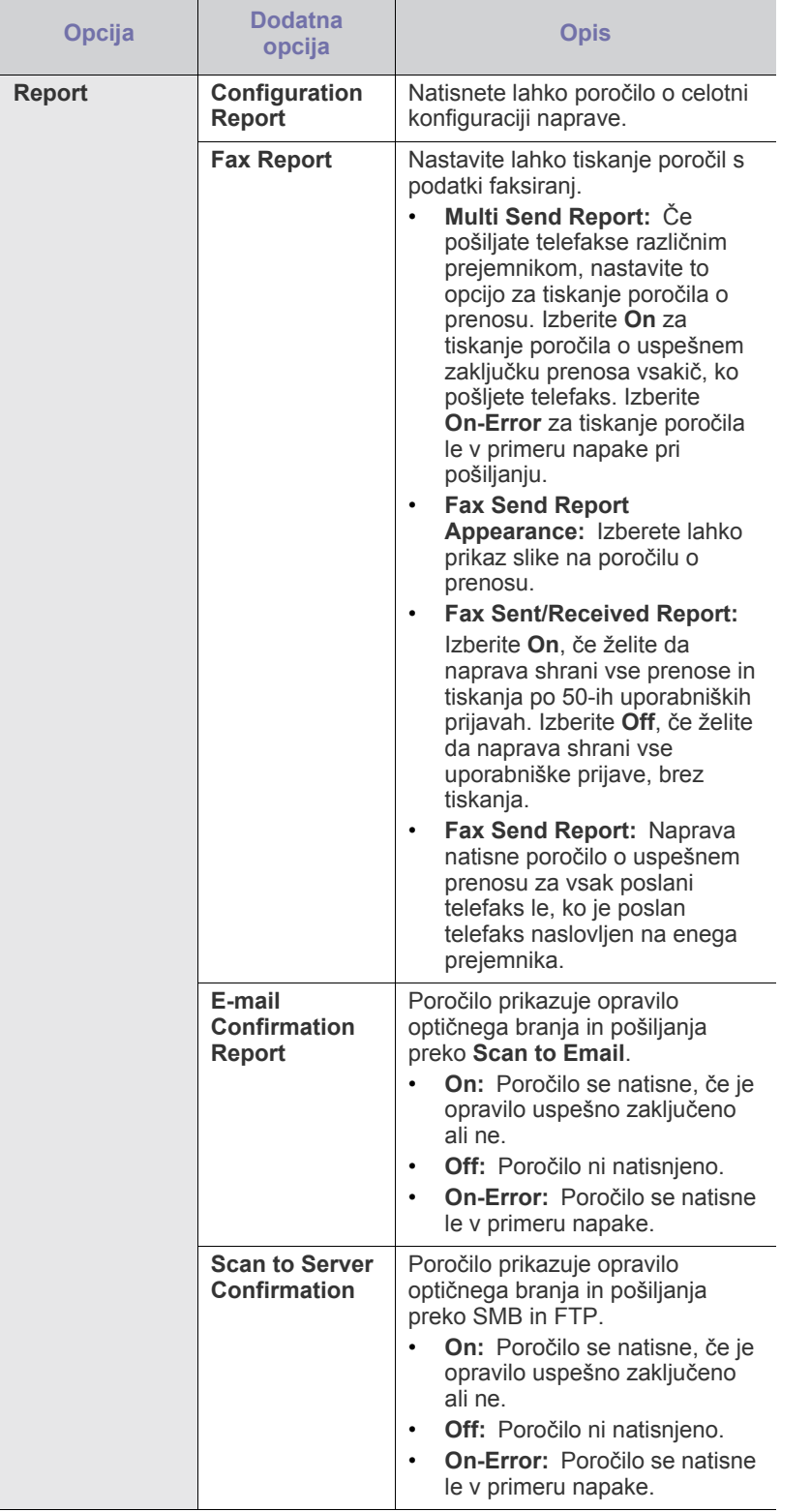

Vpogled v stanje naprave ali tiskanje informacij o stanju naprave, je 丝 mogoče tudi na SyncThru™ Web Service. Odprite spletni brskalnik vašega omrežnega računalnika in vtipkajte IP naslov vaše naprave. Ko se odpre SyncThru™ Web Service, kliknite **Information** > **Print information**.

# **Pregled menija**

Nadzorna plošča omogoča dostop do različnih menijev, v katerih lahko nastavite napravo ali uporabite njene funkcije. Dostop do menijev je mogoč s pritiskom **Machine Setup**, **Job Status** ali, če se dotaknete menija na zaslonu. Glejte spodnjo razpredelnico.

Prikaz menijev na zaslonu je odvisen od možnosti in modela. V tem primeru jih v napravi ni mogoče uporabljati.

## **Glavni zaslon**

 $\bigcircled{\!\!\!\!\!\!\!Z}$ 

Glavni zaslon je prikazan na zaslonu nadzorne plošče. Nekateri meniji so obarvani v sivo, odvisno od modela.

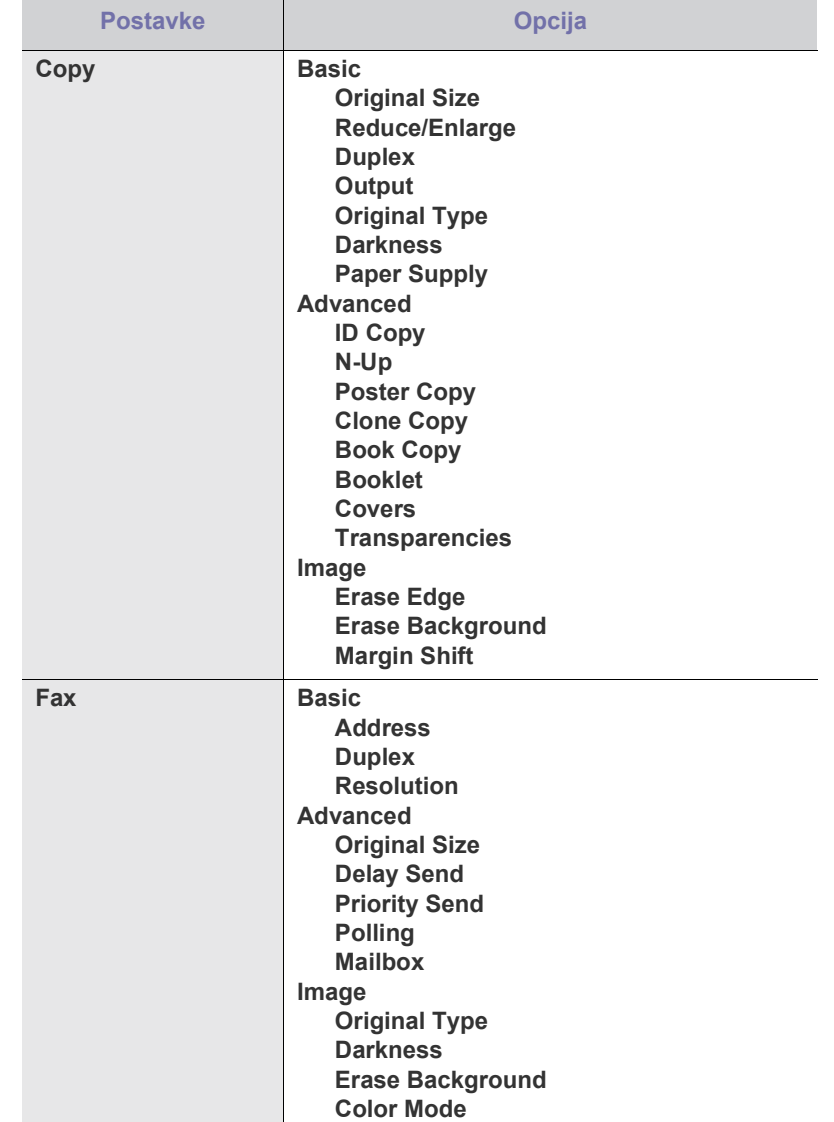

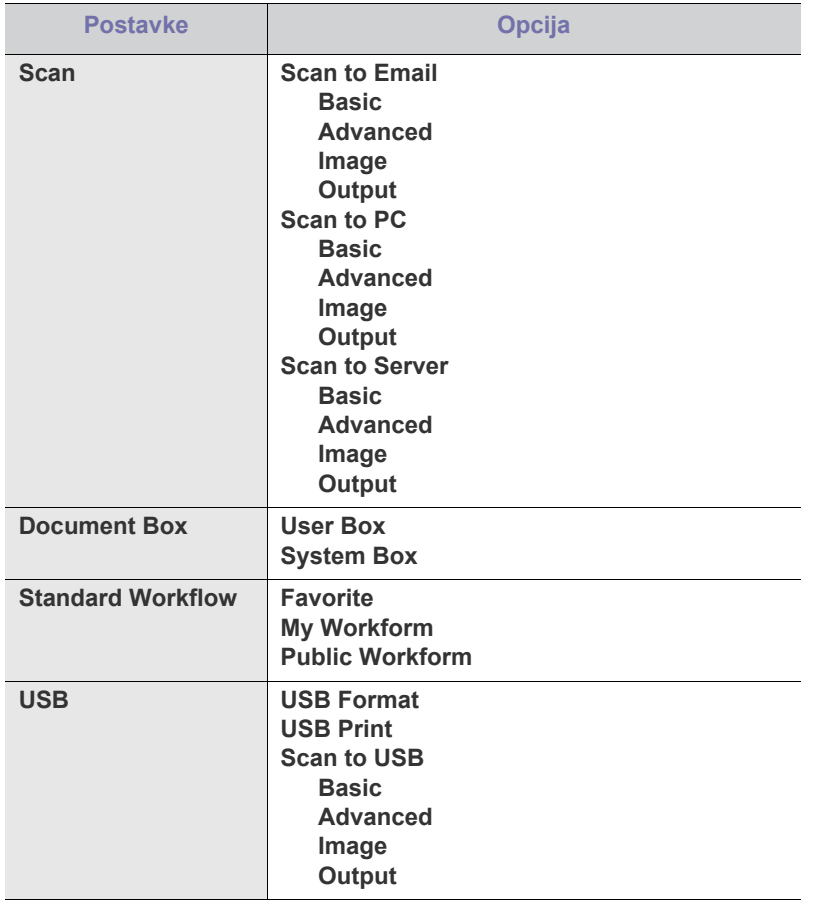

## **Gumb Machine Setup**

Ko pritisnete gumb **Machine Setup** na nadzorni plošči, se na zaslonu prikažejo trije meniji. **Machine Status** prikazuje porabo potrošnega materiala, števce in poročila. **Admin Setting** omogoča uporabo naprednih nastavitev za napredno in udobno uporabo naprave. **Usage Page Report** natisne določeno količino poročilo glede na velikost in tip papirja.

#### **Machine Status**

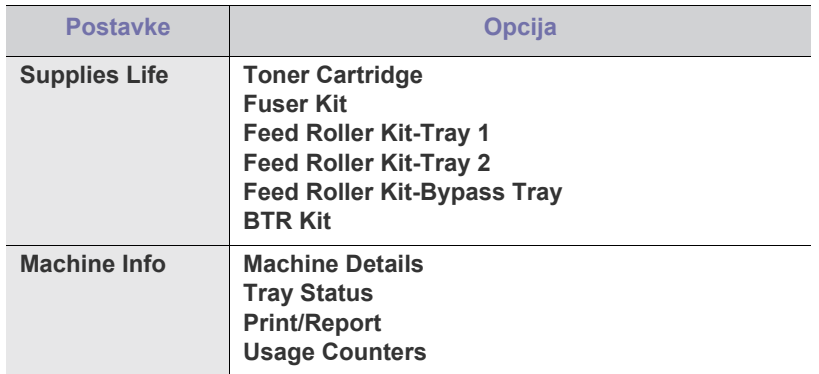

#### **Admin Setting**

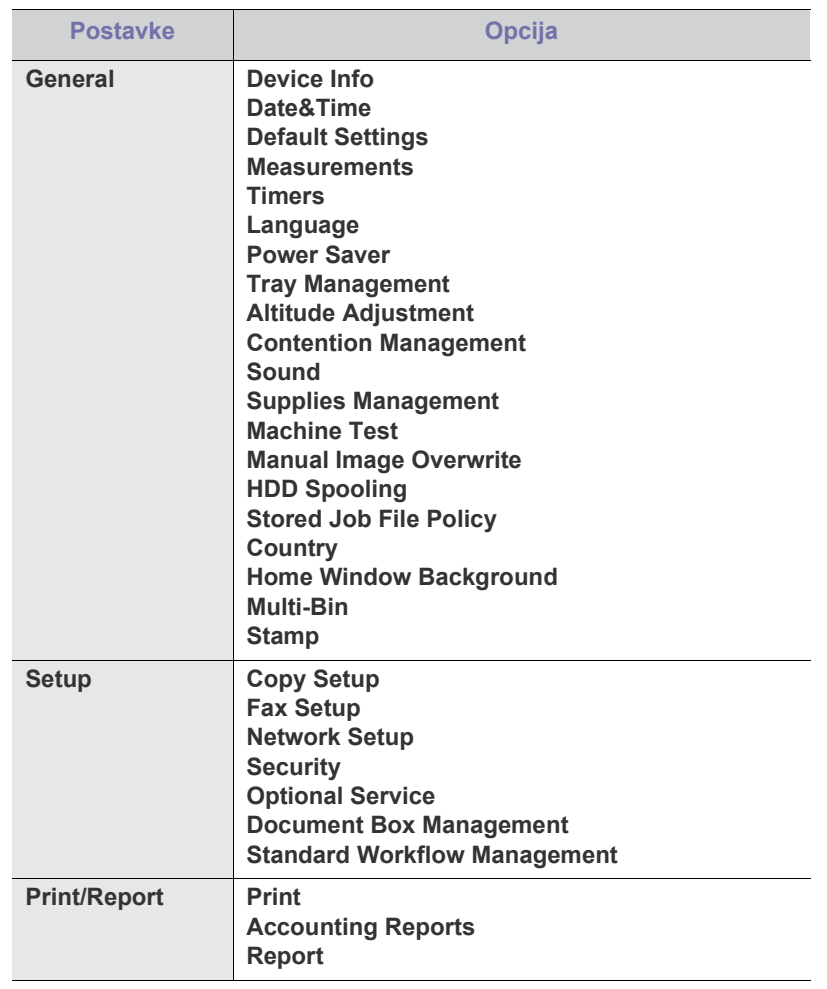

#### **Usage Page Report**

Ko se prikaže **Are you sure you want to print it**, pritisnite **Yes**.

#### **Gumb Job Status**

Meni prikazuje tekoča opravila, čakajoča in zaključena opravila ter sporočila o napakah. (Glejte [»Gumb Job Status« na strani](#page-30-0) 31.)

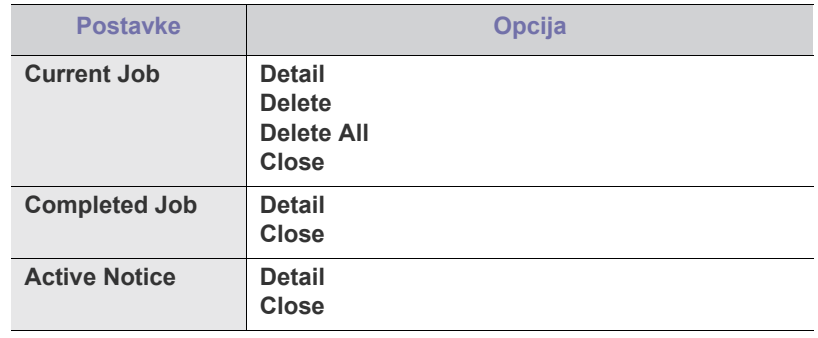

# Orodja za upravljanje

V tem poglavju so opisana orodja za upravljanje, ki vam bodo pomagala izkoristiti vse funkcije naprave.

#### **To poglavje vsebuje naslednje:**

- [Kratek opis uporabnih orodij za upravljanje](#page-113-1)
- [Uporaba SyncThru™ Web Service](#page-113-2)
- Uporaba programa Smart Panel

# <span id="page-113-1"></span>**Kratek opis uporabnih orodij za upravljanje**

Spodaj navedeni programi olajšajo uporabo naprave.

- [»Uporaba SyncThru™ Web Service« na strani](#page-113-2) 114
- [»Uporaba programa Smart Panel« na strani](#page-114-0) 115
- [»Smarthru Office« na strani](#page-115-0) 116
- [»Uporaba programa SetIP« na strani](#page-116-0) 117
- [»Uporaba sistema Linux Unified Driver Configurator« na strani](#page-116-1) 117

# <span id="page-113-2"></span><span id="page-113-0"></span>**Uporaba SyncThru™ Web Service**

Če ste napravo priključili na omrežje in pravilno nastavili parametre omrežja TCP/IP lahko napravo vodite preko vgrajenega spletnega strežnika SyncThru™ Web Service. Uporabite SyncThru™ Web Service za:

- Pogledati informacije o napravi in preveriti njeno trenutno stanje.
- Spremeniti parametre TCP/IP in nastaviti druge omrežne parametre.
- Spremeniti prioriteto tiskalnika.
- Nastaviti e-poštne opomnike, ki opozarjajo na stanje naprave.
- Dobiti podporo za uporabo naprave.

## **Za dostop do SyncThru™ Web Service:**

**1.** V sistemu Windows odprite spletni brskalnik, na primer Internet Explorer.

Vpišite IP naslov naprave (http://xxx.xxx.xxx.xxx) v naslovno polje in pritisnite tipko Enter ali kliknite **Start**.

**2.** Odpre se spletna stran vaše naprave.

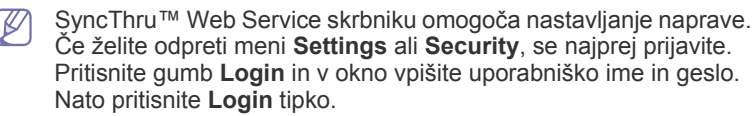

Prvotne skrbniške nastavitve so naslednje:

- Privzeto ime: **admin**
- Privzeto geslo: **sec00000**
- [Smarthru Office](#page-115-0)
- [Uporaba programa SetIP](#page-116-0)
- [Uporaba sistema Linux Unified Driver Configurator](#page-116-1)

## **SyncThru™ Web Service pregled**

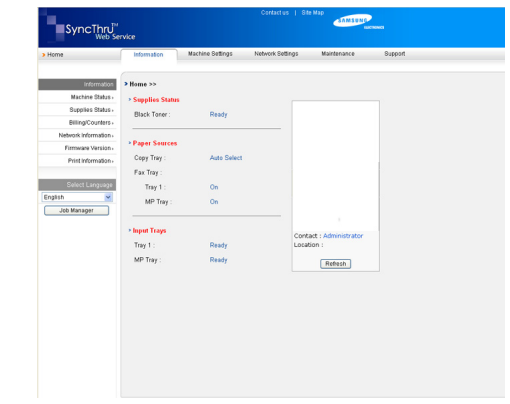

- **Zavihek Information:** Ta zavihek vsebuje splošne informacije o vaši napravi. Preverite lahko IP naslov naprave, neporabljeno količino tonerja, informacije o ethernetu, različico požarnega zidu, itn. Prav tako lahko natisnete poročila kot je poročilo o napakah.
- **Zavihek Machine Settings:** Zavihek omogoča nastavitev možnosti, ki jih omogoča vaša naprava.
- **Zavihek Network Settings:** Ta zavihek omogoča prikaz in spreminjanje omrežnega okolja. Nastavite lahko TCP/IP, Ether Talk, itn.
- **Zavihek Maintenance:** Ta zavihek omogoča redno vzdrževanje naprave, s posodabljanjem požarnega zidu in nastavljanjem varnostnih podatkov.
- **Zavihek Support:** Ta zavihek omogoča nastavljanje kontaktnih podatkov za pošiljanje elektronskih sporočil. Povežete se lahko na spletno mesto SEC ali z izbiro **Link** naložite pogone.

## **E-mail Notification Setup**

Z nastavitvijo te opcije lahko prejemate obvestila o vaši napravi, v elektronski obliki.

**1.** V operacijskem sistemu Windows zaženite spletni brskalnik, npr. Internet Explorer.

Vpišite IP naslov naprave (http://xxx.xxx.xxx.xxx) v naslovno polje in pritisnite tipko Enter ali kliknite **Start**.

- **2.** Odpre se spletna stran vaše naprave.
- **3.** V meniju **Machine Settings** izberite **E-mail Notification Setup**.
- **4.** Nastavite zahtevane parametre.

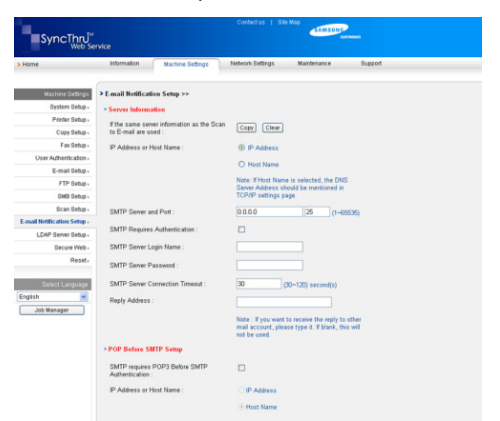

#### **5.** Kliknite **Apply**.

## <span id="page-114-0"></span>**Uporaba programa Smart Panel**

Smart Panel je program, ki nadzoruje in vas obvešča o stanju naprave ter vam omogoča prilagoditev nastavitev naprave. V sistemih Windows in Macintosh, se Smart Panel samodejno namesti med namestitvijo programske opreme naprave. Za Linux lahko prenesete programsko opremo Smart Panel s spletnega mesta Samsung in jo namestite (glejte »Namešč[anje SmartPanel« na strani](#page-35-0) 36).

Za uporabo tega programa mora vaš računalnik izpolnjevati naslednje (K sistemske zahteve:

- Windows Preverite združljivost vaše naprave z windows operacijskim sistemom. (Glejte [»Sistemske zahteve« na](#page-32-0)  [strani](#page-32-0) 33.)
- Mac OS X 10.3 ali novejši
- Linux. Preverite združljivost vaše naprave z Linux operacijskim sistemom. (Glejte [»Sistemske zahteve« na strani](#page-32-0) 33.)
- Internet Explorer različica 5.0 ali novejša za animacijo flash in pomoč HTML.

Če potrebujete natančno ime modela vaše naprave, preverite priloženo zgoščenko s programsko opremo.

## **Razumevanje Smart Panel**

Če med delovanje pride do napake, lahko preverite napako v Smart Panel. Smart Panel lahko zaženete tudi ročno. Dvakrat kliknite ikono Smart Panel na opravilni vrstici (v sistemu Windows) ali območju za informacije (v sistemu Linux). Lahko pa tudi kliknete nanj v statusni vrstici (v Mac OS X).

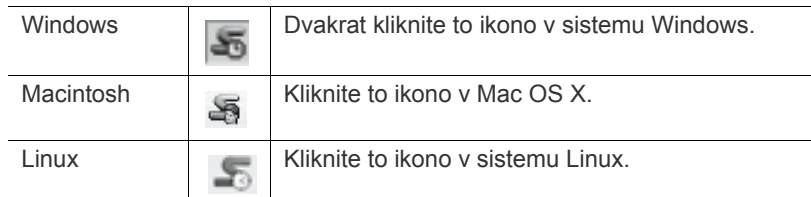

Ali, če ste uporabnik sistema Windows, zaženite meni **Start**, izberite **Programi** ali **Vsi programi** > ime gonilnika vašega tiskalnika > Smart Panel.

 $\mathscr{D}% _{T}=\mathscr{D}_{T}\!\left( a,b\right) ,\ \mathscr{D}_{T}=C_{T}\!\left( a,b\right) ,$ • Če ste namestili več kot eno napravo Samsung, najprej izberite pravilen model naprave, ki jo želite uporabiti v ustreznem programu Smart Panel.

> Z desnim gumbom miške kliknite (Windows ali Linux) ali samo kliknite (Mac OS X) ikono Smart Panel in izberite vašo napravo.

• Okno Smart Panel in njegova vsebina, prikazana v tem priročniku za uporabo, se lahko razlikuje in je odvisna od naprave ali vašega operacijskega sistema.

Program Smart Panel prikazuje trenutno stanje tiskalnika, nivo preostalega tonerja v kartuši/kartušah s tonerjem ter različne druge informacije. Spreminjate lahko tudi nastavitve.

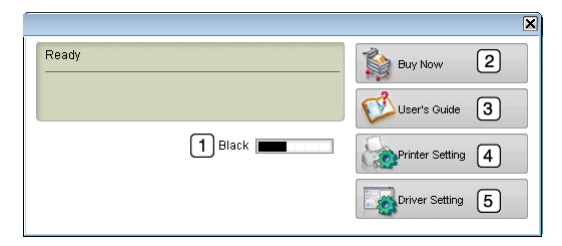

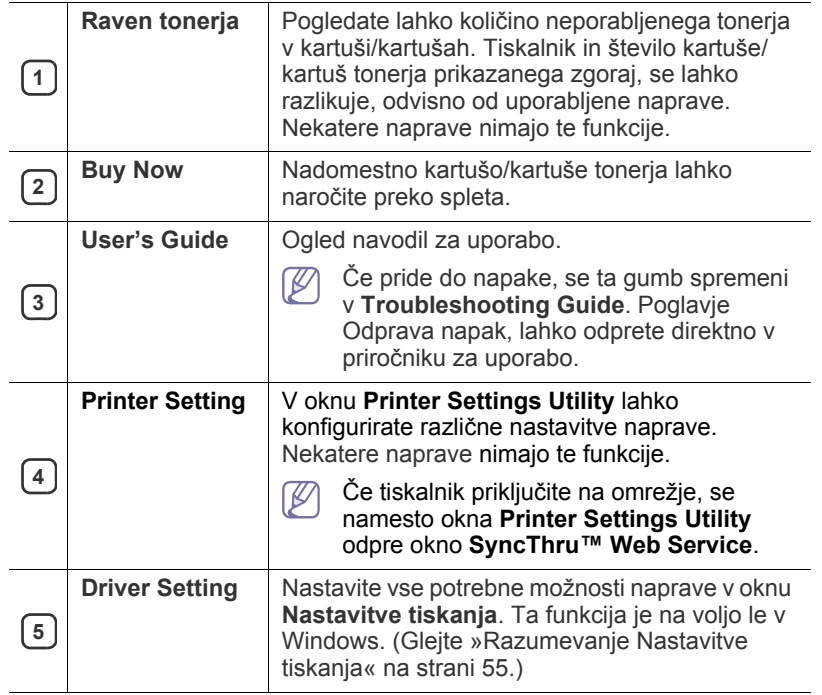

### **Odpiranje Troubleshooting Guide**

Z uporabo **Troubleshooting Guide** odpravite možne napake.

Z desnim gumbom miške kliknite (Windows ali Linux) ali samo kliknite (Mac OS X) ikono Smart Panel in izberite **Troubleshooting Guide**.

## **Sprememba nastavitev programa Smart Panel**

Z desnim gumbom miške kliknite (Windows ali Linux) ali samo kliknite (Mac OS X) ikono Smart Panel in izberite **Options**. Iz okna **Options** izberite želene nastavitve.

## <span id="page-115-0"></span>**Smarthru Office**

Na priloženem CD-ju s programsko opremo je tudi program SmarThru Office. SmarThru Office omogoča priročno uporabo funkcij naprave.

## **Začetek SmarThru Office**

Sledite spodnjim navodilom, da zaženete SmarThru Office:

- **1.** Prepričajte se, da sta vaša naprava in računalnik vključena ter med seboj primerno povezana.
- **2.** Ko ste namestili SmarThru Office boste na namizju zagledali ikono SmarThru Office.
- **3.** Dvakrat kliknite ikono SmarThru Office.

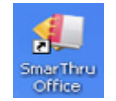

**4.** Prikaže se SmarThru Office.

Za več informacij, kliknite **Help** > **SmarThru Office help**.

## **Quick Start Guide**

Ta meni prikazuje neposredne gumbe za določene funkcije. Neposredni gumbi so: **Categories**, **Binder**, **Life Cycle**, **Scan and OCR**, **Fix and Enhance** in **Samsung Website**. Ta meni lahko izključite, če obkljukate »**Do not show this diaglog again**«.

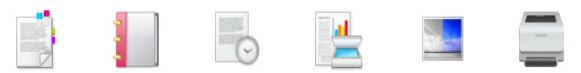

## **Uporaba sporočila SmarThru Office**

#### **Optično branje**

- **1.** Kliknite ikono scan.
	- V operacijskem sistemu Windows XP lahko uporabite zagonski program SmarThru Office, ki se nahaja na desnem koncu opravilne vrstice, za hitro odpiranje okna **Scan Setting**.

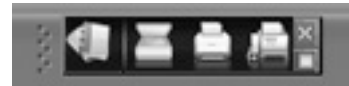

- V drugih operacijskih sistemih, poleg sistema Windows XP,
	- kliknite ikono SmarThru v področju pladnja windows opravilne vrstice, da s tem vključite zagonski program SmarThru Office.

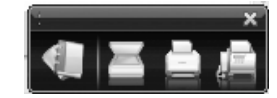

**2. Scan Setting** okno se odpre.

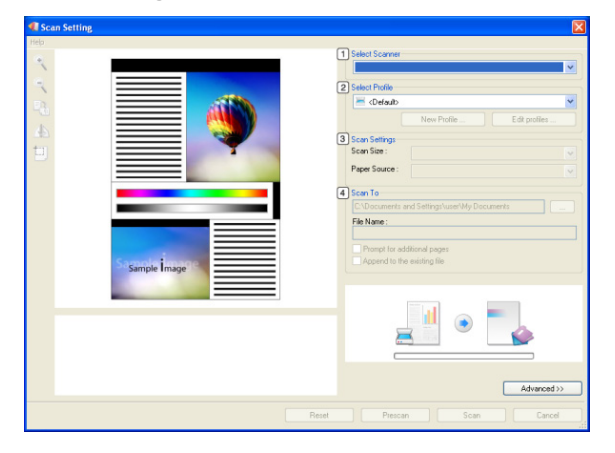

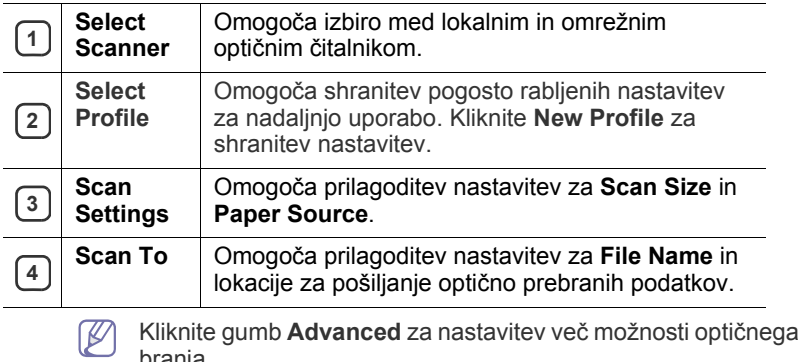

**3.** Nastavite parametre optičnega branja in kliknite **Scan**. Za več informacij, kliknite **Help** > **SmarThru Office help**.

#### **Send to**

#### **FTP**

Lahko naložite datoteke na strežnik FTP, ko delate v programu SmarThru Office.

- **1.** Izberite **File** > **Send to** > **Send By FTP**.
- **2. Send By FTP** okno se odpre.
- **3.** Dodajte datoteko in kliknite **Upload**.

#### **Elektronska pošta**

branja.

Med uporabo programa SmarThru Office lahko pošiljate e-pošto.

- Za pošiljanje e-pošte v SmarThru Office potrebujete program e-poštnega odjemalca, kot je Outlook Express. Postopek za pošiljanje e-pošte je odvisen od e-poštnega odjemalca, ki ga uporabljate.
- **1.** Izberite **File** > **Send to** > **Send By E-mail**.
- **2.** Odpre se čarovnik za elektronsko pošto.
- **3.** Vpišite potrebne informacije in pošljite e-pošto.

#### **Telefaks**

- Med uporabo programa SmarThru Office lahko pošiljate e-pošto.
- **1.** Izberite **File** > **Send to** > **Send By Fax**.
- **2. Send Fax** okno se odpre.
- **3.** Vpišite potrebne informacije in kliknite **Send Fax**.
- Za več informacij o SmarThru Office, kliknite **Help** > **SmarThru Office help**. Prikaže se okno **SmarThru Office help**; ogledate si lahko pomoč na zaslonu, ki je priložena programu SmarThru. Za odstranitev programa SmarThru Office sledite spodnjim korakom. Pred začetkom odstranjevanja zaprite vse aplikacije v računalniku.
	- a) V meniju **Start** izberite **Programi** ali **Vsi programi**.
	- b) Izberite nato pa SmarThru Office in nato **Uninstall SmarThru Office**.
	- c) Ko vas računalnik pozove, da potrdite izbiro, preberite sporočilo in kliknite **OK**.
	- d) Kliknite **Finish**.

## <span id="page-116-0"></span>**Uporaba programa SetIP**

Macintosh in Linux ne podpirata tega programa.  $\cancel{\mathbb{Z}}$ 

Program je namenjen nastavitvi omrežnega naslova IP z naslovom MAC, ki je serijska številka strojne opreme omrežnega tiskalnika ali vmesnika. Predvsem je namenjen skrbniku omrežja za nastavitev več omrežnih naslovov IP hkrati.

Program SetIP lahko uporabljate samo, če je vaša naprava povezana v omrežje.

## **Nameščanje programa**

- **1.** Vstavite priloženo zgoščeno s programsko opremo. Ko se program iz zgoščenke samodejno zažene, zaprite okno.
- **2.** Iz menija **Start** izberite **Moj računalnik** in odprite X pogon. (X je pogon CD-ROM.)
- **3.** Dvokliknite **Application** > SetIP.
- **4.** Za namestitev programa dvokliknite **Setup.exe**.
- **5.** Kliknite **V redu**.
- **6.** Po potrebi, izberite jezik iz seznama.
- **7.** Sledite navodilom v oknu in dokončajte namestitev.

## **Tiskanje MAC naslovov naprave**

- **1.** Pritisnite **Machine Setup** na nadzorni plošči.
- **2.** Pritisnite **Machine Status** > zavihek **Machine Info** > **Print/Report**.
- **3.** Pritisnite **System Report**.
- **4.** Premaknite se navzdol po seznamu na desni strani in izberite **Network Configuration Report**.
- **5.** Pritisnite **Print**

## **Nastavljanje vrednosti omrežja**

- **1.** Natisnite **Network Configuration Report** naprave, da s tem ugotovite MAC naslov naprave.
- **2.** Iz Windows menija **Start** izberite **Programi** ali **Vsi programi** > **Samsung Network Printer Utilities** > **SetIP** > **SetIP**.
- **3.** Kliknite, da se odpre TCP/IP okno za konfiguracijo.
- **4.** Vnesite MAC naslov omrežne kartice, IP naslov, masko podomrežja, privzet prehod in nato kliknite **Apply**.
	- Ko vnesete MAC naslov, ga vnesite brez dvopičja (:).  $\mathbb W$
- **5.** Kliknite **OK**. Naprava natisne podatke o omrežju. Potrdite, da so vse nastavitve pravilne.
- **6.** Kliknite **Exit**.

## <span id="page-116-1"></span>**Uporaba sistema Linux Unified Driver Configurator**

Unified Driver Configurator je orodje, ki je namenjeno za konfiguriranje naprav. Za uporabo Unified Driver Configurator morate namestiti Unified Linux Driver (glejte [»Namestitev Linux Unified Driver« na strani](#page-34-0) 35).

Po namestitvi gonilnika v sistem Linux se ikona Unified Driver Configurator samodejno doda na namizje.

## **Odprite Unified Driver Configurator**

- **1.** Dvokliknite **Unified Driver Configurator** na namizju. Lahko tudi kliknete ikono **Startup** in izberete **Samsung Unified Driver** > **Unified Driver Configurator**.
- **2.** Kliknite enega od gumbov na levi za izbiro ustreznega konfiguracijskega okna.

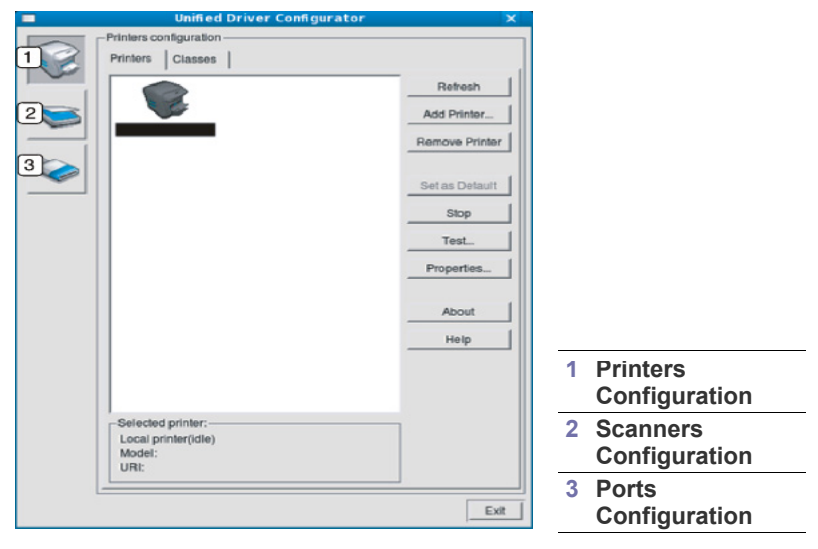

- Za uporabo pomoči zaslona, kliknite **Help**.
- **3.** Po spremembi nastavitev, kliknite **Exit**, da zaprete Unified Driver Configurator.

B

## **Printers configuration**

**Printers configuration** ima dva zavihka: **Printers** in **Classes**.

#### **Zavihek Printers**

S klikom na ikono naprave na levi strani okna lahko pogledate konfiguracijo trenutnega sistemskega tiskalnika Unified Driver Configurator.

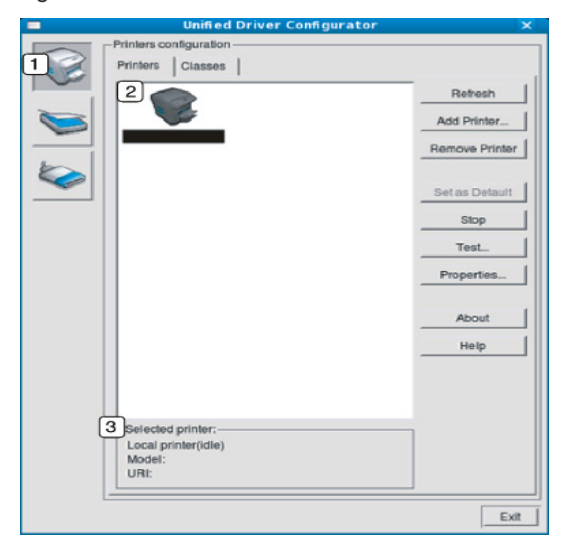

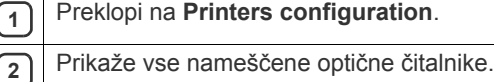

**3** Prikaže stanje, ime modela in URI vaše naprave.

Gumbi za nadzor tiskalnika so:

- **Refresh:** Obnovi obstoječi seznam naprav.
- **Add Printer:** Omogoča dodajanje novih naprav.
- **Remove Printer:** Odstrani izbrano napravo.
- **Set as Default:** Nastavi trenutno izbrano napravo na privzeto napravo.
- **Stop/Start:** Ustavi / zažene napravo.
- **Test:** Omogoča tiskanje preskusne strani, da preverite ali naprava deluje pravilno.
- **Properties:** Omogoča pregledovanje in spreminjanje lastnosti tiskalnika.

#### **Zavihek Classes**

Zavihek Skupine prikazuje seznam obstoječih skupin naprav.

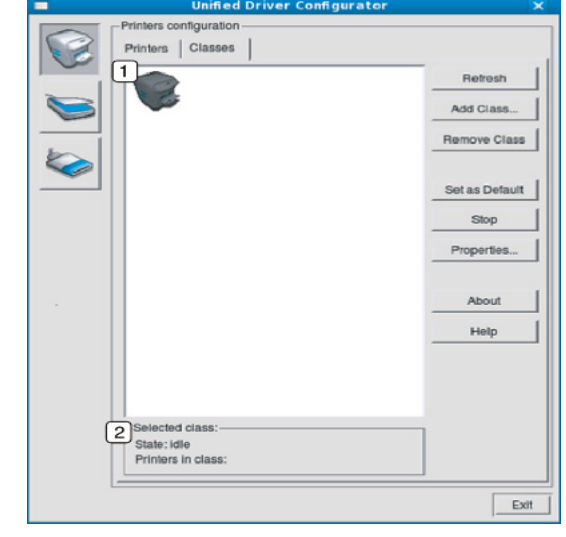

**1** Prikaže vse skupine naprav.

- **2** Prikaže stanje skupine in število tiskalnikov v skupini.
	- **Refresh:** Osveži seznam skupin.
	- **Add Class:** Omogoča dodajanje nove skupine naprav.
	- **Remove Class:** Odstrani izbrano skupino naprav.

#### **Scanners configuration**

V tem oknu lahko nadzorujete dejavnost optičnih čitalnikov, pogledate seznam nameščenih naprav Samsung, spremenite lastnosti naprav in optično berete slike.

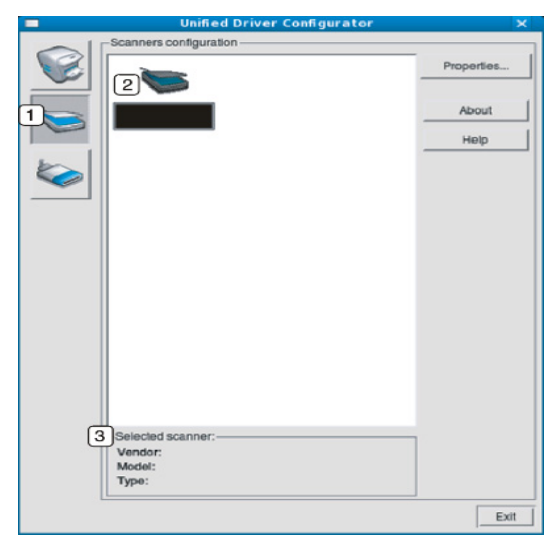

**<sup>1</sup>** Preklopi na **Scanners configuration**.

**2** Prikaže vse nameščene optične čitalnike.

**3** Prikaže dobavitelja, ime modela in vrsto vašega optičnega čitalnika.

• **Properties:** Omogoča spreminjanje lastnosti optičnega branja in optično branje dokumenta.

## **Ports configuration**

V tem oknu lahko pogledate seznam obstoječih vrat, preverite stanje vsakih vrat in sprostite vrata, ki so obtičala v zasedenem stanju, ko je njen lastnik izločen iz opravila iz kakršnega koli razloga.

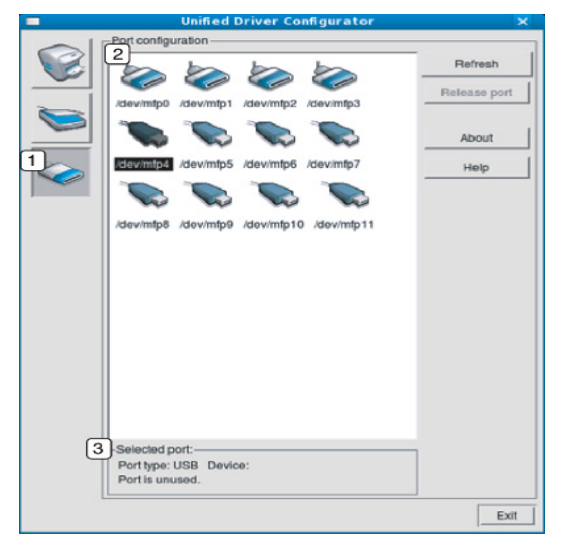

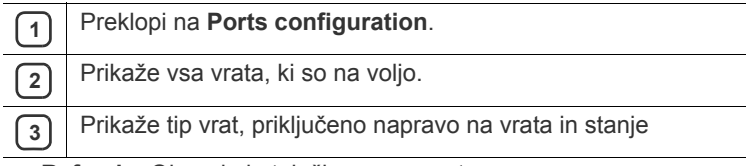

- **Refresh:** Obnovi obstoječi seznam vrat.
- **Release port:** Sprosti izbrana vrata.

#### **Deljenje vrat med tiskalniki in optičnimi čitalniki**

Napravo lahko priključite na gostiteljski računalnik prek vzporednih vrat ali vrat USB. Ker naprava MFP vsebuje več kot eno napravo (tiskalnik in optični čitalnik), je potrebno urediti pravilen dostop aplikacij »porabnikov« do teh naprav, preko enojnih vrat V/I.

Paket gonilnikov Unified Linux Driver ponuja mehanizem za skupno delitev vrat, ki jih uporabljajo gonilniki za tiskalnik in optični bralnik Samsung. Gonilniki naslavljajo svoje naprave preko tako imenovanih vrat naprave. Trenutno stanje katere koli naprave se lahko preveri preko **Ports configuration**. Deljenje vrat vam onemogoča dostop do enega funkcionalnega bloka naprave MFP, medtem ko je drugi blok v uporabi.

Ko namestite novo napravo v sistem vam priporočamo, da to naredite s pomočjo Unified Driver Configurator. V tem primeru boste pozvani, da izberete vrata V/I nove naprave. Ta izbira bo izvedla najbolj primerno konfiguracijo za funkcionalnost MFP. Pri optičnih čitalnikih MFP gonilniki samodejno izberejo vrata V/I, zato so privzete nastavitve ustrezno temu tudi nastavljene.

# Vzdrževanje

## To poglavje vsebuje informacije o vzdrževanju naprave in kartuše s tonerjem.

#### **To poglavje vsebuje naslednje:**

- [Tiskanje poro](#page-119-0)čila naprave
- [Prikaz porabe potrošnega materiala](#page-119-1)
- [Iskanje serijske številke](#page-119-2)
- [Brisanje pomnilnika telefaksa](#page-119-3)
- [Pošiljanje obvestila za naro](#page-119-4)čilo tonerja

## <span id="page-119-0"></span>**Tiskanje poročila naprave**

Glejte [»Tiskanje poro](#page-110-0)čila« na strani 111.

## <span id="page-119-1"></span>**Prikaz porabe potrošnega materiala**

Za prikaz porabe potrošnega materiala, naredite naslednje:

- **1.** Pritisnite **Machine Setup** na nadzorni plošči.
- **2.** Pritisnite **Machine Status**.
- **3.** Preverite porabo vsakega potrošnega materiala.

## <span id="page-119-2"></span>**Iskanje serijske številke**

Preverjanje serijske številke iz zaslona naredite na naslednji način:

- **1.** Pritisnite **Machine Setup** na nadzorni plošči.
- **2.** Pritisnite **Machine Status** > zavihek **Machine Info** > **Machine Details**.

## <span id="page-119-3"></span>**Brisanje pomnilnika telefaksa**

Pomnilnik telefaksa lahko izbrišete. Obstajata dva načina za brisanje pomnilnika telefaksa, in sicer:

Če izbrišete pomnilnik telefaksa brez predhodnega tiskanja podatkov, M boste izbrisali pomnilnik ne da bi preverili vsebino. Bodite previdni pri brisanju, saj ne želite izbrisati pomembne dokumente.

#### **Brisanje pomnilnika telefaksa s tiskanjem zaključenih opravil**

Tiskanje prejetih telefaksov. Pomnilnik telefaksa se bo samodejno izbrisal.

#### **Brisanje pomnilnika telefaksa brez tiskanja zaključenih opravil**

Z zavihka **Job Status** > **Current Job** v glavnem zaslonu telefaksa.

- Za brisanje vseh opravil na seznamu, pritisnite **Delete All**. Ta opcija izbriše vsa opravila zapisana v pomnilniku, vendar bodite pozorni da ne izbrišete tudi druga opravila, ne le telefakse.
- Za brisanje le telefaks opravil, izberite opravilo iz seznama **Job Type** in kliknite **Delete**.
- [Preverjanje shranjenih dokumentov](#page-119-5)
- Čišč[enje naprave](#page-120-0)
- [Shranjevanje kartuše s tonerjem](#page-121-0)
- [Napotki za premikanje in shranjevanje naprave](#page-121-1)

# <span id="page-119-4"></span>**Pošiljanje obvestila za naročilo tonerja**

Nastavite napravo, da vas obvesti ko je količina tonerja zelo majhna in ga je potrebno zamenjati, na naslednji način:

- **1.** Pritisnite **Machine Setup** na nadzorni plošči.
- **2.** Pritisnite **Admin Setting**. Ko se na zaslonu pojavi sporočilo za vpis gesla, vpišite geslo in pritisnite **OK**.
- **3.** Pritisnite zavihek **General** > **Supplies Management** > **Toner Cartridge Reorder Notification**.
- **4.** Pritisnite **Toner Reorder at Life Remaining** in izberite vrednost odstotka.
- **5.** Pritisnite **OK**.

## <span id="page-119-5"></span>**Preverjanje shranjenih dokumentov**

Naprava prikaže seznam natisnjenih dokumentov ali telefaksov. Pritisnite tipko **Stored Documents** na glavnem zaslonu. Če zaslon odpre drugi meni, pritisnite (**AD)**, da se vrnete na glavni zaslon.

- **Zavihek Public:** Prikaže seznam čakajočih tiskanj in shranjenih tiskanj.
- **Zavihek Secured:** Prikaže seznam varnostnih tiskanj, varnostnih prejemov in shranjenih zaključenih tiskanj.
- **User Name:** Prikaže uporabniško ime naročnika opravila.
- **File Name:** Prikaže ime opravila, ki je vnešeno kot podatek o tiskanju. Pri tiskanju iz računalnika prikaže ime datoteke.
- **Date:** Prikaže datum, ko je opravilo bilo naročeno.
- **Page:** Prikaže število strani za tiskanje.
- **Detail:** Prikažejo se ločena sporočila o osnovnih podatkih opravila, kot so velikost datoteke, velikost papirja in tip papirja.
- **Edit:** Omogoči spremembo imena datoteke.
- **Delete:** Izbriše izbran seznam.
- **Delete All:** Izbriše celoten seznam.
- **Print: Natisne izbran seznam.**

# <span id="page-120-0"></span>**Čiščenje naprave**

Če se poslabša kakovost tiskanja ali napravo uporabljate v prašni okolici, morate redno čistiti napravo, da s tem ohranite najboljše pogoje za tiskanje in daljšo življenjsko dobo naprave.

• Če boste ohišje naprave čistili s čistili z veliko vsebnostjo alkohola, topil ali drugih močnih snovi, lahko ohišje razbarvate ali deformirate.

• Če je napravi ali njena okolica onesnažena s tonerjem priporočamo, da ga očistite s krpo ali robčkom, navlaženim z vodo. Če boste uporabili sesalnik, se lahko toner razpiha v zrak, kar lahko škoduje vašemu zdravju.

# **Čiščenje zunanjosti**

Ohišje naprave očistite z mehko krpo, ki ne pušča vlaken. Krpo lahko rahlo navlažite z vodo, vendar pazite, da voda ne bo kapljala na napravo ali v njo.

# <span id="page-120-1"></span>**Čiščenje notranjosti**

Med postopkom tiskanja se lahko v napravi nakopičijo delci papirja, tonerja in prahu. To kopičenje lahko povzroči slabšo kakovost tiskanja, npr. pusti pikice ali madeže na kopiji. Čiščenje notranjosti naprave te težave odpravi ali zmanjša.

- **1.** Izklopite napravo in izklopite napajalni kabel. Počakajte, da se naprava ohladi.
- **2.** Odprite sprednji pokrov in izvlecite kartušo s tonerjem. Postavite jo na čisto in ravno površino.

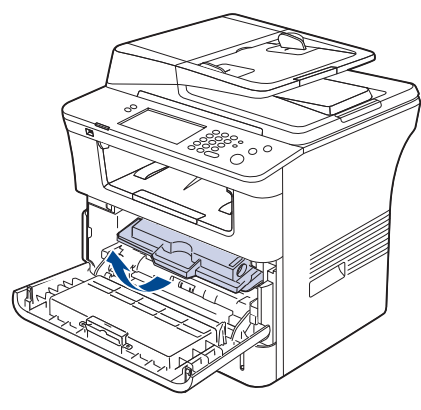

- Da bi preprečili škodo na kartuši s tonerjem, je ne izpostavljajte svetlobi dlje, kot nekaj minut. Po potrebi jo pokrijte s papirjem.
	- Ne dotikajte se zelene površine na spodnji strani kartuše s tonerjem. Uporabite ročico na kartuši, da se izognete dotikanju tega predela.

**3.** S suho krpo, ki ne pušča vlaken, z območja kartuše s tonerjem obrišite prah in raztresen toner.

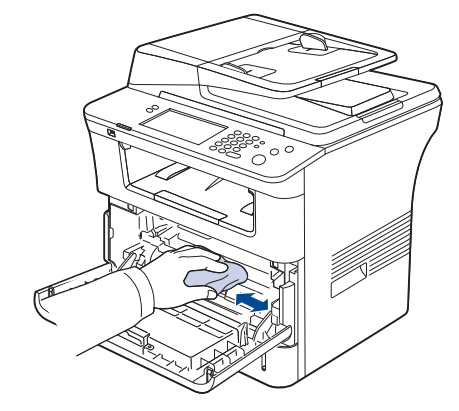

- Pri čiščenju notranjosti tiskalnika pazite, da se ne dotaknete valja za prenos ali drugih notranjih delov. Za čiščenje ne uporabljajte čistilnih sredstev kot je benzen ali razredčilo. Pojavijo se lahko težave s kakovostjo tiskanja, ki lahko povzročijo poškodbo naprave.
- **4.** Poiščite podolgovat del stekla (LSU) znotraj predela s kartušo in pazljivo očistite steklo s krpo.

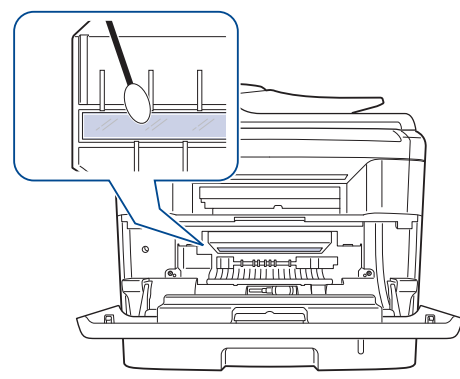

- **5.** Ponovno vstavite kartušo s tonerjem in zaprite sprednji pokrov.
- **6.** Vključite napajalni kabel in vklopite napravo.

# <span id="page-121-2"></span>**Čiščenje enote za optično branje**

Čista enota za optično branje zagotavlja najboljšo kakovost kopij. Priporočamo, da enoto za optično branje očistite pred uporabo, vsak dan in po potrebi tudi čez dan.

- **1.** Mehko krpo, ki ne pušča vlaken, ali papirnato brisačo rahlo navlažite z vodo.
- **2.** Odprite pokrov optičnega čitalnika.
- **3.** Obrišite površino steklene plošče optičnega čitalnika in steklene plošče samodejnega podajalnika dokumentov, da bosta čisti in suhi.

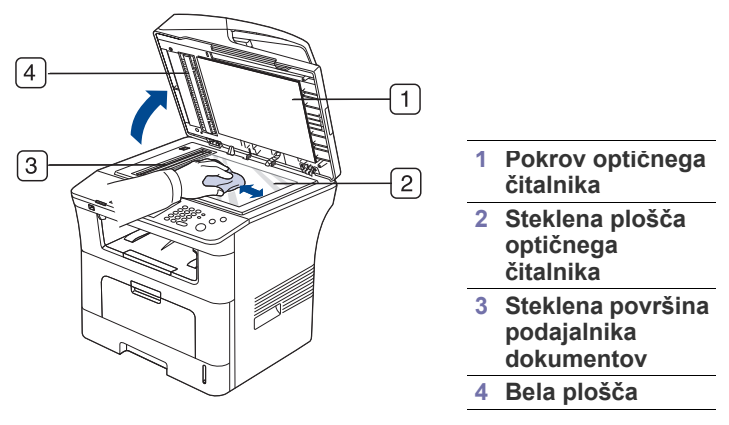

- **4.** Obrišite spodnjo stran pokrova optičnega čitalnika in belo ploščo, da bo čista in suha.
- **5.** Zaprite pokrov optičnega čitalnika.

## <span id="page-121-0"></span>**Shranjevanje kartuše s tonerjem**

Da bi kartušo s tonerjem kar najbolje izkoristili, upoštevajte naslednja navodila:

- Ne jemljite kartuše s tonerjem iz embalaže, dokler jo ne nameravate dejansko uporabiti.
- Kartuše s tonerjem nikoli ponovno ne polnite. Garancija za napravo ne pokriva škode, ki jo povzroči uporaba ponovno napolnjene kartuše.
- Kartuše s tonerjem shranjujte v istem prostoru, kot napravo.

## **Pričakovana življenjska doba kartuše**

Življenjska doba kartuše s tonerjem je odvisna od količine tonerja, ki se porabi pri tiskanju. Dejanska številka se lahko razlikuje glede na gostoto tiska na straneh, na katere tiskate, na število strani pa lahko vpliva tudi okolje delovanja, časovni razmik med tiskanjem ter vrsta in velikost medija. Če tiskate veliko slik, bo verjetno potrebno pogosteje menjati kartušo.

## <span id="page-121-1"></span>**Napotki za premikanje in shranjevanje naprave**

- Pri premikanju, naprave ne nagibajte ali obračajte na glavo. V nasprotnem primeru lahko toner onesnaži notranjost naprave in s tem povzroči škodo ali slabo kakovost tiskanja.
- Pri premikanju naprave naj vsaj dve osebi varno držita napravo.
- Če napravo premikate ali pa jo ne boste uporabljali dlje časa, obvezno zaklenite optični čitalnik. (Glejte [»Pogled s sprednje strani« na](#page-26-0)  [strani](#page-26-0) 27.)

# Odpravljanje napak

To poglavje vsebuje koristne informacije o tem, kaj storiti, če se pojavijo napake.

#### **To poglavje vsebuje naslednje:**

- [Prerazporeditev tonerja](#page-122-0)
- [Odstranjevanje zagozdenih izvirnikov](#page-123-0)
- Namigi za preprečevanje zagozditev papirja [Odpravljanje drugih težav](#page-129-0)

# <span id="page-122-0"></span>**Prerazporeditev tonerja**

Ko je kartuša s tonerjem skoraj prazna:

- Se pojavijo bele proge ali svetel tisk.
- Se na zaslonu prikaže **Toner is low. Order new toner cartridge**.
- LED dioda **Status** utripa rdeče.

Če se to zgodi, lahko začasno vzpostavite kakovost tiskanja tako, da prerazporedite preostali toner v kartuši. V nekaterih primerih se bodo še vedno pojavljale bele proge ali svetel tisk, čeprav ste prerazporedili toner.

- **1.** Odprite sprednji pokrov.
- **2.** Izvlecite kartušo s tonerjem.

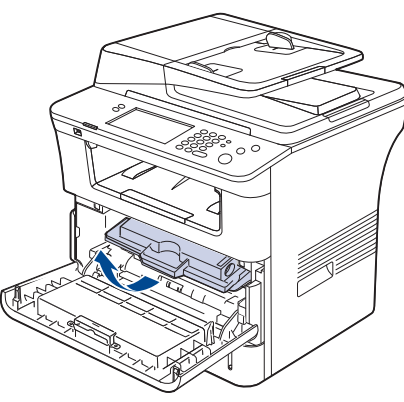

**3.** Temeljito povaljajte kartušo pet- ali šestkrat, da se toner enakomerno porazdeli po njeni notranjosti.

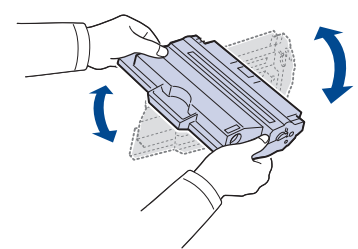

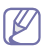

Če si s tonerjem umažete obleko, jo obrišite s suho krpo in operite v mrzli vodi. Vroča voda povzroči, da se toner zažre v tkanino.

Ne dotikajte se zelenega območja pod tiskalno kartušo. Uporabite ročico na kartuši, da se izognete dotikanju tega predela.

- [Odstranjevanje zagozdenega papirja](#page-124-1)
- [Razumevanje sporo](#page-128-0)čil zaslona
- 
- **4.** Držite kartušo s tonerjem za ročico in jo počasi vstavite v odprtino v napravi.

Stranski zavihki na kartuši in ustrezni utori v napravi zagotavljajo, da kartuša zdrsne v pravilen položaj in se tam zaskoči.

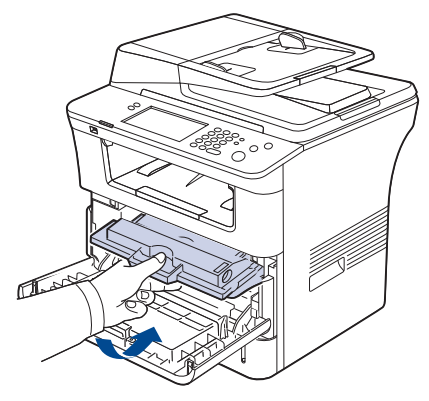

**5.** Zaprite sprednji pokrov. Preverite, ali je pokrov dobro zaprt.

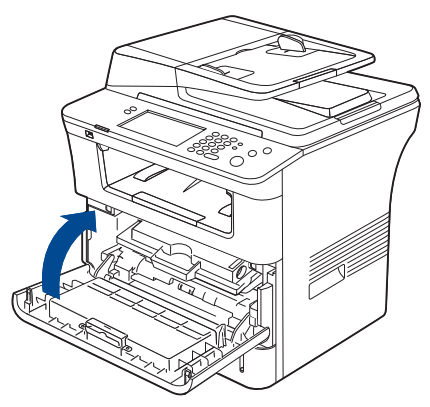

# <span id="page-123-0"></span>**Odstranjevanje zagozdenih izvirnikov**

Ko se izvirnik zagozdi v podajalniku dokumentov, se na zaslonu prikaže opozorilo.

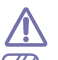

Zagozden dokument izvlecite nežno in počasi, sicer se lahko raztrga.

- Če želite preprečiti zagozditev dokumentov, za debele, tanke ali  $\cancel{\triangleright}$ mešane vrste papirja uporabite stekleno ploščo optičnega čitalnika.
- **1.** Iz podajalnika dokumentov odstranite vse zagozdene liste.
- **2.** Primite napačno podan papir in ga odstranite iz območja izhodnega pladnja tako, da ga z obema rokama pazljivo povlečete v desno.

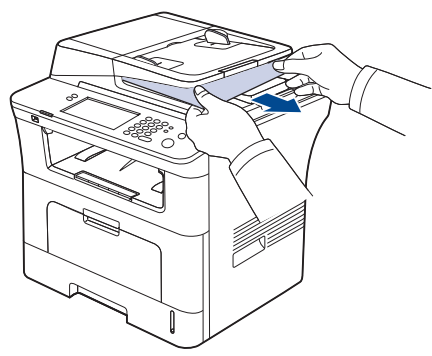

- Če papirja še vedno ne vidite, pojdite na naslednji korak.
- **3.** Odprite pokrov podajalnika dokumentov.

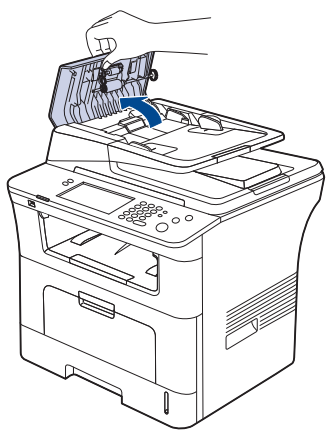

**4.** Previdno odstranite zagozden papir iz podajalnika dokumentov.

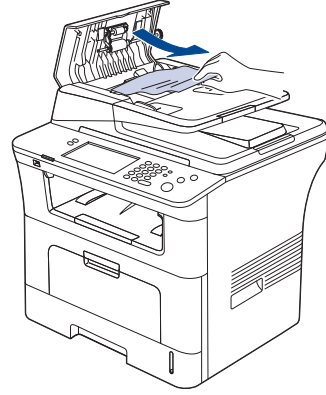

Če papirja še vedno ne vidite, pojdite na naslednji korak.

**5.** Odprite notranji pokrov podajalnika dokumentov. Pazljivo odstranite za zagozden papir.

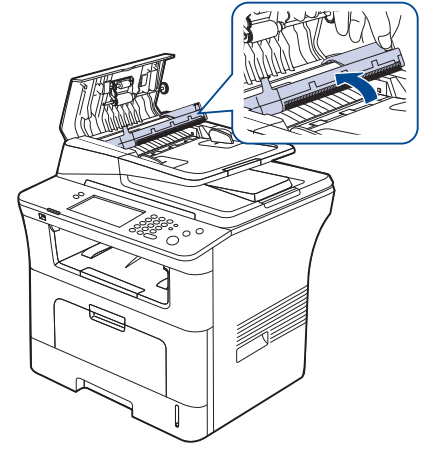

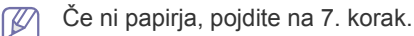

- **6.** Zaprite notranji pokrov podajalnika dokumentov in pokrov podajalnika dokumentov. Ponovno naložite papir, ki ste ga vzeli ven, če je kakšen, v podajalnik dokumentov.
- **7.** Odprite pokrov optičnega čitalnika.
- **8.** Primite napačno podan papir in ga odstranite iz območja podajanja tako, da ga z obema rokama pazljivo povlečete v desno.

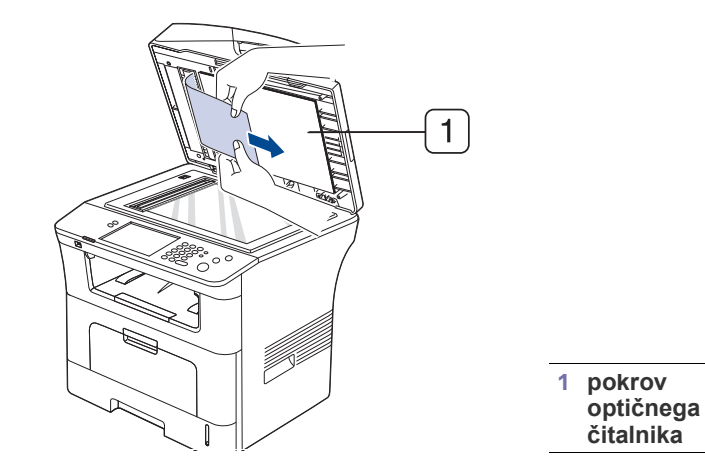

**9.** Zaprite pokrov optičnega čitalnika. Vstavite odstranjene liste nazaj v podajalnik dokumentov.

# <span id="page-124-0"></span>**Namigi za preprečevanje zagozditev papirja**

Če izberete ustrezne vrste medija, boste preprečili večino zagozditev papirja. Pri zagozditvi papirja, upoštevajte naslednje napotke.

- Poskrbite, da so nastavljiva vodila pravilno nameščena. (Glejte [»Nalaganje papirja v pladenj« na strani](#page-45-0) 46.) V pladenj ne nalagajte preveč papirja. Količina papirja ne sme presegati oznake za največjo količino papirja na notranji strani pladnja.
- Ne odstranjujte papirja iz pladnja, ko naprava tiska.
- Pred nalaganjem papir upognite, razpihajte in poravnajte.
- Ne uporabljate zmečkanega, vlažnega ali zelo zvitega papirja.
- Ne mešajte različnih vrst papirja v enem pladnju.
- Za tiskanje uporabljajte le priporočene medije. (Glejte [»Nastavljanje](#page-49-0)  [velikosti in vrste papirja« na strani](#page-49-0) 50.)
- Poskrbite, da bo priporočen papir v pladnju obrnjen z vsebino navzgor, oziroma navzdol v večnamenskem pladnju.
- Če pri tiskanju na papir velikosti A5/B5, pogosto pride do zagozditev: Papir naložite v pladenj tako, da je njegov dolgi rob obrnjen proti sprednjemu delu pladnja.

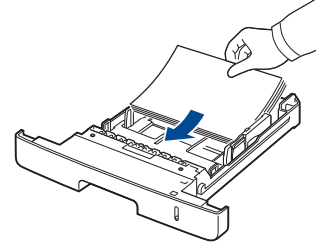

Če bo papir naložen na takšen način, obojestransko tiskanje ne bo mogoče. V oknu **Nastavitve tiskanja** nastavite usmerjenost tako, da bo stran obrnjena za 90 stopinj. (Glejte [»Zavihek Paper« na strani](#page-55-0) 56.)

## <span id="page-124-1"></span>**Odstranjevanje zagozdenega papirja**

Pri zagozditvi papirja se na zasonu prikaže sporočilo z opozorilom.

Zagozden papir izvlecite nežno in počasi, sicer se lahko raztrga. Zagozden papir odstranite po naslednjih navodilih.

## <span id="page-124-2"></span>**Pladenj 1**

- [Kliknite ta link, da odprete prikaz odstranjevanja zagozdenega papirja.](../common/swf/jam_tray1.htm)  $\cancel{\varphi}$
- **1.** Odprite in zaprite sprednji pokrov. Naprava bo samodejno izvrgla zagozdeni papir.

Če se to ne zgodi, pojdite na naslednji korak.

**2.** Izvlecite pladenj 1.

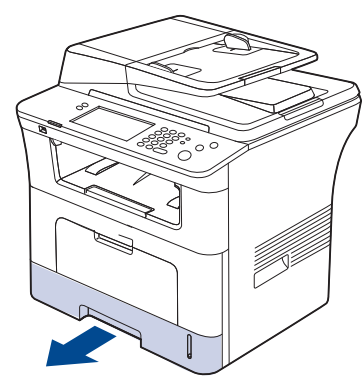

**3.** Zagozdeni papir odstranite tako, da ga nežno izvlečete iz naprave.

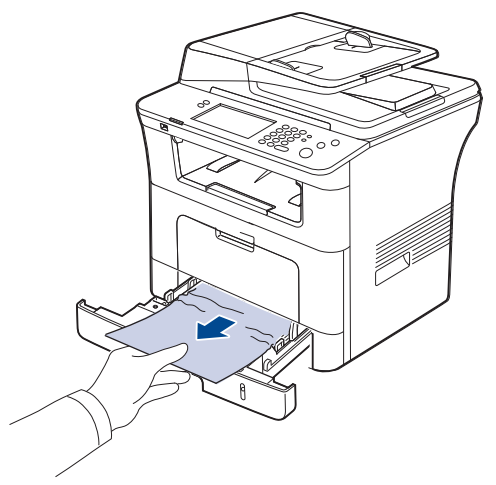

Če se papir med vlečenjem ne premakne ali pa ga v tem območju ne vidite, preverite območje grelne enote okoli kartuše s tonerjem. (Glejte [»Znotraj naprave« na strani](#page-125-0) 126.)

**4.** Vstavite pladenj 1 nazaj v napravo tako, da se zaskoči. Tiskanje se samodejno nadaljuje.

## <span id="page-124-3"></span>**V dodatnem pladnju 2**

- [Kliknite ta link, da odprete prikaz odstranjevanja zagozdenega papirja.](../common/swf/jam_tray2.htm)
- **1.** Izvlecite izbirni pladenj 2.
- **2.** Zagozdeni papir odstranite iz naprave.

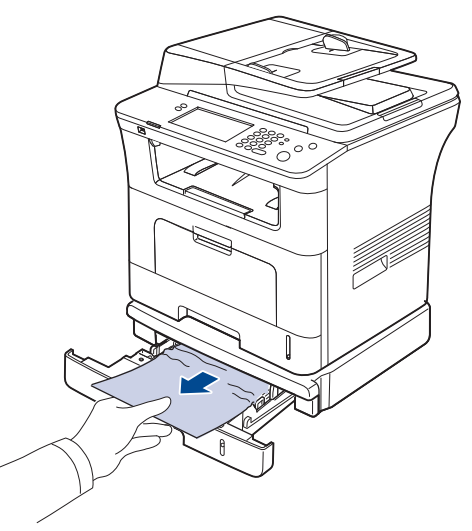

Če se papir ne premakne, ko ga povlečete, ali če papirja ni na tem mestu, prenehajte in pojdite na naslednji korak.

**3.** Izvlecite pladenj 1 ven, do polovice.

**4.** Papir izvlecite naravnost navzgor in ven.

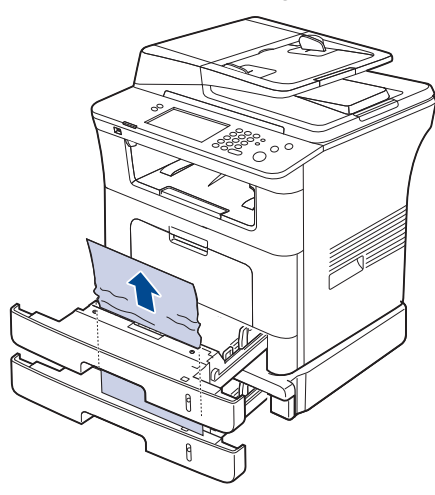

**5.** Pladnja vstavite nazaj v napravo. Tiskanje se samodejno nadaljuje.

## <span id="page-125-1"></span>**V večnamenskem pladnju**

- [Kliknite ta link, da odprete prikaz odstranjevanja zagozdenega papirja.](../common/swf/jam_mp.htm)  $\varnothing$
- **1.** Če podajanje papirja ne poteka pravilno, ga izvlecite iz naprave.

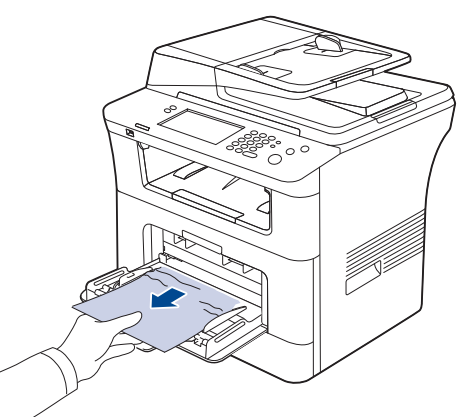

**2.** Odprite in zaprite sprednji pokrov, da nadaljujete tiskanje.

## <span id="page-125-0"></span>**Znotraj naprave**

- [Kliknite ta link, da odprete prikaz odstranjevanja zagozdenega papirja.](../common/swf/jam_inside.htm) ΙK
- Območje okoli grelne enote je vroče. Pri odstranjevanju papirja iz  $\mathbb{Z}$ naprave bodite previdni.
- **1.** Odprite sprednji pokrov in izvlecite kartušo s tonerjem, med vlečenjem jo rahlo potiskajte navzdol.

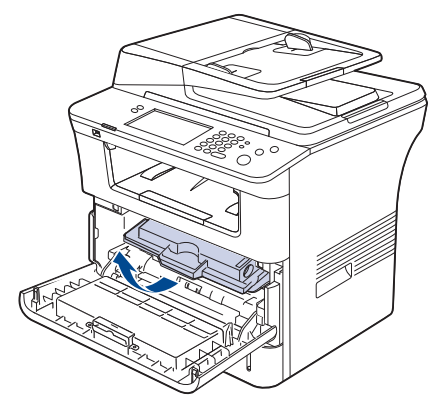

**2.** Zagozdeni papir odstranite tako, da ga nežno izvlečete iz naprave.

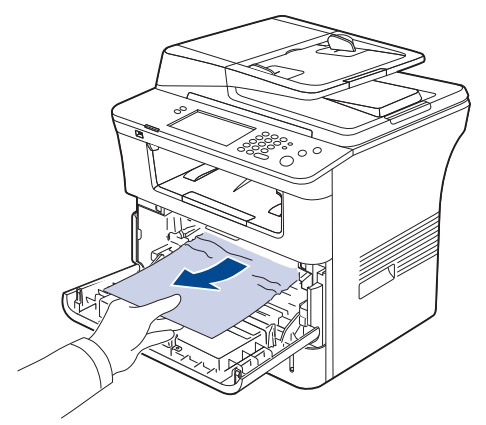

**3.** Zamenjajte kartušo s tonerjem in zaprite sprednji pokrov. Tiskanje se samodejno nadaljuje.

## <span id="page-126-0"></span>**Na izhodu**

- [Kliknite ta link, da odprete prikaz odstranjevanja zagozdenega papirja.](../common/swf/jam_exitarea.htm)  $\varphi$
- **1.** Odprite in zaprite sprednji pokrov. Naprava bo samodejno izvrgla zagozdeni papir.

Če ne vidite zagozdenega papirja, pojdite na naslednji korak.

**2.** Papir nežno povlecite iz izhodnega pladnja.

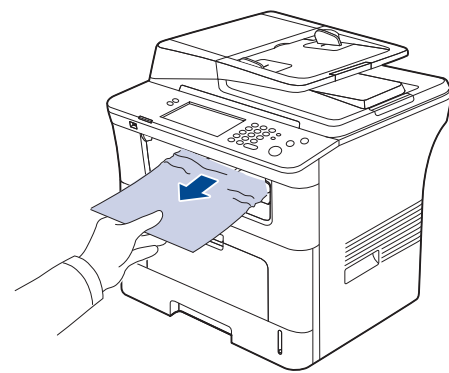

Če zagozdenega papirja ne vidite ali med odstranjevanjem čutite upor, prenehajte in pojdite na naslednji korak.

- **3.** Odprite zadnji pokrov.
- **4.** Če vidite zagozdeni papir, pritisnite potisni ročici na obeh straneh navzgor in odstranite papir. Nadaljujte s korakom 9.

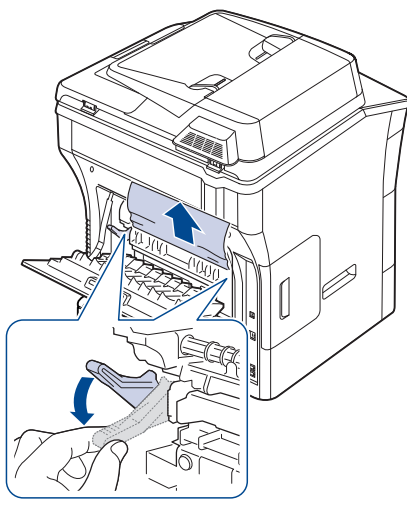

Če papirja še vedno ne vidite, pojdite na naslednji korak.

**5.** Sprostite beli trak, zaporo zadnjega pokrova, in do konca odprite zadnji pokrov, kot je prikazano.

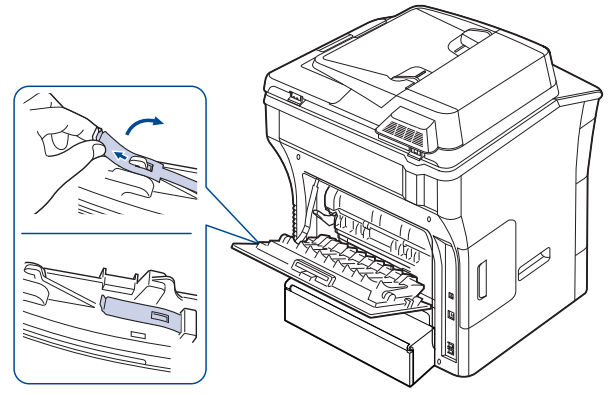

**6.** Do konca razprite vodilo za obojestransko tiskanje.

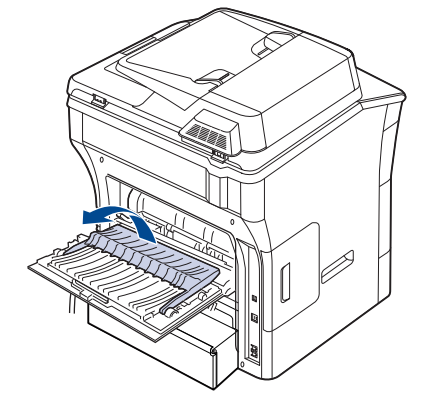

**7.** Ročico grelne enote potiskajte proti desni in odprite vrata grelne enote.

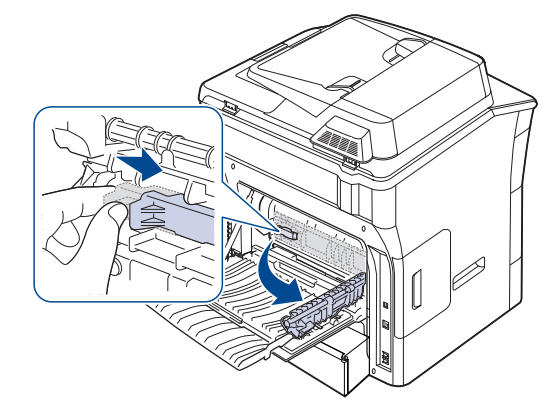

#### **8.** Izvlecite zagozdeni papir.

Če se zagozdeni papir ne premakne, ko ga vlečete, premaknite potisni ročici na obeh straneh navzgor, da papir sprostite in ga nato odstranite.

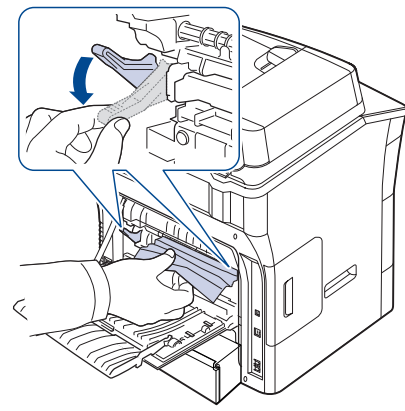

**9.** Ročico, vrata, zaporo in vodilo namestite v prvotni položaj.

**10.** Zaprite zadnji pokrov. Tiskanje se samodejno nadaljuje.

## <span id="page-127-0"></span>**V območju enote za obojestransko tiskanje**

[Kliknite ta link, da odprete prikaz odstranjevanja zagozdenega papirja.](../common/swf/jam_duplex.htm)  $\mathbb{Z}$ 

Če enota za obojestransko tiskanje ni pravilno vstavljena, lahko pride do zagozditve papirja. Preverite, ali je enota za obojestransko tiskanje pravilno vstavljena.

**1.** Enoto za obojestransko tiskanje izvlecite iz naprave.

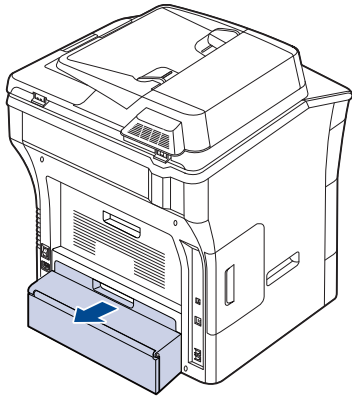

**2.** Zagozdeni papir odstranite iz enote za obojestransko tiskanje.

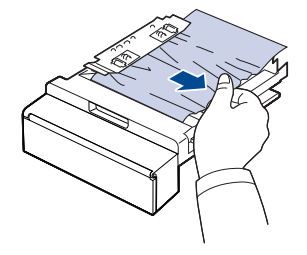

Če papirja ne izvlečete skupaj z enoto za obojestransko tiskanje, ga odstranite z dna tiskalnika.

Vstavite enoto za obojestransko tiskanje v prvotni položaj.

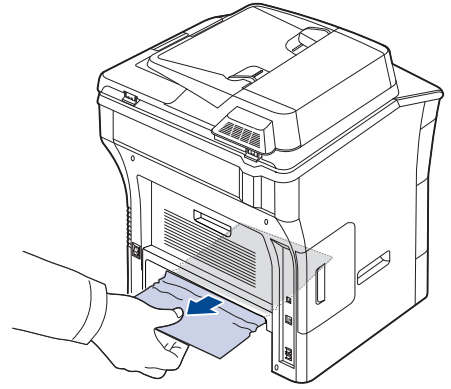

Če papirja še vedno ne vidite, pojdite na naslednji korak.

- **3.** Odprite zadnji pokrov.
- **4.** Do konca razprite vodilo za obojestransko tiskanje.

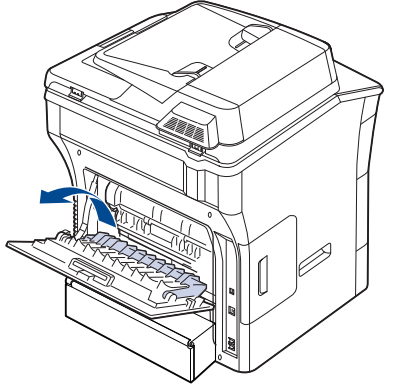

**5.** Izvlecite zagozdeni papir.

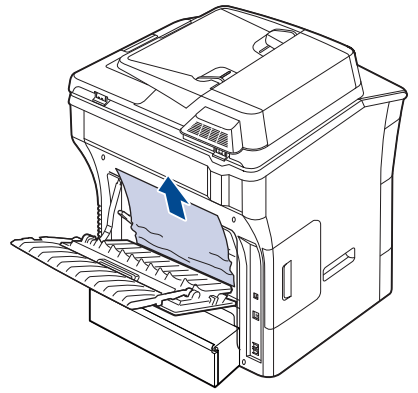

**6.** Zložite vodilo za obojestransko tiskanje in zaprite pokrov.

# <span id="page-128-0"></span>**Razumevanje sporočil zaslona**

Na zaslonu nadzorne plošče se pojavljajo sporočila, ki prikazujejo stanje ali napake v napravi. Spodnje razpredelnice vam bodo pomagale razumeti pomen sporočil in po potrebi odpraviti težavo.

- Če sporočila ni v razpredelnici, izklopite in vklopite napravo ter  $\mathbb{Z}$ ponovite tiskanje. Če se težava ponovi, pokličite serviserja.
	- Ko pokličete serviserja, mu povejte celotno vsebino sporočila na zaslonu.
	- Nekatera sporočila se mogoče ne bodo prikazala na zaslonu, odvisno od opcij in modela.
	- [zzz] ponazarja kodo napake. Koda napake pomaga serviserju ugotoviti vzrok okvare.
	- Pojavi se lahko klicaj ( ) ali križec ( ) na zgornjo levi strani zaslona, v tem primeru pritisnite vprašaj in si oglejte podrobnosti o stanju potrošnega materiala.

 $\bigcirc$  01-01-2008 12:00 AM

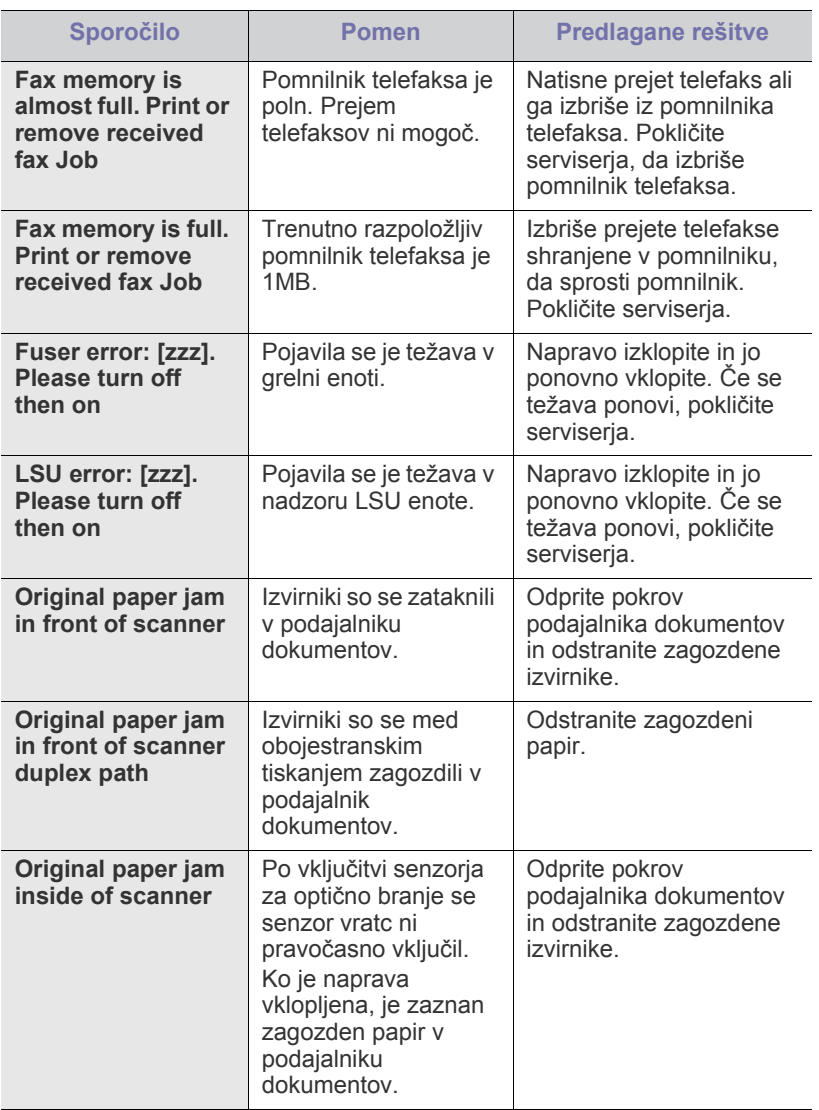

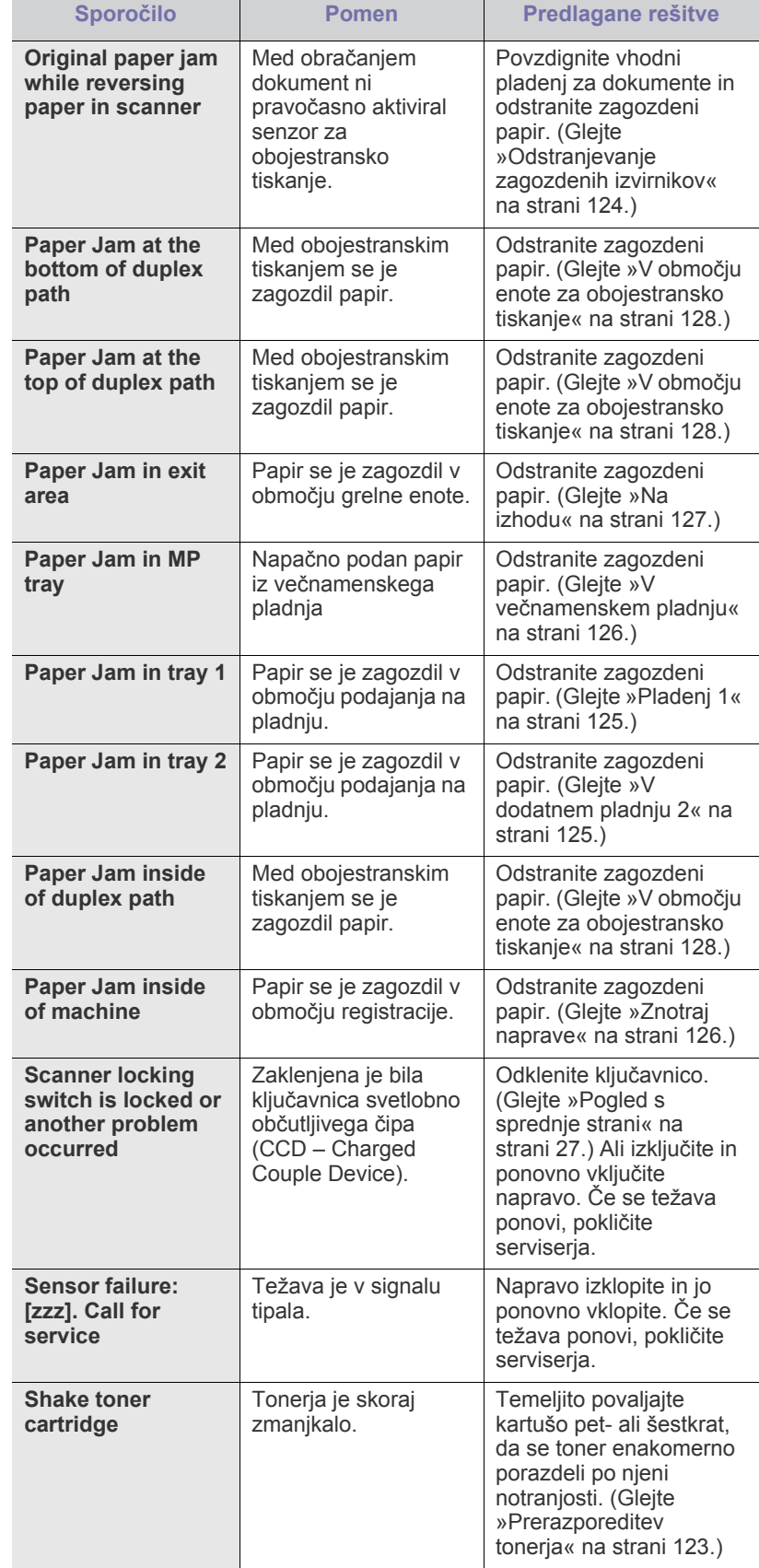

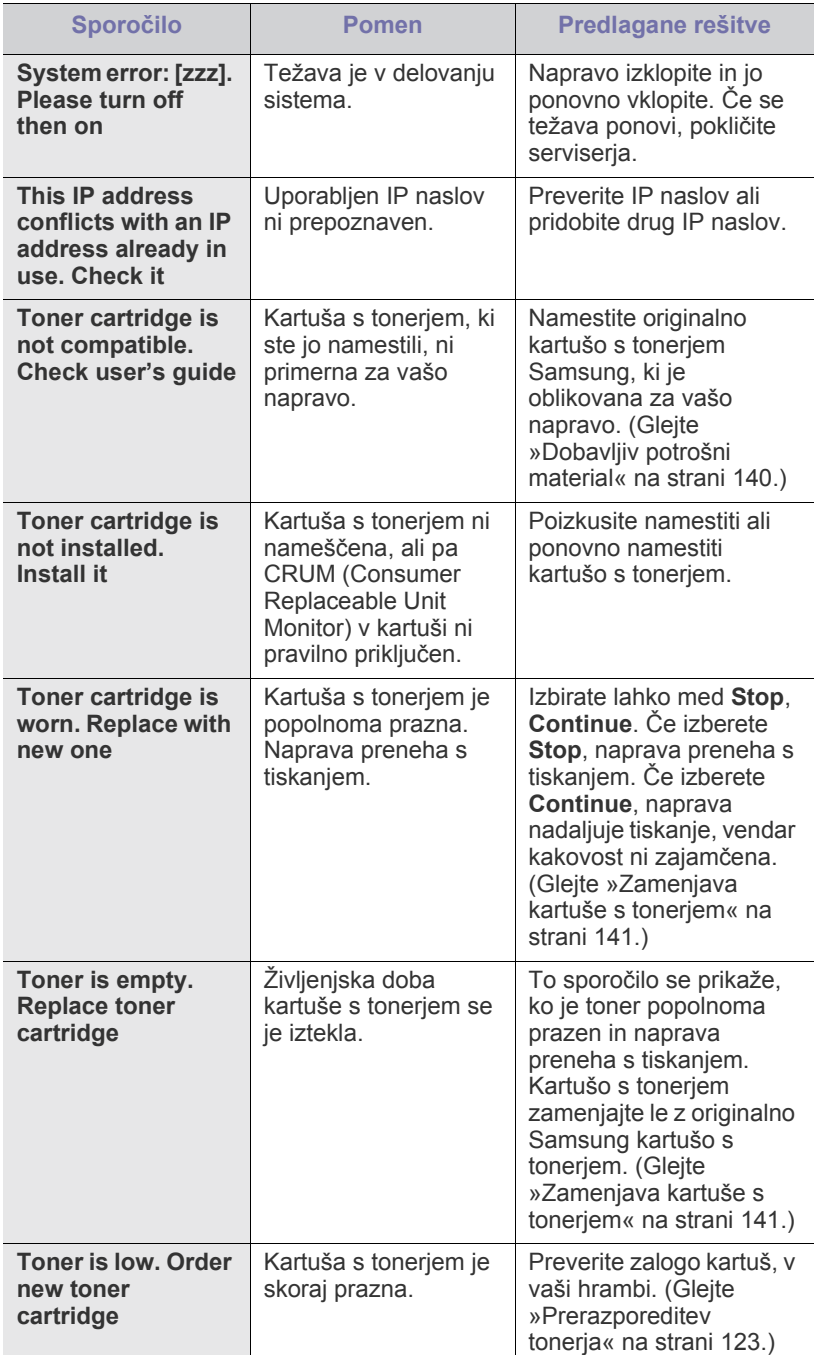

# <span id="page-129-0"></span>**Odpravljanje drugih težav**

V naslednji tabeli so našteta nekatera stanja, ki se lahko pojavijo ter priporočene rešitve. Upoštevajte predlagane rešitve, dokler ne odpravite težave. Če se težava ponovi, pokličite serviserja.

## **Težave z zaslonom na dotik**

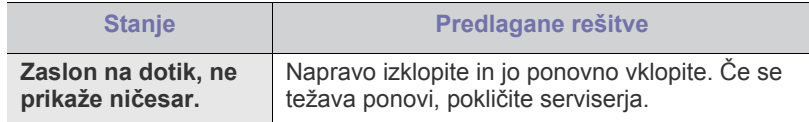

## **Težave s podajanjem papirja**

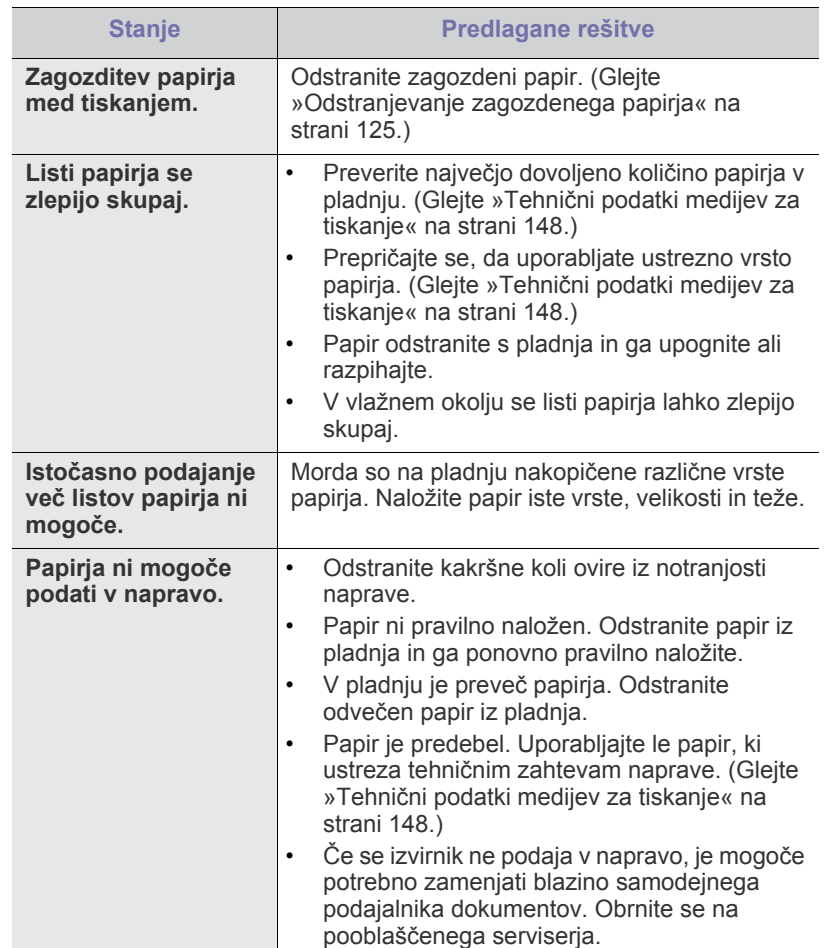

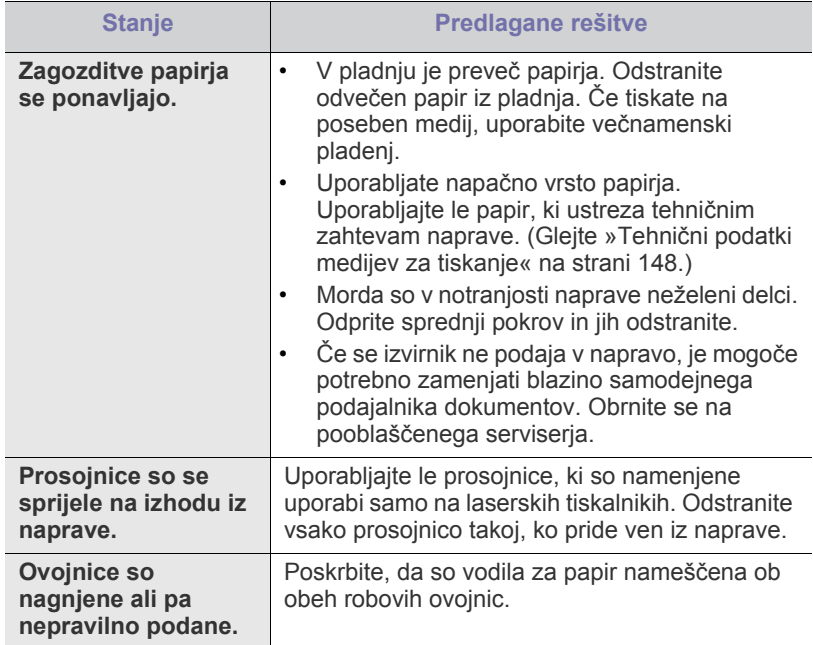

# **Težave s tiskanjem**

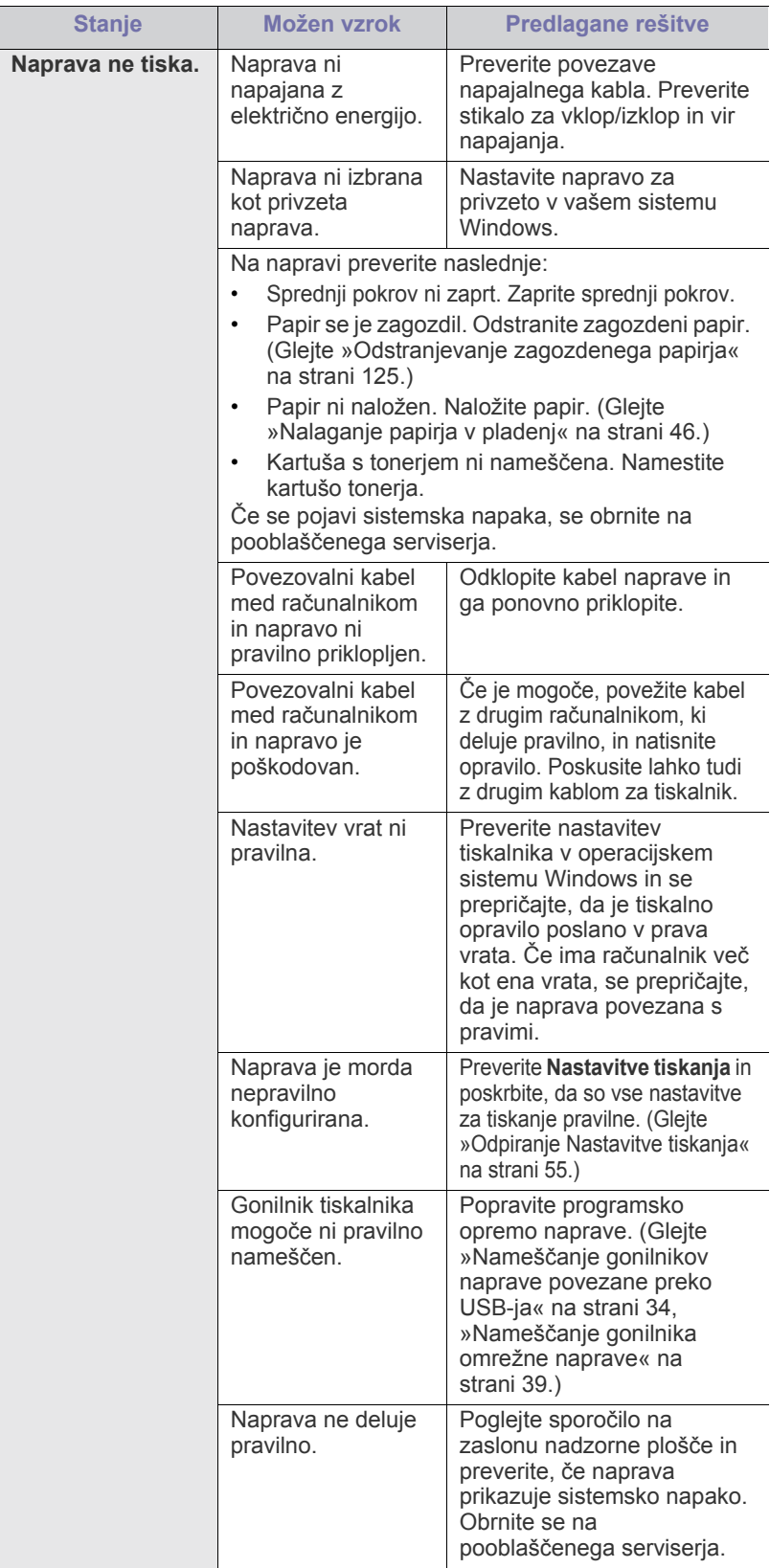

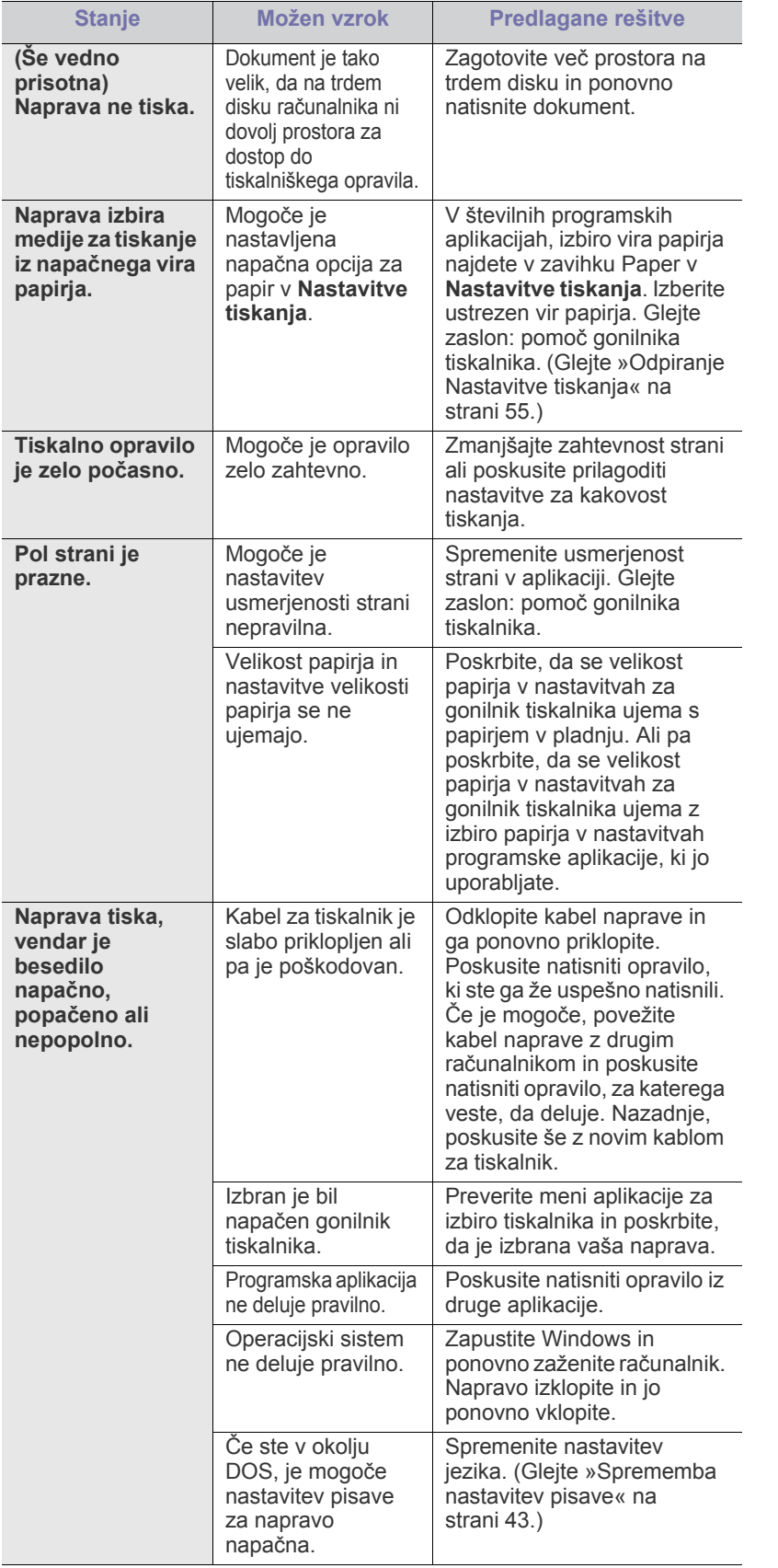

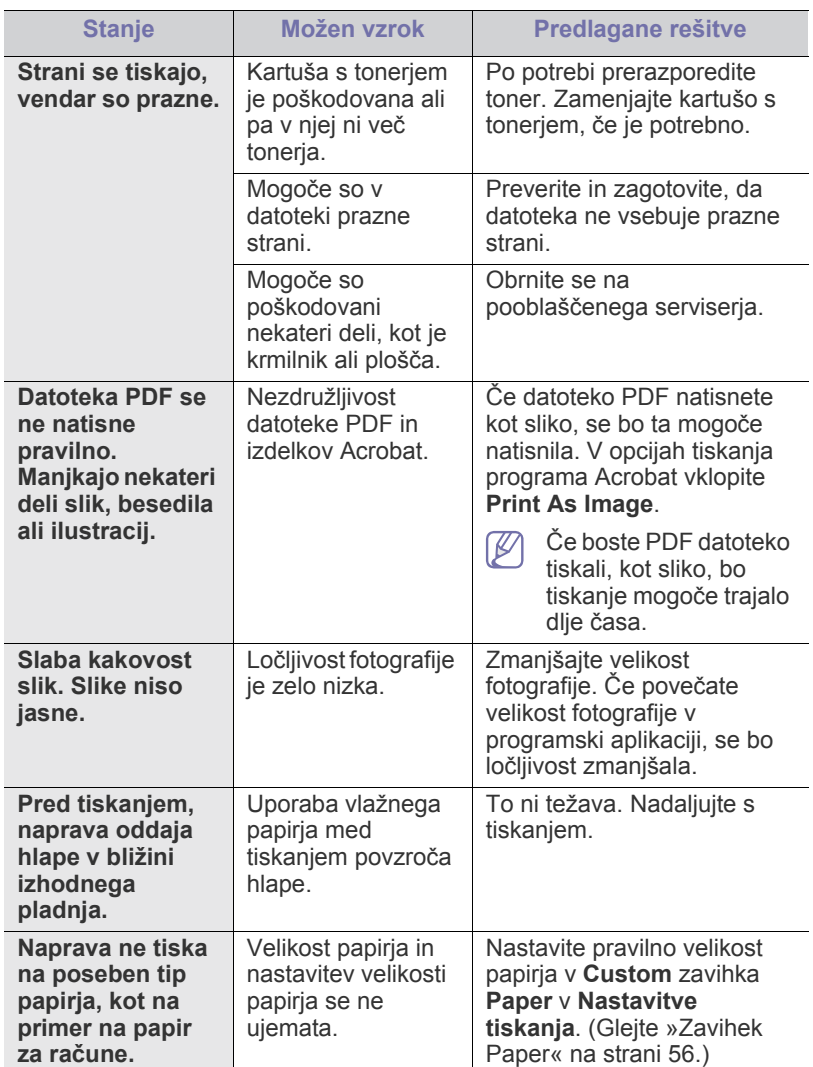

## **Težave s kakovostjo tiskanja**

Če je notranjost naprave umazana ali nepravilno naložen papir, se lahko poslabša kakovost tiskanja. V spodnji razpredelnici je navedeno, kako odpraviti težave.

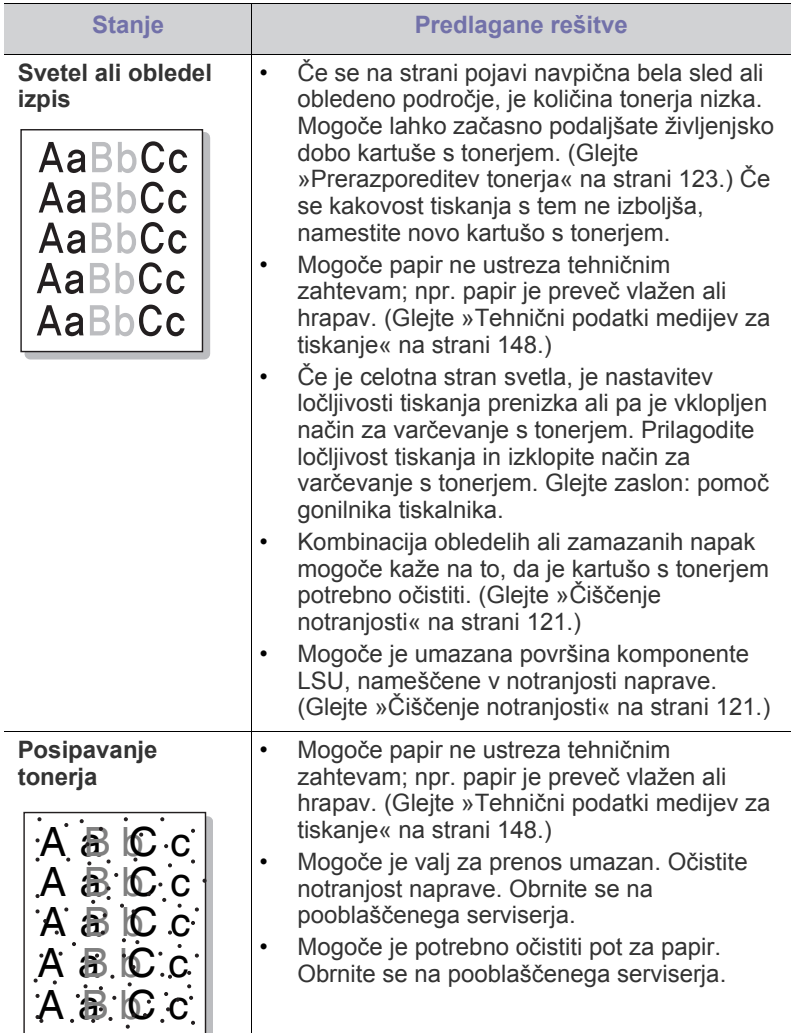

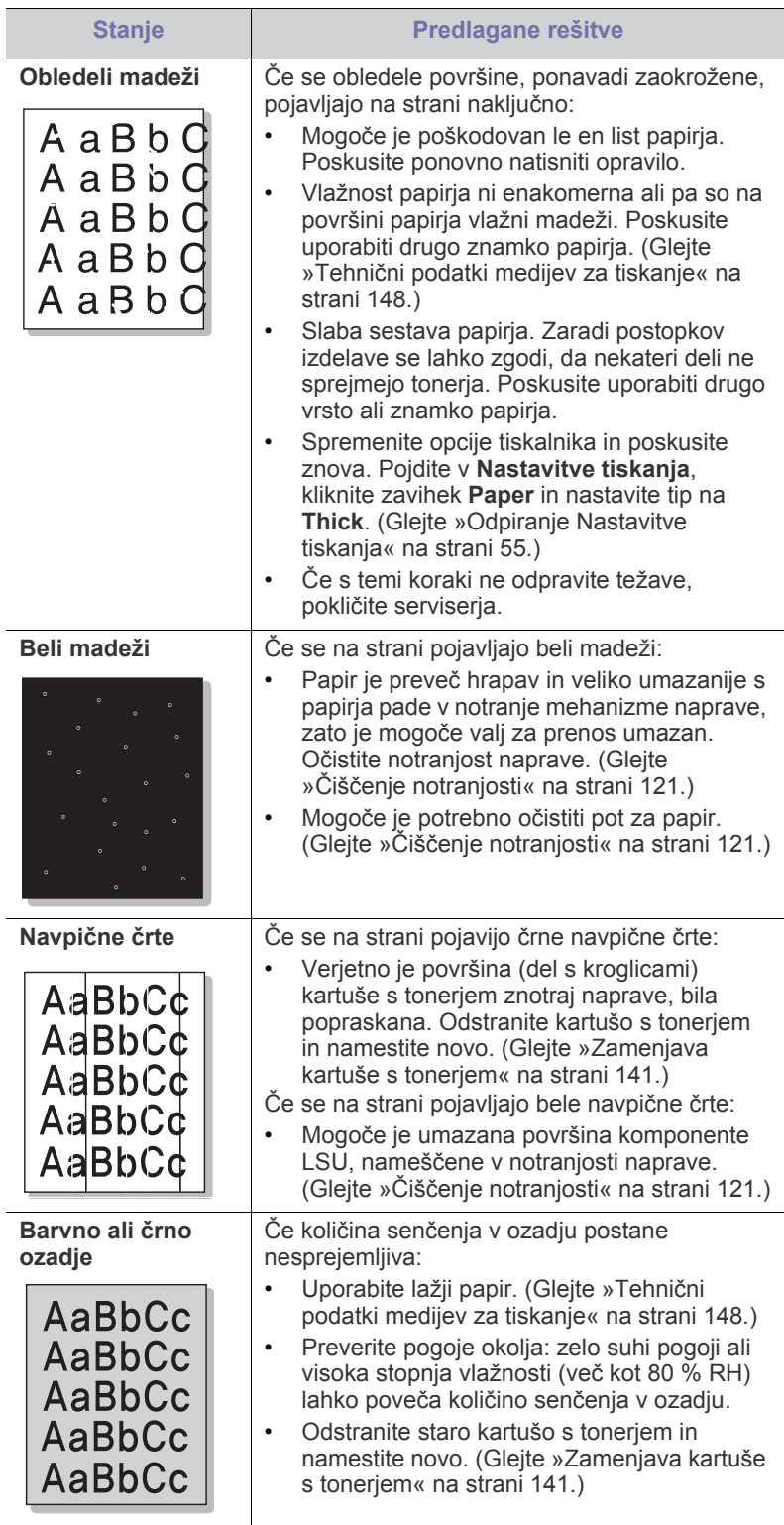

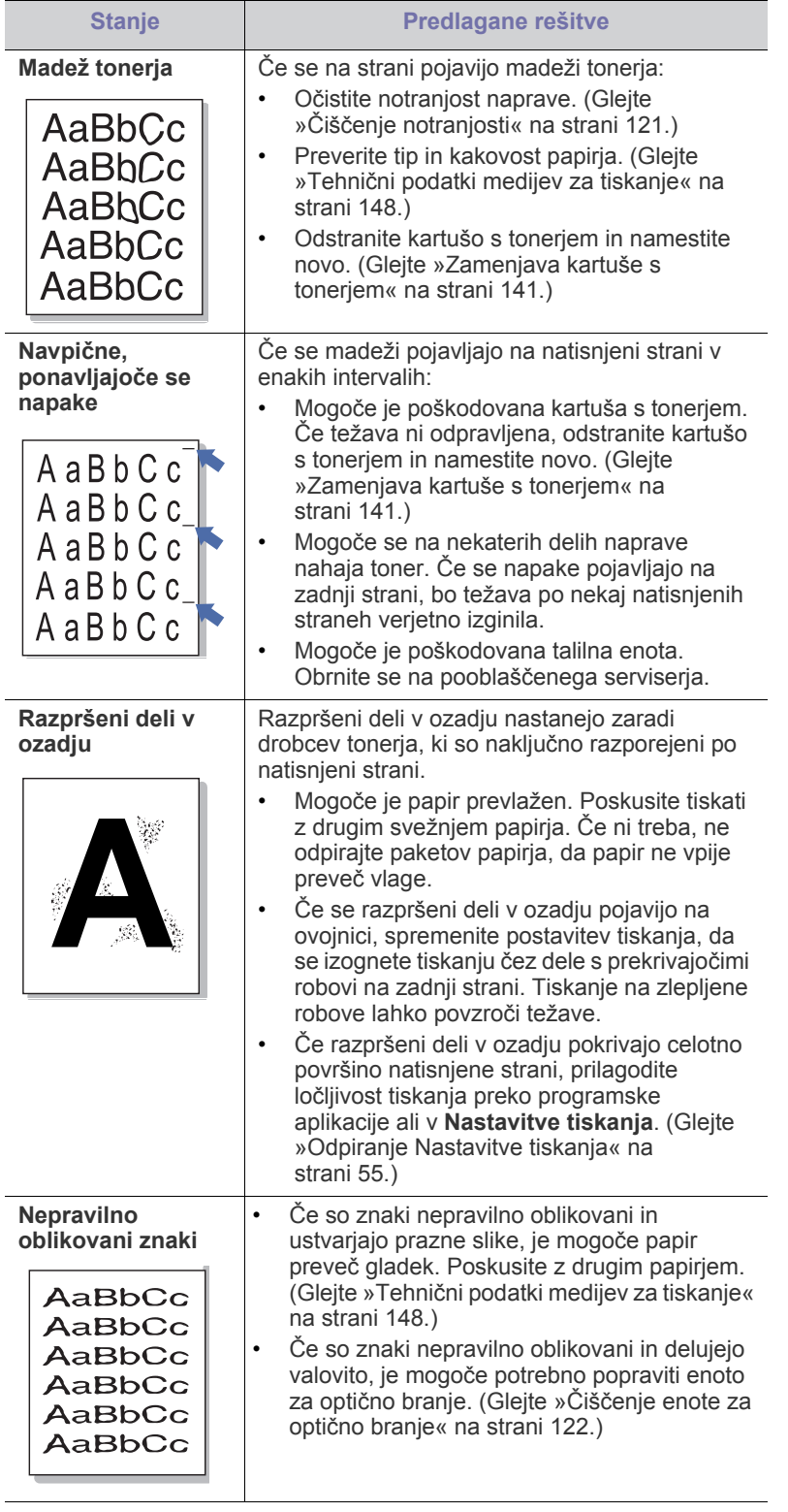

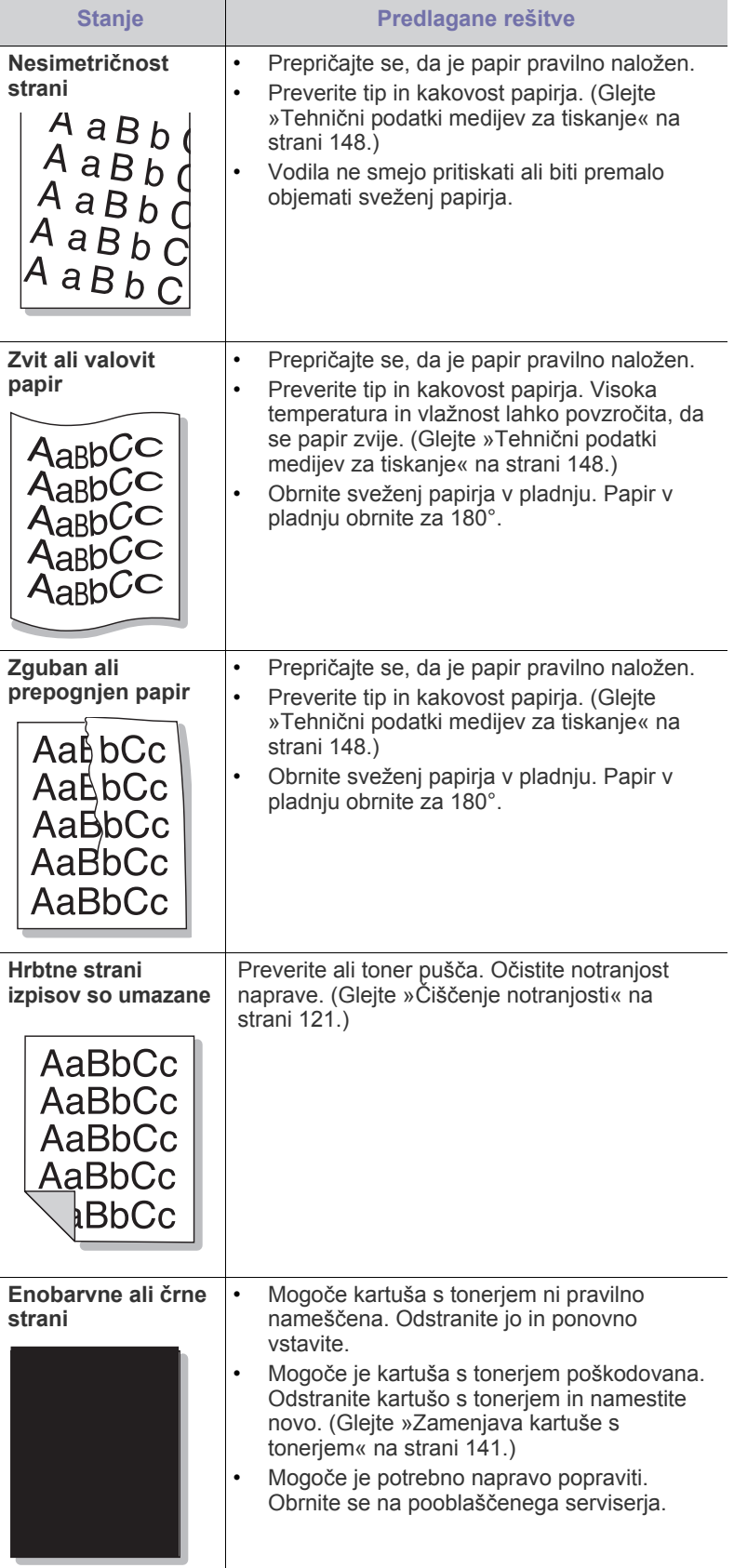

l.

j.

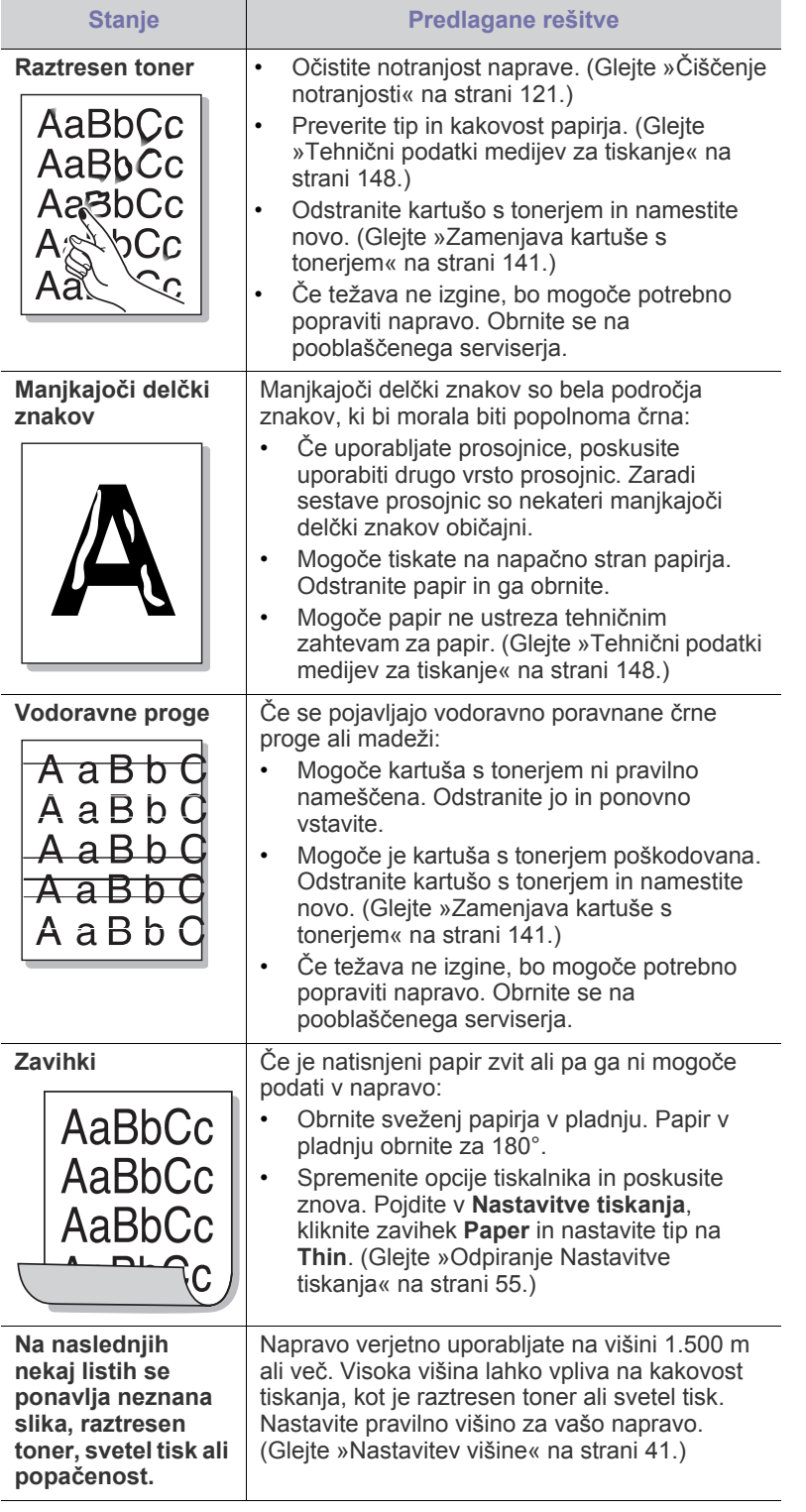

# **Težave s kopiranjem**

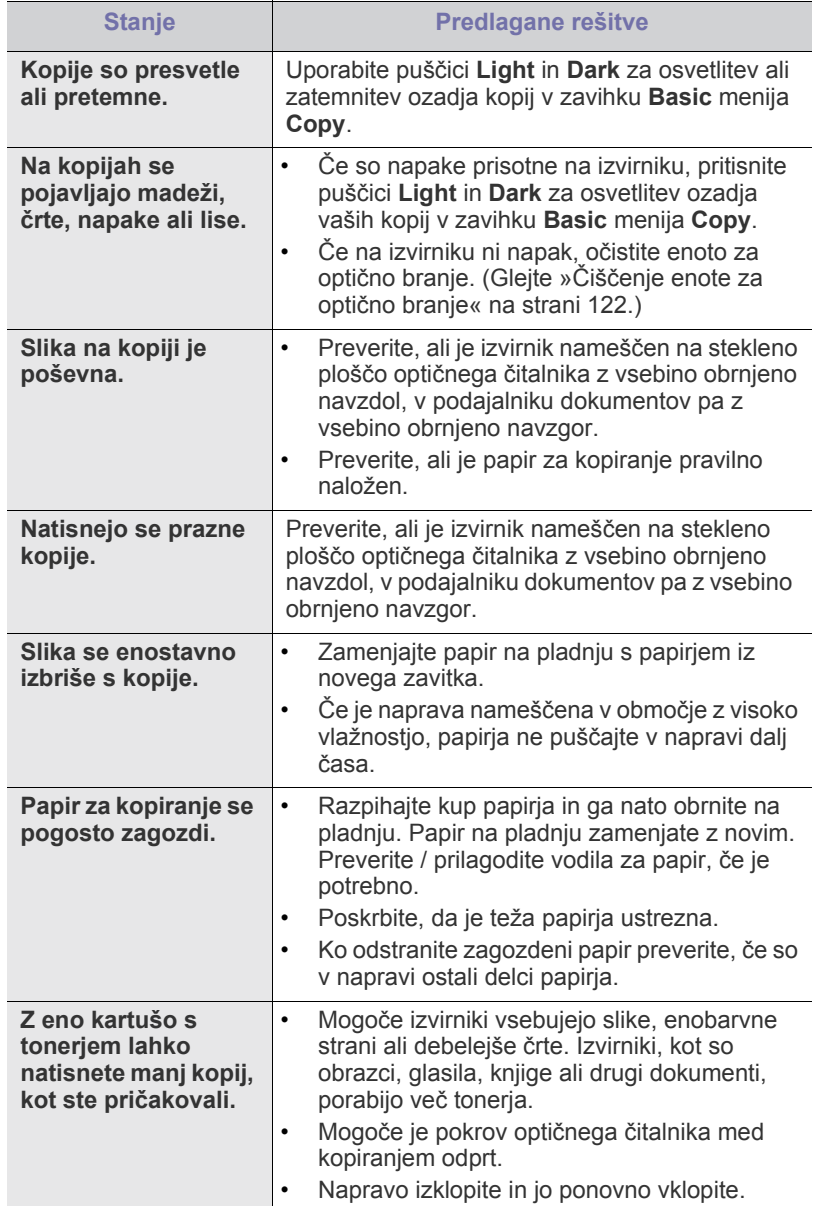

# **Težave z optičnim branjem**

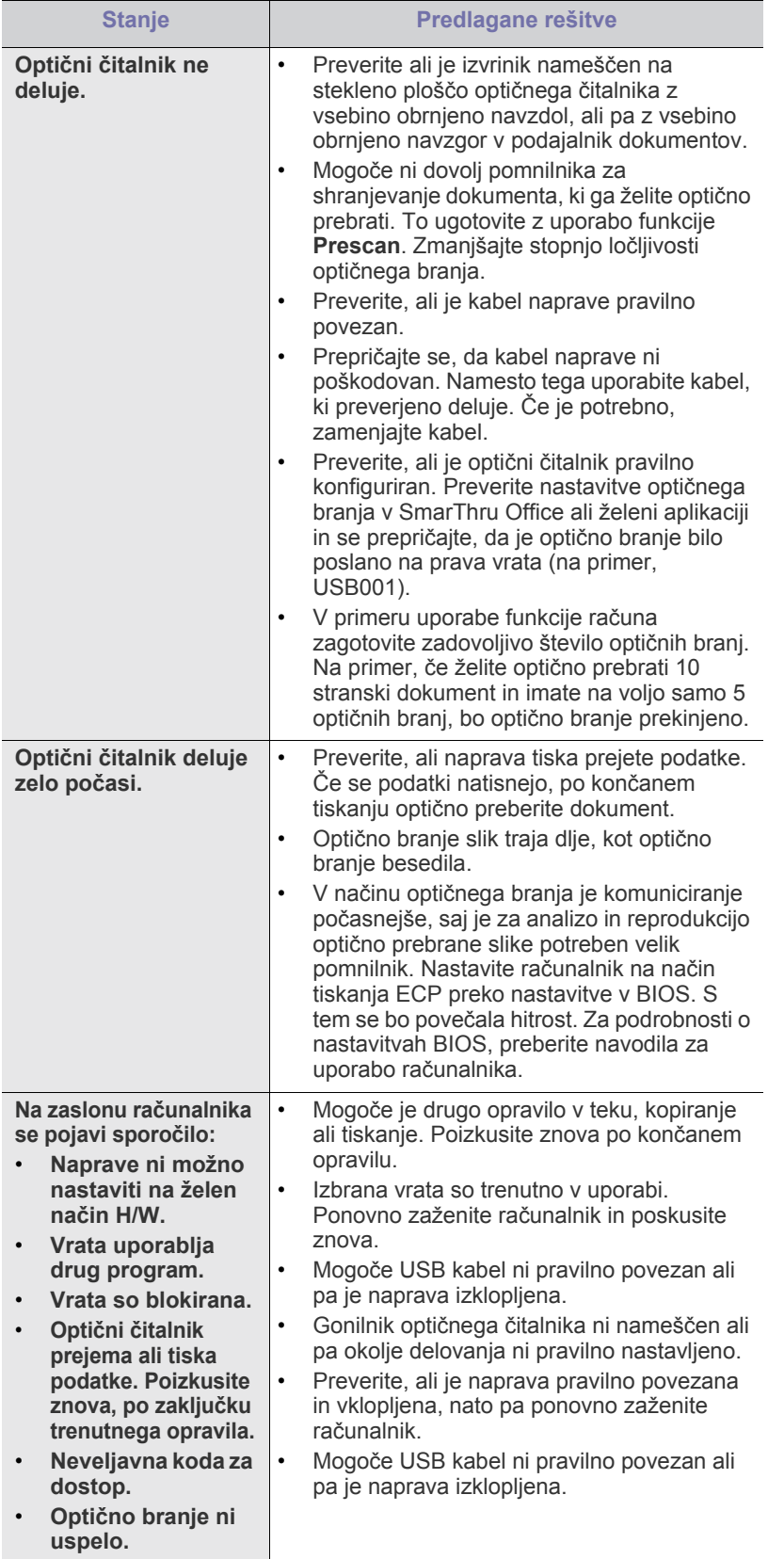

# **Težave s telefaksom**

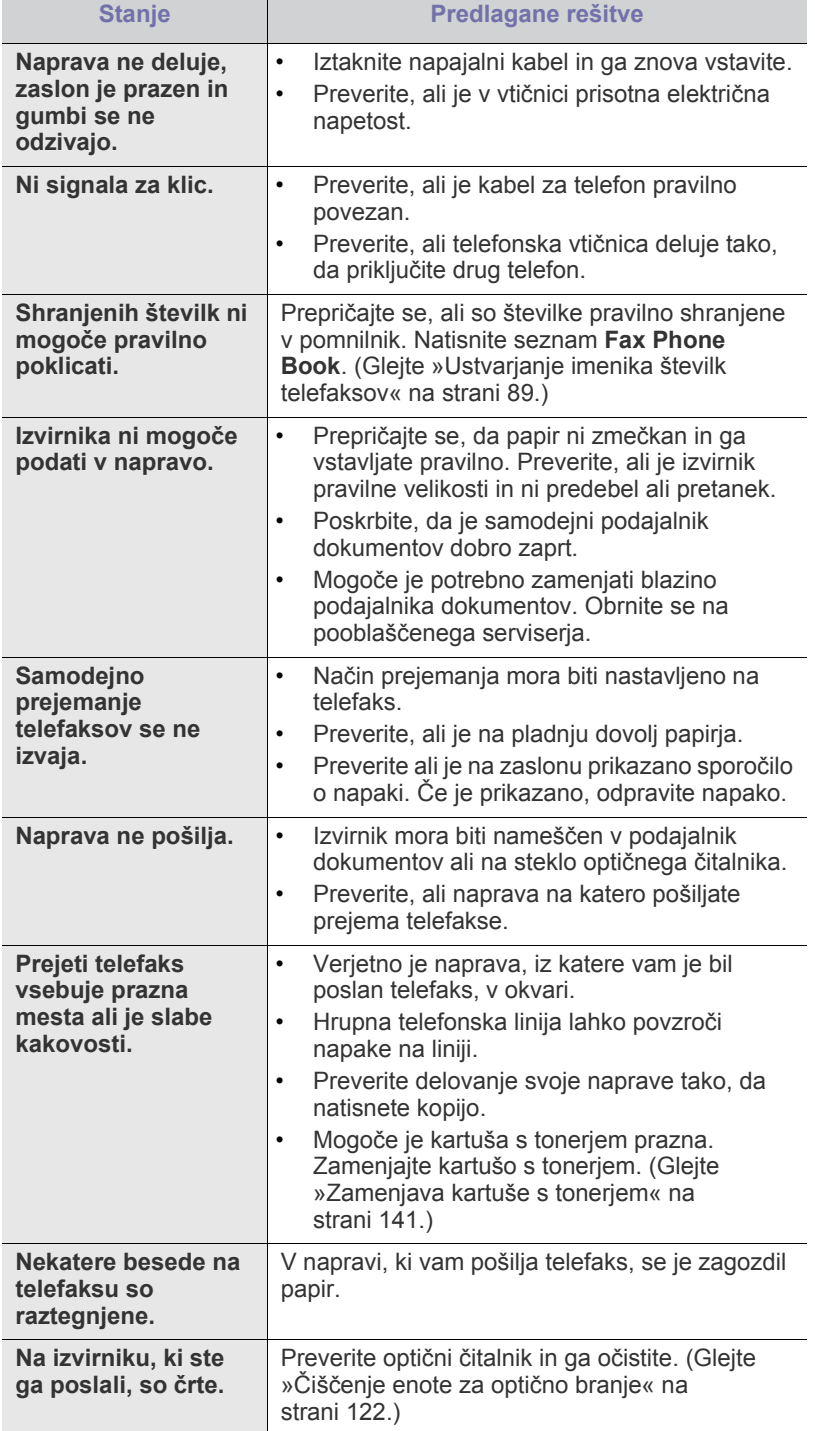

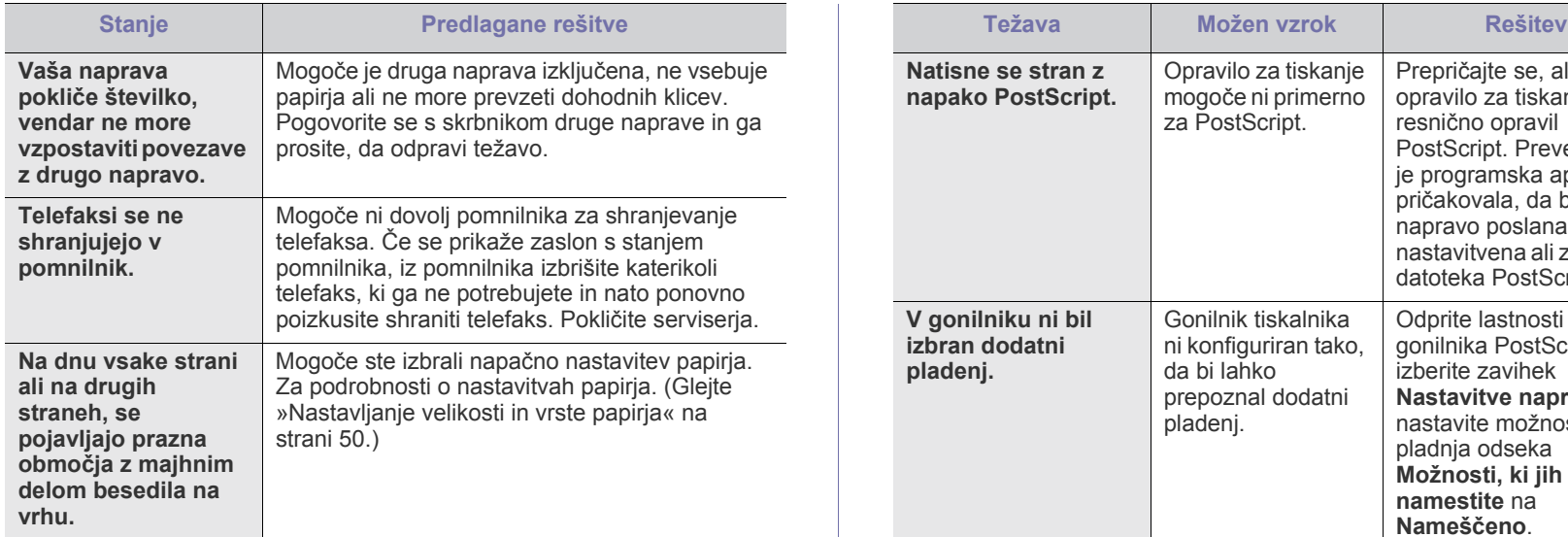

## **Pogoste težave z jezikom PostScript**

Naslednje situacije so značilne za jezik PS in lahko nastanejo, če se uporablja več različnih jezikov tiskalnika.

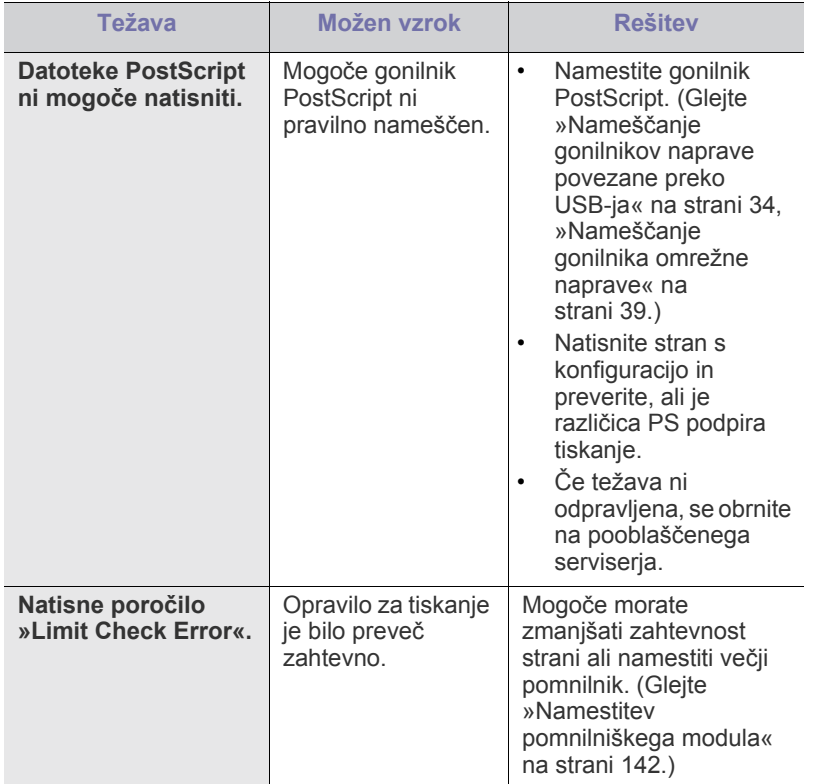

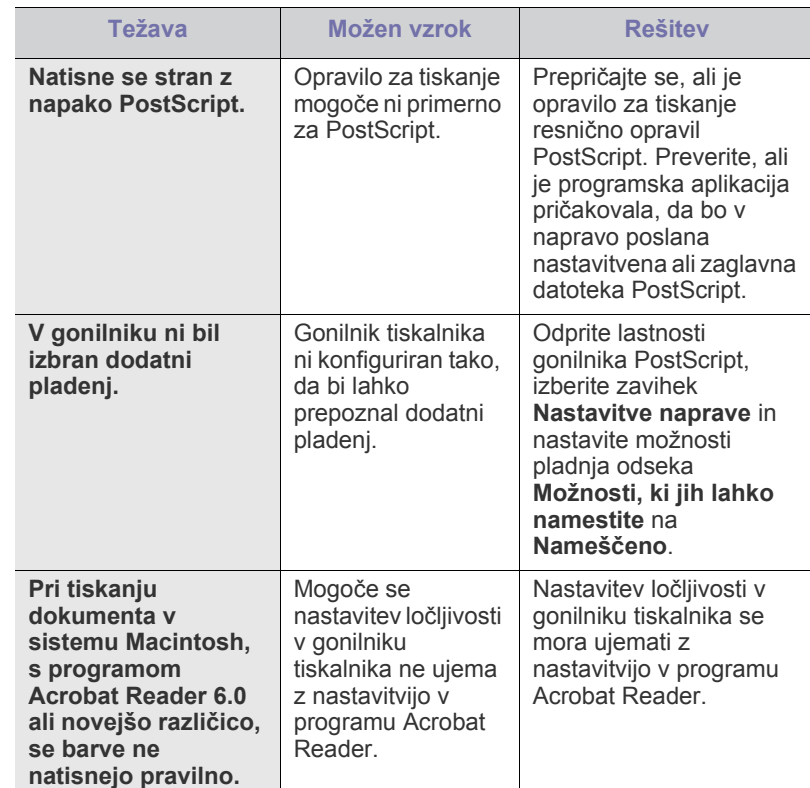

## **Pogoste težave v operacijskem sistemu Windows**

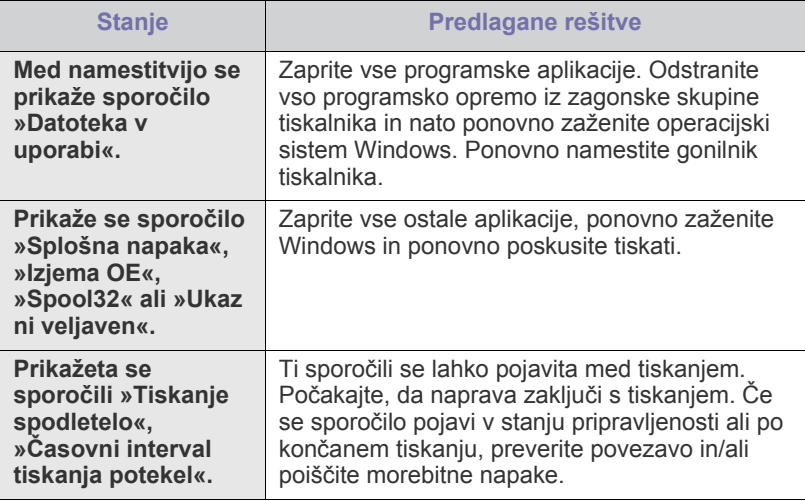

 $\bigcircled{\!\!\! Z}$ Več o sporočilih napak Windows preberite v Navodilih za uporabo Microsoft Windows, ki ste jih prejeli z računalnikom.

# **Pogoste težave v operacijskem sistemu Linux**

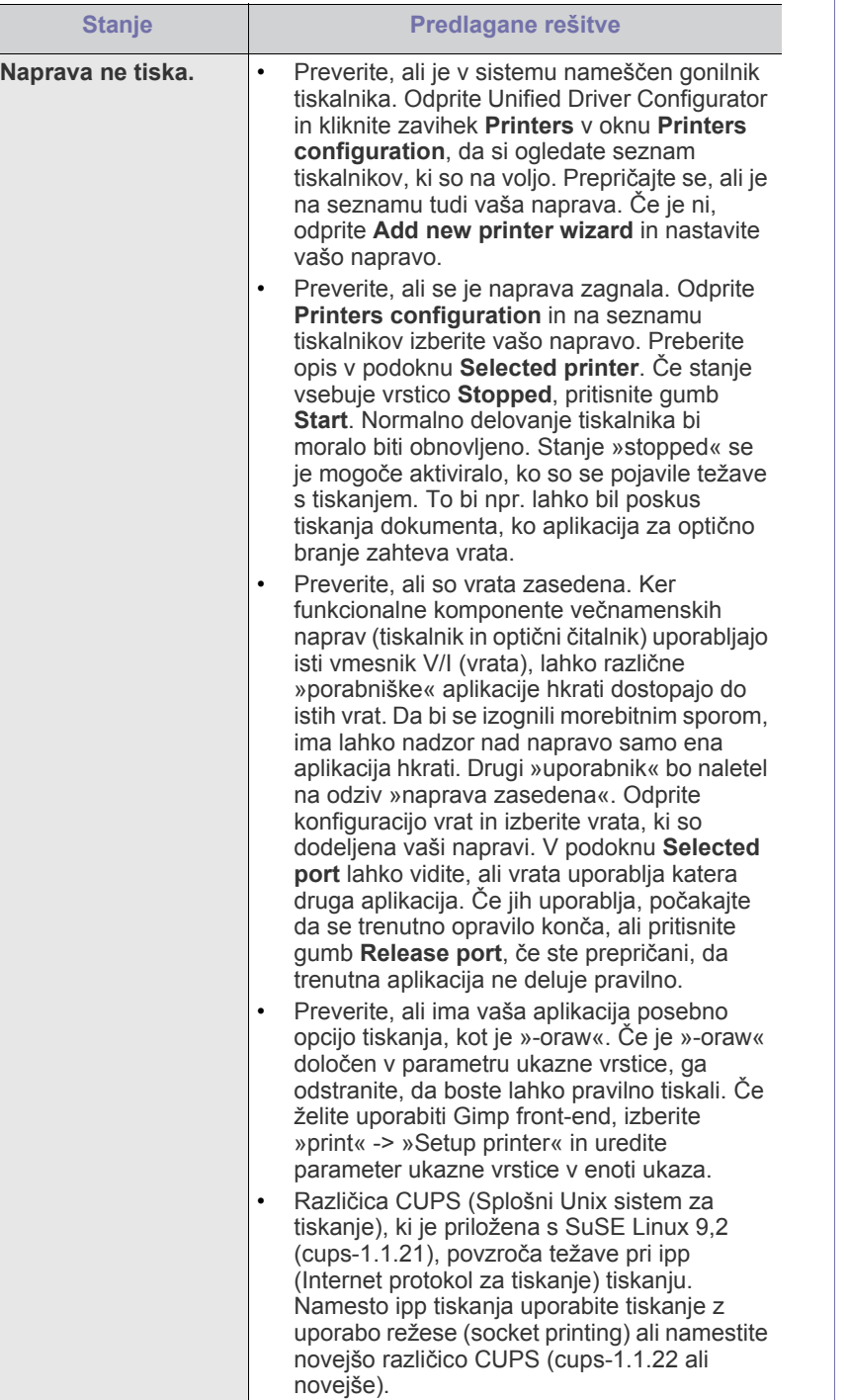

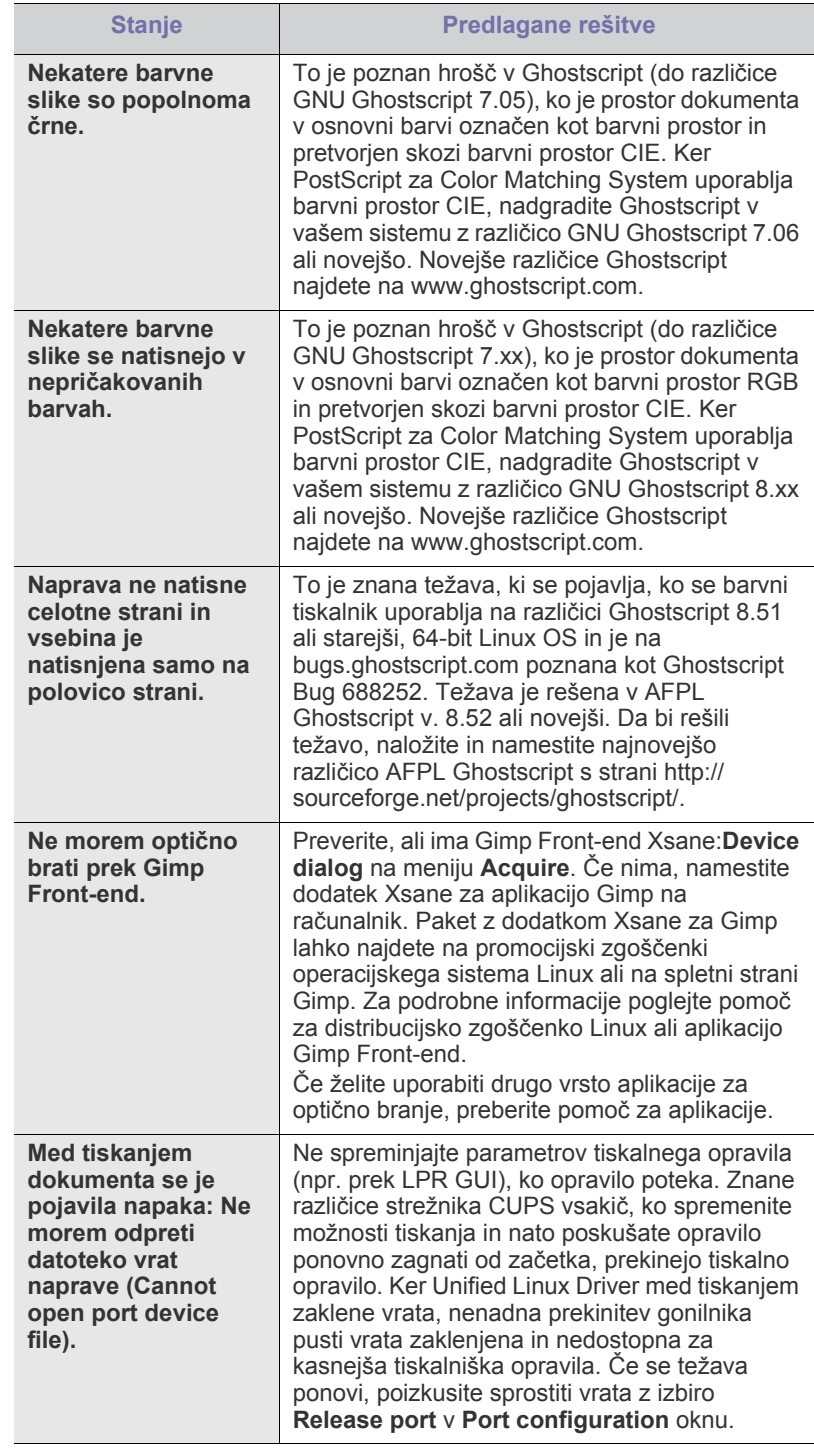

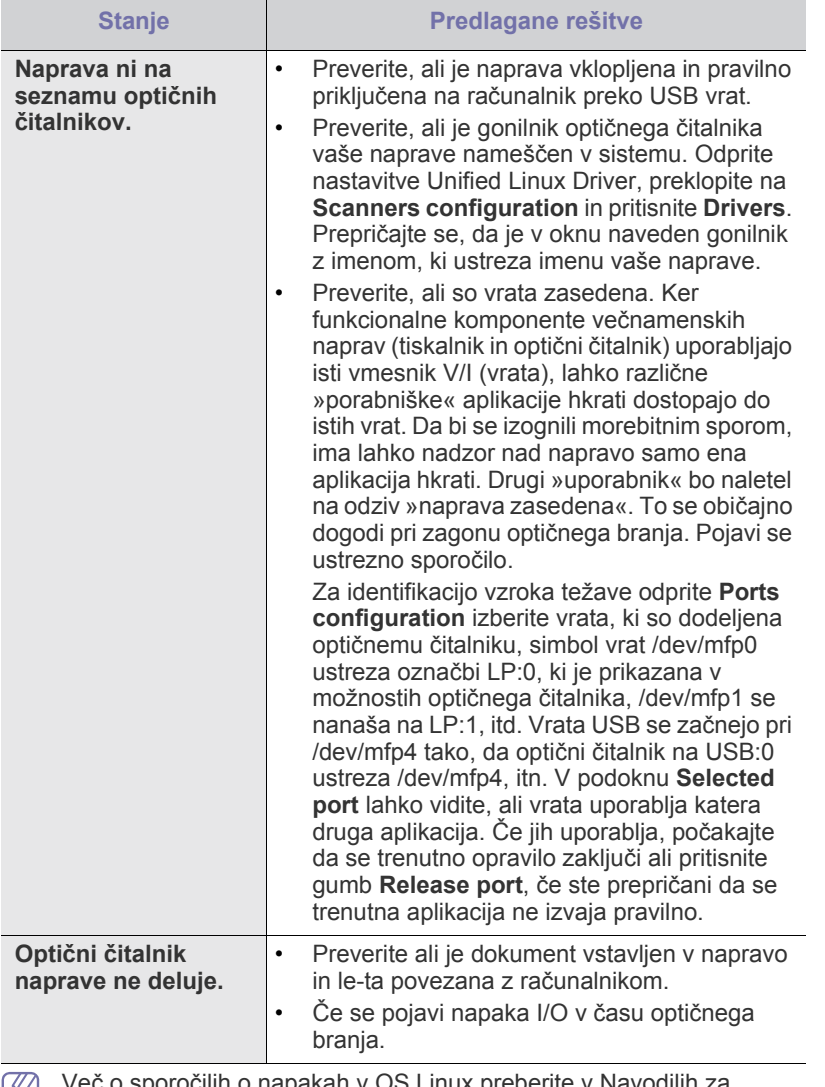

Več o sporočilih o napakah v OS Linux preberite v Navodilih za uporabo OS Linux, ki ste jih prejeli z računalnikom.

## **Pogoste težave v operacijskem sistemu Macintosh**

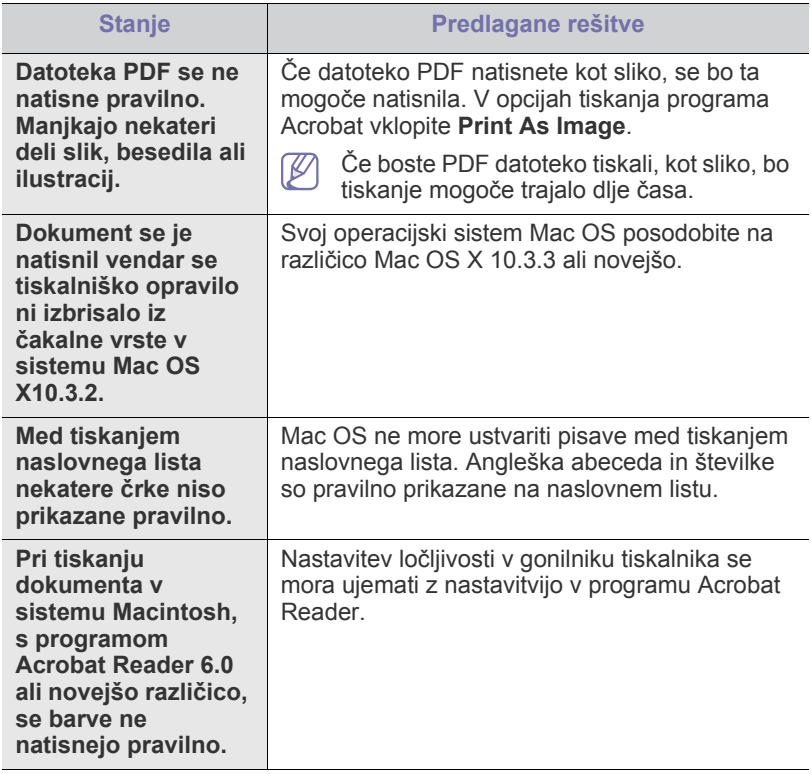

 $\bigcircled{\!\!\!\!\!\!\!Z}$ Več o sporočilih o napakah v sistemu Macintosh preberite v Navodilih za uporabo OS Macintosh, ki ste jih prejeli z računalnikom.

# Potrošni material in dodatna oprema

V tem poglavju lahko najdete informacije za naročanje potrošnega materiala, dodatne opreme in nadomestnih delov, ki so na voljo za vašo napravo.

#### **To poglavje vsebuje naslednje:**

- [Kako naro](#page-139-1)čiti
- [Dobavljiv potrošni material](#page-139-2)
- [Dobavljiva dodatna oprema](#page-139-3)
- [Dobavljivi deli za vzdrževanje](#page-140-1)
- [Zamenjava kartuše s tonerjem](#page-140-2)
- Dobavljiva dodatna oprema je lahko odvisna od države. Za seznam dobavljive dodatne opreme, se obrnite na vašega prodajalca.

## <span id="page-139-1"></span>**Kako naročiti**

Če želite naročiti potrebščine, dodatke in dele za vzdrževanje, potrjene s strani podjetja Samsung, se obrnite na svojega prodajalca izdelkov [Samsung ali na trgovca, pri katerem ste napravo kupili. Prav tako lahko](http://www.samsung.com/supplies)  občiščete spletno mesto www.samsung.com/supplies in izberete državo/ regijo in ob klicu pridobite servisne informacije.

# <span id="page-139-2"></span><span id="page-139-0"></span>**Dobavljiv potrošni material**

Ko se potrošni material izrabi lahko za vašo napravo naročite naslednje tipe potrošnih materialov:

<span id="page-139-5"></span><span id="page-139-4"></span>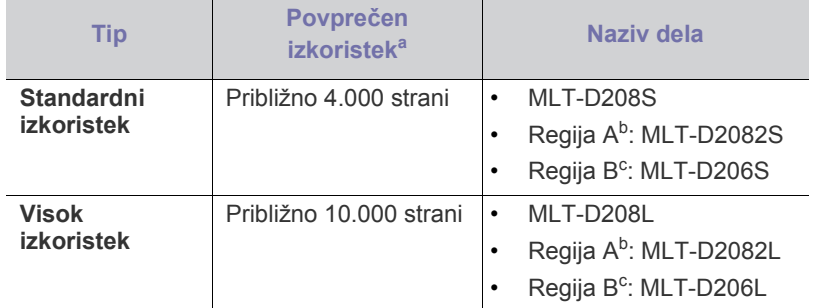

a.Napovedan izkoristek v skladu s standardom ISO/IEC 19752.

b.Regija A: Albanija, Avstrija, Belgija, Bosna in Hercegovina, Bolgarija, Ciper, Češka republika, Danska, Finska, Francija, Grčija, Hrvaška, Izrael, Italija, Makedonija, Nemčija, Nizozemska, Norveška, Poljska, Portugalska, Romunija, Slovaška, Slovenija, Srbija, Španija, Švedska, Švica, Turčija, Združeno kraljestvo.

c. Regija B (samo SCX-5935FN): ZDA, Kanada

Za zamenjavo kartuše s tonerjem: (Glejte [»Zamenjava kartuše s tonerjem«](#page-140-2)  [na strani](#page-140-2) 141.)

Življenjska doba kartuše s tonerjem je odvisna od uporabljenih  $\cancel{\triangleright}$ možnosti in načina opravila.

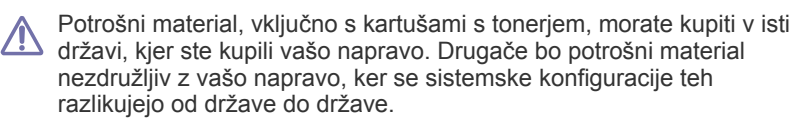

- [Potrebni varnostni ukrepi med nameš](#page-140-3)čanjem dodatne opreme
- [Nadgradnja pomnilniškega modula](#page-141-1)
- [Kako preveriti stanje zamenjljivih delov](#page-141-2)
- [Zamenjava drsne blazine podajalnika dokumentov](#page-142-0)

## <span id="page-139-3"></span>**Dobavljiva dodatna oprema**

Kupite in namestite lahko dodatno opremo, ki izboljša učinkovitost in zmogljivost vaše naprave.

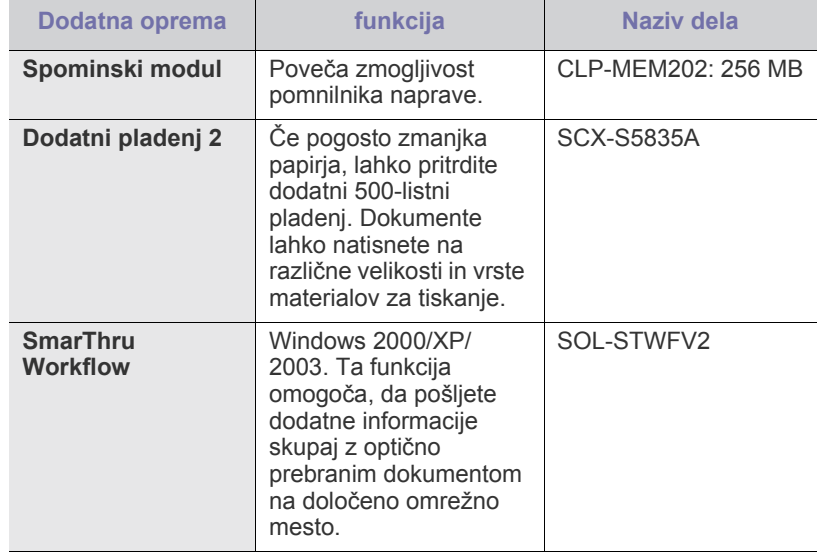

# <span id="page-140-1"></span>**Dobavljivi deli za vzdrževanje**

Po natisu določenega števila strani ali po izteku življenjske dobe vsakega predmeta morate zamenjati naslednje dele, da s tem ohranite napravo v delovnem stanju in preprečite poslabšanje kakovosti tiskanja ali težave s podajanjem papirja, ki so posledica obrabljenih delov.

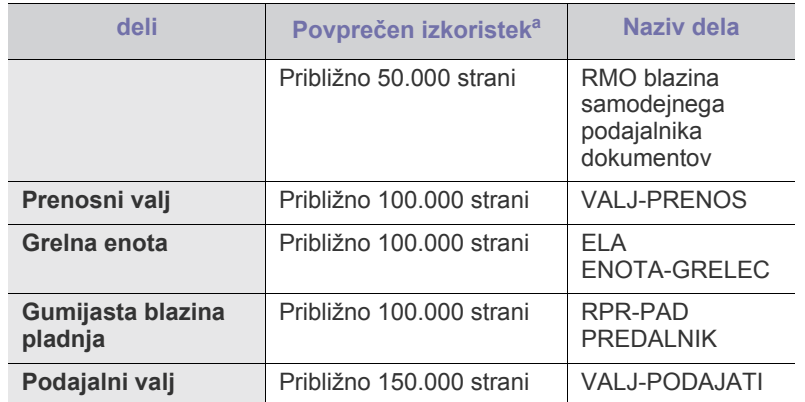

a.Na hitrost tiskanja bodo vplivali uporabljeni operacijski sistem, računalniška zmogljivost, uporabniška programska oprema, način povezave, vrsta medija, velikost medija in zahtevnost opravila.

Za naročilo delov, se obrnite na dobavitelja naprave.

Zamenjavo nadomestnih delov lahko opravi samo pooblaščeni serviser, zastopnik ali prodajalec pri katerem ste kupili napravo. Garancija ne pokriva menjave delov vzdrževanja po izteku njihove življenjske dobe.

# <span id="page-140-2"></span><span id="page-140-0"></span>**Zamenjava kartuše s tonerjem**

[Kliknite ta link, da odprete prikaz zamenjave kartuše s tonerjem.](../common/swf/replace_toner.htm) M

Ko je kartuša s tonerjem popolnoma prazna:

- Se na zaslonu prikaže **Toner cartridge is worn. Replace with new one**.
- Naprava preneha s tiskanjem. Prihajajoči telefaksi se shranijo v pomnilnik.

Takrat morate zamenjati kartušo s tonerjem. Preverite tip kartuše s tonerjem, za vašo napravo. (Glejte [»Dobavljiv potrošni material« na](#page-139-2)  [strani](#page-139-2) 140.)

- **1.** Odprite sprednji pokrov.
- **2.** Izvlecite kartušo s tonerjem.

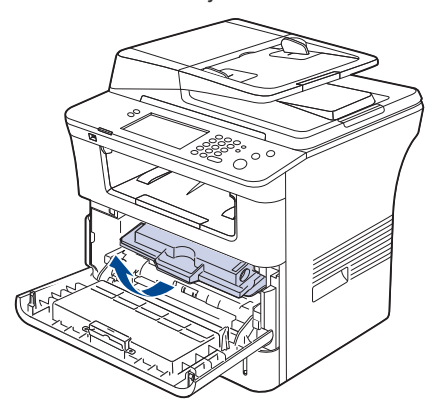

**3.** Novo kartušo s tonerjem vzemite iz vrečke.

**4.** Petkrat ali šestkrat narahlo pretresite kartušo, da s tem enakomerno porazdelite toner v kartuši. To bo zagotovilo maksimalno število kopij na kartušo.

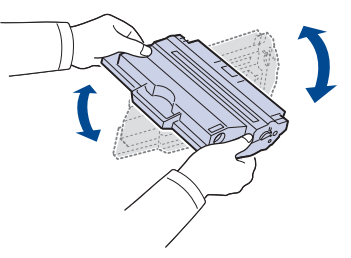

Če si s tonerjem umažete obleko, jo obrišite s suho krpo in operite v mrzli vodi. Vroča voda povzroči, da se toner zažre v tkanino.

Ne dotikajte se zelenega območja pod tiskalno kartušo. Uporabite ročico na kartuši, da se izognete dotikanju tega predela.

**5.** Držite kartušo s tonerjem za ročico in jo počasi vstavite v odprtino v napravi.

Stranski zavihki na kartuši in ustrezni utori v napravi zagotavljajo, da kartuša zdrsne v pravilen položaj in se tam zaskoči.

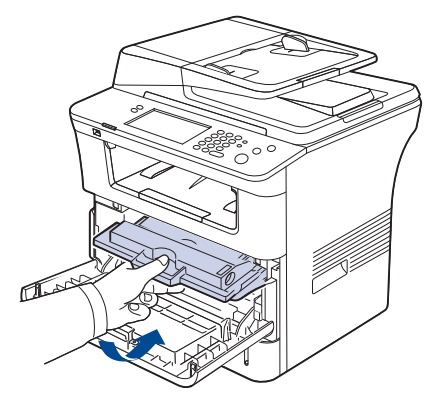

**6.** Zaprite sprednji pokrov. Preverite, ali je pokrov dobro zaprt.

#### <span id="page-140-3"></span>**Potrebni varnostni ukrepi med nameščanjem dodatne opreme**

• Odklopite napajalni kabel.

Nikoli ne odstranjujte pokrova nadzorne plošče, ko je naprava vklopljena.

Da preprečite možnost električnega udara, izključite napajalni kabel med nameščanjem ali odstranjevanjem KATEREGA KOLI notranjega ali zunanjega dodatnega dela.

• Izničite statični električni naboj.

Nadzorna plošča in notranja dodatna oprema (omrežna kartica in pomnilniški modul) so občutljivi na statični električni naboj. Pred namestitvijo ali odstranjevanjem katere koli notranje opreme izničite statični električni naboj tako, da se dotaknete kovinskega predmeta, npr. kovinske plošče na zadnji strani katere koli naprave, ki je priključena v ozemljen vir napajanja. Če se oddaljite od naprave preden dokončate namestitev, ponovite ta postopek, da ponovno izničite statični električni naboj.

• Aktivacija nameščene dodatne opreme v lastnostnih gonilnika PS. Po namestitvi dodatne opreme, kot je izbirni pladenj, morajo uporabniki gonilnika PS le-to nastaviti. Pojdite v lastnosti gonilnika PS in aktivirajte dodano dodatno opremo.

Pri nameščanju dodatne opreme je baterija znotraj naprave rezervni del servisnega posega. Ne zamenjujte jo sami. Nevarnost eksplozije, če nadomestite baterijo z nepravilnim tipom. Uporabljene baterije zavrzite v skladu z navodili.

# <span id="page-141-1"></span>**Nadgradnja pomnilniškega modula**

Naprava ima vgrajen dvojni linijski pomnilniški modul (DIMM). V to pomnilniško režo namestite dodatni pomnilnik.

Naprava ima dve pomnilniški reži in v eni je že nameščen spominski modul. Če želite povečati zmogljivost pomnilnika, lahko v nezasedeno pomnilniško režo namestite dodatni pomnilniški modul. Priporočamo vam, da nadgradite pomnilniški modul v prazno pomnilniško režo in pri tem ne odstranjujete obstoječi pomnilniški modul. Če ima vaša naprava 256 MB pomnilnika in dodate 256 MB, se zmogljivost pomnilnika poveča na največ 512 MB. Za dodatne pomnilniške module so priložene informacije za naročilo. (Glejte [»Dobavljiva dodatna oprema« na strani](#page-139-3) 140.)

## <span id="page-141-0"></span>**Namestitev pomnilniškega modula**

- **1.** Izklopite napravo in iz nje odklopite vse kable.
- **2.** Primite pokrov nadzorne plošče in ga odstranite.

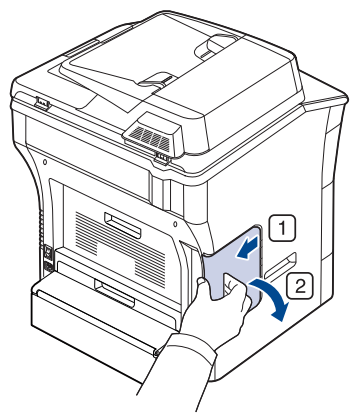

- **3.** Iz embalaže odstranite nov pomnilniški modul.
- **4.** Pomnilniški modul držite za robove in ga poravnajte v režo pod kotom okoli 30º. Zarezi na modulu se morata prilegati utoroma na reži.

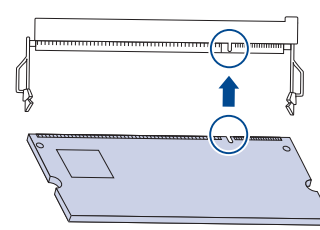

- Lahko, da se zarezi in utora na pomnilniškem modulu in reži razlikujeta od teh, ki so prikazani zgoraj.
- **5.** Pazljivo potisnite pomnilniški modul v režo, dokler se ne zaskoči.
	- Modula ne potiskajte na silo, saj ga lahko s tem poškodujete. Če se modem ne prilega reži pravilno, ga poskusite ponovno previdno vstaviti.

**6.** Zaprite pokrov nadzorne plošče s poravnavo utorov z zarezo na napravi in potisnite pokrov.

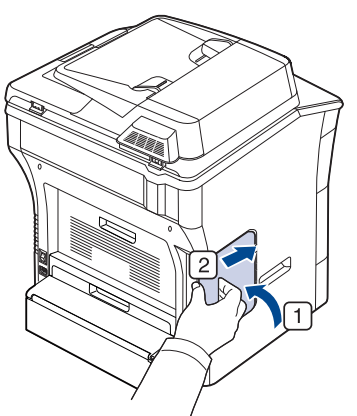

- **7.** Priključite kabel naprave v vtičnico za napajanje. Vklopite napravo.
- Če uporabljate gonilnik PS, morate dodan pomnilnik vključiti v lastnostih gonilnika PS.

#### **Aktivacija nameščene dodatne opreme v lastnostnih gonilnika PS**

Če želite pomnilniški modul po namestitvi uporabiti, ga morate prej izbrati v lastnostih tiskalnika v gonilniku tiskalnika PostScript.

- **1.** Namestite gonilnik PostScript. (Glejte »Namešč[anje gonilnikov naprave](#page-33-0)  [povezane preko USB-ja« na strani](#page-33-0) 34, »Namešč[anje gonilnika omrežne](#page-38-0)  [naprave« na strani](#page-38-0) 39.)
- **2.** Kliknite meni **Start** v operacijskem sistemu Windows.
	- V sistemu Windows 2000 izberite **Nastavitve** > **Tiskalniki**.
	- Za Windows XP/2003 izberite **Tiskalniki in faksi**.
	- V sistemu Windows Vista, izberite **Nadzorna plošča** > **Strojna oprema in zvok** > **Tiskalniki**.
- **3.** Izberite gonilnik PS vaše naprave in kliknite z desnim gumbom, da odprete **Lastnosti**.
- **4.** Izberite **Nastavitve naprave**.
- **5.** Izberite odsek **Možnosti, ki jih lahko namestite** in nastavite potrebne možnosti.
- **6.** Kliknite **V redu**.

## <span id="page-141-2"></span>**Kako preveriti stanje zamenjljivih delov**

Če se papir pogostokrat zagozdi ali se med tiskanjem pogostokrat pojavijo težave, preverite število strani, ki jih je naprava natisnila. Če je potrebno, zamenjajte ustrezne dele.

- **1.** Pritisnite **Machine Setup** na nadzorni plošči.
- **2.** Pritisnite **Machine Status** > zavihek **Supplies Life**.

### <span id="page-142-0"></span>**Zamenjava drsne blazine podajalnika dokumentov**

Drsno blazino samodejnega podajalnika dokumentov je potrebno zamenjati, ko se začnejo pojavljati nenehne težave z dviganjem papirja ali ko je dosežen določen izkoristek.

- **1.** Odprite pokrov podajalnika dokumentov.
- **2.** Odstranite drsno blazino podajalnika dokumentov, kot je prikazano.

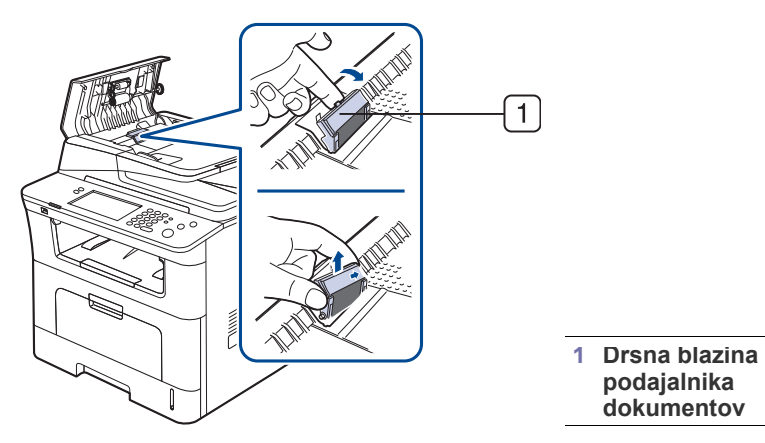

- **3.** Vstavite novo drsno blazino na predvideno mesto.
- **4.** Zaprite pokrov podajalnika dokumentov.

# Tehnični podatki

To poglavje vsebuje različne tehnične podatke o napravi in njenih funkcijah.

#### **To poglavje vsebuje:**

- [Splošni tehni](#page-143-0)čni podatki
- Tehnič[ni podatki tiskalnika](#page-144-0)
- Tehnič[ni podatki opti](#page-145-0)čnega čitalnika
- Tehnič[ni podatki kopirnega stroja](#page-145-1)
- Tehnič[ni podatki telefaksa](#page-146-0)
- Tehnič[ni podatki medijev za tiskanje](#page-147-1)

# <span id="page-143-0"></span>**Splošni tehnični podatki**

Simbol \* označuje izbirno možnost, ki je odvisna od naprav.  $\mathbb{Z}$ 

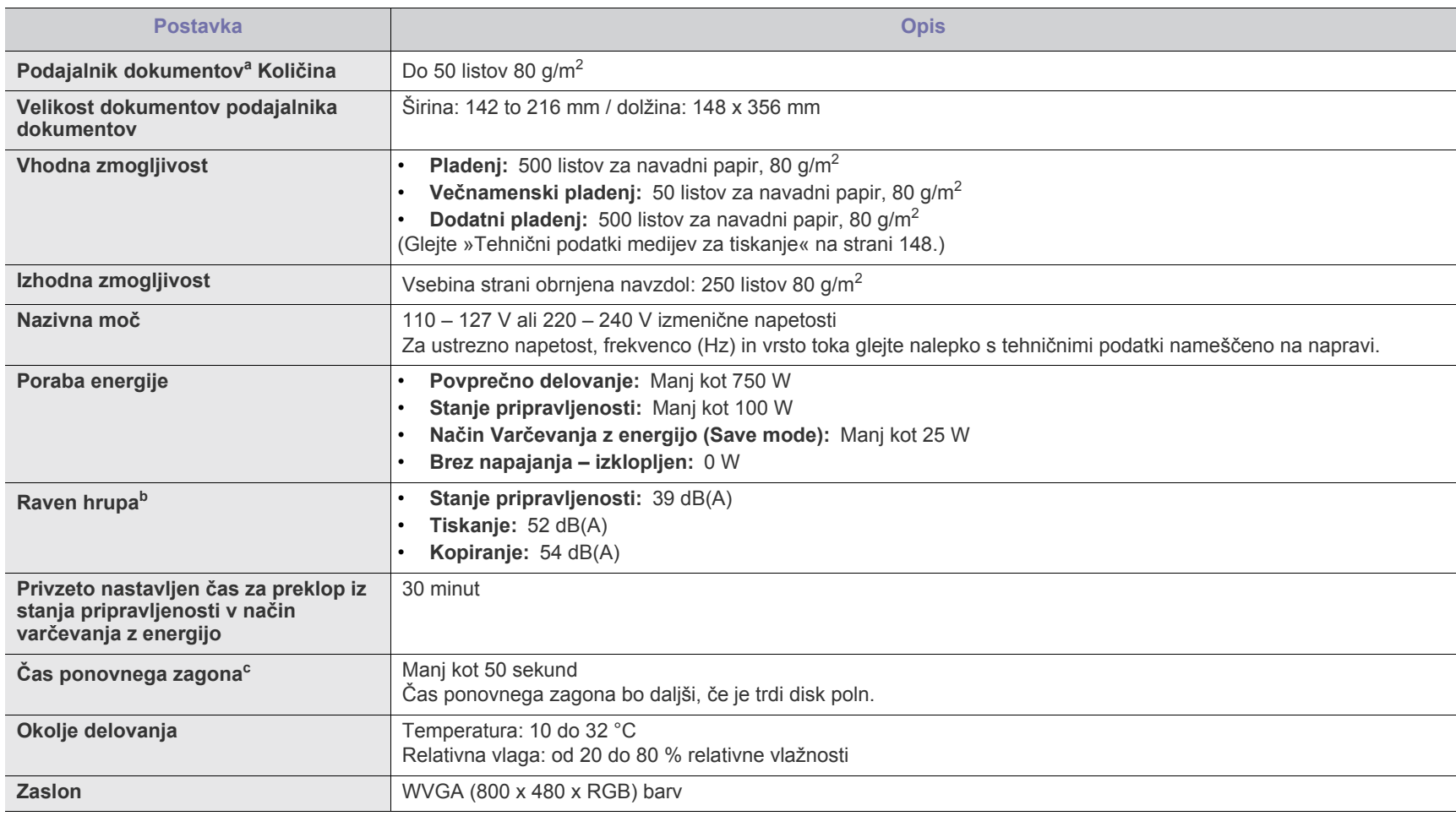
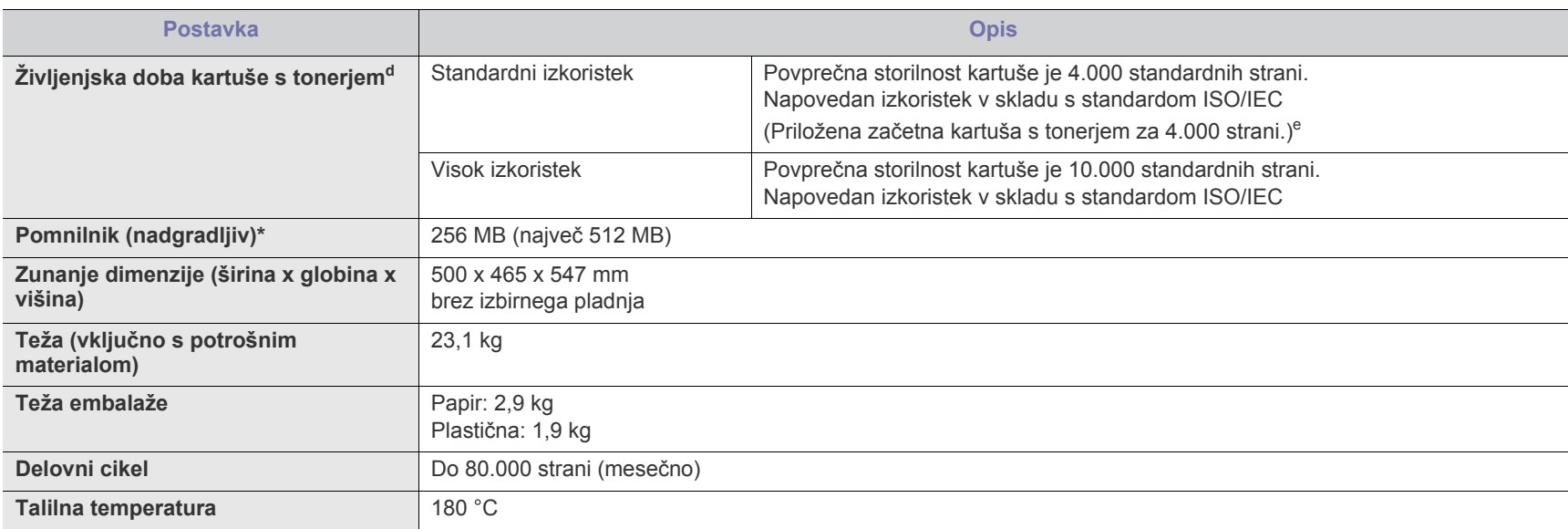

a.Podajalnik dokumentov je sopomenka samodejnega podajalnika dokumentov.

b.Raven zvočnega tlaka, ISO 7779. Preskušena konfiguracija: osnovna namestitev naprave, A4 papir, enostavno tiskanje.

c. Čas ponovnega zagona je čas, ki preteče od vključitve gumba za vklop do vključitve načina pripravljenosti.

<span id="page-144-0"></span>d.Povprečen izkoristek kartuše v skladu s standardom ISO/IEC 19752. Na število strani lahko vplivajo okolje delovanja, razmik med tiskanjem ter vrsta in velikost medija.

e.Se spreminja, odvisno od konfiguracije izdelka.

## <span id="page-144-1"></span>**Tehnični podatki tiskalnika**

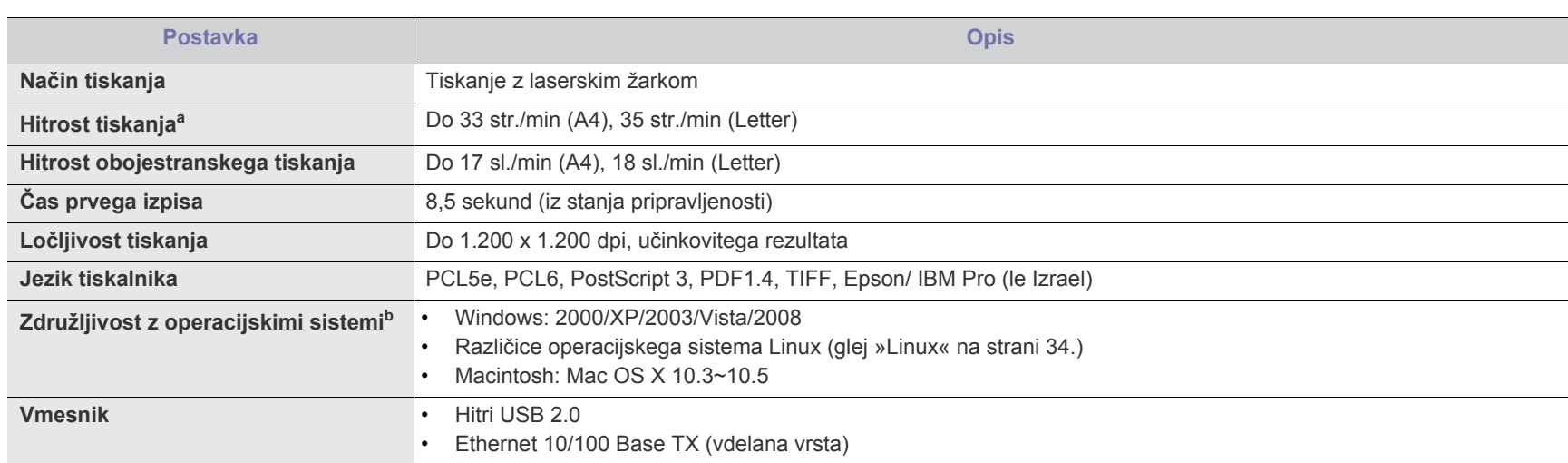

a.Na hitrost tiskanja bodo vplivali uporabljeni operacijski sistem, računalniška zmogljivost, uporabniška programska oprema, način povezave, vrsta medija, velikost medija in zahtevnost opravila.

b.Obišč[ite spletno mesto www.samsungprinter.com in naložite najnovejšo razli](http://www.samsungprinter.com)čico programske opreme.

# <span id="page-145-1"></span>**Tehnični podatki optičnega čitalnika**

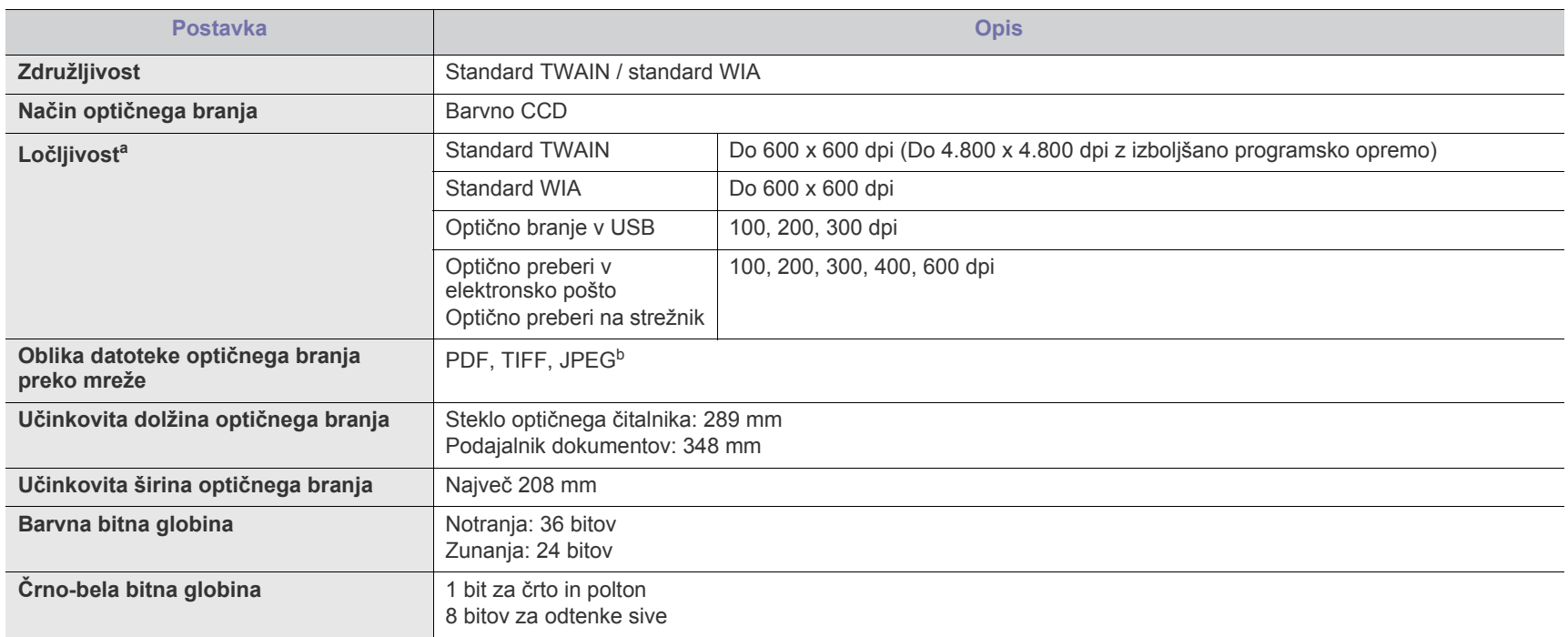

a.Največja dovoljena ločljiva se lahko razlikuje, glede na aplikacije optičnega branja.

b.JPEG ni na voljo, če ste izbrali enobarvni način v opciji barve optičnega branja.

# <span id="page-145-0"></span>**Tehnični podatki kopirnega stroja**

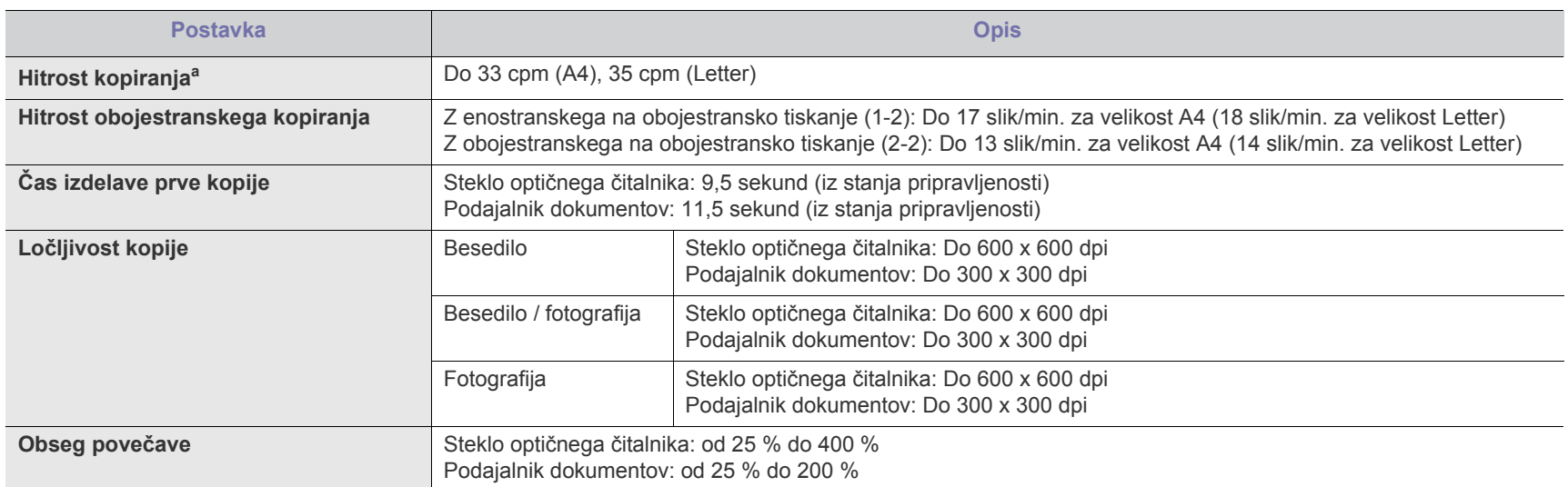

a.Hitrost kopiranja je določena, glede na hitrost izdelave večjega števila kopij enega dokumenta.

# <span id="page-146-0"></span>**Tehnični podatki telefaksa**

Vse naprave ne podpirajo funkcije za telefaks.  $\mathbb{Z}$ 

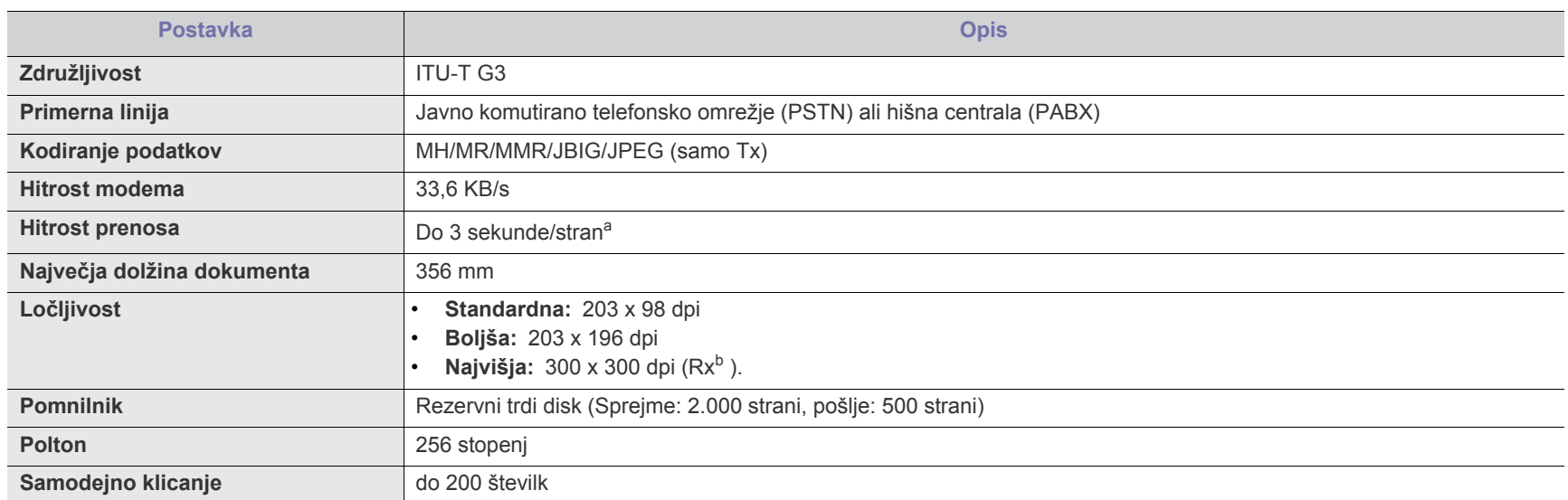

a.Standardna ločljivost, MMR (JBIG), največja hitrost modema, stopnja »C« po tabeli zveze ITU-T št. 1, pomnilnik Tx, ECM.

b.Rx velja samo za prejemanje telefaksov.

# <span id="page-147-0"></span>**Tehnični podatki medijev za tiskanje**

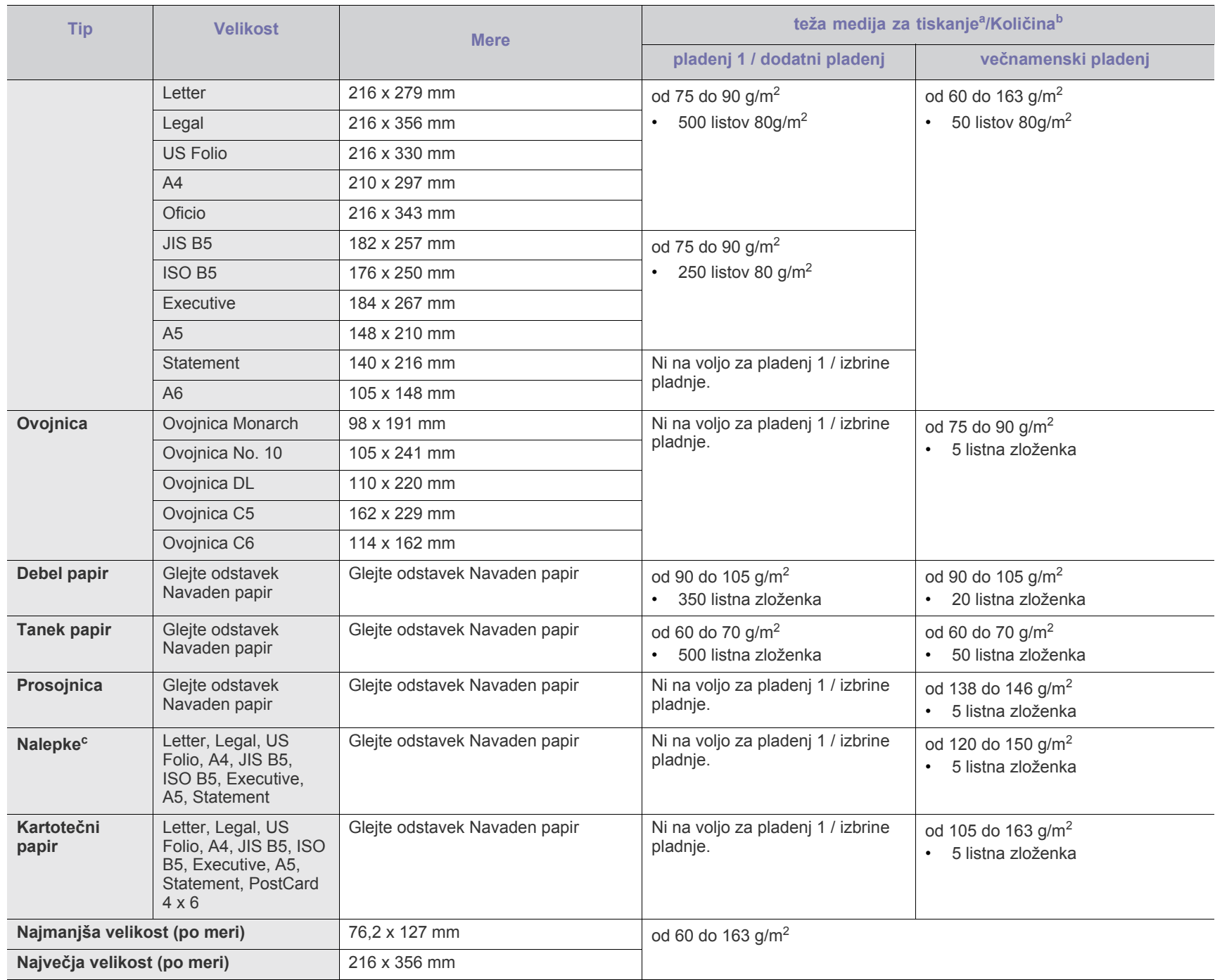

a. Če je teža medija večja od 105 g/m<sup>2</sup>, posamično naložite vsak papir v pladenj.

b.Največja zmogljivost je odvisna od teže in debeline medija ter pogojev v okolju.

c. Gladkost: od 100 do 250 (Sheffield)

# <span id="page-148-0"></span>Contact SAMSUNG worldwide

If you have any comments or questions regarding Samsung products, contact the Samsung customer care center.

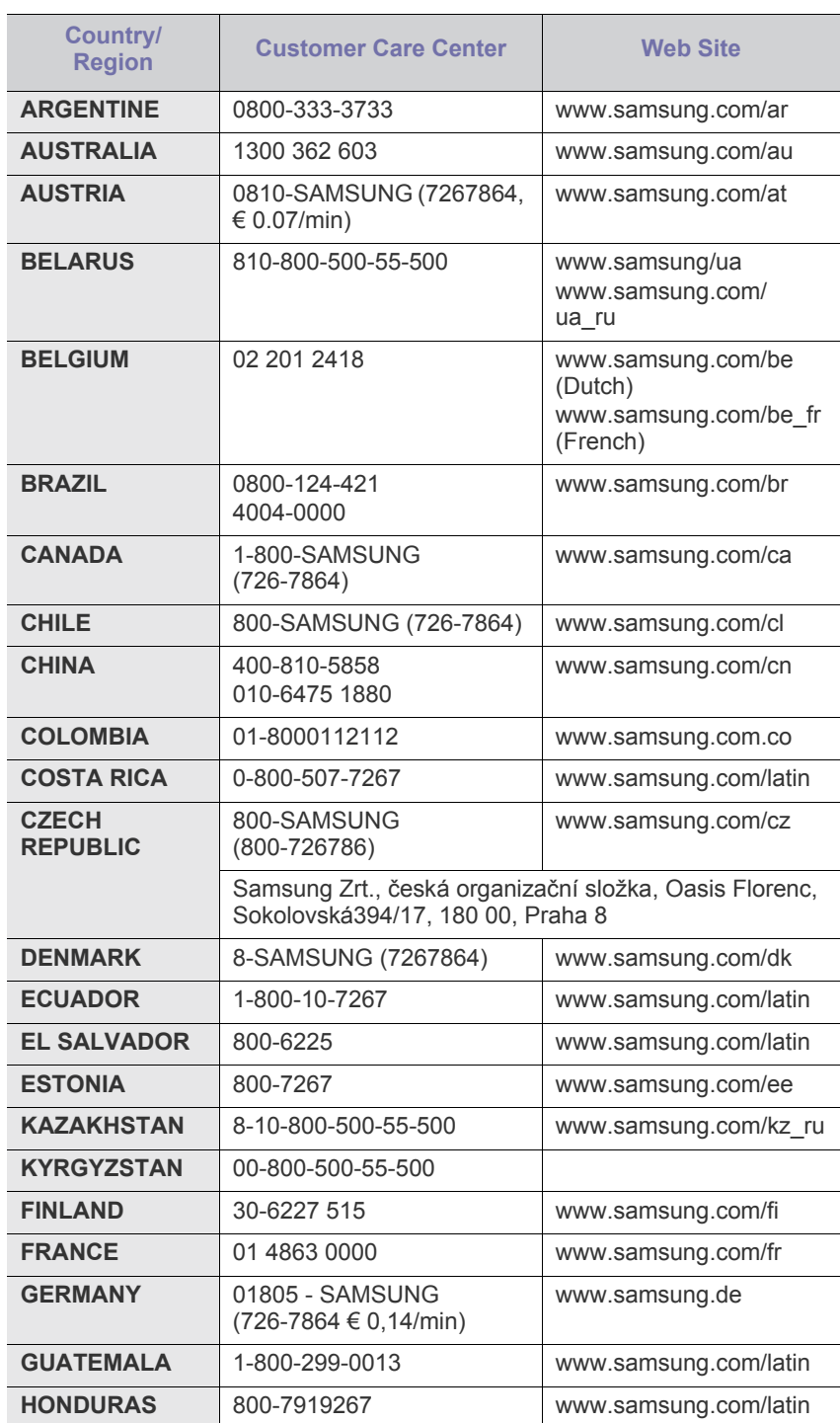

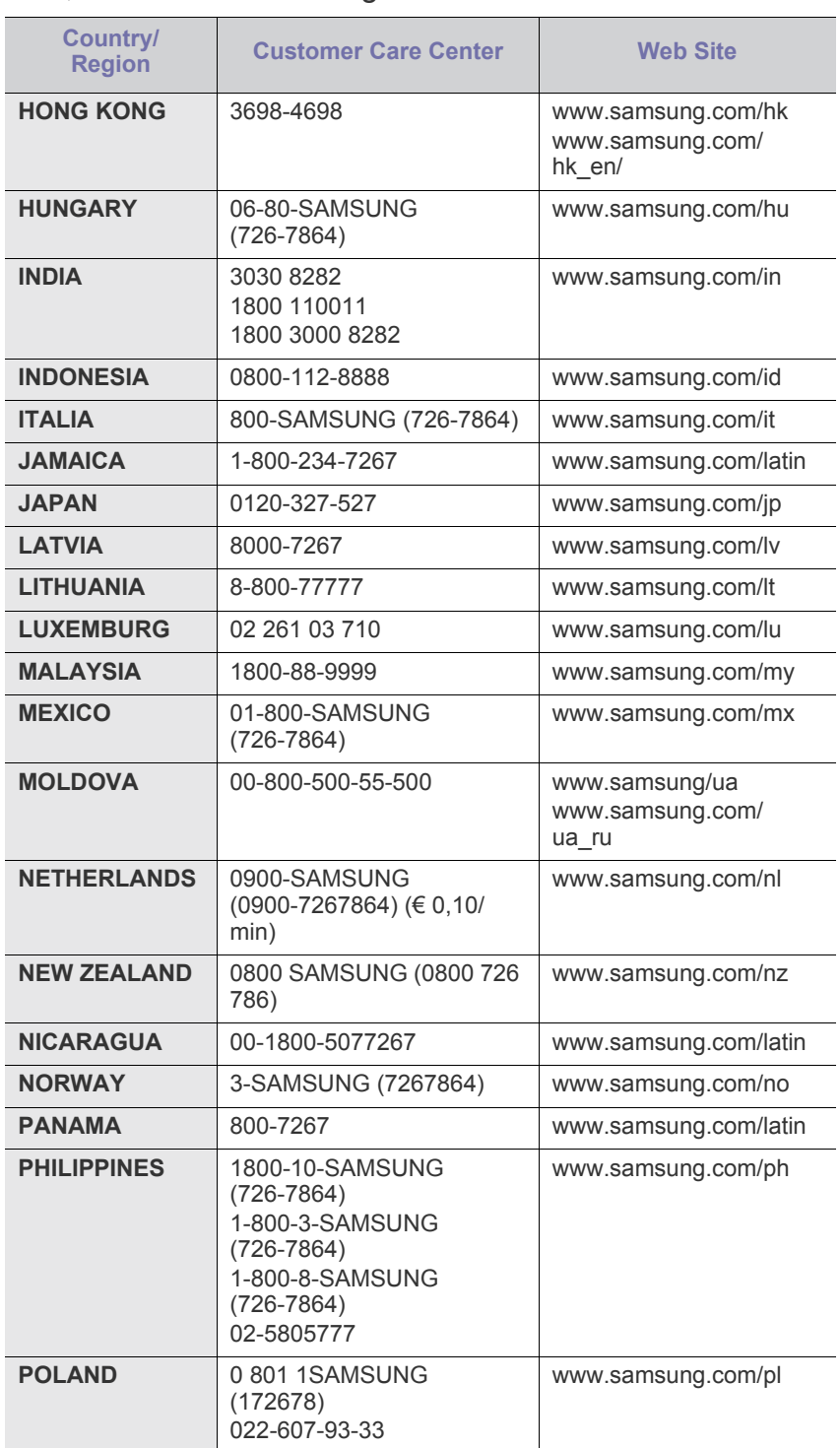

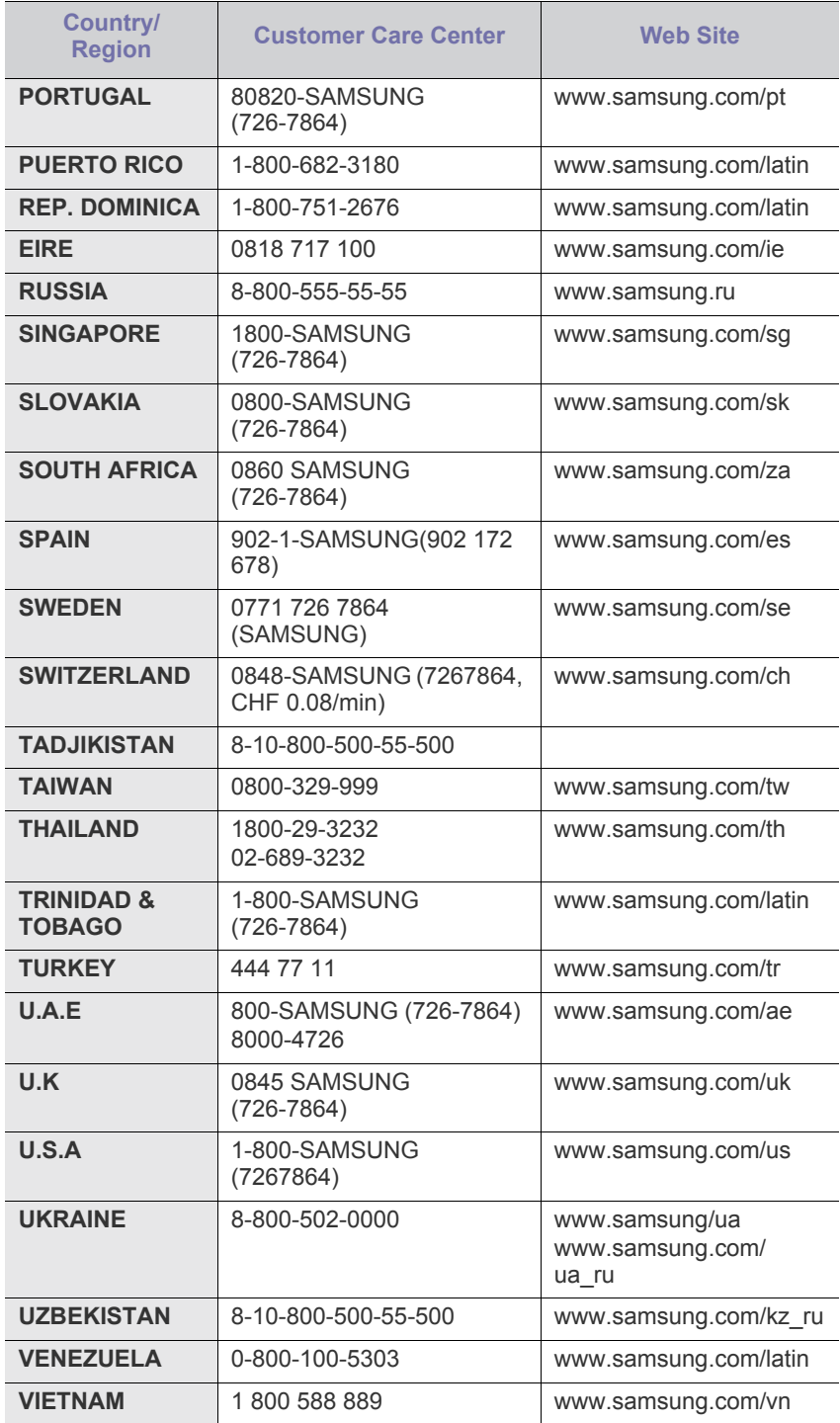

# <span id="page-150-0"></span>Slovar

Naslednji slovar omogoča enostavnejšo uporabo izdelka in razumevanje terminologije, ki se pogosto uporablja tako na področju tiskanja, kot tudi v teh navodilih za uporabo.

#### **802.11**

802.11 je komplet standardov za komunikacijo v brezžičnih lokalnih omrežjih (WLAN), izdan od strani IEEE LAN/MAN Komiteja za standardizacijo (IEEE 802).

#### **802.11b/g**

802.11b/g lahko uporablja isto strojno opremo in deluje v območju 2.4 GHz. 802.11b deluje v območju do 11Mbps; 802.11g pa do 54 Mbps. 802.11b/g naprave lahko občasno začutijo motnje, če se v bližini nahajajo mikrovalovna pečica, brezvrvični telefon in bluetooth naprava.

#### **Dostopovna točka (ang. Access point)**

Dostopovna točka ali brezžična dostopovna točka (AP ali WAP) je naprava, ki poveže brezžične komunikacijske naprave med seboj v brezžično lokalno omrežje (WLAN) in opravlja funkcijo osrednjega oddajnika in prejemnika WLAN signalov.

#### **Samodejni podajalnik dokumentov (ADF)**

Samodejni podajalnik dokumentov (ADF) je mehanizem, ki tiskalniku samodejno poda izvirne pole papirja ter s tem omogoči, da tiskalnik optično prebere več dokumentov hkrati.

#### **AppleTalk**

AppleTalk je zaščiten sklad protokolov, ki jih je razvilo podjetje Apple, Inc. za povezovanje računalnikov v omrežje. AppleTalk je vsebovala prva serija računalnikov Macintosh (1984), ki pa jo je podjetje Apple pozneje opustilo in nadomestilo s povezovanjem preko protokola TCP/ IP.

#### **Bitna globina**

Izraz za opis računalniške grafike, ki izraža število bitov, s katerimi je izražena ena slikovna pika slike v točkovnem zapisu. Večja barvna globina omogoča širši nabor razločnih barv. Z večanjem števila bitov lahko postane število razpoložljivih barv tako veliko, da je nepraktično za uporabo na barvnem zemljevidu. 1-bitno barvo običajno imenujemo enobarvno oziroma črno belo.

#### **BMP**

Oblika točkovnega zapisa, ki jo uporabljajo grafični podsistemi Microsoft Windows (GDI) in se na splošno uporablja, kot enostavna grafična datotečna oblika na tem področju.

#### **BOOTP**

Bootstrap Protokol. Omrežni protokol, ki ga uporabljajo omrežni odjemalci za samodejno ohranjanje IP naslova. To se ponavadi izvede v procesu zagona računalnikov ali operacijskih sistemov, ki tečejo na njih. Strežniki BOOTP vsakemu odjemalcu določijo IP naslov iz baze naslovov. BOOTP omogoča računalnikom – t.i. »delovnim postajam brez diska«, da pred nalaganjem kakršnih koli naprednih operacijskih sistemov pridobijo IP naslov.

#### **CCD**

Naprava s svetlobno občutljivim čipom (CCD) je strojna oprema, ki omogoča optično branje. Mehanizem za zaklepanje naprave CCD zaklene tudi modul CCD in tako prepreči morebitno škodo med premikanjem tiskalnika.

#### **Zbiranje**

Zbiranje je postopek tiskanja več kopij dokumenta v nizih. Če izberete opcijo »Zbiranje«, naprava najprej natisne cel niz in šele nato začne tiskati dodatne kopije.

## **Nadzorna plošča**

Nadzorna plošča je ploščat, običajno navpično postavljen predel, kjer se prikazujejo orodja za nadzor ali upravljanje. Običajno je nameščena na sprednjem delu naprave.

#### **Pokritost**

Ta izraz se uporablja za merilo rabe tonerja pri tiskanju. Na primer, 5 odstotna pokritost pomeni, da je ena strani papirja velikosti A4 vsebuje približno 5 odstotkov besedila ali slik. Če so torej na papirju ali izvirniku polnejše slike ali veliko besedila bo pokritost večja, obenem pa bo sorazmerno večja tudi poraba tonerja.

#### **CSV**

Z vejico ločene vrednosti (CSV). To je vrsta datotečne oblike, ki vsebuje z vejico ločene vrednosti (CSV) in se uporablja za izmenjavo podatkov med različnimi aplikacijami. Datotečna oblika, uporabljena v programu Microsoft Excel, se je uveljavila v industriji, kot nekakšen »nenapisan standard«, pa tudi v okoljih različnih od Microsoft.

#### **DADF**

Samodejni obojestranski podajalnik dokumentov (DADF) je mehanizem, ki tiskalniku samodejno poda list papirja in ga obrne tako, da lahko naprava optično prebere obe strani.

#### **Privzeto**

Vrednost ali nastavitev v tiskalniku pred prvo uporabo, pri ponovnem ali pri prvem zagonu naprave.

#### **DHCP**

Protokol za konfiguracijo dinamičnega gostitelja (DHCP) je omrežni protokol, ki povezuje odjemalca s strežnikom. Strežnik DHCP posreduje določene konfiguracijske parametre odjemalca DHCP; na splošno so to informacije, ki jih odjemalec potrebuje, da lahko sodeluje v omrežju IP. DHCP omogoča tudi mehanizem za razporeditev IP naslovov odjemalcev.

#### **DIMM**

Dvojni serijski spominski modul (DIMM), majhno vezje s pomnilnikom. DIMM v napravi shranjuje vse podatke, kot so npr. podatki o tiskanju ali podatki o prejetih telefaksih.

#### **DNS**

Imenski strežnik domene (DNS) je sistem, ki shranjuje informacije povezane z imeni domen v porazdeljeni podatkovni bazi v omrežju, npr. v medmrežju.

## **Iglični tiskalnik**

Iglični tiskalnik je vrsta računalniškega tiskalnika s tiskalno glavo, ki se premika navzgor in navzdol po strani, in tiska ob stiku s papirjem na katerem pušča sledi traka iz blaga, ki je prepojen s črnilom, podobno kot pisalni stroj.

#### **DPI**

Število pik na palec (DPI) je merska enota za ločljivost, ki se uporablja pri optičnem branju in tiskanju. Višje vrednosti DPI običajno pomenijo boljšo ločljivost, bolj razločne podrobnosti na slikah in večjo datoteko.

## **DRPD**

Zaznavanje različnih vzorcev zvonjenja (DRPD). Različno zvonjenje je storitev telekomunikacijskega podjetja, ki omogoča uporabniku uporabo ene telefonske linije za sprejemanje klicev na različne telefonske številke.

## **Enota za obojestransko tiskanje (optično branje)**

To je mehanizem, ki samodejno obrne list papirja tako, da naprava lahko tiska na obe strani papirja (ali jih optično prebere). Tiskalnik, opremljen s funkcijo za obojestransko tiskanje, lahko tiska obojestransko.

#### **Delovni cikel**

Delovni cikel je količina strani, ki jo lahko natisnemo v enem mesecu, ne da bi to vplivalo na kakovost tiskanja. Običajno je življenjska doba tiskalnika določena s številom strani na leto. Življenjska doba običajno predstavlja povprečno število izpisov v obdobju, ko je tiskalnik v garanciji. Če predviden delovni cikel 48.000 strani na leto delimo z 20 delovnimi dnevi na mesec, bo delovni cikel tiskalnika največ 2.400 strani na dan.

#### **ECM**

Error Correction Mode (ECM) – način popravljanja napak, je izbirni način prenosa, ki je vgrajen v naprave in telefaks modeme najvišjega kakovostnega razreda. Samodejno zazna in popravi napake pri prenosu telefaksa, ki ponavadi nastanejo zaradi zvoka v telefonskih linijah.

#### **Posnemanje**

Posnemanje je tehnika, s katero neka naprava doseže enake rezultate kot druga naprava.

Posnemovalnik podvoji funkcije nekega sistema z drugim sistemom tako, da ta deluje popolnoma enako, kot prvi sistem. Posnemanje ustvari natančno kopijo zunanjih lastnosti, v čemer se razlikuje od simulacije, pri kateri gre za posnemanje abstraktnega modela nekega sistema, ki pogosto vključuje notranje lastnosti.

#### **Ethernet**

Ethernet je računalniška omrežna tehnologija, ki temelji na okvirjih in je namenjena uporabi v lokalnih omrežjih (omrežja LAN). Označuje ožičenje in signaliziranje fizičnega nivoja, obliko okvirjev in protokole za nadzor dostopa do medija (MAC) / podatkovno-povezovalne plasti modela OSI. Ethernet uvrščamo v skupino omrežij po standardu IEEE 802.3. Postal je najbolj razširjena in uporabljana LAN tehnologija, od leta 1990 do danes.

#### **EtherTalk**

Sklad protokolov, ki jih je razvilo podjetje Apple Computer za povezovanje računalnikov v omrežje. AppleTalk je vsebovala prva serija računalnikov Macintosh (1984), ki pa jo je podjetje Apple pozneje opustilo in nadomestilo s povezovanjem preko protokola TCP/IP.

#### **FDI**

Vmesnik za tuje naprave (FDI) je kartica, ki je nameščena v napravo in omogoča uporabo drugih naprav, kot npr. naprava, ki sprejema kovance, ali čitalec kartic. Te naprave omogočajo uporabo storitev plačljivega tiskanja na vaši napravi.

## **FTP**

Protokol za prenos datotek (FTP) je splošno rabljen protokol za izmenjavo datotek preko katerega koli omrežja, ki podpira protokol TCP/ IP (npr. medmrežje ali intranet).

#### **Grelna enota**

Je del laserskega tiskalnika, ki topi toner na medije za tiskanje. Sestavljena je iz vročega in dodatnega valja. Ko se toner prenese na papir, grelna enota s pomočjo vročine in pritiska zagotovi, da se toner trajno vtisne na papir, zaradi česa iz laserskega tiskalnika izstopi topel papir.

## **Prehod (ang. Gateway)**

To je povezava med računalniškimi omrežji ali med računalniškim omrežjem in telefonsko linijo. Zelo je priljubljen in je pogosto le računalnik ali omrežje, ki omogoča dostop do drugega računalnika ali omrežja.

#### **Sivine**

Odtenki sive, ki predstavljajo svetle in temne dele slike, kadar se barvne slike pretvorijo v sive odtenke; različni odtenki sive predstavljajo različne barve.

#### **Polton**

Vrsta slike, ki posnema sive odtenke z uporabo različnega števila pik. Na močno obarvanih delih je uporabljeno večje, na svetlejših pa manjše število pik.

#### **Trdi disk**

Trdi disk (HDD) ali preprosto disk je naprava za trajno shranjevanje, ki shranjuje digitalno kodirane podatke, preko hitro vrteče se plošče z magnetno površino.

#### **IEEE**

Inštitut inženirjev elektrotehnike in elektronike (IEEE) je mednarodna, neprofitna, strokovna organizacija za napredek in razvoj tehnologije na področju elektrike.

## **IEEE 1284**

Standard vzporednih vrat 1284 je razvil Inštitut inženirjev elektrotehnike in elektronike (IEEE). Oznaka "1284-B" predstavlja posebno vrsto priključka na koncu vzporednega kabla, ki je pritrjen na neko zunanjo napravo (npr. na tiskalnik).

#### **Intranet**

To je zaprto medmrežje, ki uporablja protokole medmrežja, omrežni priklop ter po vsej verjetnosti javni telekomunikacijski sistem, za varno izmenjavo informacij ali opravil med zaposlenimi znotraj organizacije. Včasih izraz velja le za najbolj vidno storitev, interno spletno stran.

#### **IP naslov**

Naslov medmrežnega protokola (IP) je unikatna številka, ki jo naprave uporabljajo za identifikacijo in medsebojno komunikacijo na omrežju, ki uporablja standard medmrežnega protokola.

## **IPM**

Število slik na minuto (IPM) je način merjenja hitrosti tiskalnika. Stopnja IPM označuje število enostranskih listov, ki jih tiskalnik lahko natisne v eni minuti.

## **IPP**

Medmrežni tiskalniški protokol (IPP) je standardni protokol za tiskanje ter upravljanje tiskalniških opravil, velikosti medijev, ločljivosti itd. IPP se lahko uporablja lokalno ali preko medmrežja na stotih tiskalnikih, poleg tega podpira tudi nadzor dostopa, overovitve in kodiranja ter s tem predvsem predstavlja zmogljivejše in varnejše tiskanje, v primerjavi s starejšimi tehnikami.

## **IPX/SPX**

IPX/SPX je angleška kratica za Internet Packet Exchange (medmrežna paketna izmenjava)/Sequenced Packet Exchange (transportna paketna izmenjava). To je omrežni protokol, ki ga uporabljajo operacijski sistemi Novell NetWare. Tako IPX kot SPX omogočata podobne storitve za povezavo kot protokol TCP/IP; pri tem je protokol IPX podoben protokolu IP, protokol SPX pa protokolu TCP. Protokol IPX/SPX je prvotno bil namenjen uporabi v lokalnih omrežjih (LAN) in je zelo učinkovit za ta namen (običajno je v lokalnem omrežju zmogljivejši od protokola TCP/IP).

#### **ISO**

Mednarodna organizacija za standardizacijo (ISO) je mednarodni organ za določanje standardov, ki ga sestavljajo predstavniki državnih organov za določanje standardov. Določa svetovne industrijske in tržne standarde.

## **ITU-T**

Mednarodna telekomunikacijska zveza je mednarodna organizacija za standardizacijo in upravljanje mednarodnih radio- in telekomunikacij. Glavne naloge organizacije vključujejo standardizacijo, koordinacijo radiofrekvenčnega spektra in organizacijo medsebojnega povezovanja različnih držav, za izvajanje mednarodne telefonije. Črka -T v kratici ITU-T označuje telekomunikacije.

#### **Tabela ITU-T št. 1**

Standardna poskusna tabela, ki jo je objavila zveza ITU-T za prenos faksimilov.

#### **JBIG**

Skupni zapis za izmenjavo slik strokovne skupine (JBIG) je standard stiskanja slikovnih podatkov, ki ne vpliva na točnost ali kakovost podatkov in je namenjen stiskanju binarnih slik predvsem faksov, lahko pa se uporablja tudi za druge vrste slik.

#### **JPEG**

Skupni zapis za izmenjavo fotografij strokovne skupine (JPEG) je najbolj razširjena standardna metoda stiskanja fotografij z izgubo. Ta oblika se uporablja za shranjevanje in prenos fotografij v svetovni splet.

## **LDAP**

Preprosti protokol za dostop do imenika (LDAP) je omrežni protokol za pregledovanje, iskanje in popravljanje vsebine v imenikih preko protokola TCP/IP.

#### **LED dioda**

Diode, ki oddajajo svetlobo (LED) so polprevodniki, ki sporočajo stanje naprave.

#### **Naslov MAC**

Naslov MAC (Krmiljenje dostopa do medija) je edinstven način identifikacije, povezan z omrežnim vmesnikom. Naslov MAC je edinstven 48-bitni način identifikacije, navadno zapisan v obliki 12 heksadecimalnih znakov, ki so razporejeni v pare (npr. 00-00-0c-34-11-4e). Proizvajalci omrežnih kartic (NIC) ponavadi vgradijo MAC naslov v omrežno kartico že med proizvodnjo, uporablja pa se kot pripomoček usmerjevalnikom pri iskanju naprav v velikih omrežjih.

#### **MFP**

Večnamenska naprava (MFP) je pisarniška naprava, ki vključuje več različnih naprav v eni tako, da opravlja funkcije tiskalnika, fotokopirnega stroja, telefaksa, optičnega čitalnika itn.

#### **MH**

Modified Huffman (MH) je način stiskanja s katerim dosežemo zmanjšanje količine podatkov, ki jih želimo poslati med dvema telefaks napravama, v skladu s priporočili pošiljanja vsebin po ITU-T T.4. MH je knjiga kod, zasnovana na shemi kodiranja dolžin, ki izboljša učinkovito stiskanje praznega prostora. Ker je večina telefaksov sestavljena pretežno iz belih znakov, je čas prenosa njihove vsebine navadno kratek.

#### **MMR**

Spremenjeno spremenjeno branje (MMR) je metoda stiskanja, ki jo priporoča ITU-T T.6.

#### **Modem**

Naprava, ki oblikuje nosilni signal za kodiranje digitalnih podatkov in nato preoblikuje isti nosilni signal za dekodiranje prenesenih informacij.

#### **MR**

Spremenjeno branje (MMR) je metoda stiskanja, ki jo priporoča ITU-T T.4. MR kodira prvo optično prebrano vrstico z uporabo MH. Nato naslednjo vrstico primerja s prvo, ugotovi razlike ter kodira in prenese te razlike.

#### **NetWare**

Omrežni operacijski sistem, ki ga je razvilo podjetje Novell, Inc. Prvotno je za izvajanje več storitev v osebnem računalniku uporabljal dogovorno večopravilnost, omrežni protokoli pa so bili zasnovani na arhetipskem skladu Xerox XNS. Danes sistem NetWare podpira protokola TCP/IP in IPX/SPX.

#### **OPC**

Organski fotoupravljalnik (OPC) je mehanizem, ki ustvari virtualno sliko za tiskanje s pomočjo laserskega žarka iz laserskega tiskalnika. Običajno je valjaste oblike in obarvan v zeleno ali sivo barvo.

Izpostavljena enota bobna se počasi obrabi zaradi uporabe tiskalnika, zato jo je treba pravočasno zamenjati, ker postane popraskana zaradi zrn papirja.

#### **Izvirniki**

Prvi primerek nečesa, npr. dokumenta, fotografije ali besedila itn., ki ga naprava kopira, reproducira ali prevede, da ustvari druge izvode, ki pa sam ni prekopiran oz. ne izhaja iz drugega obstoječega primerka.

#### **OSI**

Medsebojno povezovanje odprtih sistemov (OSI) je model, ki ga je razvila mednarodna organizacija za standardizacijo (ISO) za komunikacije. OSI ponuja standarden, modularen pristop k načrtovanju omrežja, ki razdeli potrebni niz zapletenih funkcij v prilagodljive, neodvisne in funkcionalne nivoje. Ti nivoji so, z vrha navzdol: aplikacija, predstavitev, seja, prenos, omrežje, povezovalni in fizični nivo.

#### **PABX**

Zasebna avtomatska naročniška centrala (PABX) je samodejni preklopni telefonski sistem v zasebnem podjetju.

#### **PCL**

Tiskalniški jezik (PCL) je jezik za opis strani (PDL), ki ga je razvilo podjetje HP, kot tiskalniški protokol in je postal industrijski standard. PCL je bil izvirno zasnovan za prve brizgalne tiskalnike, sedaj pa so razvili tudi različice za toplotne, iglične in stranske tiskalnike.

#### **PDF**

Portable Document Format (PDF) je zaščiten datotečni format, ki ga je razvilo podjetje Adobe Systems za predstavljanje dvodimenzionalnih dokumentov v formatu, ki ni odvisen od naprave in ločljivosti.

#### **PostScript**

PostScript (PS) je stran, ki vsebuje opis jezika in programskega jezika, na začetku uporabljana v elektronskih in tiskanih izdajah. - to pomeni zagon programa, ki ustvari podobo.

#### **Gonilnik tiskalnika**

Program, ki pošilja ukaze in izvaja prenos podatkov iz računalnika na tiskalnik.

#### **Mediji za tiskanje**

Mediji, kot so papir, ovojnice, nalepke ali prosojnice, katere lahko uporabimo v tiskalniku, optičnem čitalniku, telefaksu ali kopirnem stroju.

#### **PPM**

Strani na minuto (PPM) je način merjenja hitrosti delovanja tiskalnika, tj. število strani, ki jih tiskalnik lahko natisne v eni minuti.

#### **Datoteka PRN**

Vmesnik za gonilnik naprave, ki programski opremi omogoča sporazumevanje z gonilnikom naprave preko standardnih vhodnih/ izhodnih sistemskih klicev, kar poenostavi številna opravila.

#### **Protokol**

To je dogovor ali standard, ki nadzira ali omogoči povezavo, komunikacijo in prenos podatkov med dvema računalniškima izdelkoma.

#### **PS**

Glejte PostScript.

#### **PSTN**

Javno komutirano telefonsko omrežje (PSTN) je omrežje svetovnih javnih vodovno komutiranih telefonskih omrežij, ki je v industrijskih objektih navadno preusmerjeno na posredovalno mesto.

#### **RADIUS**

Uporabniška storitev z oddaljeno overovitvijo (RADIUS) je protokol za daljinsko overovitev uporabnika in računa. RADIUS izvaja osrednje upravljanje overovitvenih podatkov, kot so uporabniška imena in gesla z uporabo AAA koncepta (overovitev, odobritev in dnevnik uporabe) za vodenje dostopa do omrežja.

## **Ločljivost**

Ostrina slike, merjena v pikah na palec (DPI). Večja kot je vrednost DPI, boljša je ločljivost.

#### **SMB**

Blok s sporočilom strežnika (SMB) je omrežni protokol, ki se večinoma uporablja za skupno uporabo datotek, tiskalnikov, serijskih vrat in vozlišč v omrežju. Omogoča tudi overjeno medprocesno komunikacijo.

#### **SMTP**

Preprost protokol za prenos elektronske pošte (SMTP) je standard za prenos elektronske pošte preko medmrežja. SMTP je relativno enostaven protokol, ki je zasnovan na besedilu in pri katerem se najprej določi enega ali več prejemnikov, nato pa prenese sporočilo. To je protokol med strežnikom in odjemalcem, pri katerem odjemalec pošlje elektronsko sporočilo strežniku.

#### **SSID**

Identifikator nabora storitev (ang. SSID – Service Set Identifier) je ime brezžičnega lokalnega omrežja (WLAN). Vse brezžične naprave v omrežju WLAN, uporabljajo isti SSID za medsebojno komunikacijo. SSID naprave razlikujejo velike in male črke med seboj, in imajo maksimalno dolžino 32 znakov.

#### **Maska podomrežja**

Maska podomrežja se uporablja v povezavi z mrežnim naslovom za določanje, kateri del predstavlja omrežni naslov in kateri naslov gostitelja.

#### **TCP/IP**

Protokol za krmiljenje prenosa (TCP) in medmrežni protokol (IP); niz komunikacijskih protokolov, ki združujeta sklad protokolov, preko katerih deluje medmrežje in večina ostalih komercialnih omrežij.

#### **TCR**

Poročilo o uspelem prenosu (TCR) vsebuje podroben opis vsakega prenosa, npr. stanje opravila, rezultat prenosa in število poslanih strani. V tiskalniku lahko nastavite možnost, da se to poročilo natisne po vsakem opravilu ali pa samo v primeru neuspelega prenosa.

#### **TIFF**

Oblika zapisa grafičnih datotek (TIFF) je oblika slik v točkovnem zapisu z različnimi ločljivostmi. TIFF ponavadi opisuje optično prebran slikovni zapis. Slike v obliki TIFF uporabljajo oznake, tj. ključne besede, ki označujejo lastnosti slike v datoteki. Ta prilagodljiva oblika je neodvisna od računalniškega okolja in jo lahko uporabljamo za slike, ki so bile izdelane z različnimi aplikacijami za obdelavo slik.

#### **Kartuša s tonerjem**

Neke vrste steklenička v napravi, kot je tiskalnik, ki vsebuje toner. Toner je prah za laserski tiskalnik in fotokopirni stroj, ki vtisne besedilo in slike na papir. Vroč grelec stopi toner, zaradi česa se veže na vlakna v papirju.

#### **TWAIN**

Industrijski standard za optične čitalnike in programsko opremo. Če uporabljate optični čitalnik in program, ki sta združljiva s standardom TWAIN, lahko v programu začnete optično prebirati neki dokument; programski vmesnik za zajem slike API za operacijska sistema Microsoft Windows in Apple Macintosh.

#### **Pot UNC**

Dogovor o enotnem imenovanju (UNC) je standarden način dostopanja do omrežnih sredstev v sistemu Windows NT in drugih Microsoft izdelkih. Oblika zapisa poti UNC je: \\<imestrežnika>\<imesredstva>\<Dodatni imenik>

#### **URL**

Enolični kazalec virov (URL) je globalni naslov dokumentov in virov v medmrežju. Prvi del naslova označuje, kateri protokol je treba uporabiti, drugi del pa naslov IP ali ime domene, na kateri se nahaja določen vir.

#### **USB**

Univerzalno serijsko vodilo (USB) je standard, ki ga je razvilo podjetje USB Implementers Forum Inc., za povezovanje računalnikov in zunanjih naprav. V nasprotju s paralelnimi vrati, standard USB omogoča sočasno povezavo USB vrat enega računalnika z več zunanjih naprav.

#### **Vodni žig**

Vodni žig je prepoznavna slika ali vzorec na papirju, ki je pri presevni svetlobi svetlejši. Vodne žige so začeli uporabljati leta 1282 v mestu Bologna v Italiji;?izdelovalci papirja so z njihovo pomočjo prepoznali svoje izdelke, prav tako pa so jih uporabljali na znamkah, denarnih enotah in drugih vladnih dokumentih za preprečevanje ponarejanja.

#### **WEP**

Varnost enakovredna varnosti žičnih omrežij (WEP) je varnostni protokol določen v IEEE 802.11 za zagotavljanje varnosti, ki je enakovredna varnosti žičnih LAN omrežij. WEP kodira podatke in s tem zagotavlja varnost podatkov pri prenosu iz ene točke v drugo.

#### **WIA**

Windows zgradba podob (WIA – Windows Imaging Architecture) je arhitektura za računalniško upodabljanje, ki so jo prvotno uporabljali sistemi Windows Me in Windows XP. V teh operacijskih sistemih lahko s pomočjo optičnega čitalnika, ki je združljiv s sistemom WIA, začnete optično prebirati nek dokument.

#### **WPA**

Wi-Fi varovan dostop (WPA) je standard za zaščito brezžičnih (Wi-Fi) računalniških omrežij, ki je bil razvit, kot izboljšava za WEP.

#### **WPA-PSK**

WPA-PSK (WPA varnostni ključ) je poseben način WPA, namenjen domačim uporabnikom ali majhnim podjetjem. Varnostni ključ ali geslo, je konfiguriran v brezžični dostopovni točki (WAP) in katerem koli prenosnem računalniku ali brezžični namizni napravi. WPA-PSK za zagotavljanje večje varnosti, ustvari unikaten ključ za vsako posamezno komunikacijo med brezžičnim uporabnikom in ustreznim WAP.

# Stvamo kazalo

# **A**

AppleTalk protokol *[106](#page-105-0)*

# **B**

barvni način faksiranje *[89](#page-88-0)* optično branje *[78](#page-77-0)*, *[94](#page-93-0)*

brisanje ozadja faksiranje *[89](#page-88-1)* kopiranje *[70](#page-69-0)* optično branje *[79](#page-78-0)*

# **C**

copying collation *[66](#page-65-0)* copying on both sides of originals *[66](#page-65-1)*

# **Č**

čiščenje enota za optično branje *[122](#page-121-0)* notranjost *[121](#page-120-0)* zunanjost *[121](#page-120-1)*

čiščenje naprave *[121](#page-120-2)*

# **D**

Direct Printing Utility *[58](#page-57-0)*

daljinsko pošiljanje brisanje dokumentov daljinskega pošiljanja *[90](#page-89-0)* daljinsko pošiljanje telefaksa *[90](#page-89-1)* shranjevanje izvirnikov za daljinsko pošiljanje *[90](#page-89-2)*

deli za vzdrževanje *[141](#page-140-0)*

dodatna oprema namestitev *[141](#page-140-1)* naročanje *[140](#page-139-0)*

#### dodatne storitve *[110](#page-109-0)*

dodatni pladenj nalaganje papirja *[46](#page-45-0)* naročanje *[140](#page-139-1)*

dodatni telefon *[88](#page-87-0)*

dogovor *[23](#page-22-0)*

# **E**

elektronski naslov celoten *[75](#page-74-0)* shranjevanje *[75](#page-74-1)* skupina *[75](#page-74-2)* vnos elektronskih naslovov iz imenika *[75](#page-74-3)* vnos elektronskih naslovov v polje za vnos *[75](#page-74-3)*

error correction mode *[105](#page-104-0)*

## **F**

FTP optično branje *[76](#page-75-0)*

faksiranje brisanje ozadja *[89](#page-88-1)* daljinsko pošiljanje *[90](#page-89-3)* izbira načina barvni izvirnik *[89](#page-88-0)* izbira tipa izvirnika *[89](#page-88-2)* nastavljanje zaglavja faksa *[85](#page-84-0)* ponovno klicanje zadnje številke *[86](#page-85-0)* posredovanje telefaksov *[91](#page-90-0)* pošiljanje *[85](#page-84-1)* pošiljanje dvostranskih izvirnikov *[88](#page-87-1)* pošiljanje prednostnega telefaksa *[87](#page-86-0)* pošiljanje telefaksov v času nižje tarife *[91](#page-90-1)* poštni nabiralnik *[90](#page-89-4)* prejemanje *[87](#page-86-1)* prejemanje telefaksa v pomnilnik *[88](#page-87-2)* prejemanje v načinu AnsFax *[88](#page-87-3)* prejemanje v načinu Tel *[88](#page-87-4)* prejemanje z dodatnim telefonom *[88](#page-87-0)* prenos telefaksa z zamikom *[86](#page-85-1)* preverjanje shranjenih dokumentov *[120](#page-119-0)* prilagajanje ločljivosti *[89](#page-88-3)* prilagajanje zatemnitve *[89](#page-88-4)* priprava za faksiranje *[84](#page-83-0)* razumevanje zaslona telefaksa *[84](#page-83-1)* shranjevanje številk telefaksa *[89](#page-88-5)* spreminjanje načinov prejemanja *[87](#page-86-2)* tiskanje poročila o poslanem telefaksu *[91](#page-90-2)* ustvarjanje imenika številk telefaksov iz nadzorne plošče *[89](#page-88-6)* iz računalnika *[89](#page-88-7)* zvok telefaksa *[92](#page-91-0)*

fax sending

delay sending *[86](#page-85-2)* resending automatically *[86](#page-85-3)* sending a fax *[87](#page-86-3)*

#### funkcije *[25](#page-24-0)*

funkcija medija za tiskanje *[148](#page-147-0)* funkcija Varčevanje z energijo *[42](#page-41-0)* funkcije naprave *[102](#page-101-0)*, *[144](#page-143-0)* Gonilnik PostScript *[51](#page-50-0)* gonilnik tiskalnika *[51](#page-50-1)* priložena programska oprema *[32](#page-31-0)*

# **G**

Gonilnik PostScript funkcije *[51](#page-50-0)* odpravljanje napak *[137](#page-136-0)*

gonilnik tiskalnika funkcije *[51](#page-50-2)*

gumb start *[29](#page-28-0)*

gumb stop *[29](#page-28-1)*

gumb za prekinitev *[31](#page-30-0)*

gumbi Job Status *[31](#page-30-1)* Machine Setup *[31](#page-30-2)* Power Saver *[31](#page-30-3)* prekinitev *[31](#page-30-0)*

## **H**

hitrost klicanja številke *[89](#page-88-6)*

## **I**

informacije *[11](#page-10-0)* informacije o napravi *[102](#page-101-1)* izhodna podpora *[50](#page-49-0)* izvirna velikost optično branje *[78](#page-77-1)* izvirnik faksiranje *[89](#page-88-2)* kopiranje *[65](#page-64-0)* nalaganje na stekleni plošči optičnega čitalnika *[44](#page-43-0)* v podajalniku dokumentov *[45](#page-44-0)*

odstranjevanje zagozdenega papirja *[124](#page-123-0)* optično branje *[78](#page-77-2)*

## **J**

JPEG USB pomnilnik za optično branje *[95](#page-94-0)* USB scanning memory device *[79](#page-78-1)*

jezik *[42](#page-41-1)*

## **K**

Kopija Nkrat *[68](#page-67-0)*

Kopiranje osebne izkaznice *[67](#page-66-0)*

kakovost

optično branje *[79](#page-78-2)*

kartuša s tonerjem hramba *[122](#page-121-1)* pošiljanje obvestila o tonerju *[120](#page-119-1)* prerazporeditev tonerja *[123](#page-122-0)* pričakovana življenjska doba *[122](#page-121-2)*, *[145](#page-144-0)* zamenjava kartuše *[141](#page-140-2)*

#### knjižice *[53](#page-52-0)*

kopiranje brisanje robov *[69](#page-68-0)* brisanje vsebine ozadja *[70](#page-69-0)* Izbira vrste izvirnikov *[66](#page-65-2)* izbira velikosti izvirnikov *[65](#page-64-0)* Kopiranje osebne izkaznice *[67](#page-66-0)* kloniranje kopij *[68](#page-67-1)* kopija Nkrat *[68](#page-67-0)* kopiranje knjižic *[68](#page-67-2)*, *[69](#page-68-1)* kopiranje obeh strani izvirnika *[66](#page-65-3)* kopiranje plakatov *[68](#page-67-3)* kopiranje platnic *[69](#page-68-2)* kopiranje prosojnic *[69](#page-68-3)* osnovno kopiranje *[65](#page-64-1)* pomanjševanje ali povečevanje kopij *[65](#page-64-2)* prilagajanje zatemnitve *[66](#page-65-4)* razumevanje zaslona za kopiranje *[64](#page-63-0)* splošne nastavitve *[104](#page-103-0)* spreminjanje obrob *[70](#page-69-1)* zbiranje *[66](#page-65-5)*

# **L**

LCD display changing the display language *[42](#page-41-2)*

LCD zaslon

osvetlitev *[30](#page-29-0)* pregled stanja naprave *[102](#page-101-1)* spreminjanje jezika zaslona *[42](#page-41-1)*

#### LED dioda

gumb za prekinitev *[31](#page-30-0)* pomen stanja LED diod *[30](#page-29-1)* power saver *[31](#page-30-3)* stanje naprave *[30](#page-29-2)*

#### Linux

lastnosti tiskalnika *[62](#page-61-0)* namestitev gonilnika omrežno priključenih *40* [namestitev gonilnika za naprave](#page-39-0)  priključene preko USB kabla *[35](#page-34-0)*

optično branje *[81](#page-80-0)*

pogoste težave v operacijskem sistemu Linux *[138](#page-137-0)* priložena programska oprema *[33](#page-32-0)* sistemske zahteve *[34](#page-33-1)* tiskanje *61* unifled [driver configurator](#page-60-0) *[117](#page-116-0)*

lastnosti tiskalnika *[55](#page-54-0)* Linux *62* odpir[anje lastnosti tiskalnika](#page-61-1) *[55](#page-54-1)*, *[62](#page-61-2)* uporaba pomoči *[58](#page-57-1)*

ločljivost faksiranje *[89](#page-88-3)* optično branje *[78](#page-77-3)* tiskanje *[55](#page-54-2)*

ločljivost tiska nastavitev Macintosh *[60](#page-59-0)* Windows *[55](#page-54-2)*

# **M**

Macintosh namestitev gonilnika omrežno priključenih *40* [namestitev gonilnika za naprave](#page-39-1)  priključene preko USB kabla *[35](#page-34-1)* optično branje *81* pogoste težav[e v operacijskem sistemu](#page-80-1)  Macintosh *[139](#page-138-0)* priložena programska oprema *[33](#page-32-1)* sistemske zahteve *33* skupna uporaba n[aprave v lokalnem](#page-32-2)  omrežju *[37](#page-36-0)* tiskanje *[59](#page-58-0)*

#### mailbox

deleting the data of the mailbox *[91](#page-90-3)*

medij za tiskanje bleščeče svetleč papir *[49](#page-48-0)* fotografski papir *[49](#page-48-1)* izhodna podpora *[148](#page-147-0)* kartotečni papir *[49](#page-48-2)* nalepke *49* nastavit[ev velikosti papirja](#page-48-3) *[50](#page-49-1)* nastavitev vrste papirja *[50](#page-49-1)* nastavljanje privzetega pladnja in papirja na nadzorni plošči *[42](#page-41-3)* na računalniku *[42](#page-41-4)* ovojnica *[48](#page-47-0)* poseben medij *[48](#page-47-1)* prednatisnjen papir *[49](#page-48-4)* priporočila *[45](#page-44-1)* prosojnica *49* zavihek za [papir v lastnostih tiskalnika](#page-48-5) *[56](#page-55-0)*

#### **N**

na USB pomnilnik *[94](#page-93-1)* nadzorna plošča *[29](#page-28-2)*

nalaganje izvirniki na stekleni plošči optičnega čitalnika *[44](#page-43-1)* nalaganje na pladenj 1 *[46](#page-45-0)* papir v večnamenskem pladnju *[47](#page-46-0)* poseben medij *[48](#page-47-1)* v podajalniku dokumentov *[45](#page-44-0)*

namestitev naprave *[32](#page-31-1)* prilagoditev višine *[41](#page-40-0)* razmik *[32](#page-31-1)*

nastavitev kopiranja *[104](#page-103-1)*

nastavitev ločljivosti tiska Linux *[61](#page-60-1)*

nastavitev pisave *[43](#page-42-0)*

nastavitev telefaksa *[105](#page-104-1)*

nastavljanje datuma *[41](#page-40-1)*

nastavljanje naprave *[102](#page-101-2)* stanje naprave *[102](#page-101-1)*

nastavljanje premora med opravili *[42](#page-41-5)*

nastavljanje skrbnika *[102](#page-101-3)*

nastavljanje ure *[41](#page-40-1)*

# **O**

#### OCR *[80](#page-79-0)*, *[95](#page-94-1)*

oblika datoteke optično branje *[79](#page-78-3)* USB pomnilnik *[95](#page-94-2)*

obojestransko pošiljanje faksiranje *[88](#page-87-5)* optično branje *[78](#page-77-4)*

obojestransko tiskanje kopiranje *[66](#page-65-3)* optično branje *[78](#page-77-4)* tiskanje *[53](#page-52-1)*, *[63](#page-62-0)*

obvestilo prejemanje telefaksa v poštni nabiralnik *[90](#page-89-5)*

odzivnik telefax *[88](#page-87-3)*

#### omrežje

konfiguracija TCPIP *[38](#page-37-0)* namestitev gonilnika Linux *[40](#page-39-0)* Macintosh *[40](#page-39-1)* Windows *[39](#page-38-0)* nastavljanje *[38](#page-37-1)* okolje za nameščanje *[38](#page-37-1)* overovitev *[106](#page-105-1)* Program SetIP *[117](#page-116-1)* povzetek omrežnih programov *[38](#page-37-2)* splošne nastavitve *[106](#page-105-2)*

on hook dial strojna oprema *[29](#page-28-3)*

optični čitalnik nalaganje dokumentov *[44](#page-43-1)* pokrov *[27](#page-26-0)* steklo *[44](#page-43-0)* stikalo za zaklepanje *[27](#page-26-1)*

optično branje dvostranski izvirnik *[78](#page-77-4)* izbriše ozadje *[79](#page-78-4)* izvirna velikost *[78](#page-77-1)* kakovost optičnega branja *[79](#page-78-2)* Linux *[81](#page-80-0)* ločljivost *[78](#page-77-3)* Macintosh *[81](#page-80-1)* oblika datoteke *[79](#page-78-3)* osnovne informacije *[71](#page-70-0)* prednastavitev optičnega branja *[80](#page-79-1)* sprememba nastavitev *[78](#page-77-5)* spreminjanje privzetih nastavitev *[43](#page-42-1)* TWAIN *[80](#page-79-2)* WIA *[80](#page-79-3)* za lokalno priključene *[75](#page-74-4)* za omrežno priključene v elektronsko pošto *[73](#page-72-0)* za FTP SMB *[76](#page-75-1)*

optično branje na strežnik *[76](#page-75-1)*

optično preberi v elektronsko pošto *[73](#page-72-0)*

optional tray *[140](#page-139-2)*

overovitev tiskanje poročila *[111](#page-110-0)*

## **P**

Program SetIP *[117](#page-116-1)*

placing a machine spacing *[32](#page-31-2)*

pladenj nalaganje papirja v večnamenski pladenj *47* naroč[anje dodatnega pladnja](#page-46-0) *[140](#page-139-1)* nastavljanje velikosti in vrste papirja *[50](#page-49-1)* prilagajanje širine in dolžine *[46](#page-45-1)* sprememba velikosti pladnja *[46](#page-45-1)*

plakat tiskanje *[52](#page-51-0)*

podajalnik dokumentov *[45](#page-44-0)*

pogled s sprednje strani *[27](#page-26-2)*

pogled z zadnje strani *[28](#page-27-0)*

pomnilnik

brisanje pomnilnika *[120](#page-119-2)* nadgradnja pomnilnika *[142](#page-141-0)* nameščanje pomnilniškega modula *[142](#page-141-1)*

pomoč uporaba *[58](#page-57-2)*

#### poročila informacije o napravi *[102](#page-101-4)* MAC omrežni naslov *[117](#page-116-2)* poročilo o telefaksu *[91](#page-90-2)*

posamezno elektronski naslov za optično branje *[75](#page-74-1)* posamezna številka telefaksa *[89](#page-88-6)*

pošiljanje telefaksa ponovno klicanje zadnje številke *[86](#page-85-0)* pošiljanje telefaksa *[85](#page-84-1)* pošiljanje z zamikom *[86](#page-85-1)*

poštni nabiralnik daljinsko pošiljanje *90* pošiljanje v oddalje[ni poštni nabiralnik](#page-89-3) *[91](#page-90-4)* seznam poštnega nabiralnika *[90](#page-89-6)* ustvarjanje poštnega nabiralnika *[90](#page-89-7)*

potrošni material dobavljiv potrošni material *[140](#page-139-3)* naročanje *140* pričakova[na življenjska doba kartuše s](#page-139-3)  tonerjem *[122](#page-121-2)* prikaz porabe potrošnega materiala *[120](#page-119-3)* zamenjava kartuše s tonerjem *[141](#page-140-2)* power saver

gumb *31* uporaba načina Varč[evanje z energijo](#page-30-3) *[42](#page-41-0)*

prednastavitev optičnega branja *[80](#page-79-1)*

predpisi *[15](#page-14-0)*

pregled menija *[112](#page-111-0)*

prejemanje telefaksa dodatni telefon *[88](#page-87-0)* na odzivnik telefax *[88](#page-87-3)* obojestransko prejemanje *[88](#page-87-1)* spreminjanje načinov prejemanja *[87](#page-86-2)* varno prejemanje *[88](#page-87-6)*

preverjanje shranjenih dokumentov *[120](#page-119-0)*

prilagajanje velikost pladnja *[42](#page-41-6)*

priljubljene nastavitev za tiskanje *[58](#page-57-3)*

privzete nastavitve *[103](#page-102-0)* nalaganje papirja *[43](#page-42-1)* nastavitev pladnja *[50](#page-49-1)* nastavljanje zaglavja faksa *[85](#page-84-0)* spreminjanje privzetih nastavitev *[43](#page-42-1)*

#### **R**

razumevanje zaslona optičnega branja *[71](#page-70-1)*

razumevanje zaslona telefaksa *[84](#page-83-1)*

registracija v storitveni center naprava priključena preko usb kabla *[35](#page-34-2)*, *[40](#page-39-2)*

## **S**

SMB *[72](#page-71-0)*

Smart Panel font setting *[43](#page-42-2)* splošne informacije *[115](#page-114-0)*

SyncThru Web Service nastavitev SMBFTP *[76](#page-75-2)* splošne informacije *[114](#page-113-0)*

serijska številka *[120](#page-119-4)*

service contact numbers *[149](#page-148-0)*

shranjeni dokumenti *[120](#page-119-0)*

shranjevanje elektronskih naslovov celoten *[75](#page-74-0)* skupina *[75](#page-74-2)*

skupina elektronski naslov za optično branje *[74](#page-73-0)* številka telefaksa skupine *[89](#page-88-8)*

slovar *[151](#page-150-0)*

splošne nastavitve *[103](#page-102-1)*

sporočilo o napaki *[129](#page-128-0)*

steklena plošča optičnega čitalnika nalaganje dokumentov *[44](#page-43-0)*

# **T**

TCPIP protokol *[38](#page-37-0)*

Tiskanje Nkrat Macintosh *[61](#page-60-2)* Windows *[52](#page-51-1)*

TWAIN optično branje *[80](#page-79-2)*

tehnični podatki kopirni stroj *[146](#page-145-0)* medij za tiskanje *[148](#page-147-0)* optični čitalnik *[146](#page-145-1)* splošno *[144](#page-143-0)* telefaks *[147](#page-146-0)* tiskalnik *[145](#page-144-1)*

težave težave s kakovostjo tiskanja *[133](#page-132-0)* težave s kopiranjem *[135](#page-134-0)* težave s podajanjem papirja *[130](#page-129-0)* zaslon na dotik *[130](#page-129-1)*

tipkovnica razumevanje tipkovnice *[43](#page-42-3)*

tiskanie Linux *[61](#page-60-0)* Macintosh *[59](#page-58-0)* plakat *52*

prilag[ajanje dokumenta na izbrano](#page-51-0)  velikost papirja *[54](#page-53-0)*

sprememba odstotka tiska *[53](#page-52-2)* sprememba privzetih nastavitev za tiskanje *[59](#page-58-1)* tiskanje dokumenta Windows *[51](#page-50-3)* tiskanje na obe strani papirja Macintosh *[61](#page-60-3)* Windows *[53](#page-52-1)*, *[63](#page-62-0)* tiskanje v datoteko *59* tiskanje večkratnik[ov strani na en list](#page-58-2)  papirja Macintosh *[61](#page-60-2)* Windows *[52](#page-51-1)* Uporaba Direct Printing Utility *[58](#page-57-0)* uporaba prekrivkov *[54](#page-53-1)* uporaba vodnih žigov *[54](#page-53-2)*

tiskanje dokumenta Linux *[61](#page-60-0)* Macintosh *[59](#page-58-0)*

tiskanje knjižic *[53](#page-52-0)*

tiskanje prekrivka izbrisati *[55](#page-54-3)* tiskanje *[55](#page-54-4)* ustvariti *[54](#page-53-3)* toner unit sending the toner reorder notification *[120](#page-119-5)*

trdi disk *[26](#page-25-0)*

# **U**

USB cable how to scan *[94](#page-93-2)*

USB kabel kako optično brati *[94](#page-93-1)* namestitev gonilnika *[34](#page-33-2)* sprememba funkcij optičnega branja *[94](#page-93-3)* vrata *[28](#page-27-1)*

USB pomnilnik optično branje na USB pomnilnik oblika datoteke *[95](#page-94-2)* pravila za datoteke *[95](#page-94-3)* sprememba funkcij optičnega branja *94* [razumevanje USB zaslona](#page-93-3) *[94](#page-93-4)* tiskanje *[95](#page-94-4)* vrata *[27](#page-26-3)*, *[28](#page-27-2)*

## **V**

varčevanje s tonerjem nastavitev *[57](#page-56-0)*

varnost

informacije *[11](#page-10-0)* oznake *[11](#page-10-1)*

večnamenski pladenj nalaganje *[47](#page-46-0)* namigi za uporabo *[47](#page-46-1)*

opuraba posebnih medijev *[48](#page-47-1)* vodni žig izbrisati *[54](#page-53-4)* tiskanje *[54](#page-53-5)* uredi *[54](#page-53-6)* ustvariti *[54](#page-53-7)*

## **W**

WIA optično branje *[80](#page-79-3)* Windows namestitev gonilnika omrežno priključenih *39* [namestitev gonilnika za naprave](#page-38-0)  priključene preko USB kabla *[34](#page-33-2)* optično branje *71* pogoste težav[e v operacijskem sistemu](#page-70-2)  Windows *[137](#page-136-1)* priložena programska oprema *[32](#page-31-3)* sistemske zahteve *33* skupna uporaba n[aprave v lokalnem](#page-32-3)  omrežju *[36](#page-35-0)* tiskanje *[51](#page-50-4)* uporaba SetIP *[117](#page-116-1)*

Windows 7 optično branje *[80](#page-79-4)*

# **Z**

zagozditev namigi za preprečevanje zagozditev papirja *[125](#page-124-0)* odstranjevanje papirja *[125](#page-124-1)*

zamenjava drsna blazina samodejnega podajalnika dokumentov *[143](#page-142-0)*

zaslon *[29](#page-28-4)*

zaslon na dotik odpravljanje težav *[130](#page-129-1)*